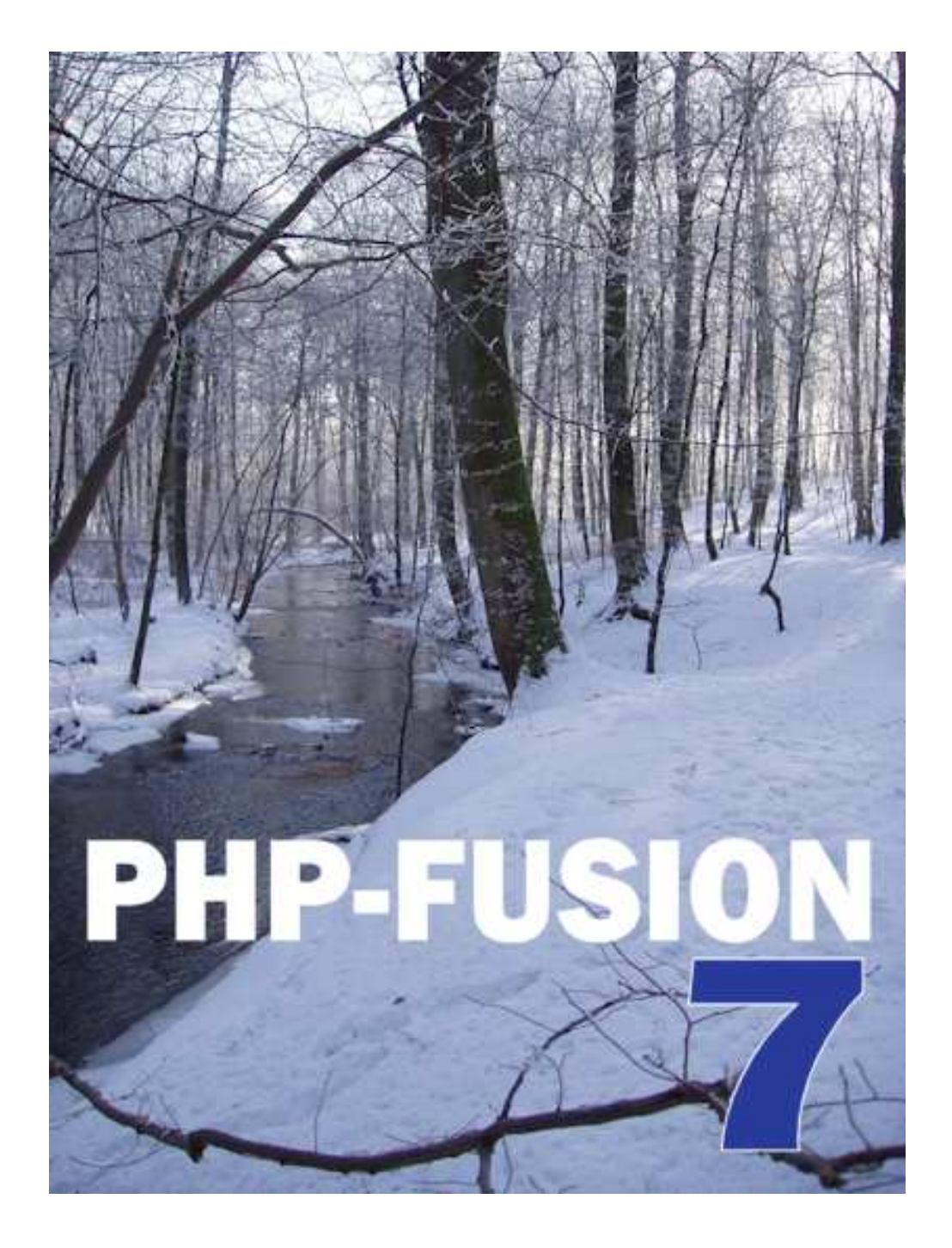

# PHP-FUSION VERSION 7.0X

Copyright © 2010 Jan Mølgaard This manual is written for PHP-Fusion V 7.0X Copyright © 2008 Nick Jones

### **Official PHP-Fusion Manual**

© 2010 Jan Mølgaard Porsgrunnsvej 45, DK-8200 Aarhus N, Denmark Phone +45 86 16 47 32 www.phpfusion.dk All graphics created by the author 1. edition 2010

All rights © Jan Mølgaard, 2010 (janm@janm.dk) or the respective owners of trademarks and names.

This manual may not be printed in more than one copy for private use. It is not permitted to use this manual for commercial purposes either directly or indirectly without the written permission by the author.

# **Table of Contents**

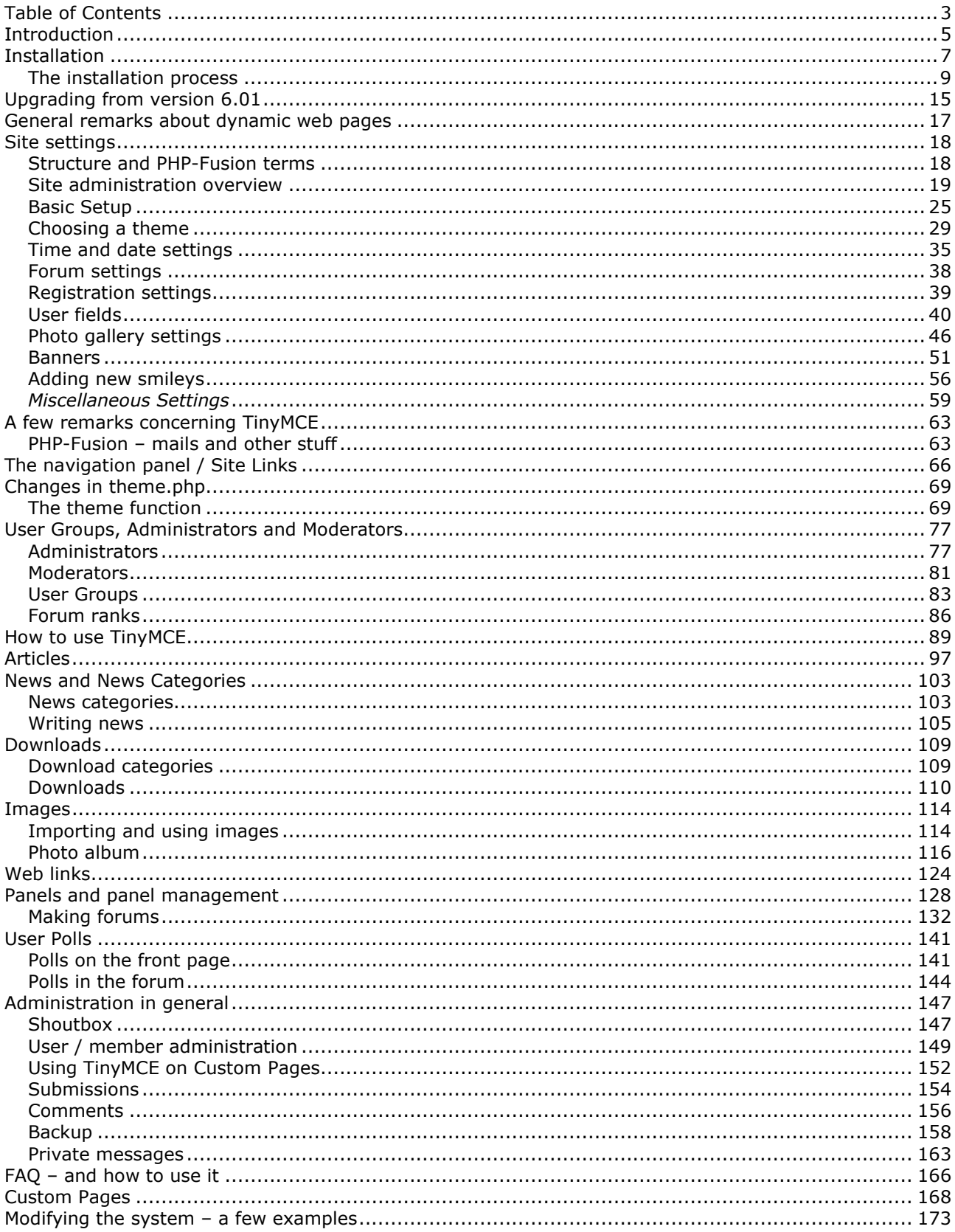

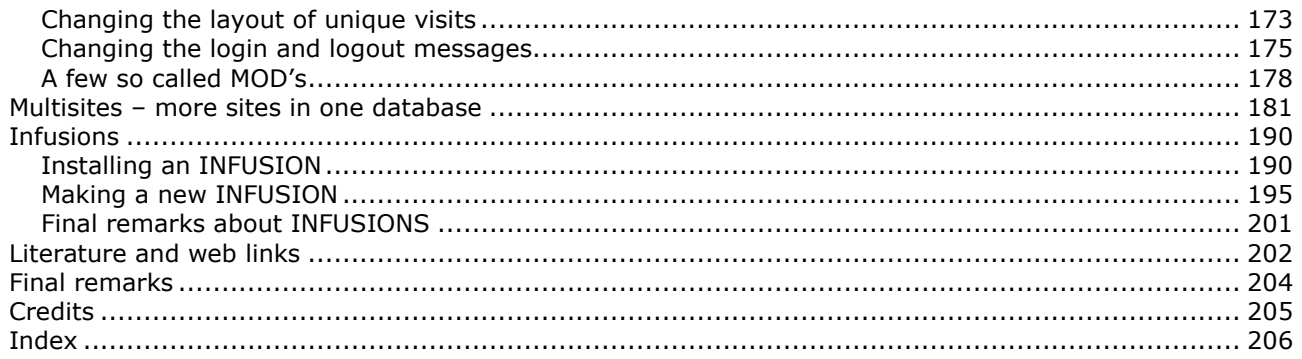

### **Introduction**

PHP-Fusion is a **CMS** (Content Management System) coded in **PHP** (a server side scripting language) **with** a **MySQL** database running the backend. A CMS is a system which integrates a lot of functions usable for establishing and maintaining a homepage on the internet in such a way, that all the functions are part of the same solution and so that all maintenance of the homepage is done via a web-browser (Microsoft Internet Explorer, Firefox or similar).

PHP is a scripting language capable of establishing connections with a database and retrieving and presenting data from this database in the form of a HTML page. And in a CMS like PHP-Fusion, this means that all the information necessary to form the pages that the users will see, is stored in the database and the pages are created dynamically as the user requests them.

PHP-Fusion distinguishes itself from other CMS packages by being very compact (the whole system in the newest version fills less than 2.5 Mb including TinyMCE - an editor from Moxiecode), very effective (pages are created and presented very fast) and very flexible (the system is easy to adapt and expand according to your needs). PHP-Fusion is under constant development, and behind the system you find a very active community and a constantly growing network of users – experts and others.

This handbook is a revised version of the English handbook for PHP-Fusion version 6.01. Revisions are made in almost all chapters according to the changes in functions as well as appearance in the new version.

A number of changes have been made from version 6.01 to version 7.0. The most important changes are:

- New BBCode system
- Admin extensions
- Spam protection
- New forums layout
- Groups, such as forum moderators
- Improved forum administration tools
- XHTML compliance
- New theme engine
- Double hashed logins
- Improved overall security
- Smiley management
- Modular Search
- Members can now edit their own comments.
- New and improved installation program.
- Improved possibility for adding new user fields.
- Articles and news items can be saved as drafts.

The list of changes is much longer but these are a few of the major ones. In other words, if you are prepared to spend the time and effort there are a lot of excellent reasons for upgrading.

This handbook has been made as a guide for all PHP-Fusion users and is based on the most recent version (7.00.07). If you are running PHP-Fusion using a different language platform than English, you will have to wait until your localized version of the handbook is available. Danish users though can download the Danish version already.

For localized help and support using PHP-Fusion visit one of the official support sites.

Copyright © 2010 Jan Moelgaard, Porsgrunnsvej 45, 8200 Aarhus N, Denmark. All rights reserved. The material in this publication is subject to the rules of the Copyright Act. Unless otherwise specifically agreed with Jan Moelgaard, any reproduction or any other publication or any commercial usage is only allowed as far as it is permitted by law or authorized through an agreement with the proper organization.

Great Britain (UK): http://www.php-fusion.co.uk

For localized Support sites, please check under the link Support Sites, which is located on the left side of the site, here you will find the most recent and up to date list of all of the National Support Sites.

For more themes (the file sets used by PHP-Fusion to control the layout of pages) and for MOD's or Infusions look here:

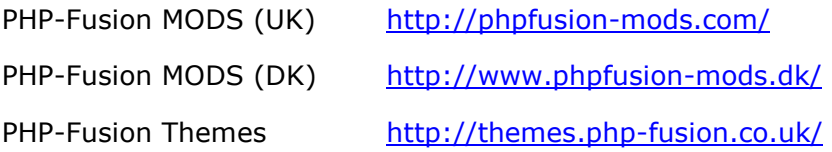

Infuse your World Wide Web presence!

Jan Moelgaard Aarhus, Denmark, January 2010

*N.B. We intend to merge the three official sites sometime this year, after which all English support and resources will be available from http://www.php-fusion.co.uk only. The mods and themes sites will be left accessible for reference for an undetermined time afterwards.* 

*This does not apply to the national support sites which will continue to offer help and support in your national language.* 

# Installation

When you download PHP-Fusion, the type of file you download is a zip-file (a compressed file), which you first have to extract with a program like **WinZip** (or similar).

After unpacking the file, you will see a folder structure like this:

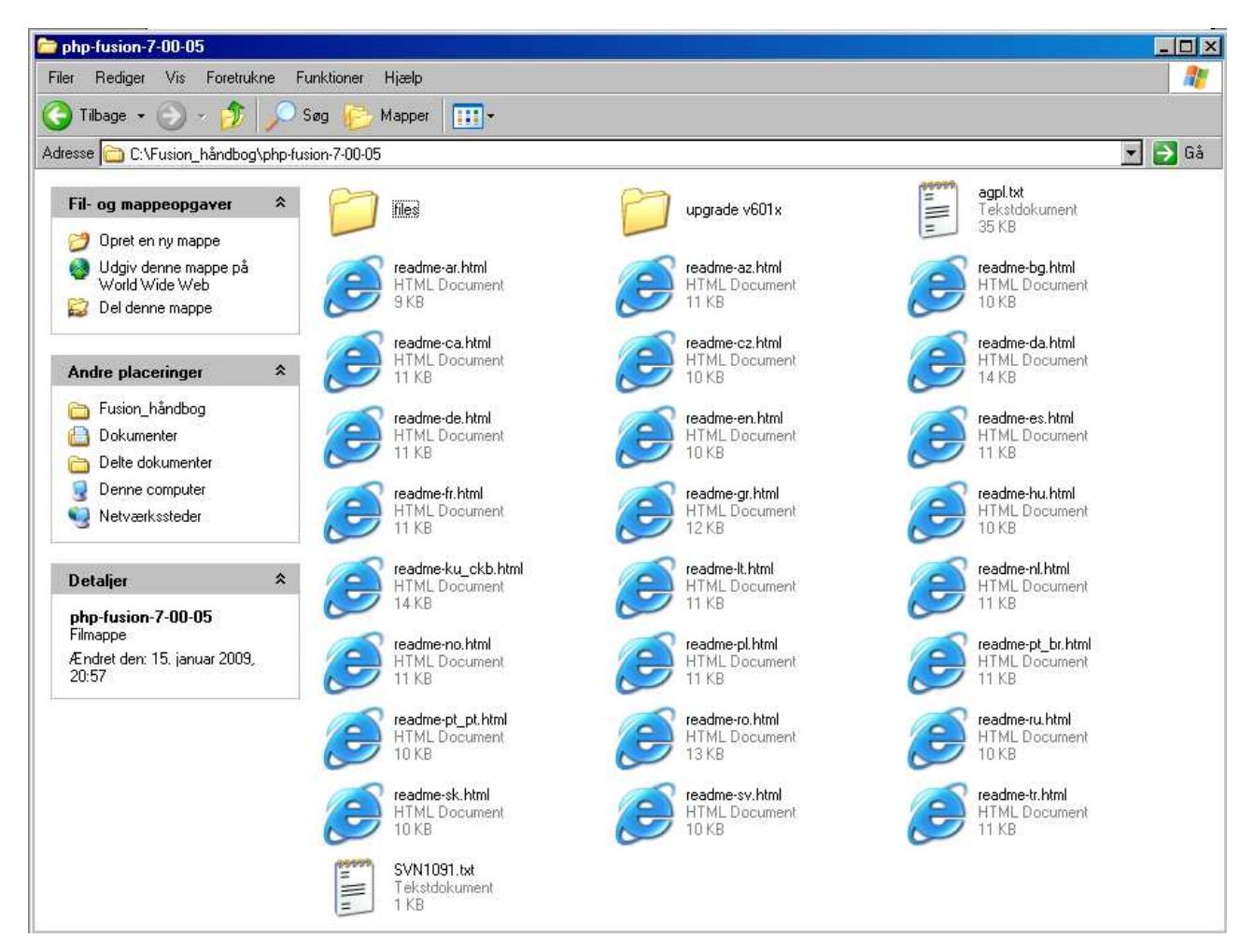

In the folder **files** you will find all the program files. The file **readme-xx.html** (in different language versions) stipulates the conditions for using PHP-Fusion (AGPL) and the main instructions for installation.

You must begin the installation process first by making a new mySQL database or by getting your provider [web host] to create one for you on the web server where your web-page will reside.

After that, copy all the files in the folder **files** to the root of the web server (by using a FTPprogram such as CuteFTP, SmartFTP or FileZilla). Before starting the installation process, you must set the permissions on a number of files and folders for the installation process to run smoothly. The README files refer to the CHMOD command. This means to 'change the mode' of the file, which is simply setting the file or folder permissions.

The permissions stipulate which users have which level of access to the files or folders. You can set these permissions either through your FTP-program or via the interface solution

Copyright © 2010 Jan Moelgaard, Porsgrunnsvej 45, 8200 Aarhus N, Denmark. All rights reserved. The material in this publication is subject to the rules of the Copyright Act. Unless otherwise specifically agreed with Jan Moelgaard, any reproduction or any other publication or any commercial usage is only allowed as far as it is permitted by law or authorized through an agreement with the proper organization.

provided by your service provider. In the examples here we have used a FTP-program called **CuteFTP**, but the principles are the same no matter which solution you use.

The folders and files:

- administration/db\_backups/
- images/
- images/imagelist.js
- images/articles/
- images/avatars/
- images/news/
- images/news\_cats/
- images/photoalbum/
- images/photoalbum/submissions/
- forum/attachments/
- config.php

- should be set to 777.

The code 777 means, that these folders should have the permissions:

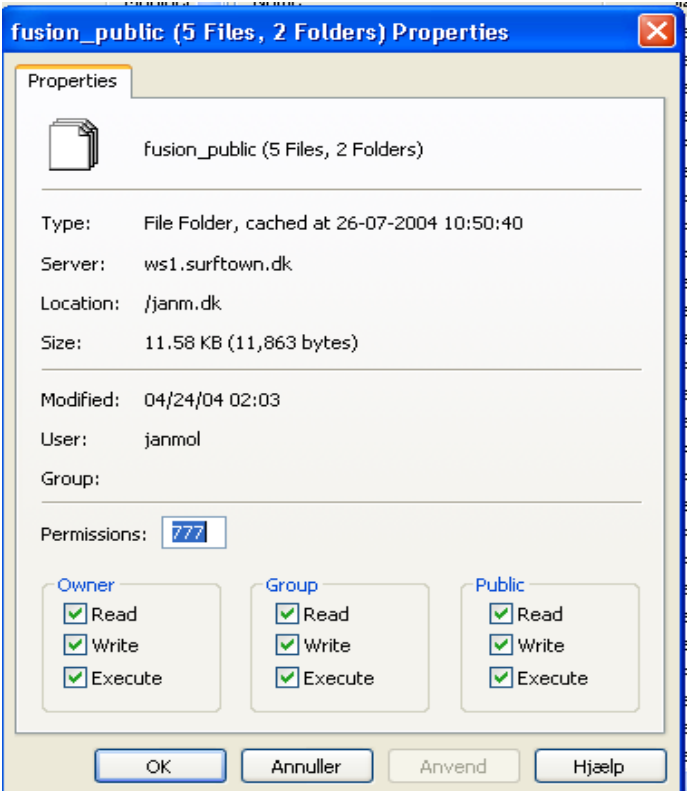

The code 777 means, that **owner**, **group** and **public user** should be able to **read**, **write** and **execute** files.

The file \_**config.php** (which you have to rename to **config.php** before installing) which is located in the root folder should have the same permissions. This is necessary in order for the setup script to change the information in this file.

Copyright © 2010 Jan Moelgaard, Porsgrunnsvej 45, 8200 Aarhus N, Denmark. All rights reserved. The material in this publication is subject to the rules of the Copyright Act. Unless otherwise specifically agreed with Jan Moelgaard, any reproduction or any other publication or any commercial usage is only allowed as far as it is permitted by law or authorized through an agreement with the proper organization.

When the installation process is finished, it's very important to change the permissions on **config.php** back to 644 (to prevent visitors from changing the information in this file). The code 644 means:

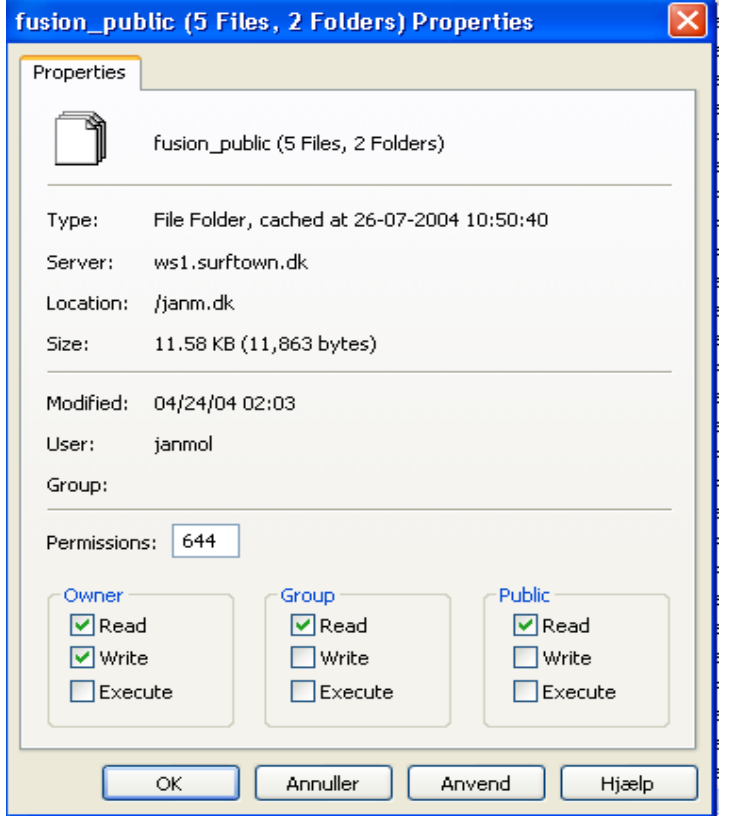

### The installation process

First of all, you have to have the necessary server space, you have to have this space on a server that supports PHP and you have to have access to a MySQL-database. Remember to have all the necessary information at hand – that is: username, password and database server name. This in formation is needed during the process.

You initiate the process by opening your browser and typing the address for your site. When you do this, this will appear on your screen:

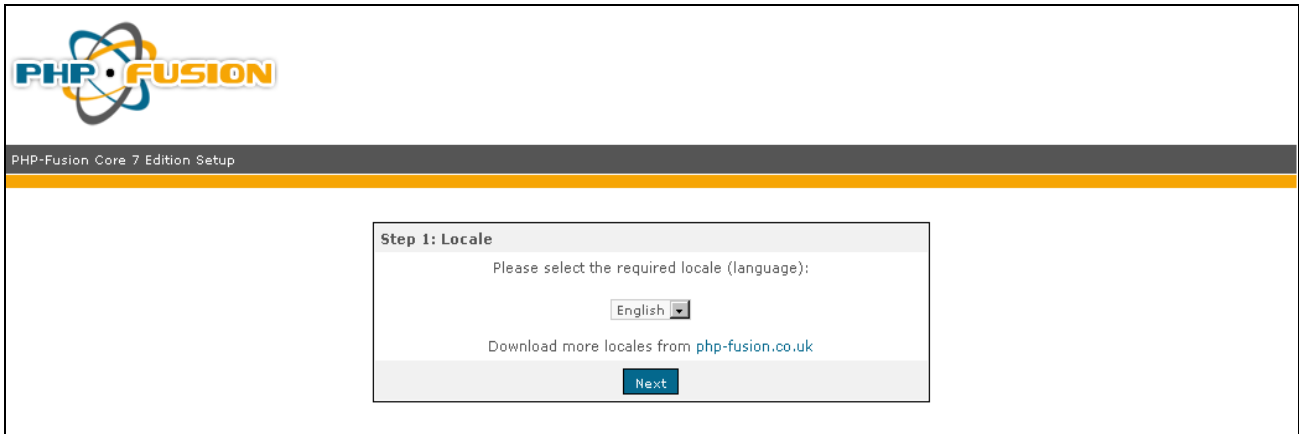

In the drop down menu you can choose between the languages that are uploaded to the server. In this case, English and Danish:

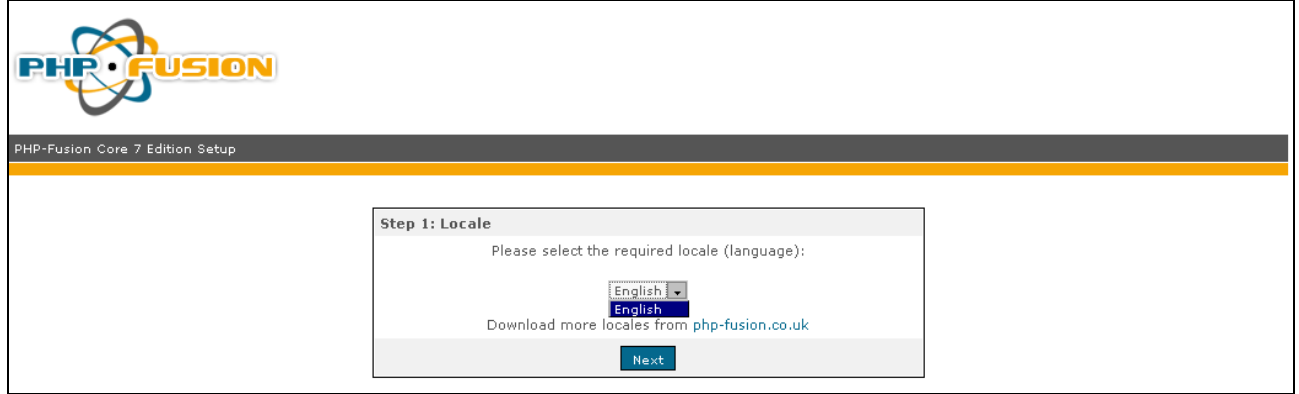

Depending of your choice of language here, the rest of the installation process will proceed with the chosen language.

Initially, the setup checks if all the permissions on files and folders are correct. If not, you will be informed about it so that you can return to the server and rectify what is not correct. If you encounter an error press the back button on your browser and then try again. When everything is correct, it looks like this:

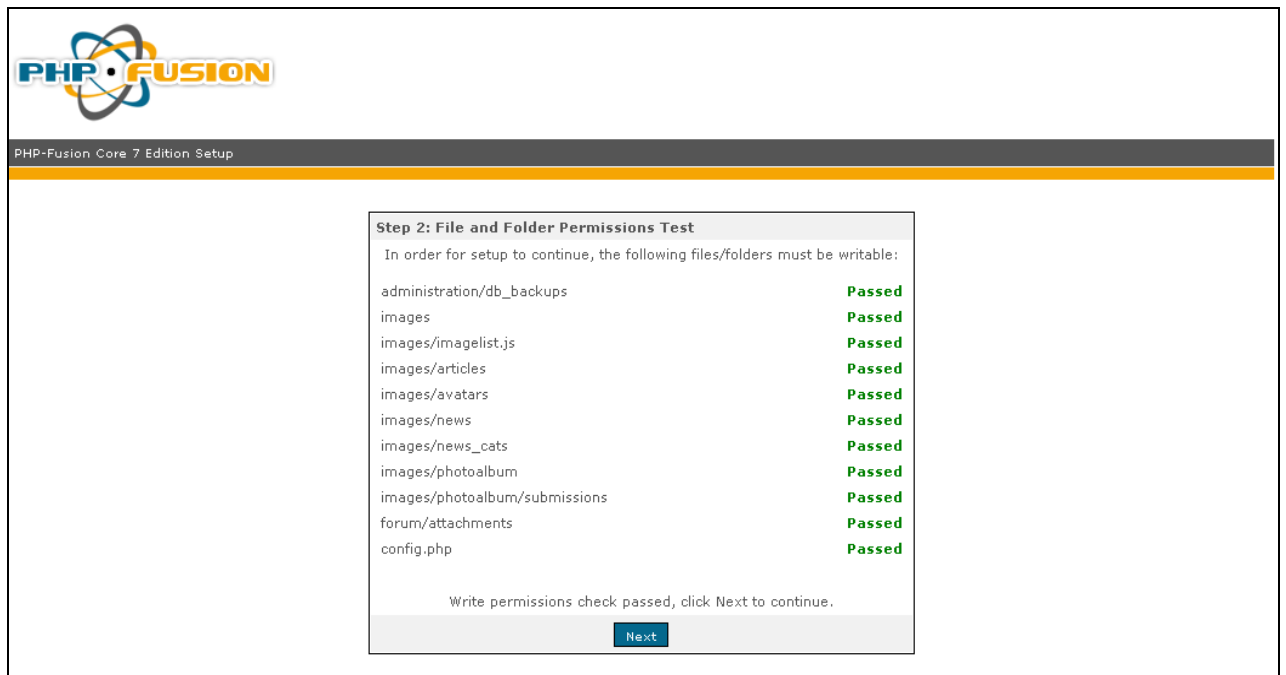

When you click NEXT this is what appears on your screen:

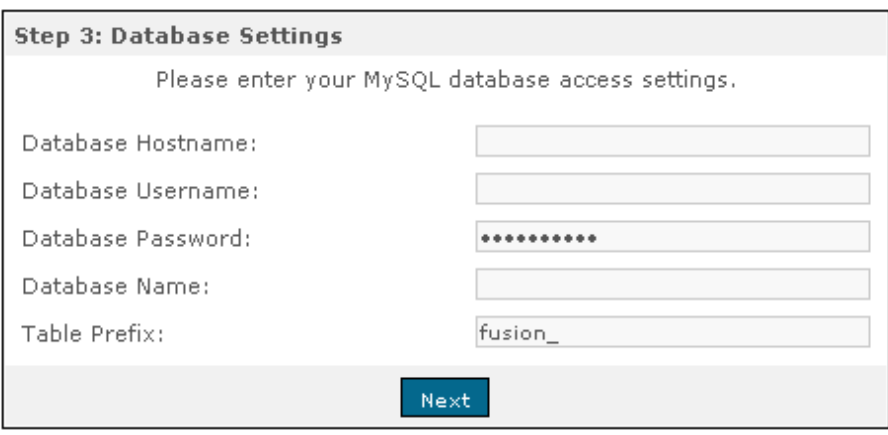

Here you need the MySQL-information mentioned earlier.

The correct data for our testsite looks like this:

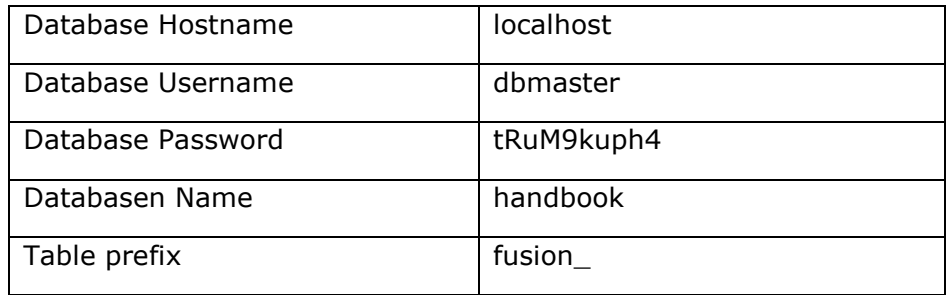

If you don't have the information needed, this is what you must require from your provider:

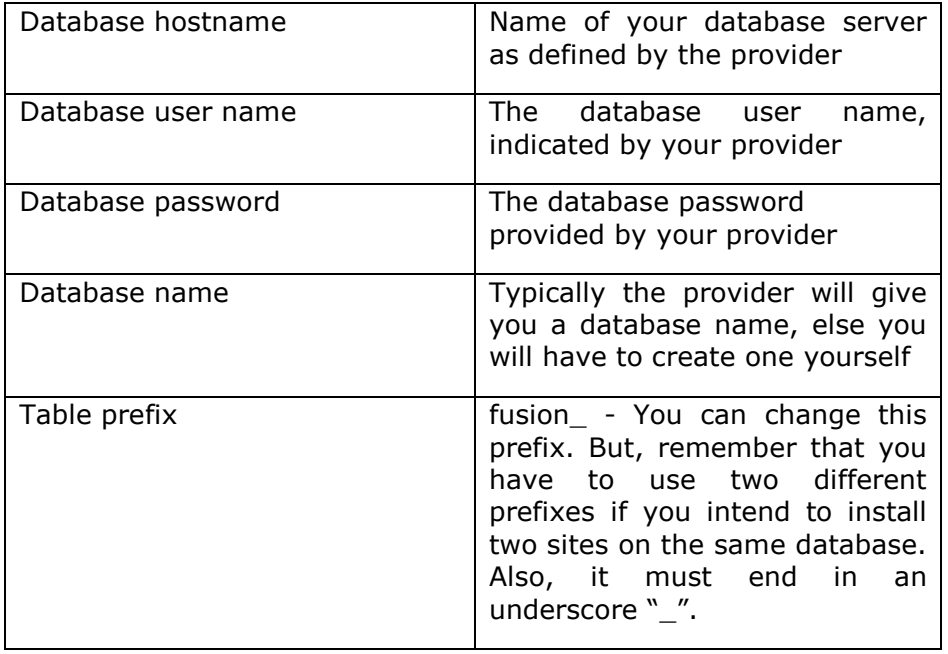

Now fill out the fields in the form according to the illustration below.

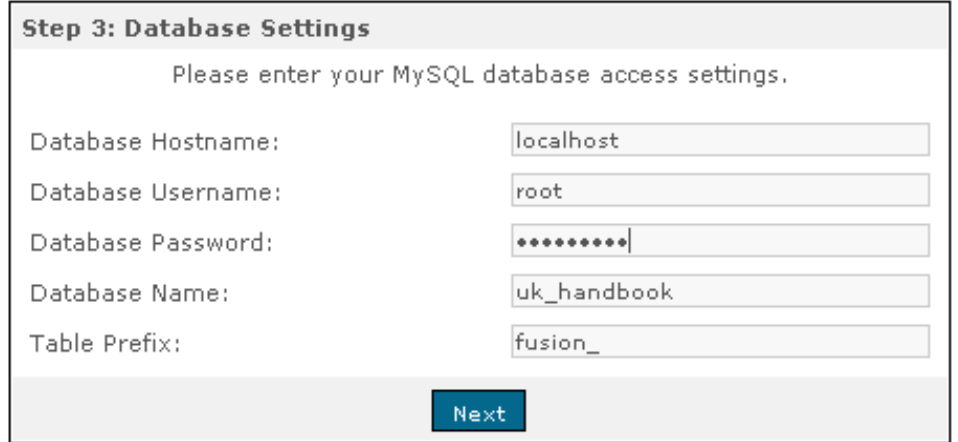

When the correct data have been written to the table and you click **NEXT**, this is what you get on your screen:

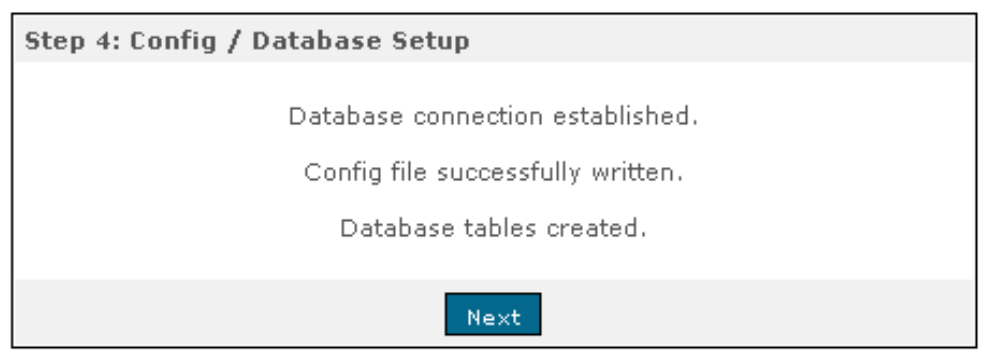

The configuration data have been written to config.php – and all the necessary tables have been created. Click **next** and this appears on your screen:

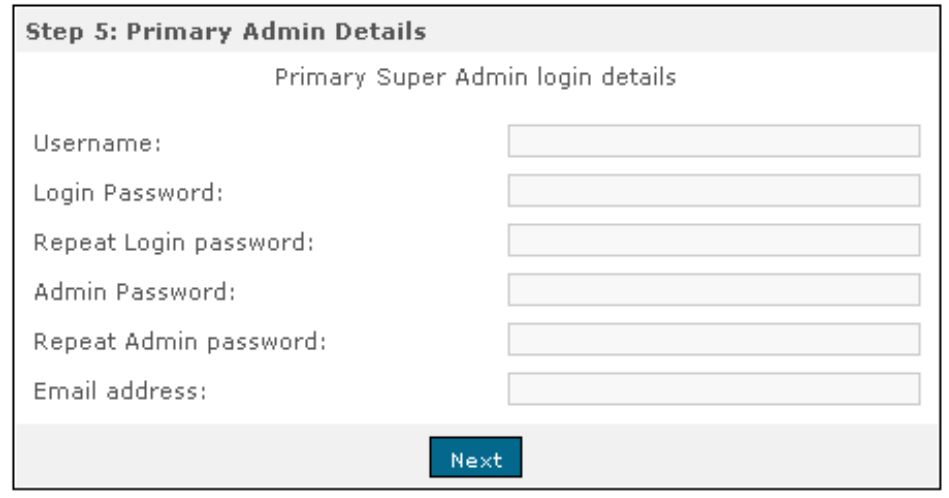

You will now need to fill out the required fields to create the first user, called the super administrator with the username and password you'll need to log on your site side when you have finished the installation. Remember that the administrator password has to be unique. This password is needed for security reasons, when you want to change something in the basic configuration.

It is very important to keep a record of the values you enter here in a safe place. You will need them later.

We assume that the required values looks like this:

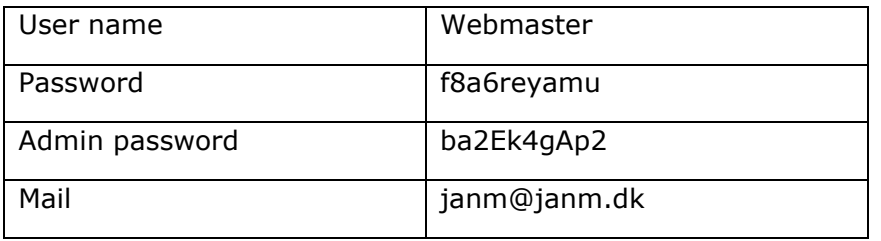

This means that the correctly filled out form looks like this:

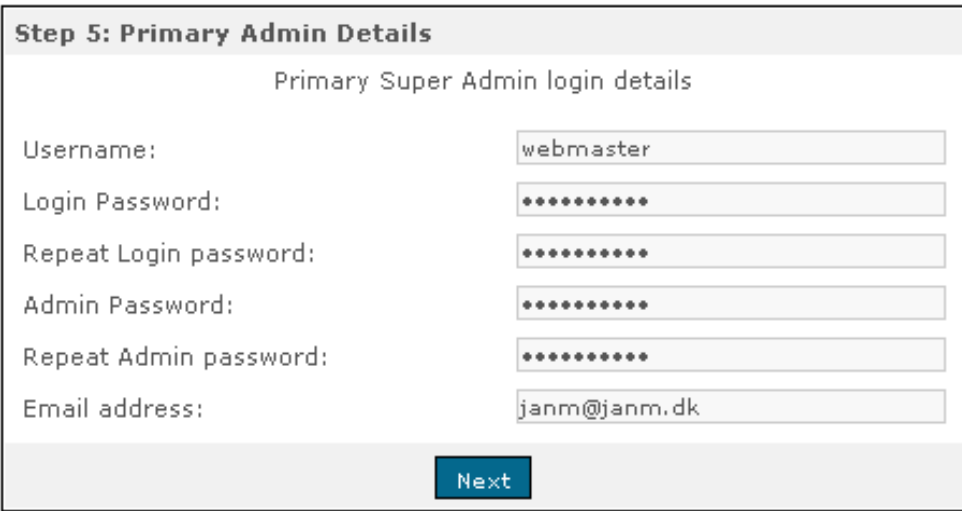

When finished click **next**. When you do this, this is what appears on your screen:

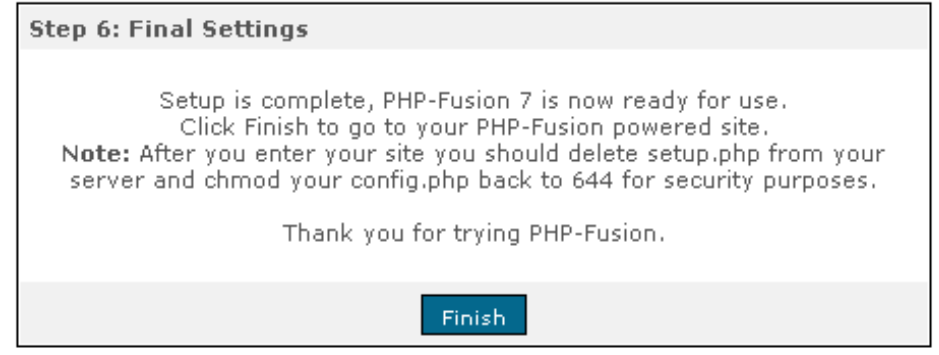

**Remember to delete setup.php from the server.** It is no longer needed and can be misused by hackers. Also, remember to set the rights of **config.php** back to 644 so that it can not be opened by unauthorized persons.

The installation is complete - and your site is ready for use.

Click on the link in the text (click here), and the new site appears:

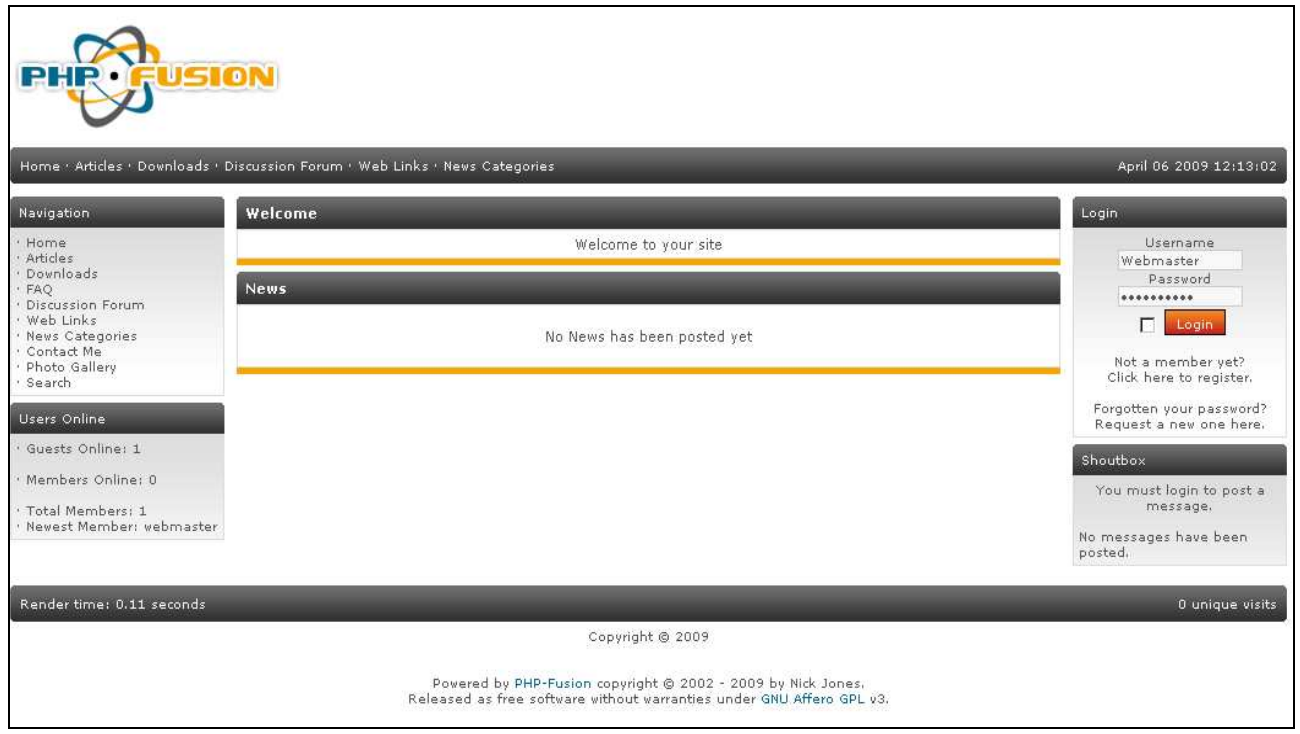

Now you can start to use and modify your site according to your needs.

### Upgrading from version 6.01

PHP-Fusion Version 7 includes so many structural changes compared to the previous versions that you cannot expect previously all installed infusions to work. You should check first which of your infusions will not work with v7 or whether there are conversions available. If you can not find a version of your infusion, which is guaranteed to work with version 7, then uninstall the infusion before starting the upgrade.

If you have made any changes to the primary scripts, you must be prepared that these changes will be overwritten when you upgrade. And you must also be prepared that you might not be able to restore these changes without problems in the new version.

You should also know that themes designed for earlier versions of PHP-Fusion will not work in version 7. However, there are many themes available for v7 and most v6 themes have since been converted.

In any event, we strongly recommend that you make a complete backup of your site – use your FTP client to back up all your scripts and backup your database either through the built in backup system or via phpMyAdmin. For your own convenience we recommend that you turn all 3rd Party features off before you upgrade.

Start by making a backup of your database – either using PHP-Fusion's own function or phpMyAdmin.

The backup function in PHP-Fusion is described later in this handbook, so we will leave it for now. Backup with PhpMyAdmin is fairly simple, but you shouldn't use it unless you are sure of what you are doing as you could inadvertently damage your database resulting in data loss.

This is a brief overview of what you have to do:

- 1. Open PhpMyAdmin
- 2. Select the database you want to back up
- 3. Choose 'Export'
- 4. Choose 'all tables'
- 5. Choose 'send'
- 6. Choose 'No compression' under compression
- 7. Click 'do it'
- 8. Choose a location on your hard disk to store the copy
- 9. That's it …

Then follow the 7 steps described here:

- 1. Disable all insecure infusions or uninstall them we recommend uninstalling.
- 2. Disable all panels except the standard panels.
- 3. Upload upgrade script (from the folder upgrade v601x) to the administration folder on your server.
- 4. Login to your site as the Super Administrator. Under the System Admin tab of the Admin Panel, click on Upgrade, then click the button marked Upgrade. YOU MUST follow the upgrade through a number of steps, the upgrade process will be complete only when you see 'Database upgrade complete'.

Copyright © 2010 Jan Moelgaard, Porsgrunnsvej 45, 8200 Aarhus N, Denmark. All rights reserved. The material in this publication is subject to the rules of the Copyright Act. Unless otherwise specifically agreed with Jan Moelgaard, any reproduction or any other publication or any commercial usage is only allowed as far as it is permitted by law or authorized through an agreement with the proper organization.

- 5. When you see this message on your screen, open the server and delete the contents of the folder **themes**. You have to do this for security, so that you don't choose an incompatible theme by mistake.
- 6. Now upload all the files from the folder **files** to the server except **setup.php** and \_**config.php**.
- 7. You will have to CHMOD the new administration folder that's created with v7, **images/ranks** to 755.
- 8. Now the upgrade process should be finished. And after this you can start restoring your site – adding infusions or changing the default theme.

If you have to upgrade from an earlier version – version 5 for example – you will have to upgrade to version 6 before you move on to version 7. You can't upgrade directly from version 5 to version 7.

If at all you are in any doubt please feel free to ask one of our support sites for help, there are plenty of knowledgeable users in our community who can help or advise you regarding the upgrade process.

### General remarks about dynamic web pages

This is for those who intend to create or perhaps already have created a site based on the Content Management System **PHP-Fusion**. Obviously, we are delighted about that. But, if you are a beginner in this area there are some things we would like to remind you about.

You want to make a website to entice visitors - to show or share your knowledge with others or to encourage others who share your particular views. Therefore, it is important to construct your site so that visitors feel welcome. So, how do we do just that?

The navigation (the way you move around a site) must be clear and easily understood. The type of content situated in the various menu areas (top and navigation area) must be displayed in a way that helps your visitors to find what they are looking for.

Do not use graphics just because you can - too many ornamental graphics (graphics that are just there for effect) take up space on the screen without relaying content or meaning. As a rule of thumb, only use graphics when the graphics has its own meaning or supports the text message.

News is only news for a while. It is not always a good idea to let the news stand for ever. Consider putting an expiration date on the items so they disappear from sight on a certain date and not create the impression that nothing changes on your site. Visitors may not return if they think your site isn't regularly updated.

It may seem flashy to use animated graphics and JavaScript and Flash to jazz up the page. But if there is too much of this it takes the focus away from the content. It may look impressive the first time a user visits your site - but the second and third time it only tires the eyes. It also may seriously increase the time it takes for your page to load up for those visitors with slower net connections.

A site made with PHP-Fusion is a dynamic page. That means that what your site displays is HTML produced by the server on demand. We encourage you to take advantage of that. It's easy to make changes and additions. It's also easy to update the text and correct any errors or omissions. Have a go, see how easy it is! You should also get in the habit of adding the latest correction date to your pages so that your visitors know that your information is updated and valid.

Take advantage of the fact that PHP-Fusion is an active and vibrant community with many helpful people and resources. If you have any problems or maybe a specific need, just ask. In many cases there are people who either can nudge you in the right direction or perhaps directly to make the code changes or the new code you need. But, also remember that there must be a practical purpose for adding a feature to your page. If you do not update your calendar (perhaps because you have nothing to fill in), remove it from your page. There is no sense in keeping functions which you do not use.

You might think that such simple advice is obvious. But, take a look at some websites and see to what extent these simple suggestions are followed - and if not see whether this does not characterize your experience of the sites in a negative direction. It's very satisfying to be able to accomplish something - and sometimes you may feel you have to just do things because you can - but in the long run, both you and your guests are best served if you stick to your message.

## Site settings

#### Structure and PHP-Fusion terms

Before we start to go though the setup process there are some fundamental concepts and references, we have to get in order. This is done through the following illustration:

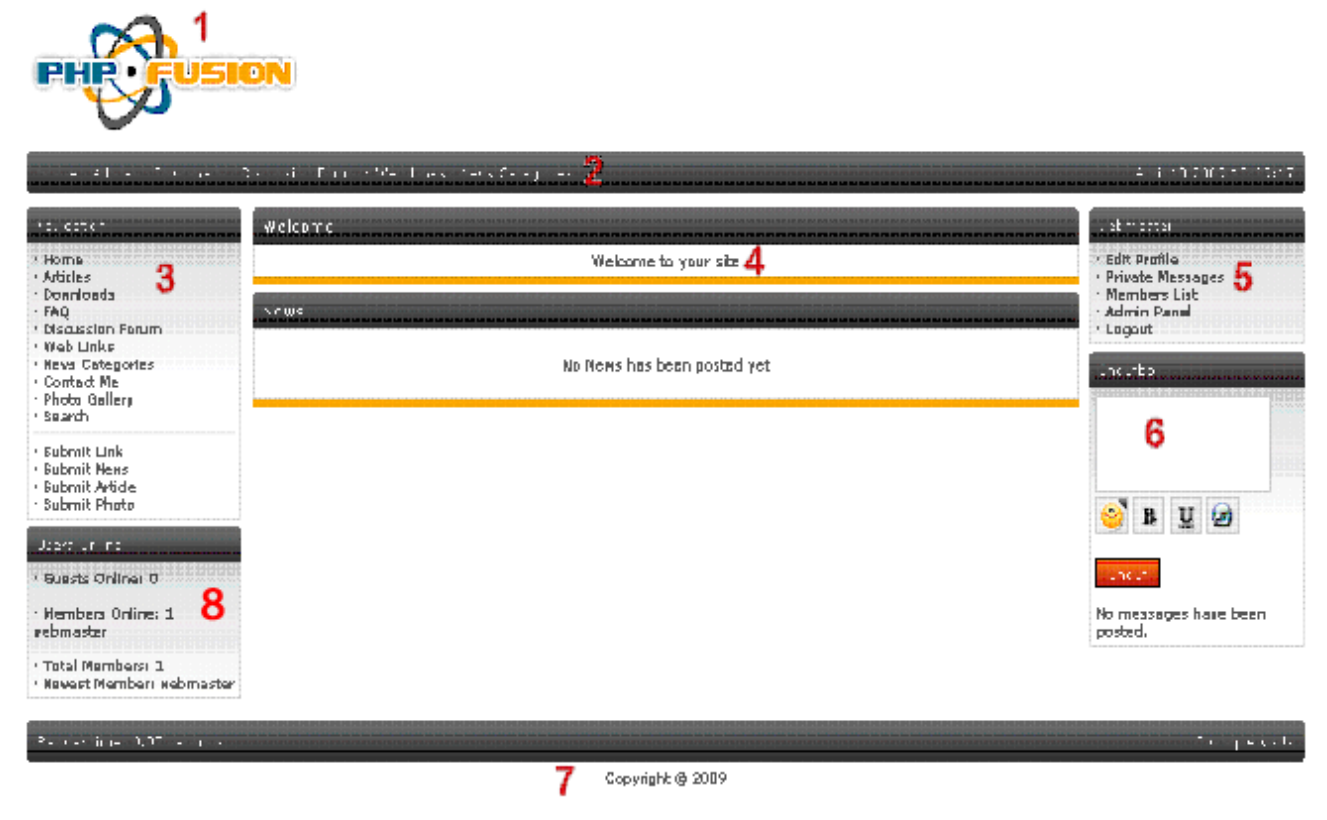

Powered by PHP-Fucion copyright @ 2002 - 2003 by Nick Jones. Released as free software without varranties under GNU Affero GPL v3.

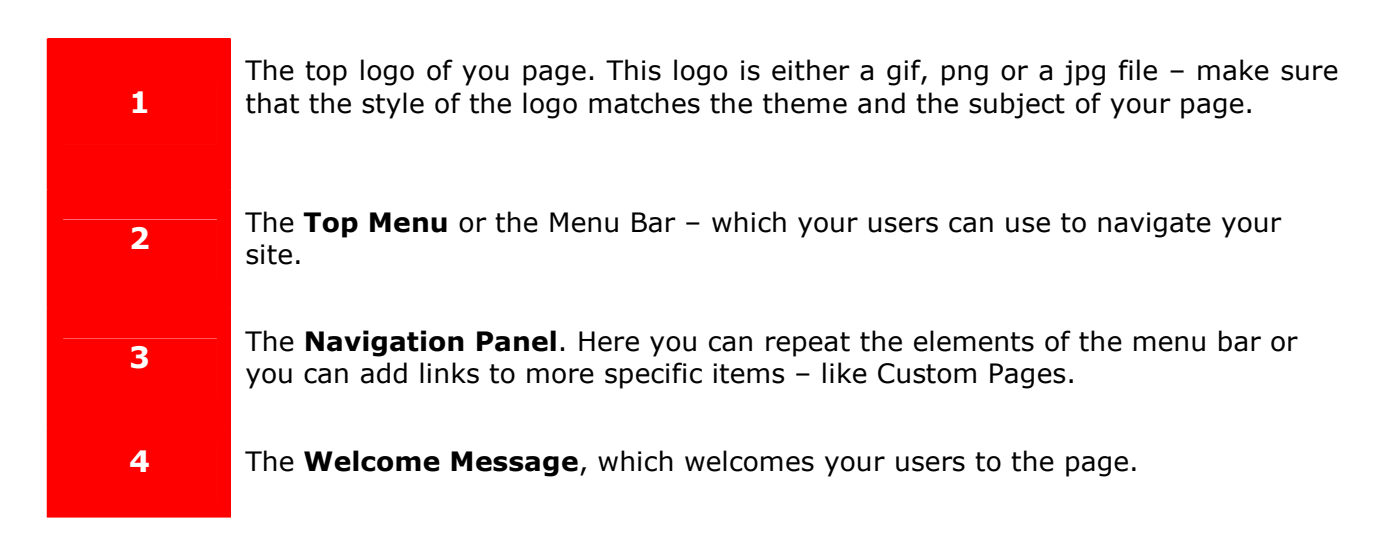

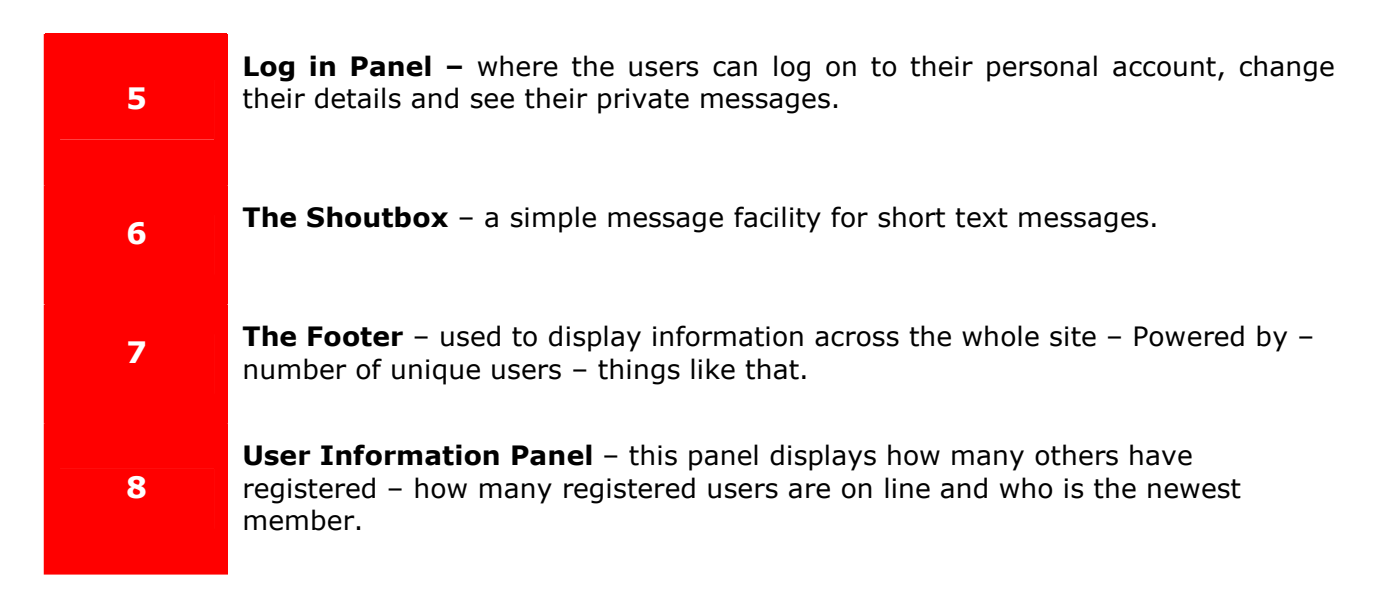

These are the fundamental ideas and concepts you need to know to be able to find your way around your **PHP-Fusion** site and that we are using from now on in this handbook

#### Site administration overview

When you see your new Fusion site for the first time, you'll see it's using just the standard settings and values. This means that in order to personalize it for your requirements you will have to alter a number of default settings. In this chapter we will have a look at the main settings, time and date format and the navigation panel.

Most of the settings can be changed from the admin panel which can be accessed from the front page by logging in and clicking **Admin Panel**. When you see the admin panel for the first time, this is what it looks like:

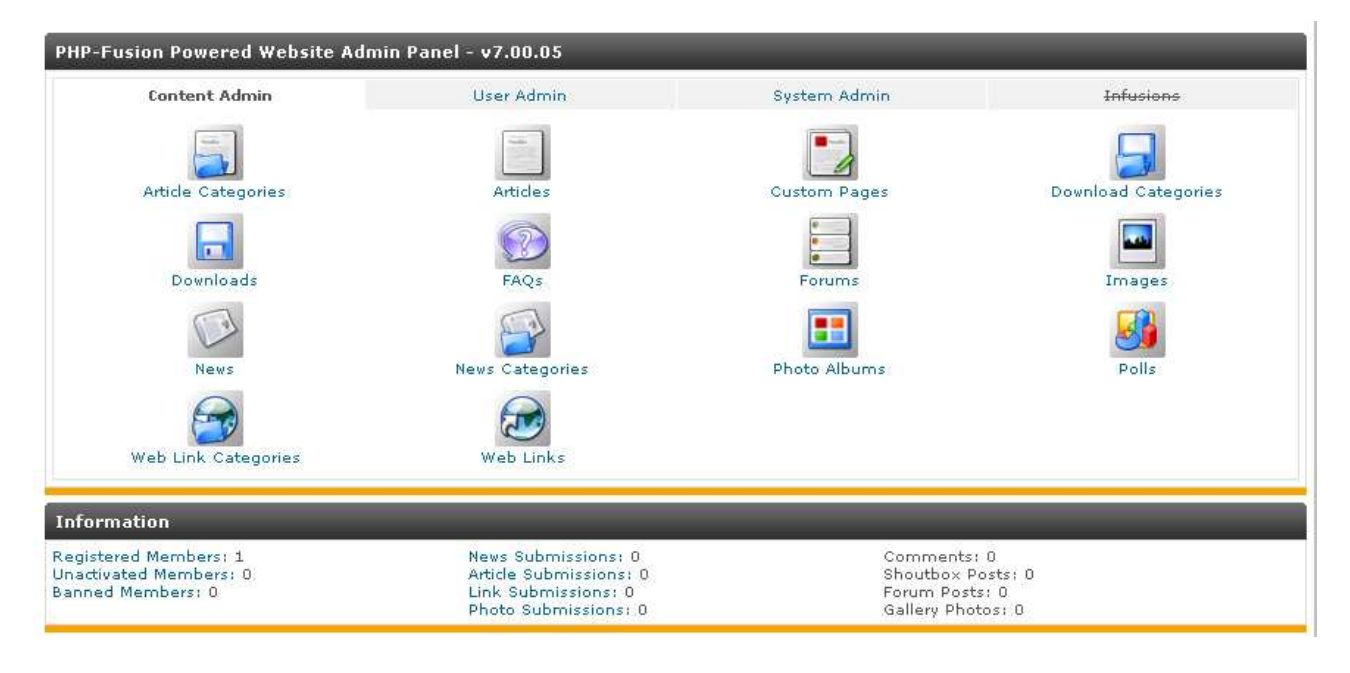

As you can see the administration panel consists of three main sections – **Content**, **User** and **System**. And before we start the setup process we will give you an overview of all the different functions accessible from the three sections.

The section called **Infusions** is inactive because no infusions have been installed yet. This will be covered in a later chapter.

This is a list of functions accessible from the admin panel:

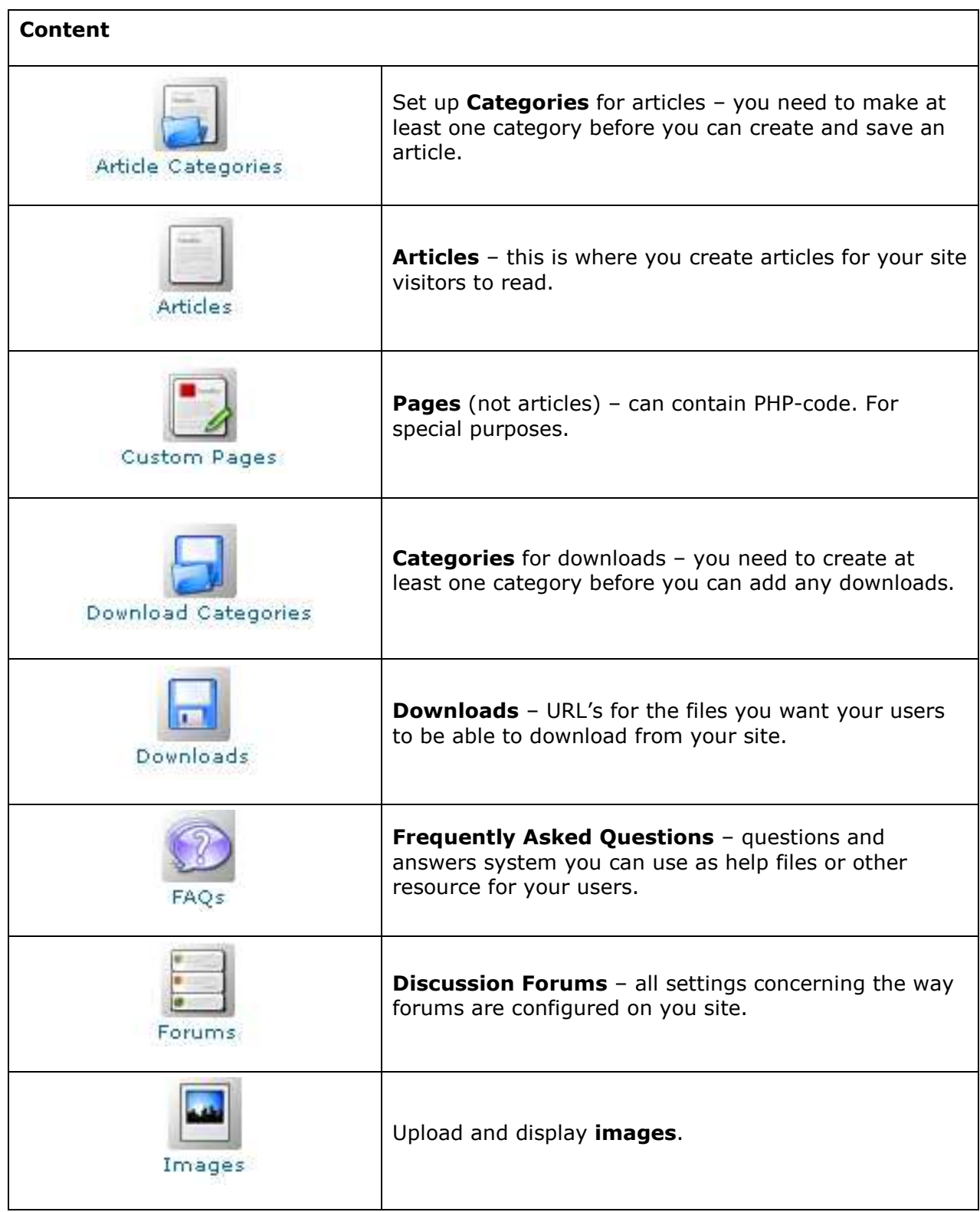

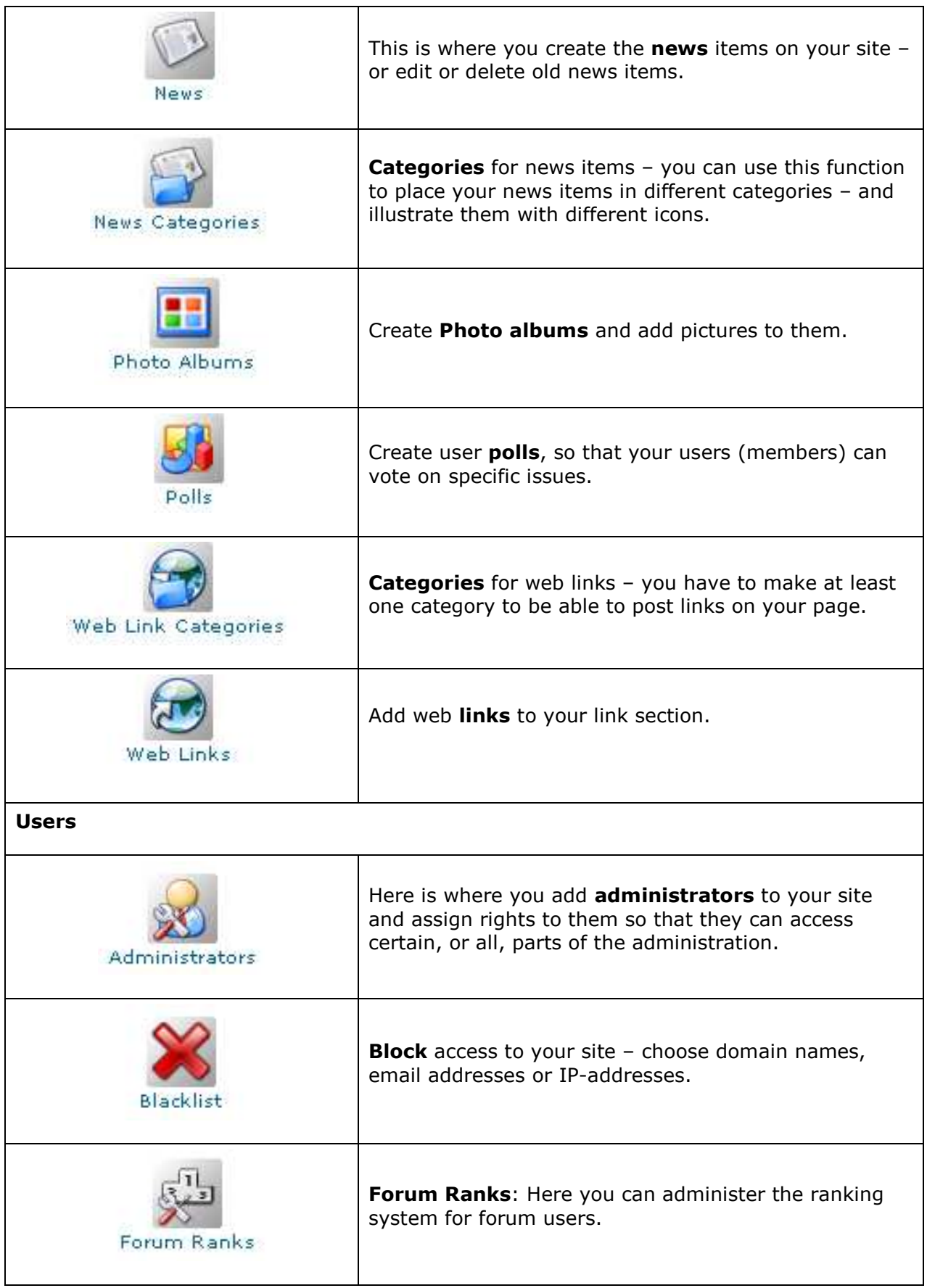

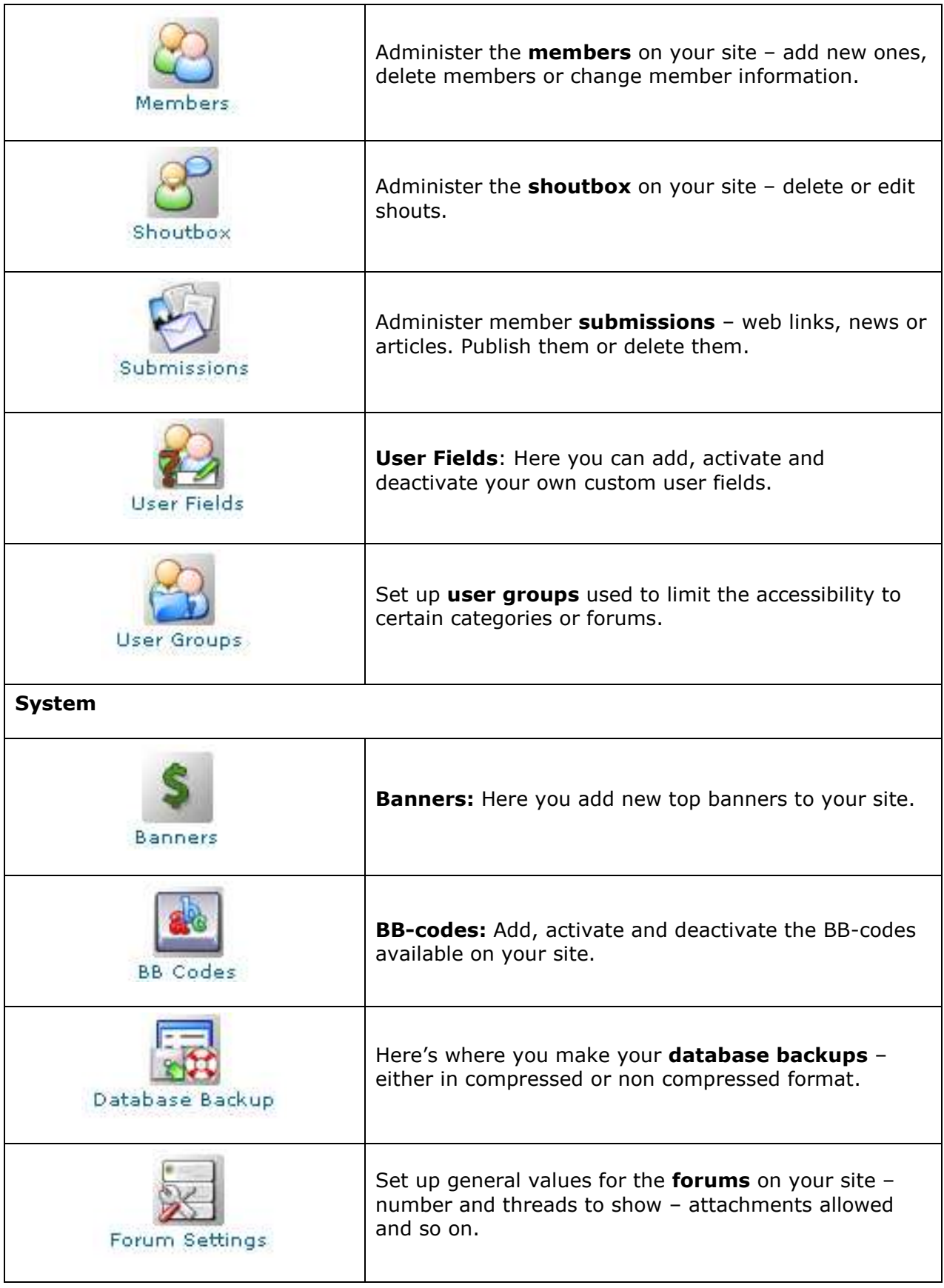

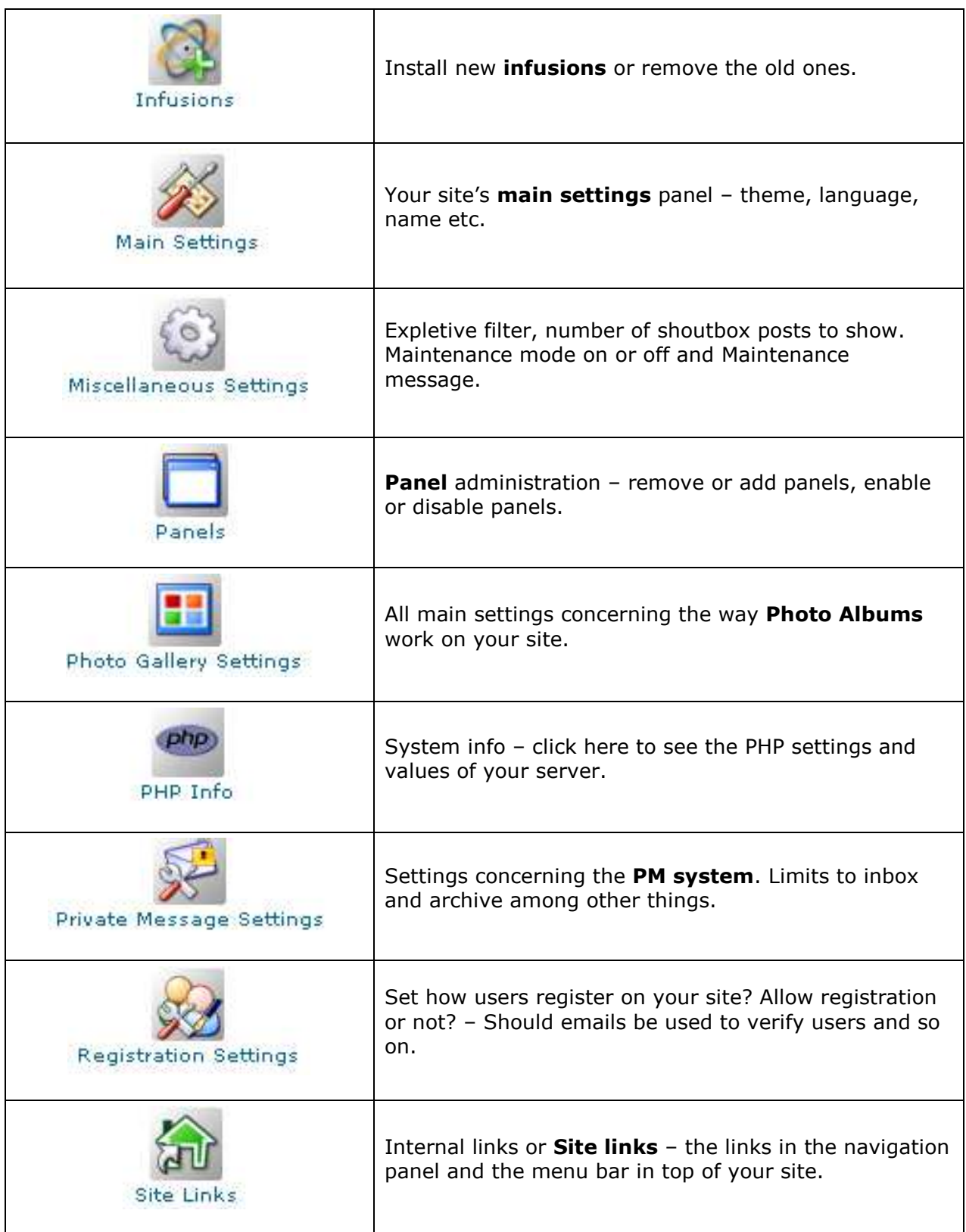

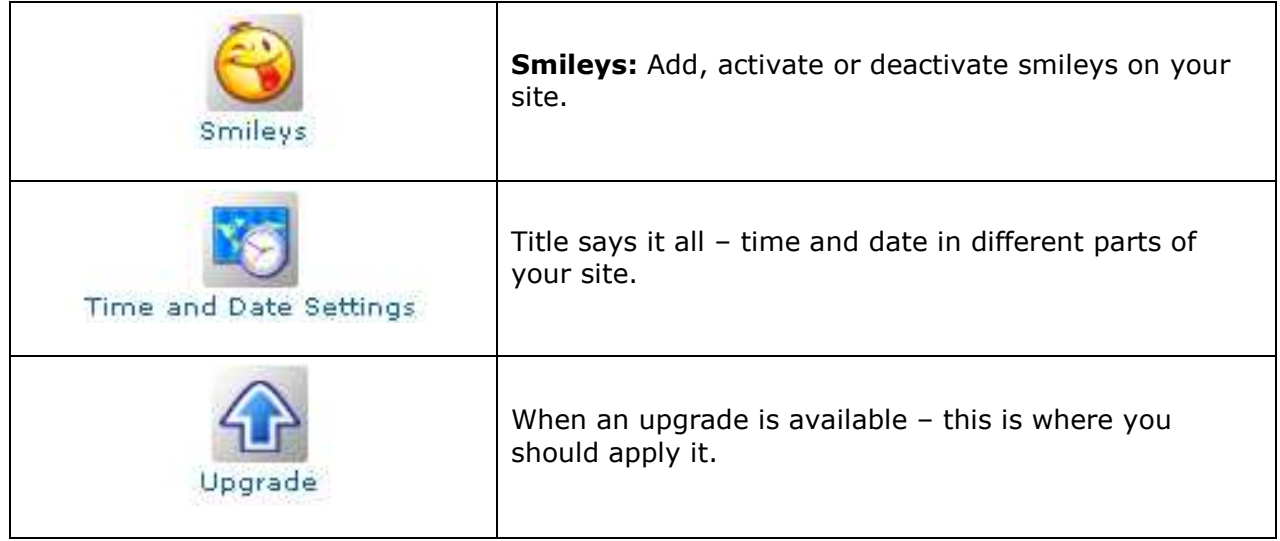

#### Basic Setup

The basic setup process is controlled from your **Admin Panel Main Settings** panel, which you access from the **Login Panel** (top right corner of your page) after logging on as an administrator. When you choose this option, here is what you will see:

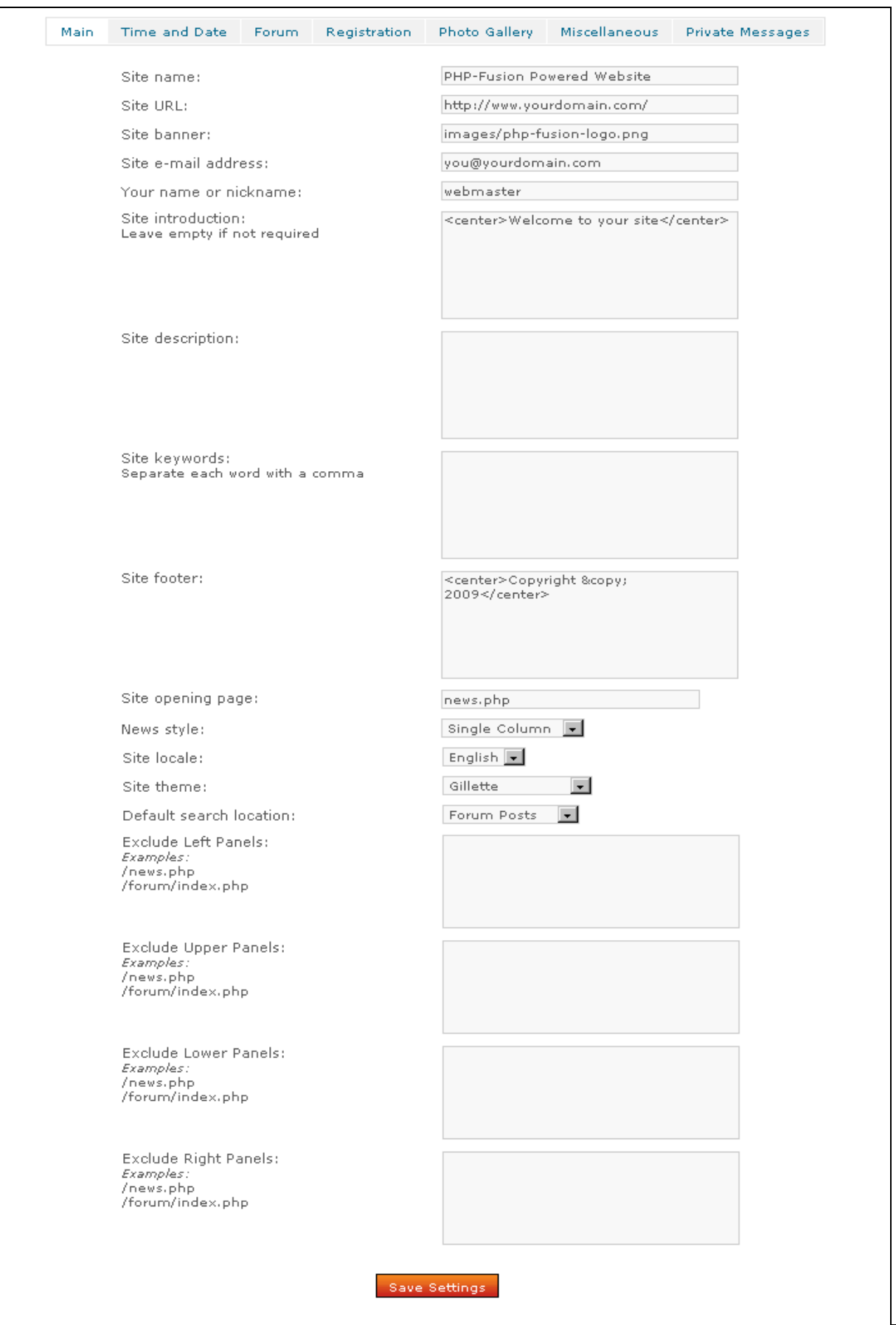

In the following illustrations we have cut a bit in the main settings panel. The various elements are explained one by one:

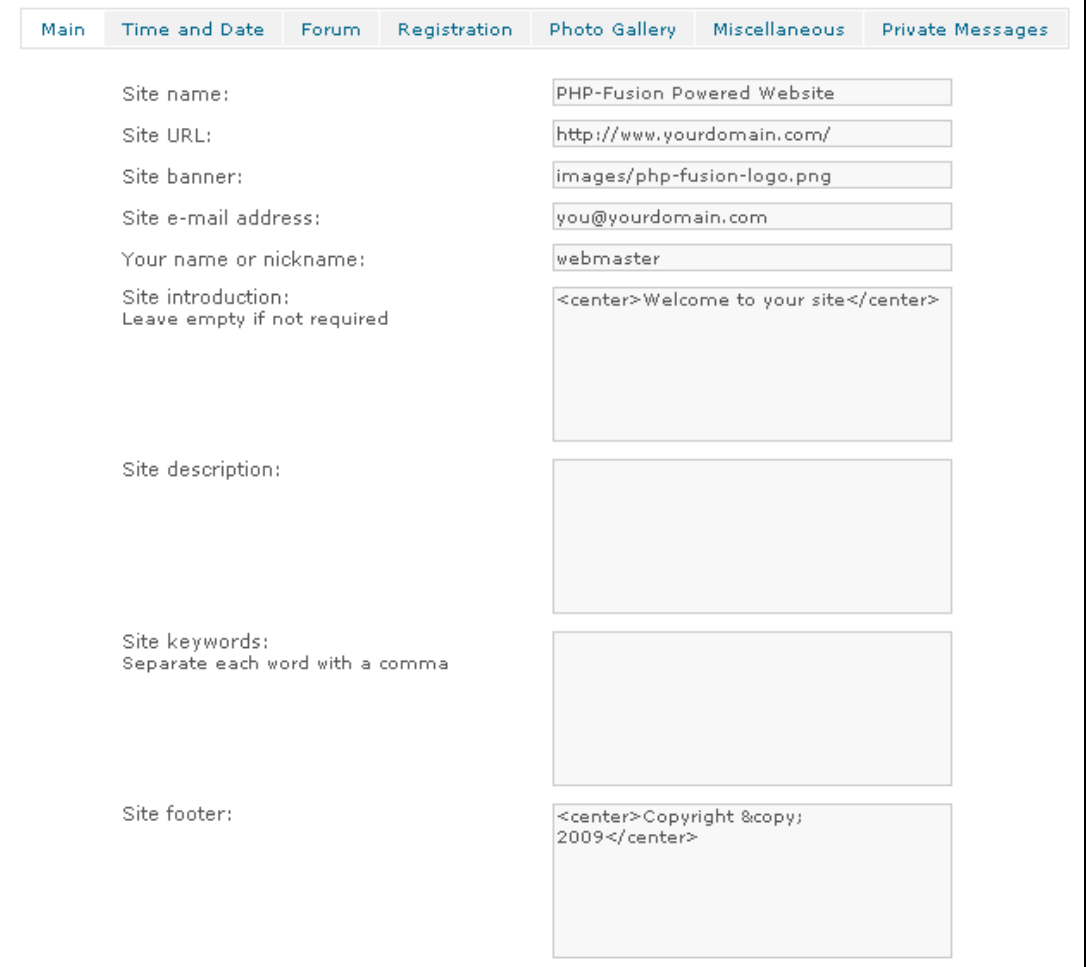

Your site must have a name. The page name is shown on the top line of your browser (in the blue field in Internet Explorer), and you can choose any name for your page. Here we give the page the name: **PHP-Fusion: Handbook for version 7**.

Your site also needs an address (this information is used by different functions in PHP-Fusion, so it's important that this address is correct). In our example here the address of the page (the URL) is: http://localhost/601\_hb/ On the web server it will look like this: http://www.<yourdomain>.<...>. When you enter the Site URL it must have a trailing forward slash like this: http://localhost/uk\_handbook/ otherwise some functions will fail.

Now you will have to decide whether your page has to have its own banner. A banner is a graphics file (jpg, png or gif), which is shown at the top of all your pages. I have made a banner for this handbook site in the gif format. It is called **handbook.png**, and this is the name I write in the banner-field (after copying the file to the *images* folder). Remember that depending on the theme you've selected [see next chapter], the width of the banner may determine the width of your page in the visitor's browser.

You will have to add the correct email address as well. This address is used by PHP-Fusion as the main mail address of your page (by the various contact functions).

Copyright © 2010 Jan Moelgaard, Porsgrunnsvej 45, 8200 Aarhus N, Denmark. All rights reserved. The material in this publication is subject to the rules of the Copyright Act. Unless otherwise specifically agreed with Jan Moelgaard, any reproduction or any other publication or any commercial usage is only allowed as far as it is permitted by law or authorized through an agreement with the proper organization.

You don't have to change 'Your name or nickname'.

You don't have to write anything in 'Site introduction'. But if you do, this text is shown on top of your main page as a welcome greeting to your visitors. You can put graphics in here as well if you want.

'Site description' and 'Site keywords' are used to create metatags for the Internet search engines so that they can index your page correctly. Write a short, precise description and some meaningful keywords – and remember to separate keywords with commas.

Finally you can write a copyright notice – which is shown at the bottom of all your pages.

The last thing you can do in this section of the site settings is to choose the theme of your page. This is what the next chapter describes.

After these changes this is what our site looks like:

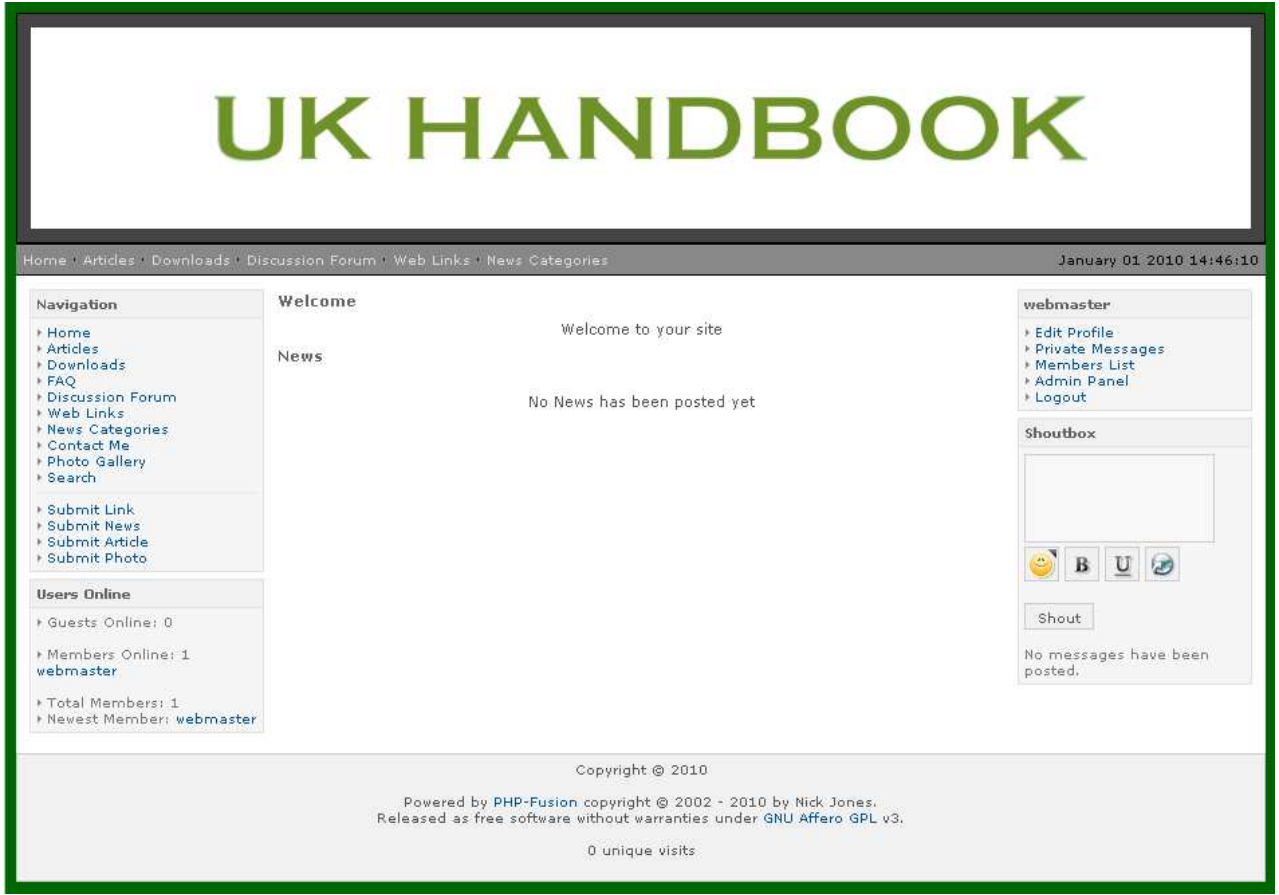

Next you have to choose your theme. This is covered in the following chapter.

#### Choosing a theme

PHP-Fusion is delivered with a number of standard themes – that is, combinations of color choices, backgrounds, fonts and so on which you are free to use. A couple of examples are shown below:

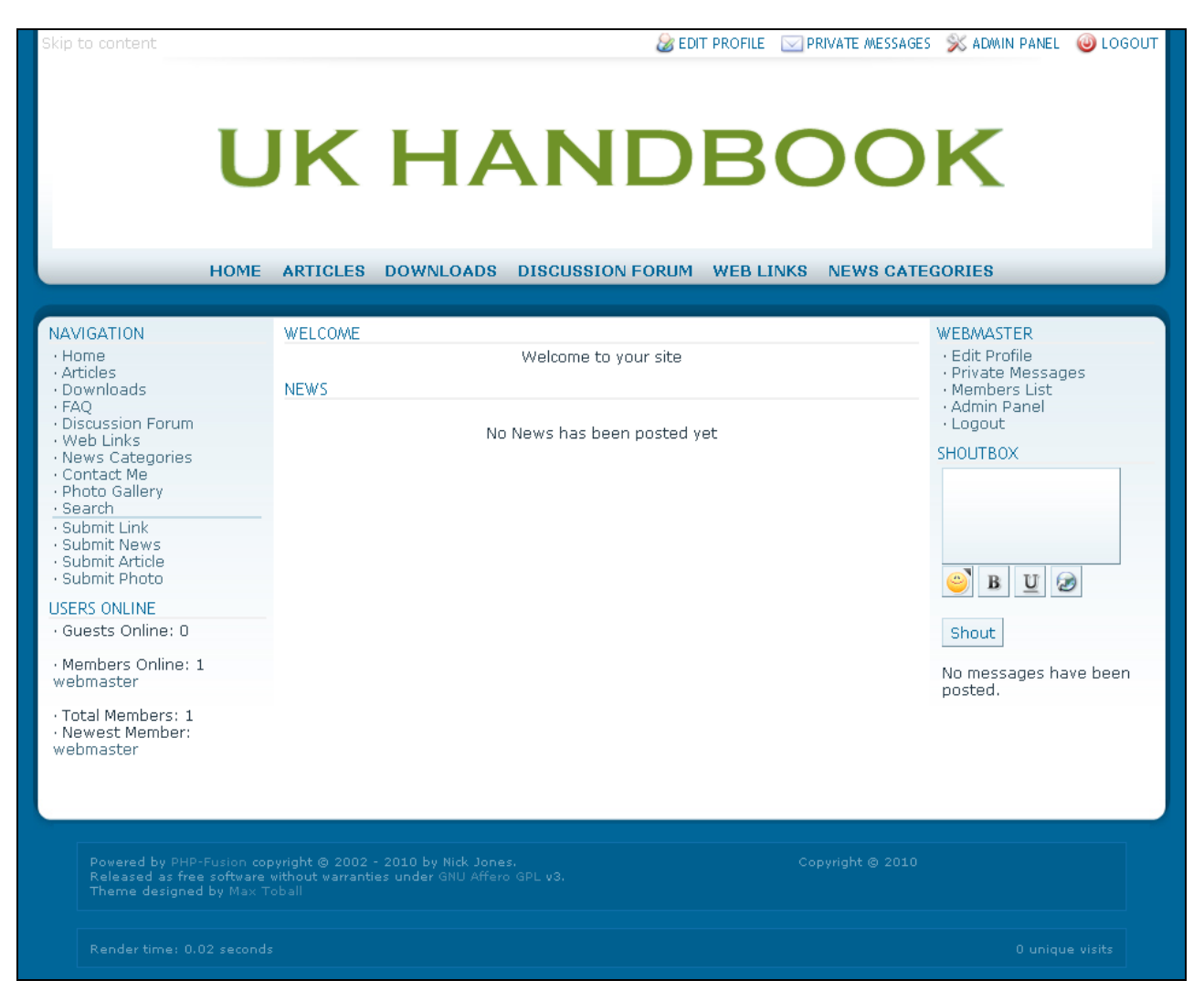

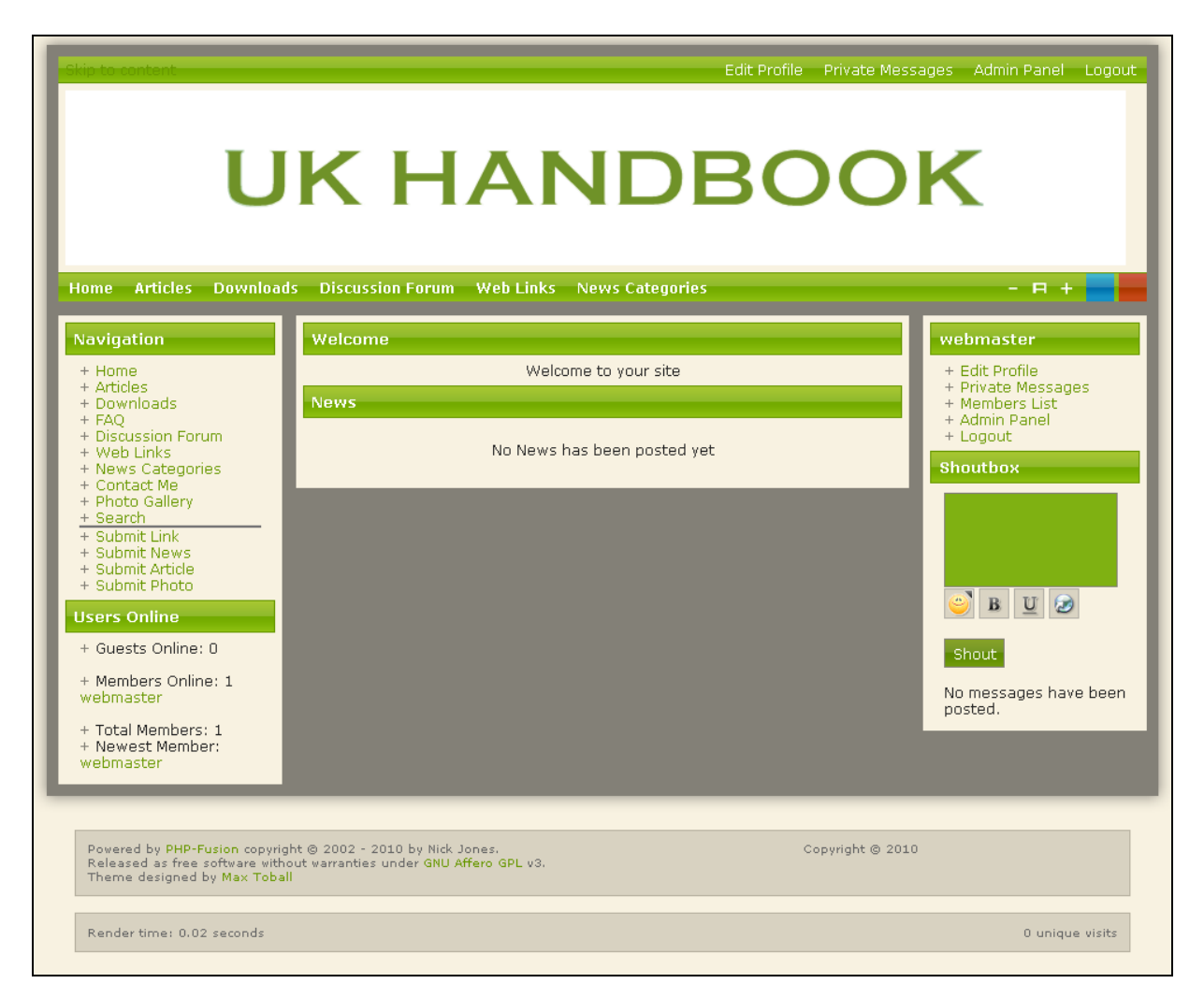

There are many themes to choose from (more than 200 for version  $7$ ) – try the different themes to find the one that suits your page's purpose best. Later, we will give you a few tips on how to change format (colors, page width and so on) in one of the standard themes. But if you don't want to get involved in that kind of work, visit one of the many PHP-Fusion support sites. Here you can download extra themes and the number of themes available is increasing all the time.

#### http://themes.php-fusion.co.uk/

In this handbook we choose the standard theme **Fumaeleon** which is used in all illustrations from now on. After choosing this theme and making the initial setup, this is what our page looks like:

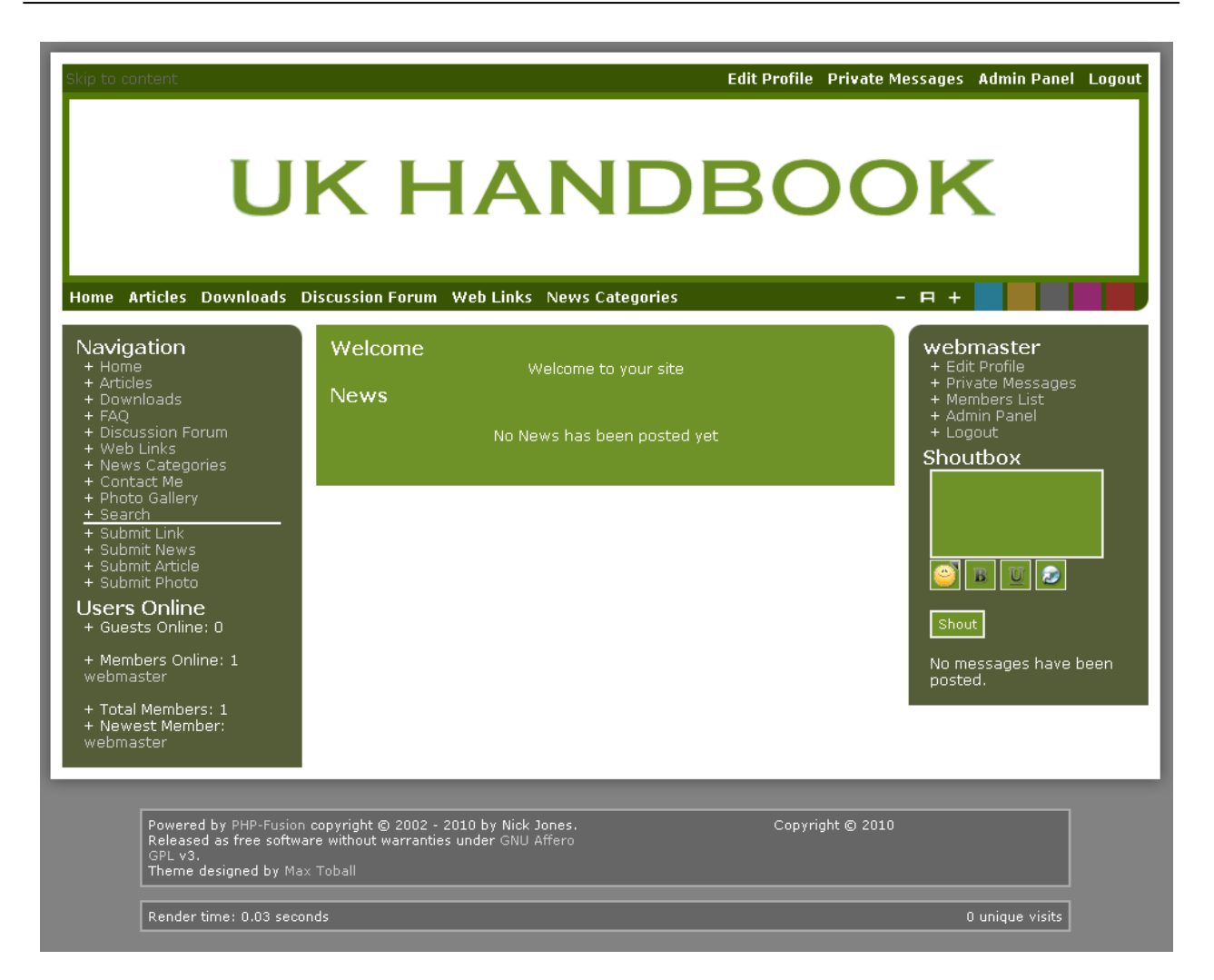

What your users can choose from the top menu (the dark green area) and in the navigation panel, is decided by the 'site links' option on the 'admin panel'. We will take a closer look at this later in this handbook. But right now we will have to finish the main settings.

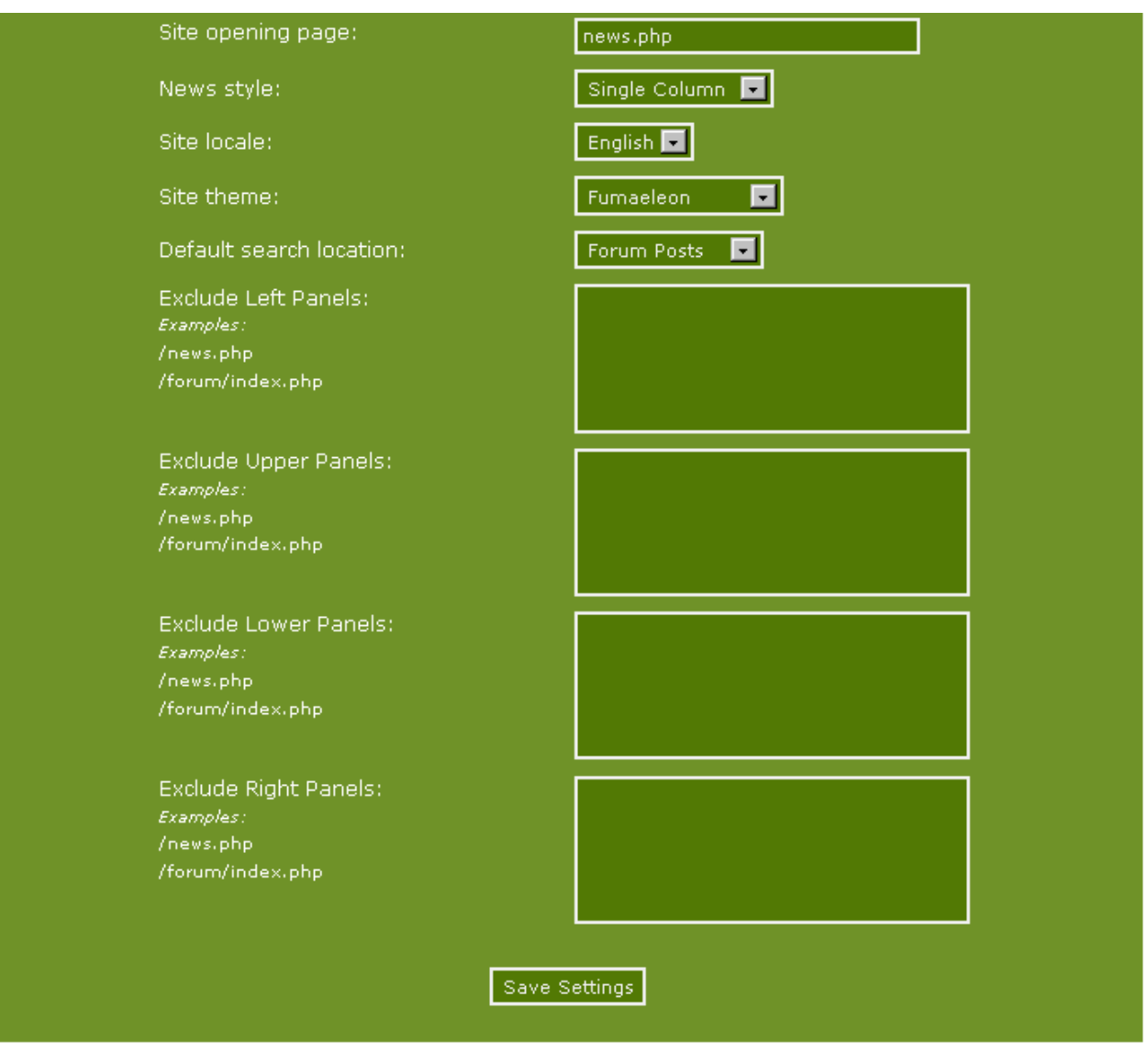

You can make the decision that to start up with a different page – but the default opening page is news.php. If you want to change this you write in the name of the alternative starting page in the field **Site opening page**.

If you stick to using news.php as your opening page you can decide either to show the news in a single column – news items below each other - or in two columns, where the latest news items is displayed in full width, while the rest will appear in two columns below.

You can change the page's language. If you change the site locale, all the fixed texts are displayed in your chosen language. The rest is shown in the language in which it has been entered.

Furthermore, you can exclude the right or left side panels from displaying, as well as the top or lower panels from displaying on a particular page or pages.

If for example you choose to fill in this **/forum/index.php** in the **exclude left panels** field here, the main page for the forum will look like this:

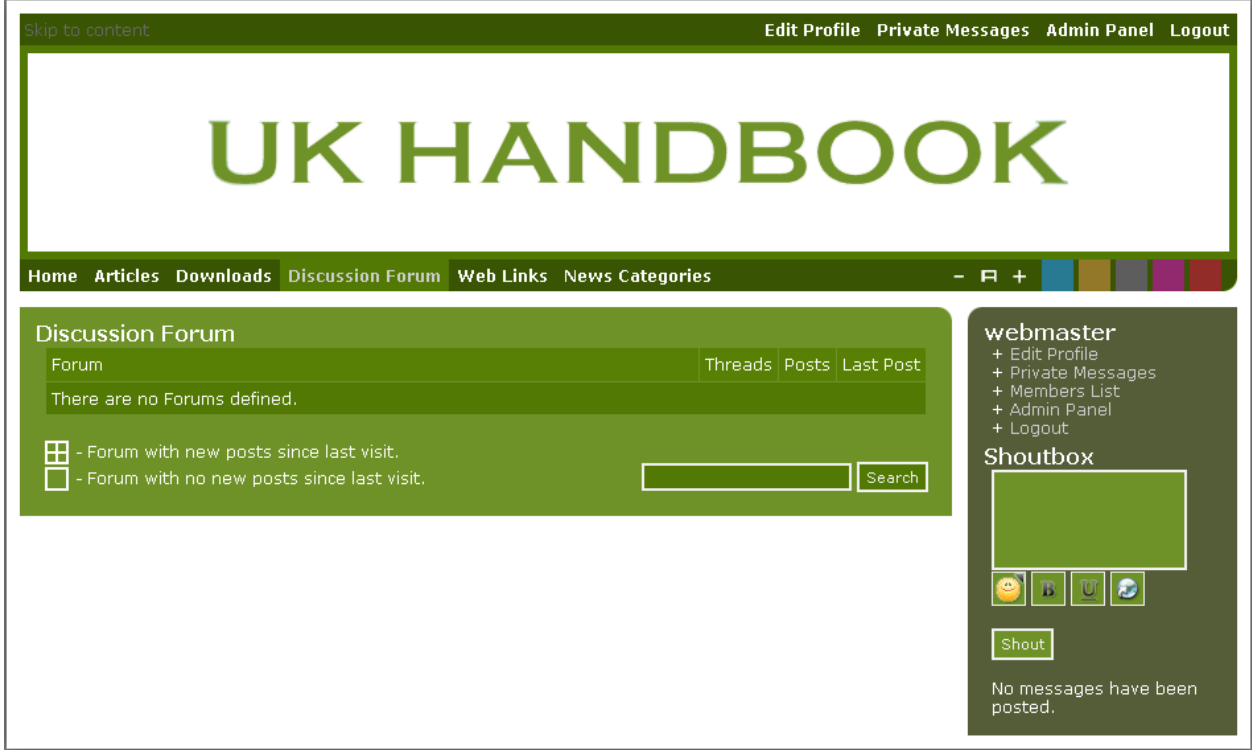

You can do the same with elements in the right side, top or bottom of the screen.

If you choose this setup:

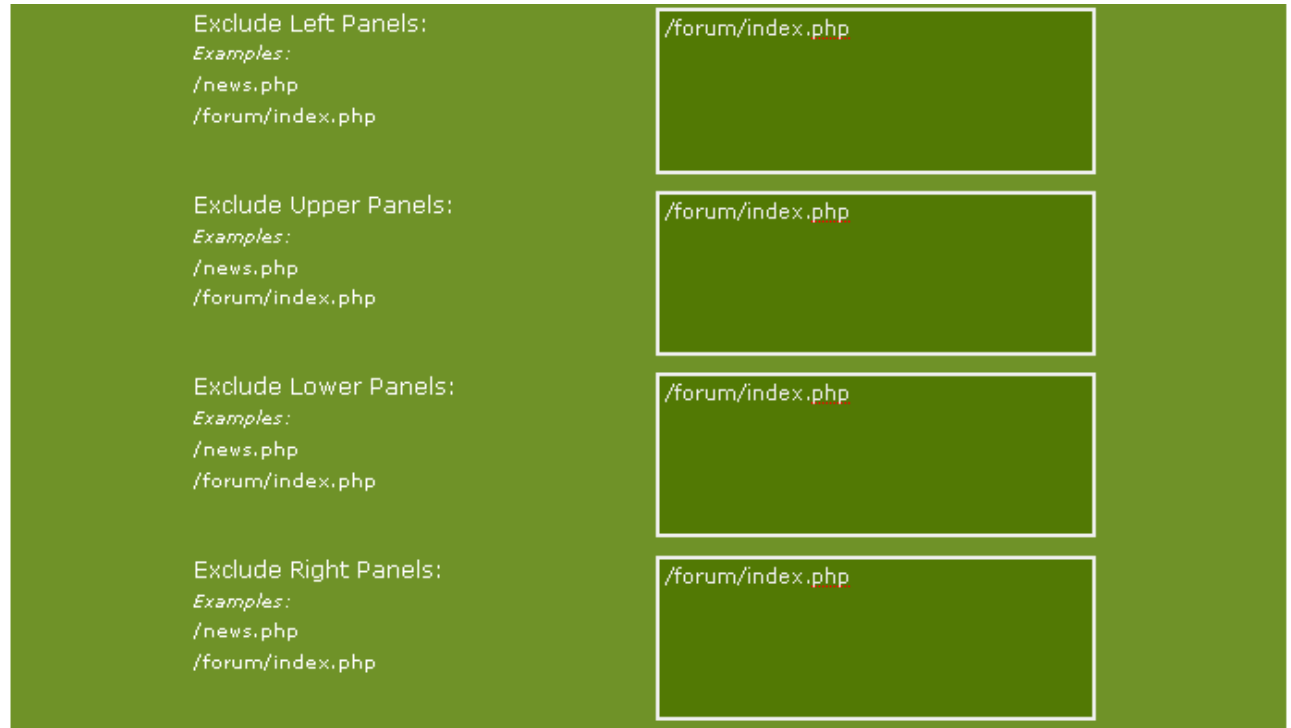

This is how your forum page will look like when opened:

Copyright © 2010 Jan Moelgaard, Porsgrunnsvej 45, 8200 Aarhus N, Denmark. All rights reserved. The material in this publication is subject to the rules of the Copyright Act. Unless otherwise specifically agreed with Jan Moelgaard, any reproduction or any other publication or any commercial usage is only allowed as far as it is permitted by law or authorized through an agreement with the proper organization.

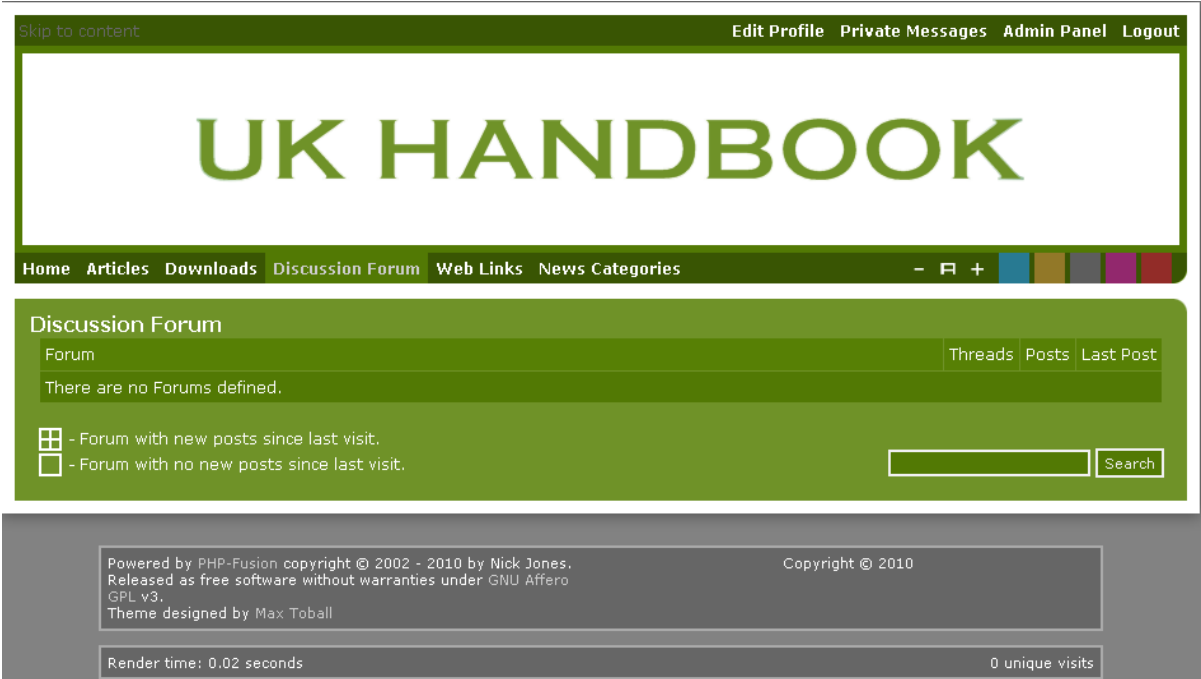

Without these choices, this is what the same page looks like:

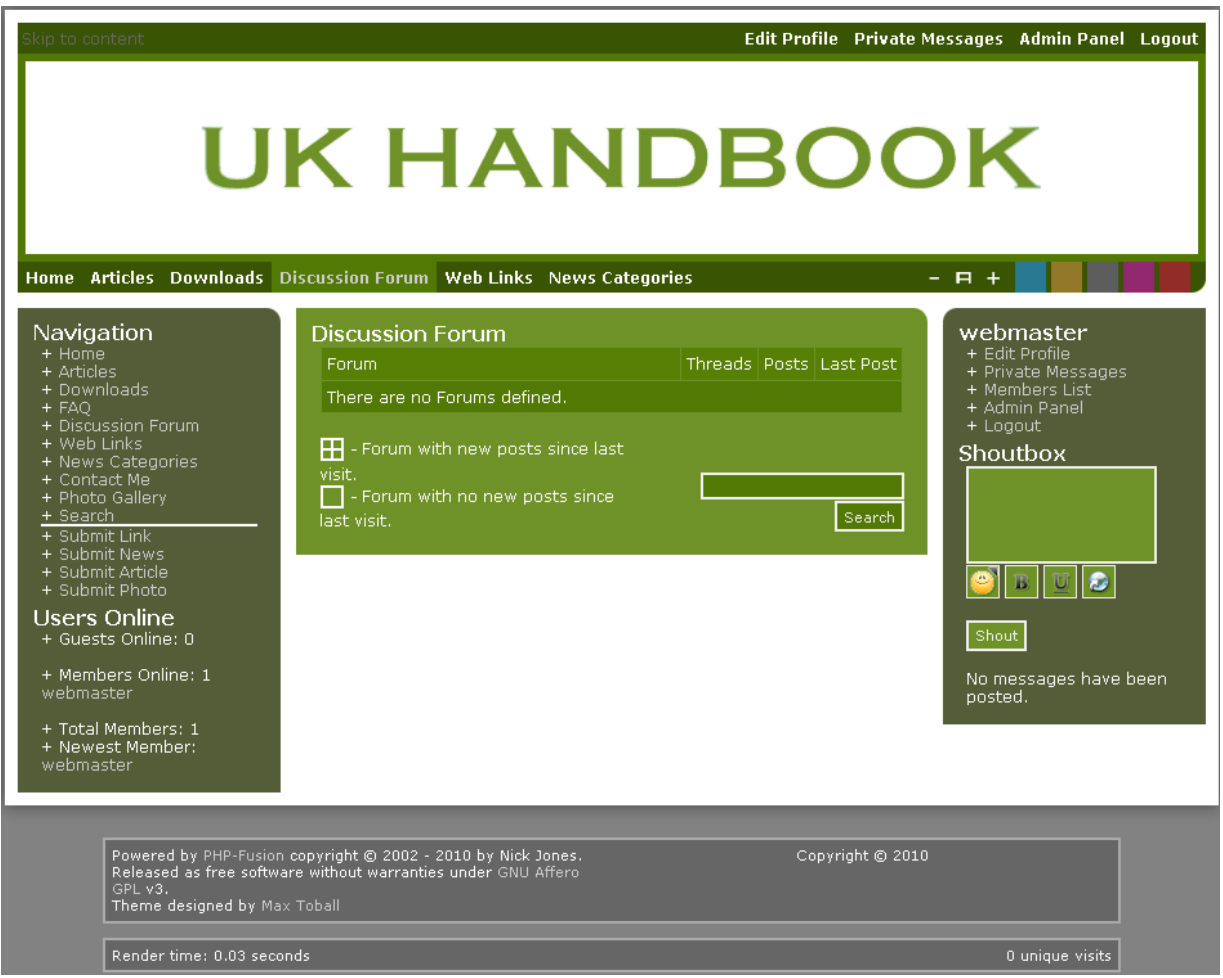

### Time and date settings

Open the 'admin panel' and choose '**Site Settings**' and '**Time & Date settings**'. This is what your screen will look like:

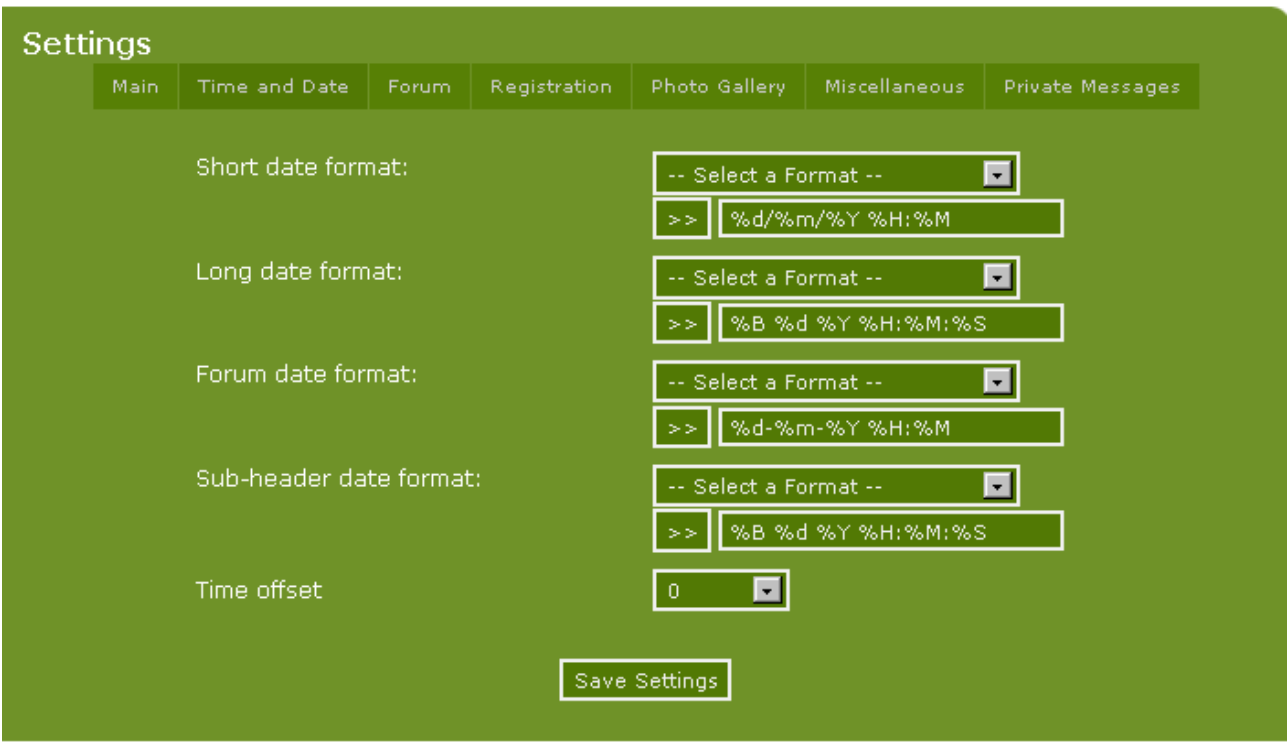

From the dropdown menus you can select a setting that suits your needs. When you have chosen a time and date format, you must press the symbol >> to put the setting into the relevant field. Or you could edit the settings in the fields Long date format, Forum date format and so on to the same effect.

In the table beneath, you can see where the different settings are used:

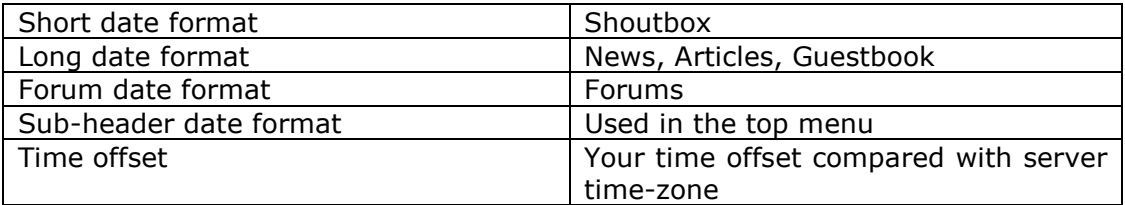

This is how you should read the format settings:

%d – Day of the month, 2 digits with leading zeros %m – Numeric representation of a month, with leading zeros  $%y - A$  two digit representation of a year %H - 24-hour format of an hour with leading zeros %B - Swatch Internet time (000 – 999) %Y – A full numeric representation of a year, 4 digits %M - A short textual representation of a month, three letters %S - English ordinal suffix for the day of the month, 2 characters

Copyright © 2010 Jan Moelgaard, Porsgrunnsvej 45, 8200 Aarhus N, Denmark. All rights reserved. The material in this publication is subject to the rules of the Copyright Act. Unless otherwise specifically agreed with Jan Moelgaard, any reproduction or any other publication or any commercial usage is only allowed as far as it is permitted by law or authorized through an agreement with the proper organization.

You can read more about the codes available here: http://php.net/date.

Note that it's possible to mix the date expression with text elements and html-tags.
When you choose the time and date formats it's possible to choose the preferred format from a drop down menu that looks like this:

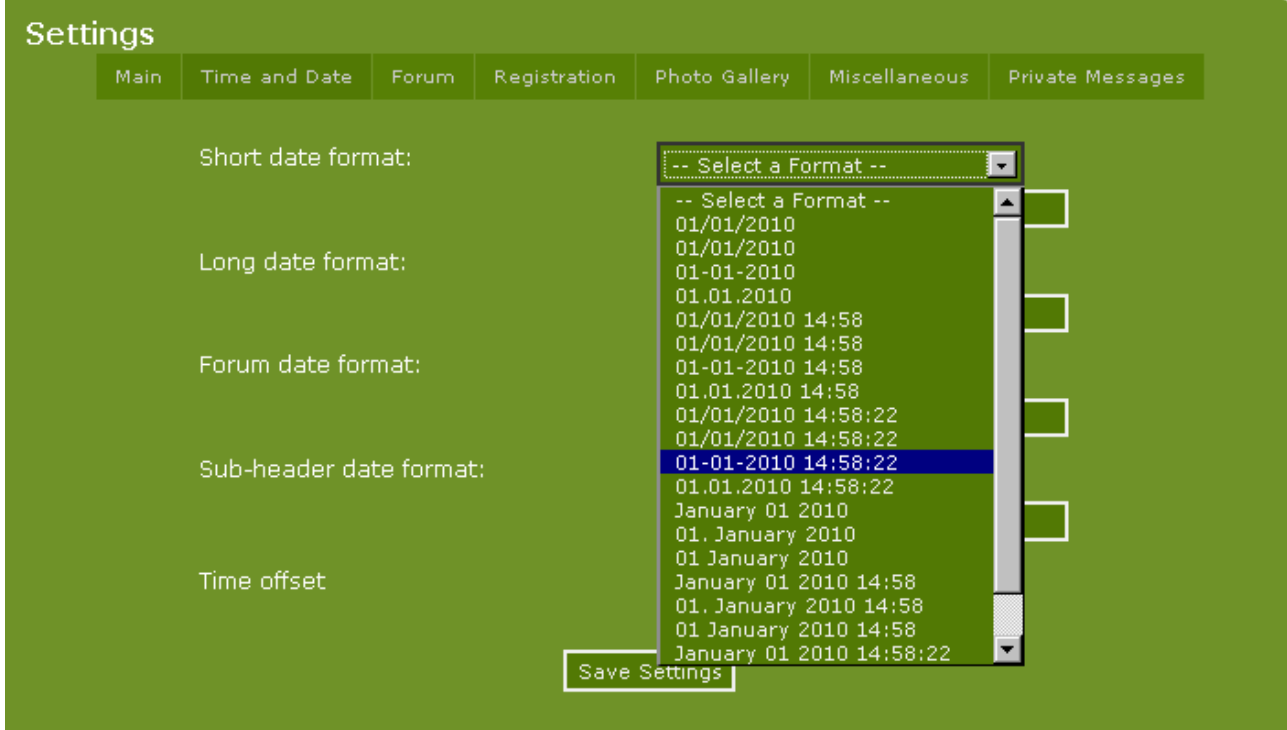

Choose the format you prefer and put this format into the form by clicking on >>.

In this handbook this is what the different data formats look like:

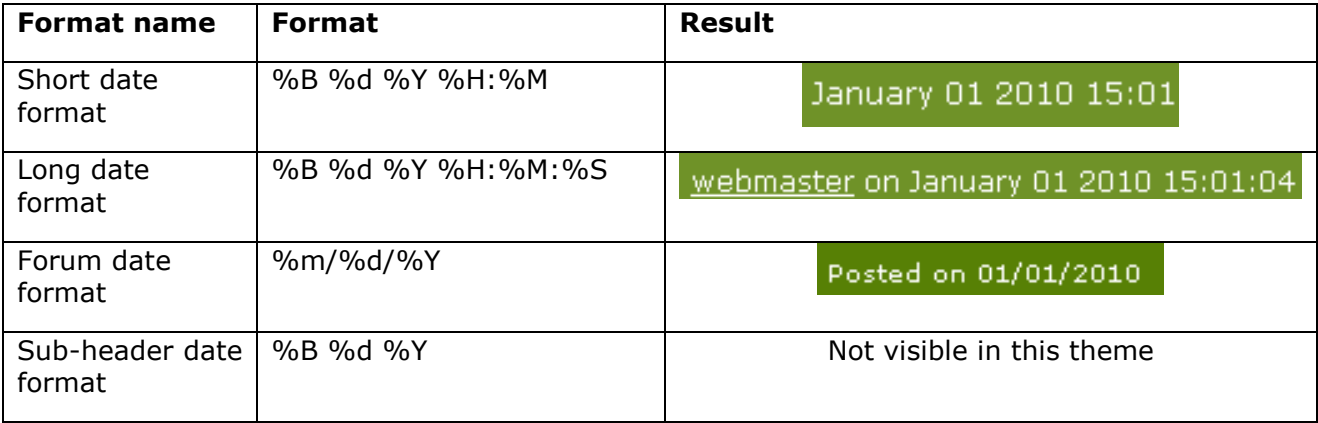

### Forum settings

When you open the settings section relating to the forums (by clicking **Forum Settings** from **System Admin** or by clicking **Next** from **Main Settings**), this is what you see:

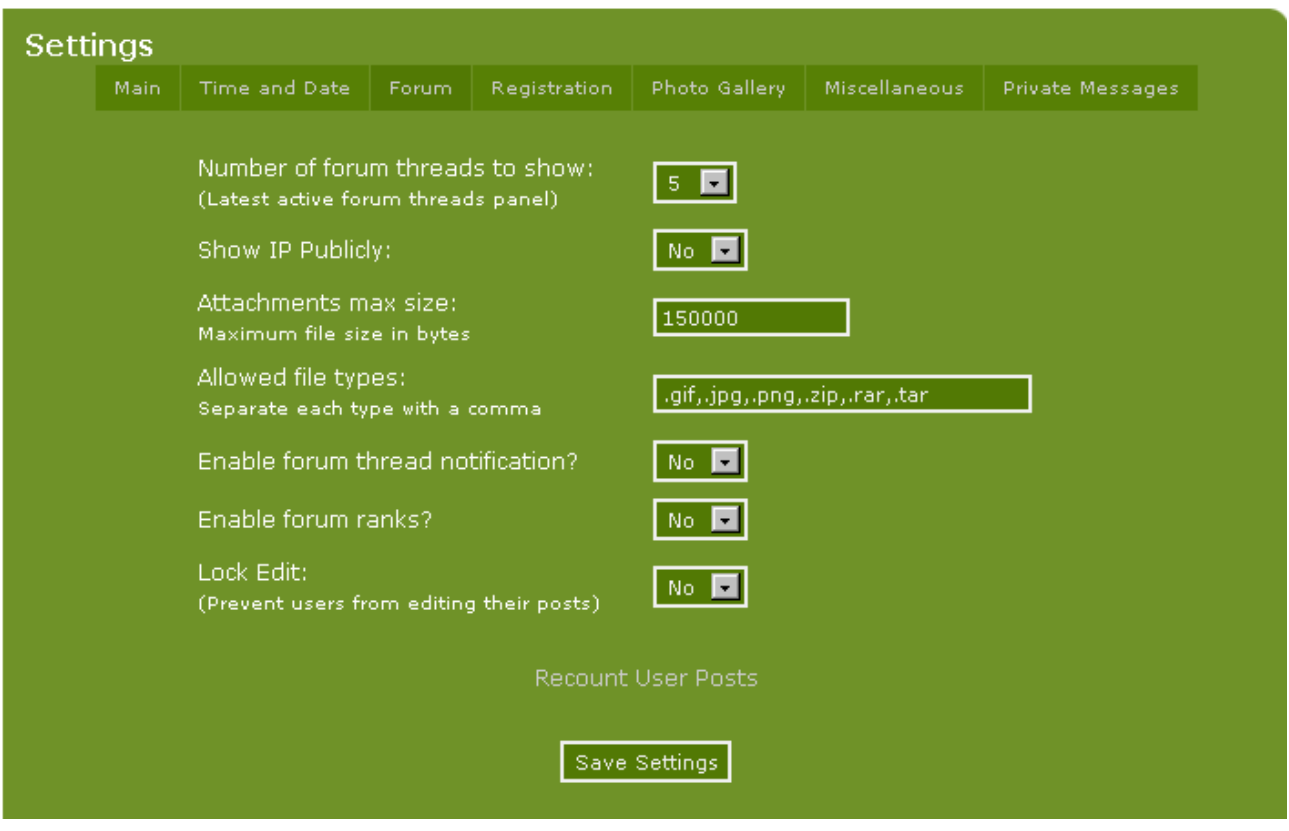

At the top you can choose how many threads you want the panel 'Latest Active Forum Threads' to show. This panel is shown as a center panels on the front page if enabled.

Furthermore you can decide whether your users should be allowed to attach files to their forum posts, and if "Yes", decide the maximum size of these attachments and the acceptable file types.

You can allow registered users (members) to subscribe to forum notification. This means that a user will get an email every time a new answer is added to a particular thread. It puts a little bit of strain on your server – but it's a very useful feature for some sites.

You can also decide here whether you want to use the ranking system (see more about this later). You can decide to disable or enable locking of the posts – whether or not members will be allowed to edit their posts or not.

Think about it before you turn a particular option on or off. You can always decide at a later stage to enable or remove an option. Though, your members may not like losing a facility that they were used to having. Whereas, they can't miss what they never had in the first place. Attached files take up space on the server – the bigger they are the more space they use up and there are a number of file types you should never accept for security reasons – php and exe for example. You can always go back and change these settings.

Copyright © 2010 Jan Moelgaard, Porsgrunnsvej 45, 8200 Aarhus N, Denmark. All rights reserved. The material in this publication is subject to the rules of the Copyright Act. Unless otherwise specifically agreed with Jan Moelgaard, any reproduction or any other publication or any commercial usage is only allowed as far as it is permitted by law or authorized through an agreement with the proper organization.

## Registration settings

When you open the section 'Registration Settings' (by clicking **Registration Settings** from **System Admin** or by clicking **Next** from **Forum Settings**) this is what you will see:

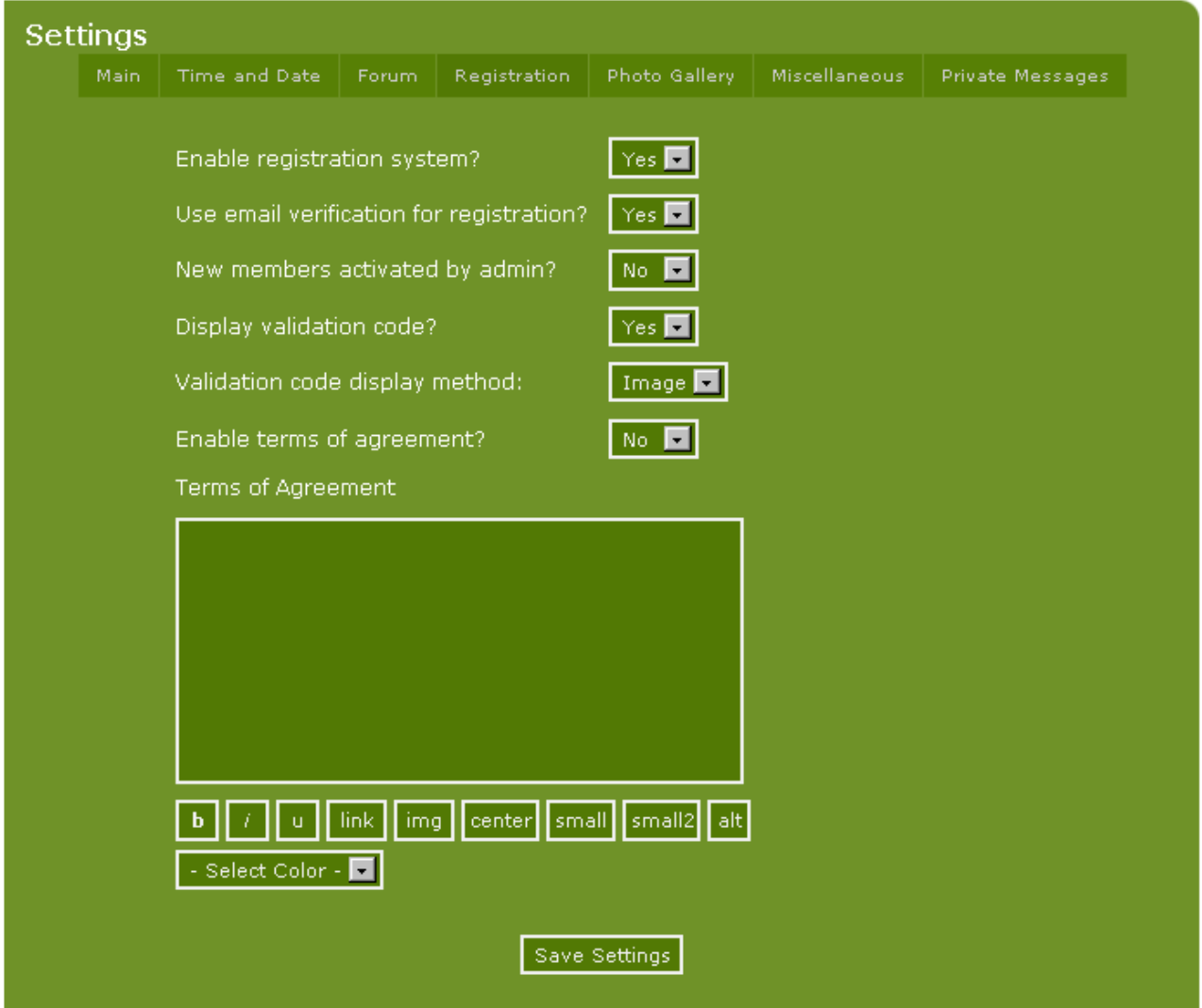

In this section you must first and foremost decide whether you want visitors to register as members or not. If you do, set this to **Yes** – if not set it to **No**.

If registration is allowed, you should decide, whether **verification** should be used. If the answer is yes, an email is sent to the new user with a verification link. And first when the new user clicks this link, the membership is activated. The idea of this is that you can get a verification of the user's email-address – see if this email address actually exists. This setting requires that you have entered the correct email address for your site in **Site Settings**.

In the next line you decide, whether new members should be activated by an administrator or not. If you choose **yes** here, no new member-accounts will be enabled until an administrator has approved them.

In the next line you decide whether the validation code is shown or not. The validation code is there to protect your site from bots by using a CAPTCHA test, so it's a good idea to use it. And

Copyright © 2010 Jan Moelgaard, Porsgrunnsvej 45, 8200 Aarhus N, Denmark. All rights reserved. The material in this publication is subject to the rules of the Copyright Act. Unless otherwise specifically agreed with Jan Moelgaard, any reproduction or any other publication or any commercial usage is only allowed as far as it is permitted by law or authorized through an agreement with the proper organization.

finally you have to decide, whether the validation code should be shown as an image or as text. To show the validation code as an image, you must have GD2 support on your server. If this is not the case, choose '**Show validation code as text**' instead.

Finally you must decide whether you want to use the subscription conditions. If you activate this feature all new users have to (by ticking a field on the form) that they have read and understood the conditions that you set for membership. Membership will not be accepted if this condition isn't met. You type in your conditions in the large text box at the bottom of the page.

#### User fields

In PHP-Fusion version 7 it has been made possible which user fields will be active. User fields are the fields with information gathered about a single user or member and that the member can change in through **edit profile**.

In the standard version this is what **edit profile** looks like:

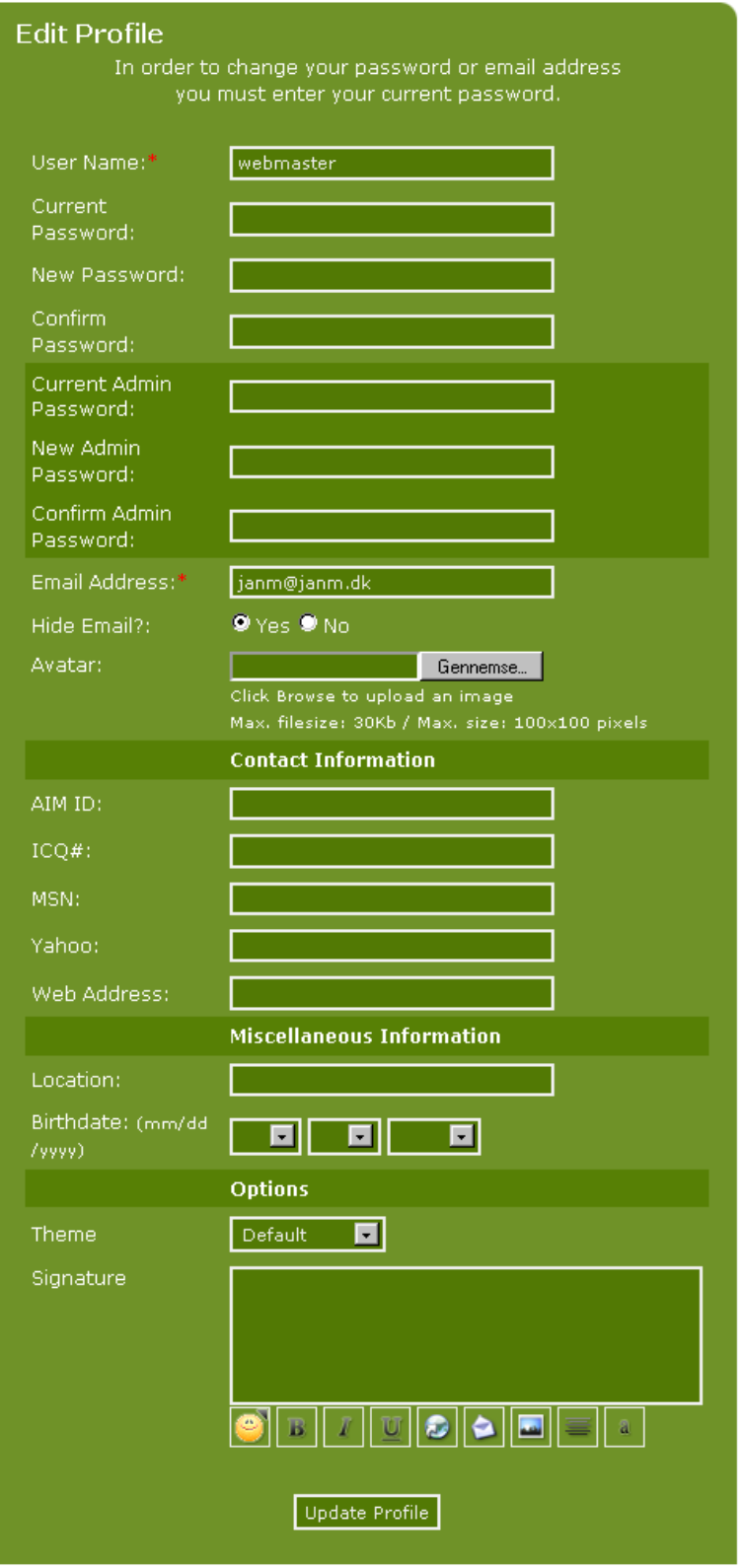

When you look under administration - User Admin - User fields you can see which fields are currently activated.

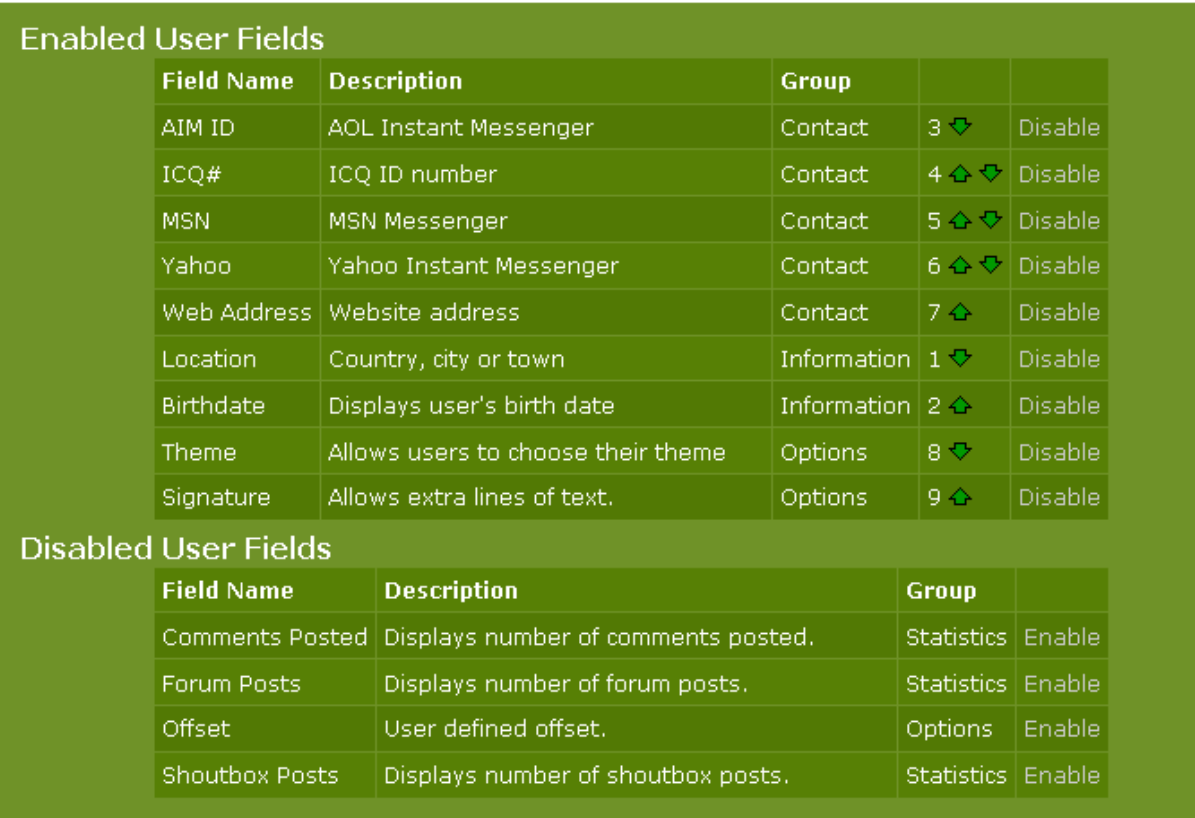

As you can see only some of the fields are enabled by default when viewing **edit profile**.

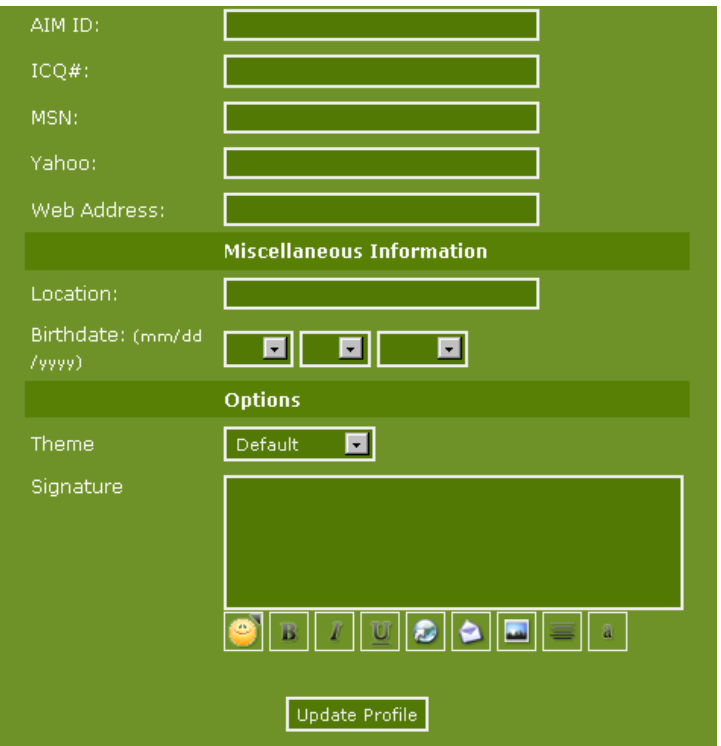

The rest of the fields are mandatory and cannot be disabled.

Copyright © 2010 Jan Moelgaard, Porsgrunnsvej 45, 8200 Aarhus N, Denmark. All rights reserved. The material in this publication is subject to the rules of the Copyright Act. Unless otherwise specifically agreed with Jan Moelgaard, any reproduction or any other publication or any commercial usage is only allowed as far as it is permitted by law or authorized through an agreement with the proper organization.

If you choose to disable signature and to enable number of comments posted, then the possibility of making a signature under edit profile is removed and at the same time a new field under **member profile** is added, where it's possible to see, how many comments each member has posted.

In this way you can manage what the member can and cannot do and manage your site according to your needs and your sites' topic.

Besides that you can actually create your own user fields as well. This is how you do it.

Let us assume that we want to add a field making it possible for members to add and change their Skype-id.

First you make a new **locale** file naming it **user\_skype.php**. In this file you save the following code.

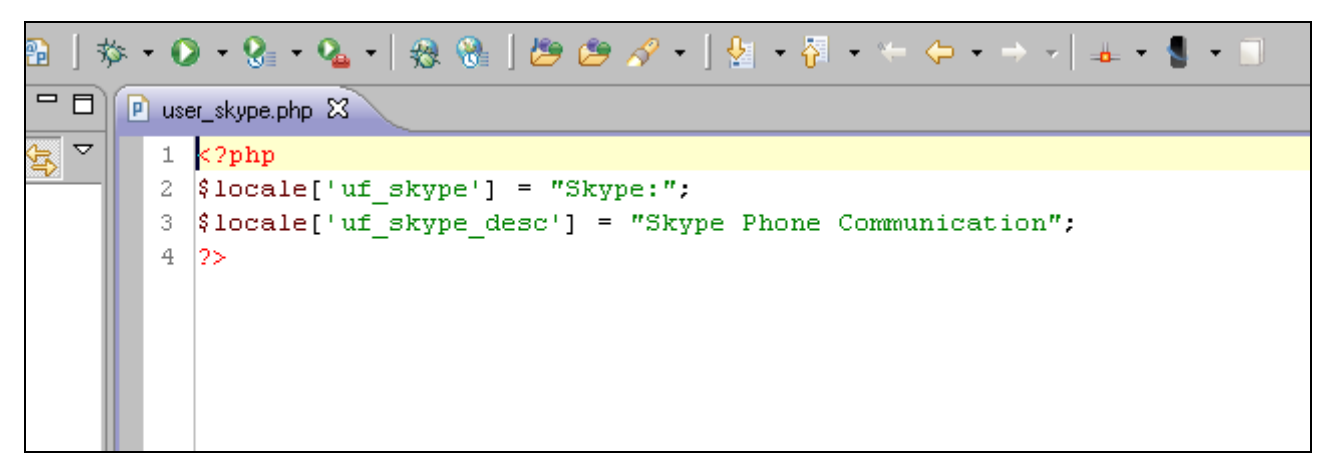

Save the file in the locale folder under (language files) user fields in your site language.

Now make a new file with the name **user\_skype\_include\_var.php**, with the following code and save it in the folder **includes/user\_fields**:

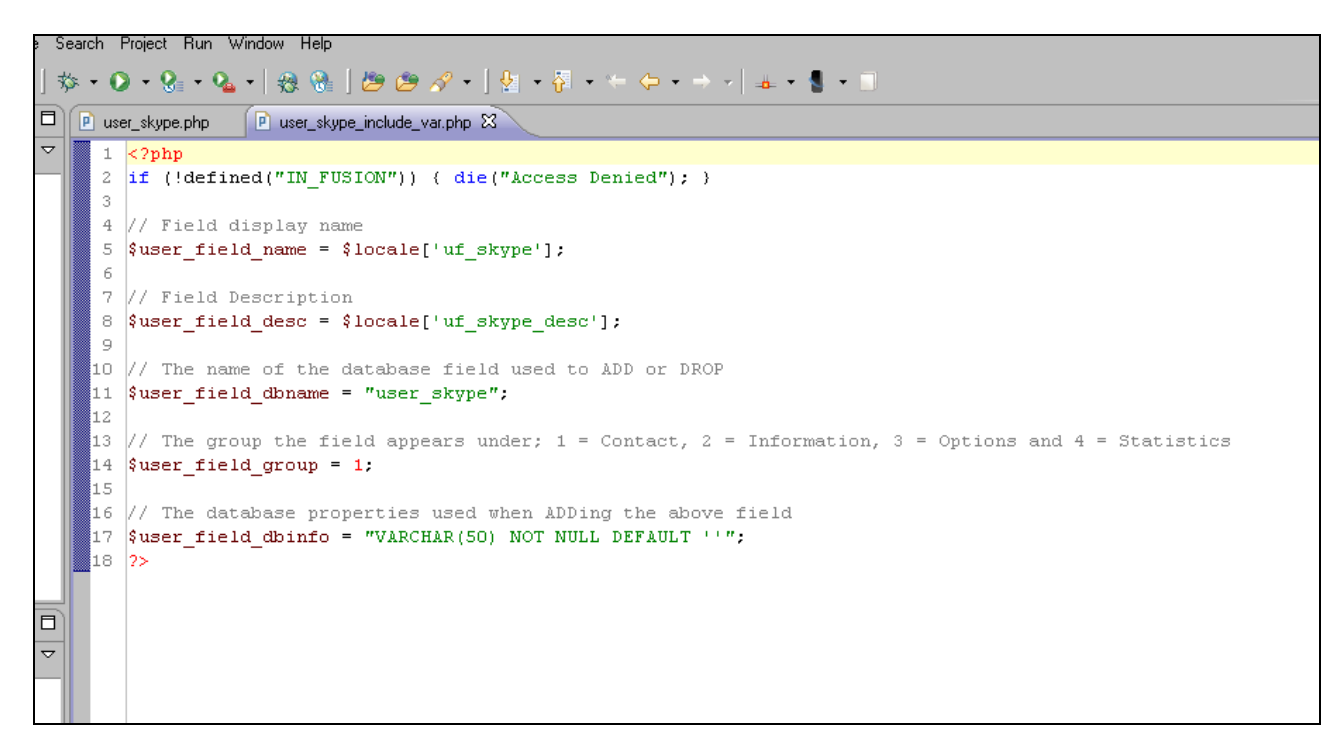

Now the administration part is done. We need one more file by the name **user\_skype\_include.php** containing the code below. You will have to save this file in the same folder as the one above.

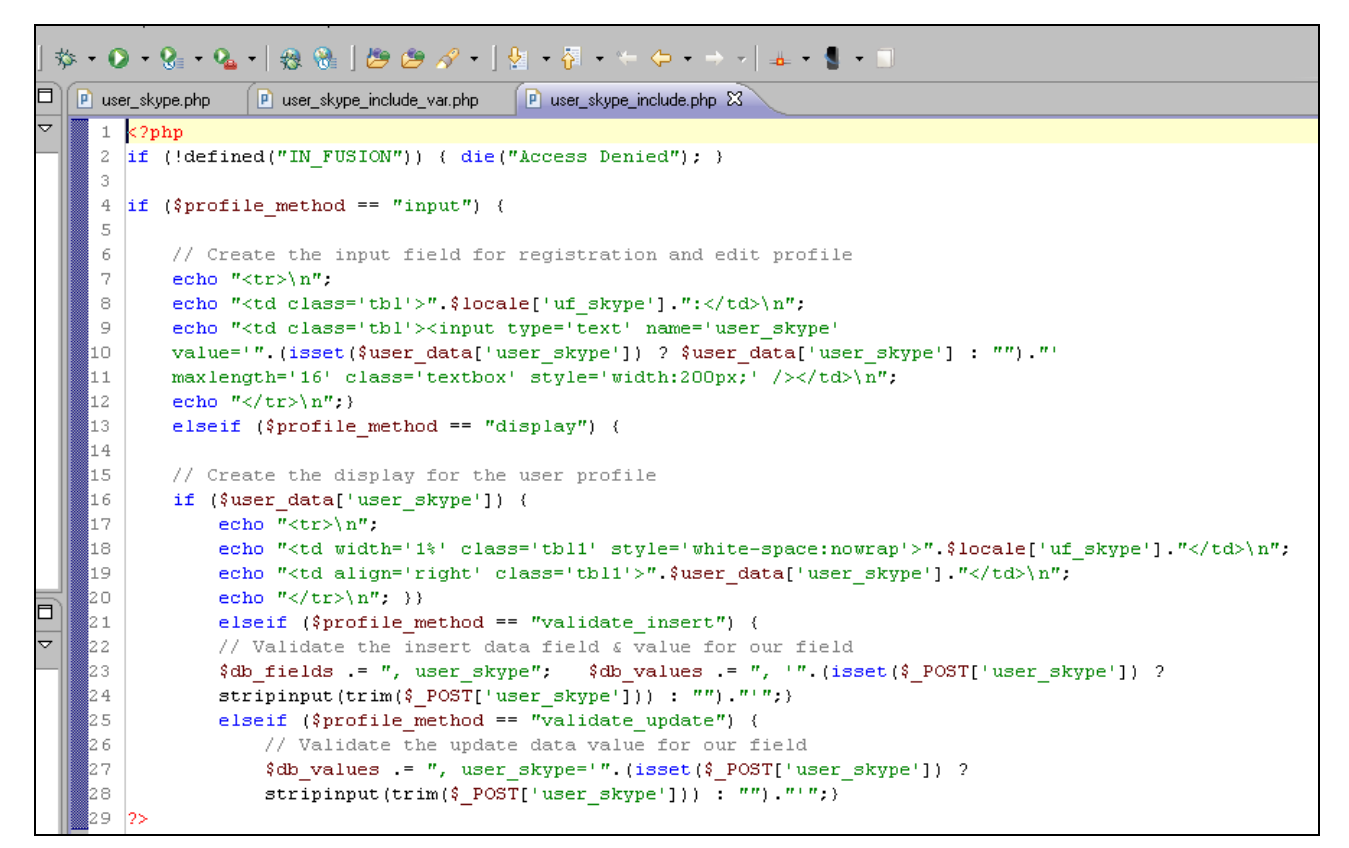

It is important to remember:

#### 1: All user field names **must** start with the same prefix – for example **user\_skype**.

2: The data field and the input name must be the same as shown for naming the files.

3: The locale file has to be saved in the national language folder that you use on your site – in this example English.

4: The two include-files must be saved in the folder includes – user\_fields.

When you open the admin panel now and look at user fields now, this is what you get on your screen:

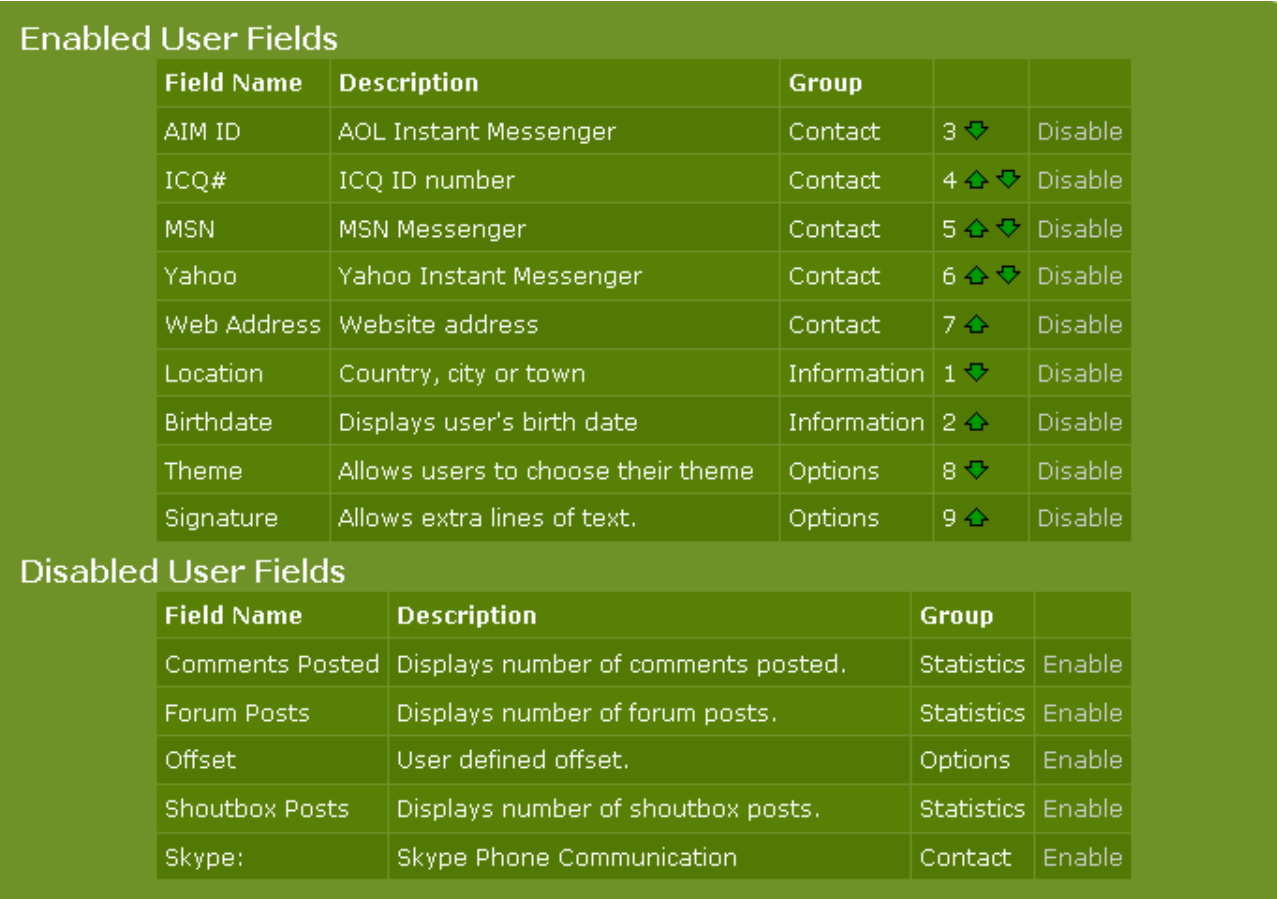

As you can see you now have a new field – **Skype phone Communication** – and if you enabled this field you make it possible for your members to share their Skype information. As you can see on the illustration below:

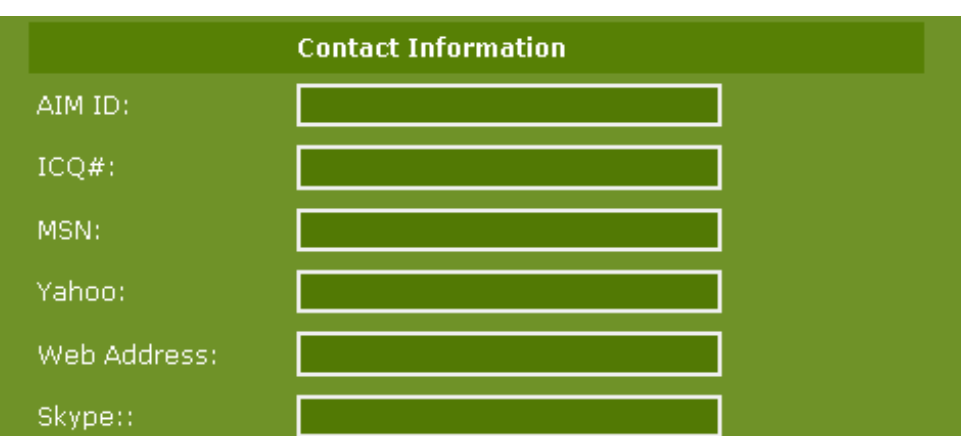

This field will also be visible, when you choose to have a look at the profile for a certain member.

How you can add other fields can be seen on the different support sites.

# Photo gallery settings

PHP-Fusion version 7 comes with a built in **Photo Gallery**. To set this up, see the next section of Site Settings. This is how it looks:

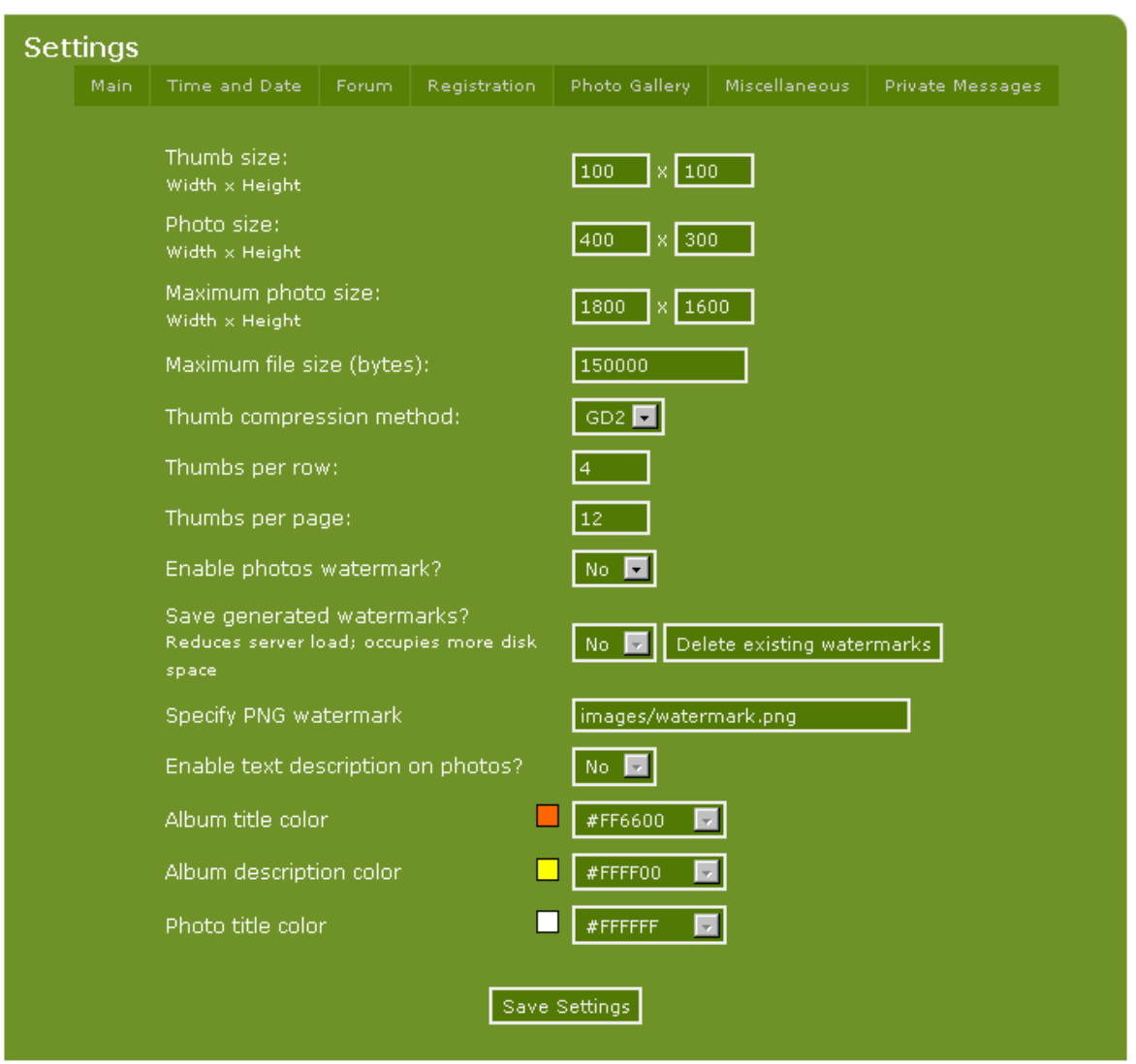

**Thumb Size**: Set the size of the thumbnails, which represent the different albums.

**Photo Size**: Set the size of the photos shown in the ordinary photoalbum pages - that is the max size of the individual pictures in each album.

**Maximum Photo Size**: Decide how big the individual photos in the popup-photo function will be.

In all cases you set the size as Width x Height in pixels.

**Maximum File size**: Set the limit on how big images may be in your albums. Maximum size is specified in bytes. This is particularly important if you're going to allow members to submit photos to the gallery.

**Thumbnail compression method** (GD1 or GD2): You can adjust your site settings to the server, on which your site is located. You get the best results with GD2 but if your service provider (server) doesn't support this standard, you can choose GD1.

Copyright © 2010 Jan Moelgaard, Porsgrunnsvej 45, 8200 Aarhus N, Denmark. All rights reserved. The material in this publication is subject to the rules of the Copyright Act. Unless otherwise specifically agreed with Jan Moelgaard, any reproduction or any other publication or any commercial usage is only allowed as far as it is permitted by law or authorized through an agreement with the proper organization.

**Thumbnails per Row/Page**: Choose how many thumbnails you want the Photo Album to show per row – it's all about design here. And then set how many photo-thumbnails your albums should show per page.

In this version the **Photo Album** supports pictures in the following formats: gif, jpg, jpeg and png.

**Enable Photos Watermark**: PHP-Fusion version 7 has a function that makes it possible to apply a watermark to your images. This watermark can be used as a security measure to ensure that your images can't be copied without a copyright message.

**Save Generated Watermarks**: Decide whether this copyright notice should be saved on the server. It takes a little bit of extra space on the server but we recommend that you use it.

**Specify PNG Watermarks**: In the textbox, write the path to the watermark file you want to use. This watermark file should be saved in PNG-format. You will have to make the file and upload it to your server before you can start using it.

**Enable Text Description on Photos**: It's possible to have your text description show on each image. But, you will have to activate this function first. If it's not activated, images will only be shown with the image name and the basic information – although you can choose not to show this information when you upload.

**Album title/Description** and **Photo Title Colour**: Finally, you have the choice of setting the colour for the title of the text shown on all images. This selection will be used if the function is activated. You can type in the hexadecimal code for the colour or you can choose the colour from the drop down menu.

In the illustration below we have tried to fill out some of the fields:

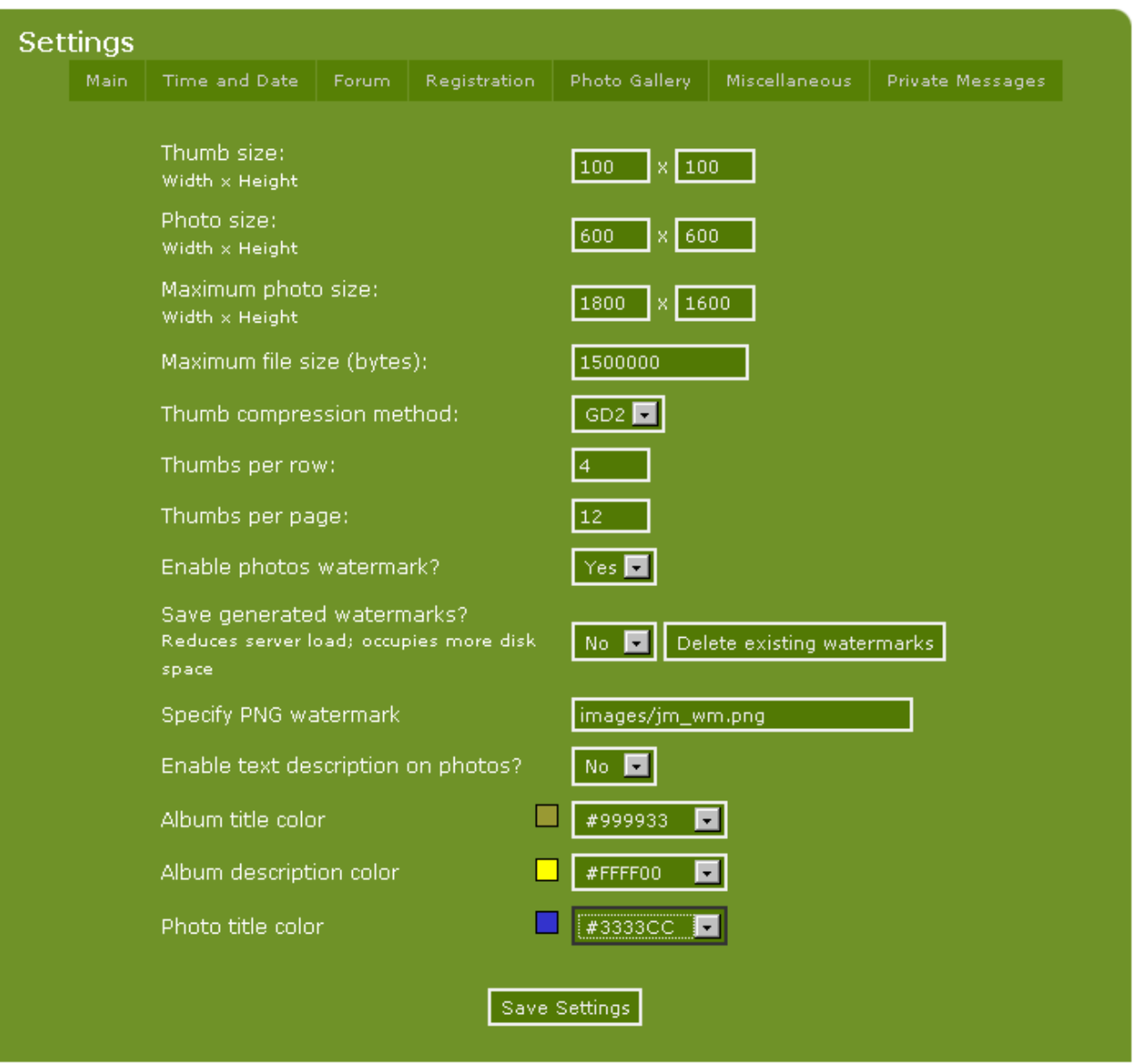

Here is the result as it looks with this setup:

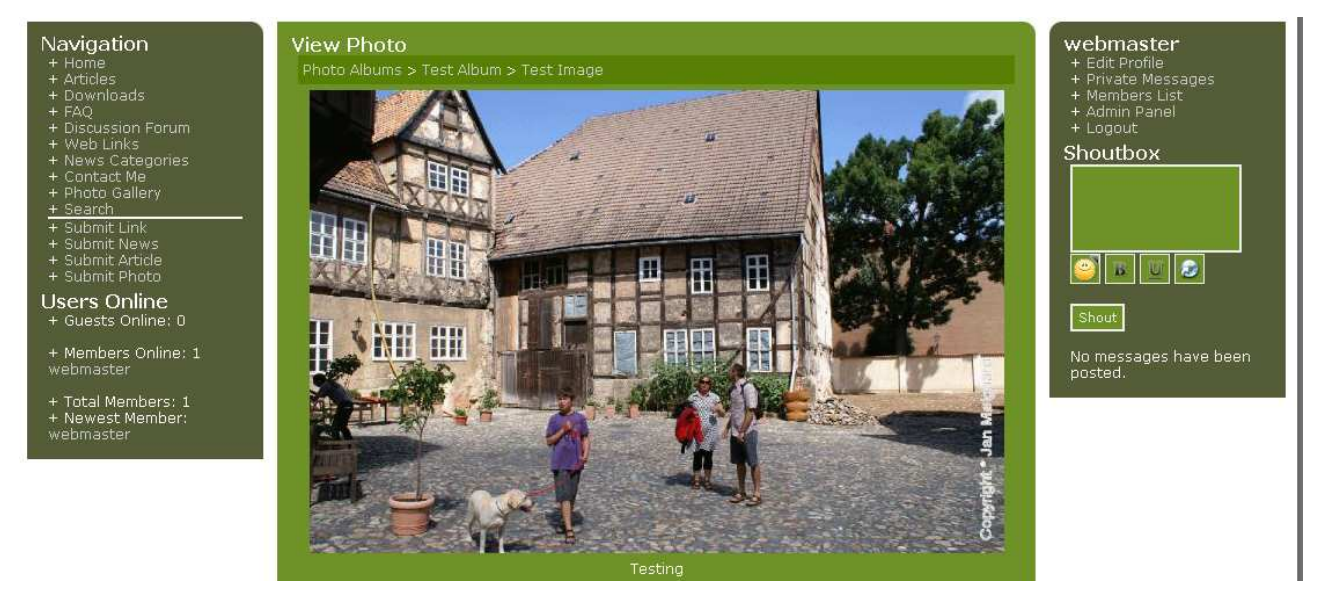

You have to make the watermark image in PNG-format with a transparent background and you can either upload this file with the image function or directly via FTP.

How to use the **Photo Gallery** is covered in a later chapter of the handbook.

#### Banners

In PHP-Fusion version 7 you can use up to two different banners on the top of your site – that is a combination of graphic elements and text show on the top of your page.

You will have to use the GIF-format for your graphic elements. And as far as the text is concerned you can use a lot of different effects. You can also add PHP-code to the banners – the code will be executed, when your site is shown in the browser.

When you choose **banners** from the admin panel, this is what you will see on your screen:

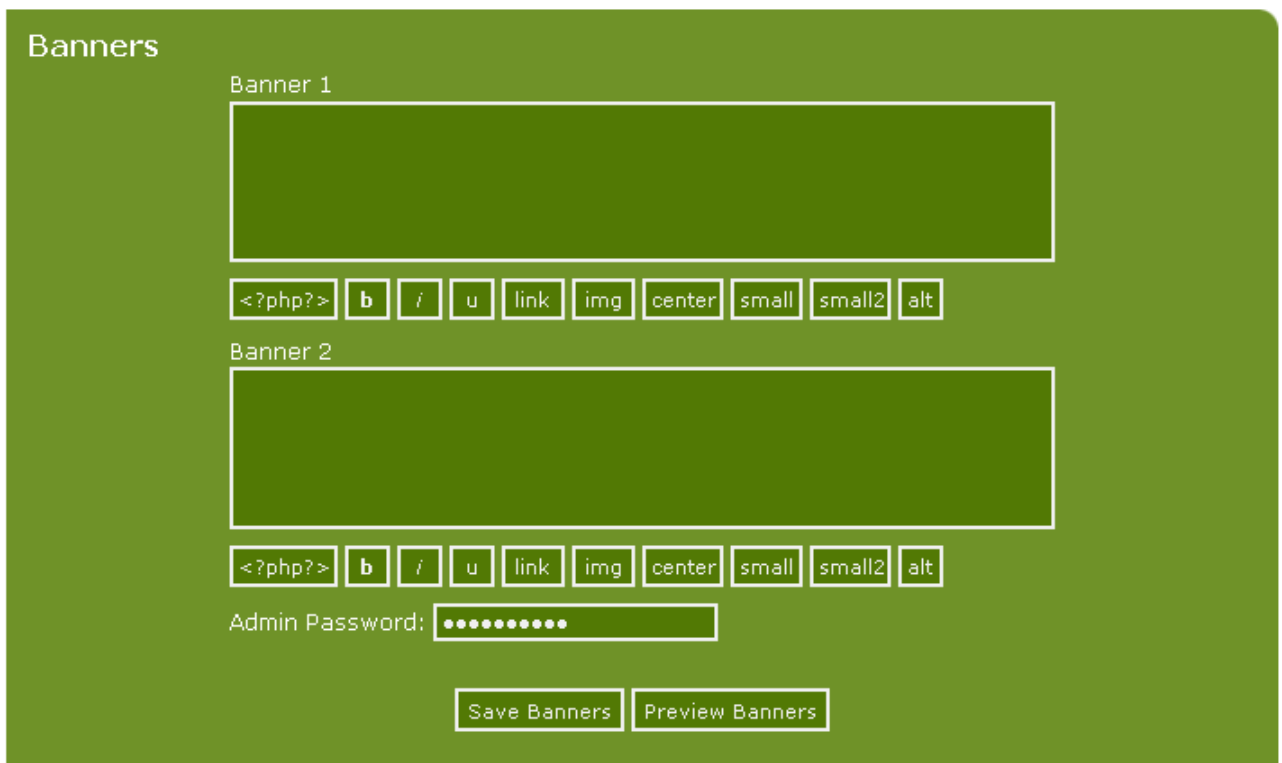

If you want to use graphics you will have to make them first and then upload it to the server.

In this example we have made two small graphic elements that look like this:

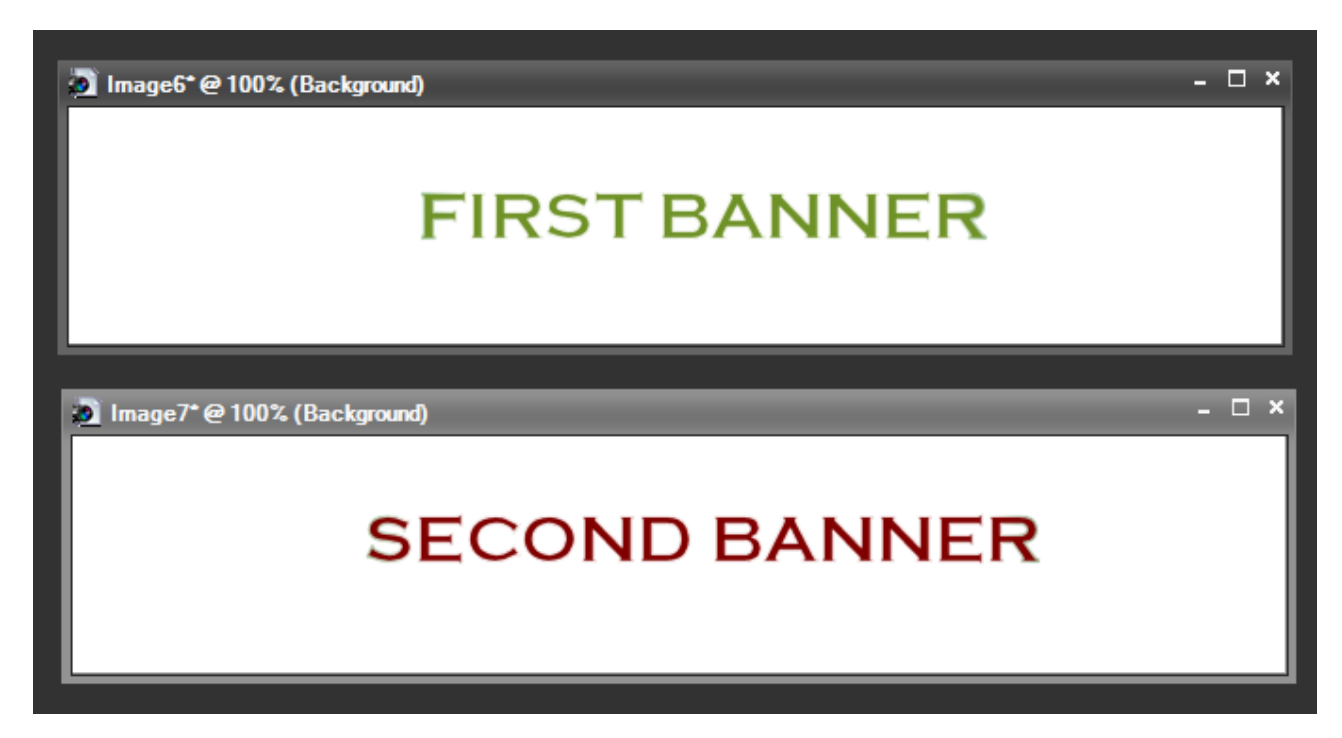

Now we apply this setup and type in your admin password in the field below:

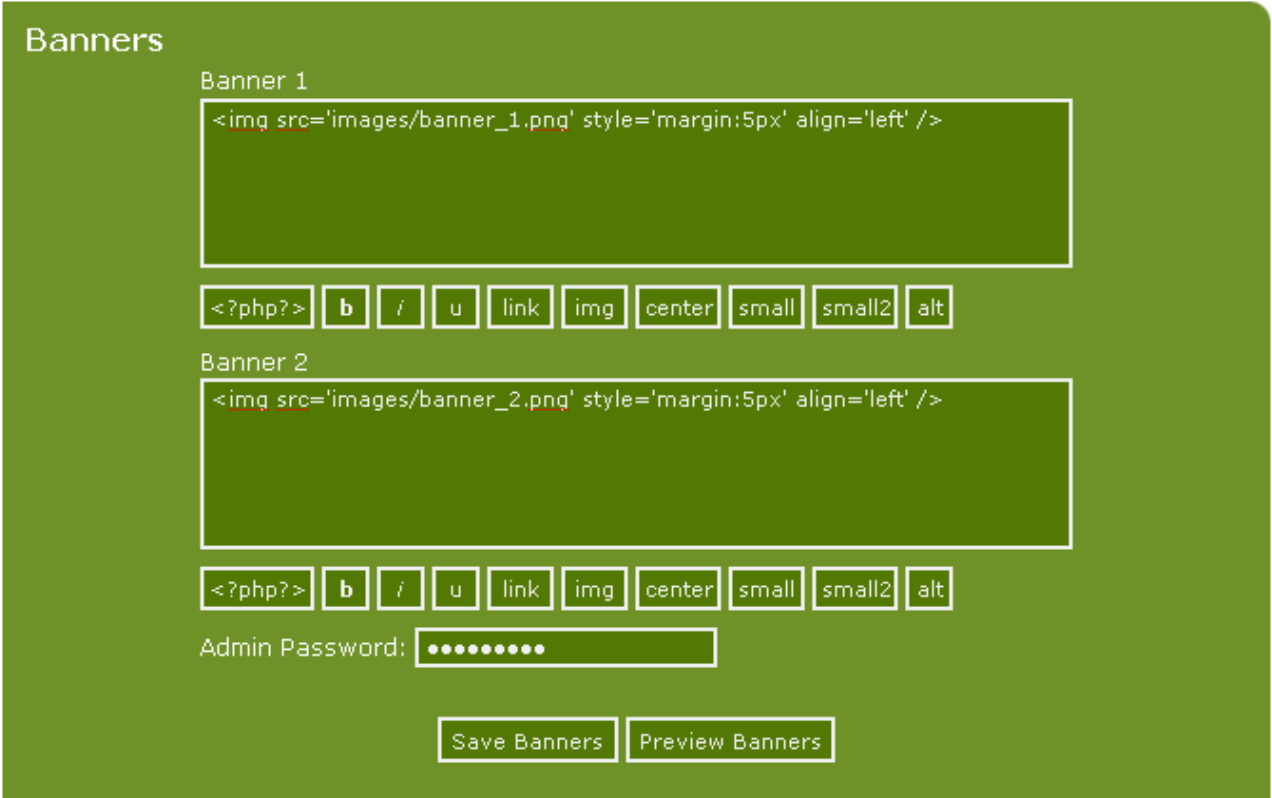

When the setup is saved, this is what the site will look like:

Copyright © 2010 Jan Moelgaard, Porsgrunnsvej 45, 8200 Aarhus N, Denmark. All rights reserved. The material in this publication is subject to the rules of the Copyright Act. Unless otherwise specifically agreed with Jan Moelgaard, any reproduction or any other publication or any commercial usage is only allowed as far as it is permitted by law or authorized through an agreement with the proper organization.

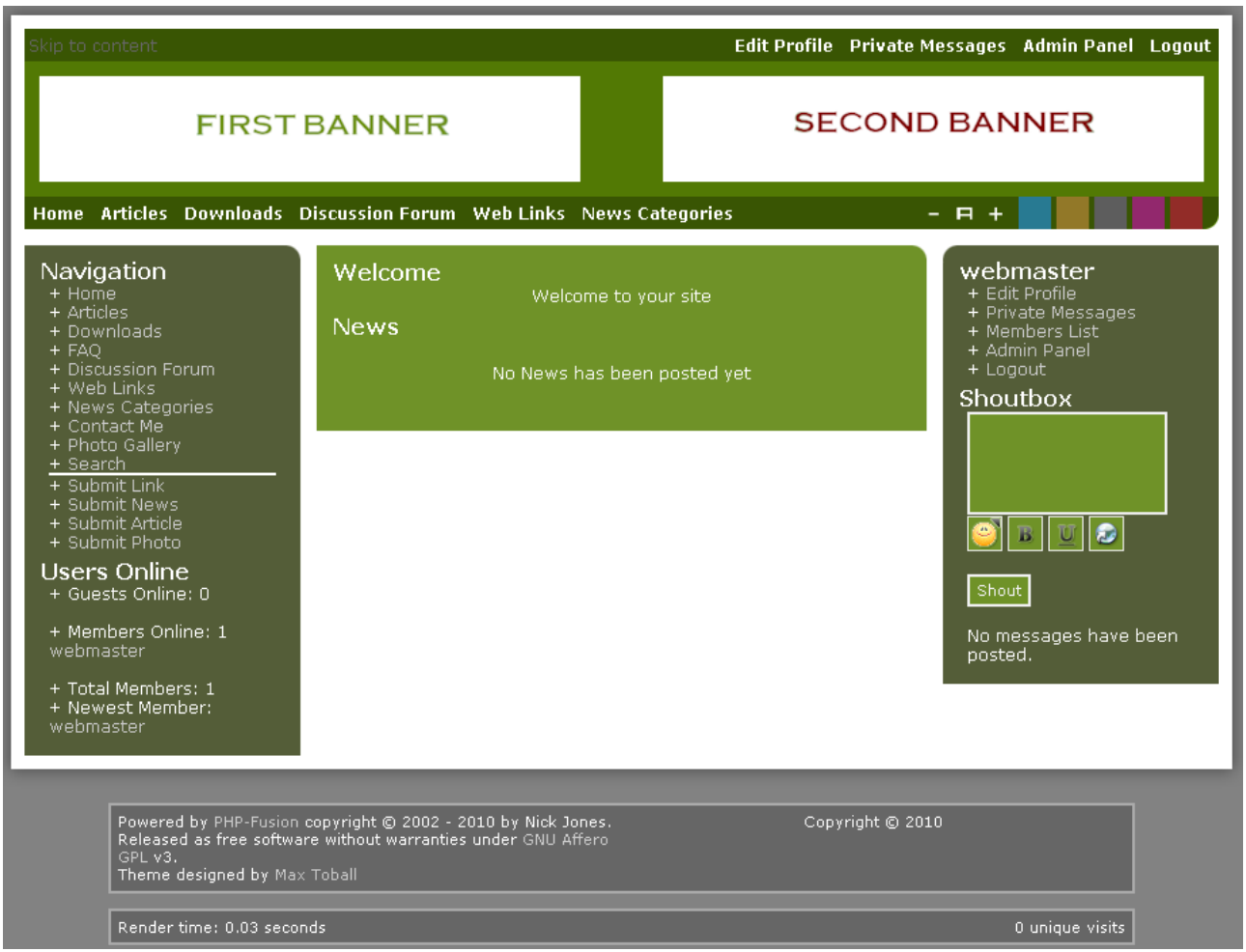

If you are not satisfied with the banners you've installed, you can go back and edit, replace or delete one or both banners entirely. Note: deleting the banner does not delete the file from your server.

You can also choose a more sophisticated solution where you use an animated GIF-file or a Flash file as either one or the other banner. If you do that you will have a live sequence running on the top of your site.

But remember not to do this unless there's a reason for it. Your banners should fit the rest of the design and the message of your site.

### BB-codes

BB-codes stand for **Bulletin Board Codes** – it's a mark up language used to format messages primarily on bulletin boards. PHP-Fusion version 7 uses BB-codes as well. For example in the forums and in the comment-function, as you can see on the illustration below:

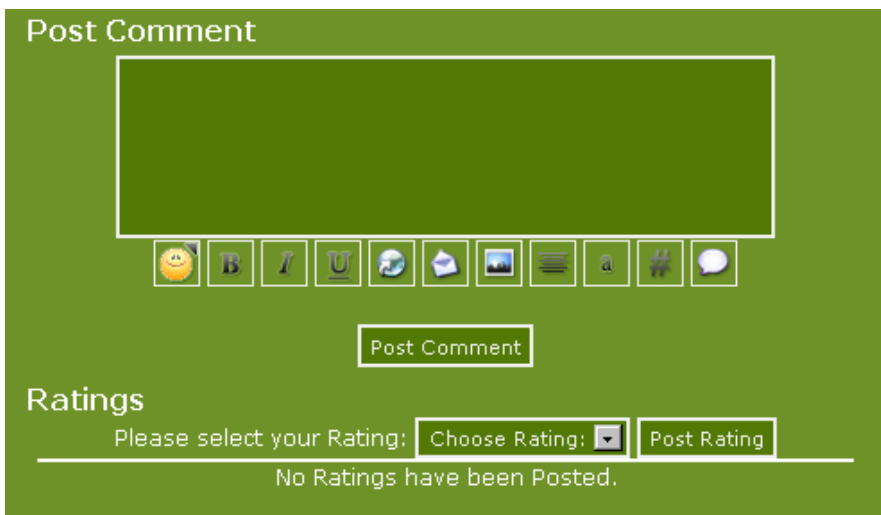

The codes are shown as a row of small images under the text field here. And when you click a smiley the code is inserted into the text like this:

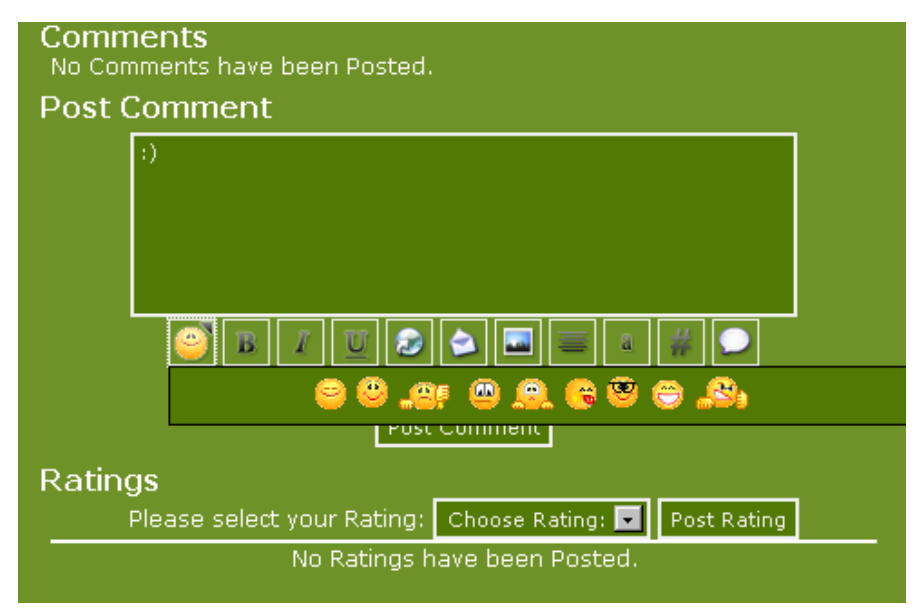

When this comment is saved and shown the smiley code is interpreted and shown as a small image like this:

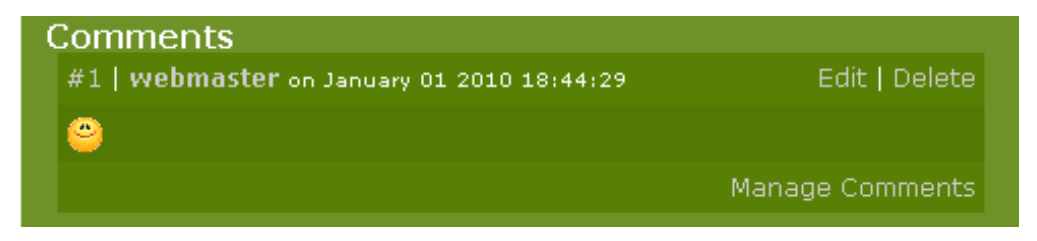

The other buttons add different text effects to the text in the comment field. It could look like this:

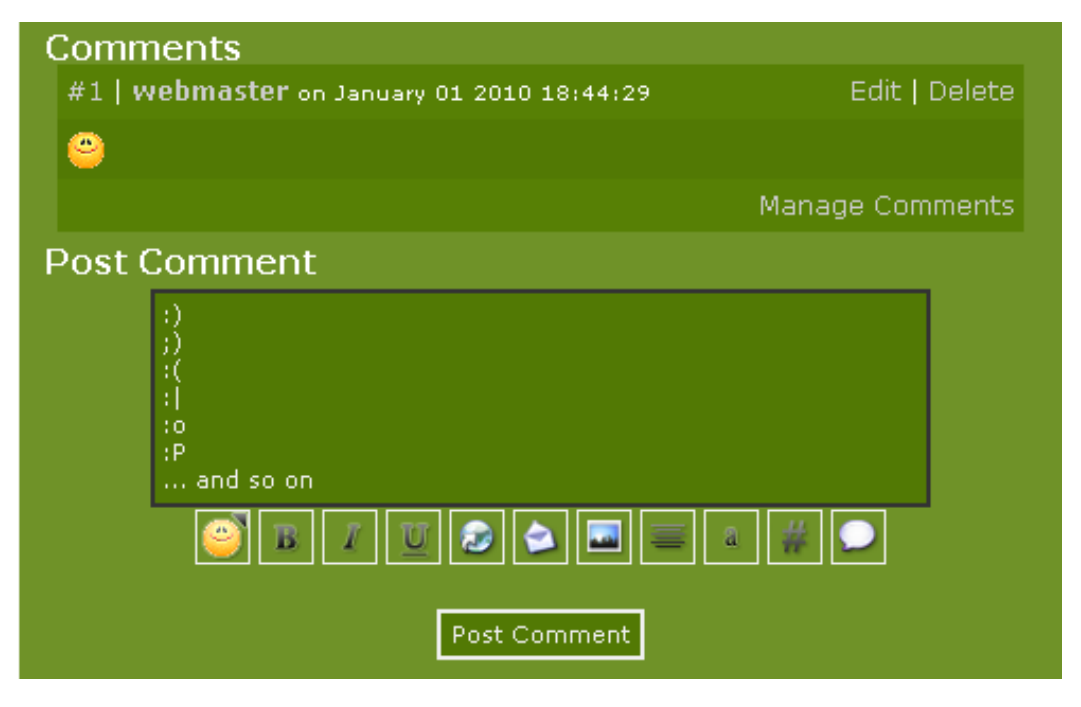

Which BB-codes you want to make available for your members you decide via the administration panel. If you open **system** and **BB-codes**, this is what you get on your screen:

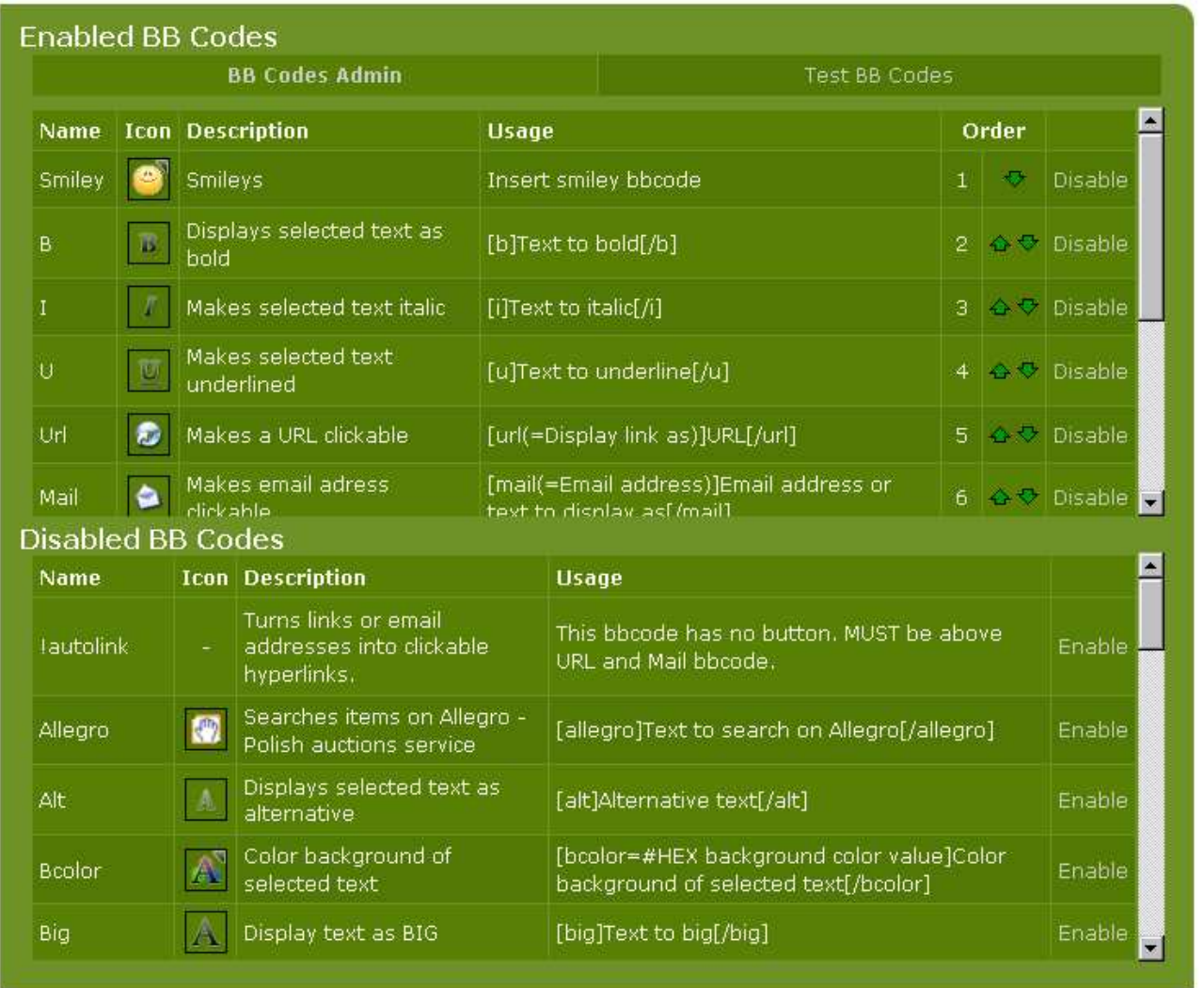

At the top you see the codes already enabled and in the bottom part of the screen are all the codes available for enabling.

You can enable a code and a button by clicking the link **Enable** – To disable a code, click the link **Disable**.

In the top of the screen you can also change the order in which the codes are displayed on the various pages. Move a code up by clicking on the green arrow (arrow up) and down by clicking on the green arrow to the right.

In principle it's possible to add new codes to the list. But that requires some additional coding, so we will not go into that here.

#### Adding new smileys

In this chapter we will show how you can use the PHP-fusion function for editing your smileys.

Enter the admin panel under **System** and open **Smileys.** This is what you see on your screen if you do that:

Copyright © 2010 Jan Moelgaard, Porsgrunnsvej 45, 8200 Aarhus N, Denmark. All rights reserved. The material in this publication is subject to the rules of the Copyright Act. Unless otherwise specifically agreed with Jan Moelgaard, any reproduction or any other publication or any commercial usage is only allowed as far as it is permitted by law or authorized through an agreement with the proper organization.

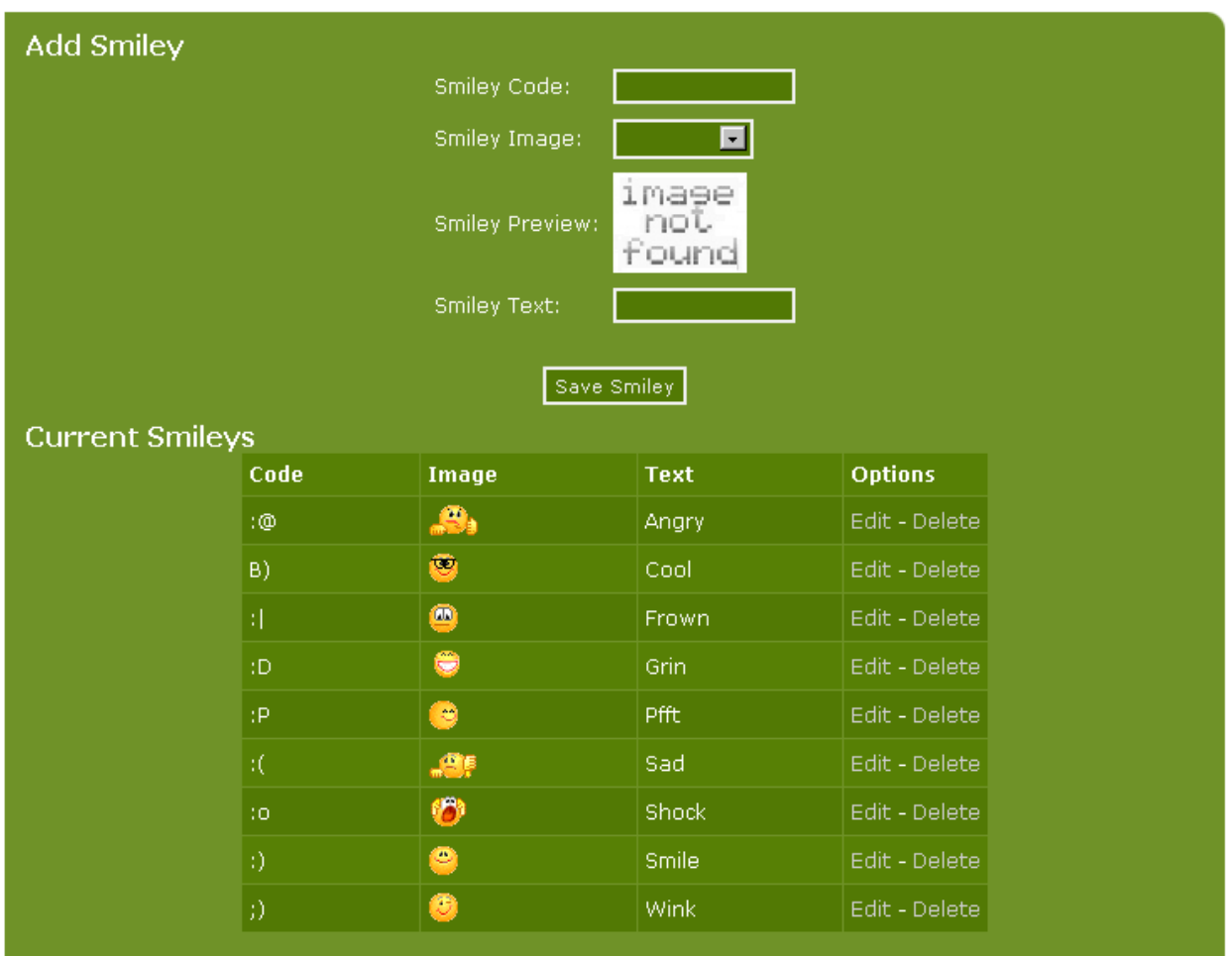

At the top of the screen there is a section that makes it possible to add new smileys – in the bottom you can see the smileys we currently have in this installation.

In the table you can see the code that this smiley is represented by right now, the graphic representation, the text and at the right you have the options – edit and delete.

If we want to add a new smiley (the one in the illustration below here) this is what we do:

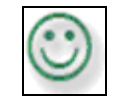

Start by choosing the size. In this case we set the size of the graphic representation to 19 x 20 pixels. Save the image in GIF-format.

Now, upload the image to the folder **smileys** under **images**. You will have to do this via your FTP-client. Enter a name for it in Smiley Text. Next, find the image that you just have uploaded via the drop down menu. It should look like this:

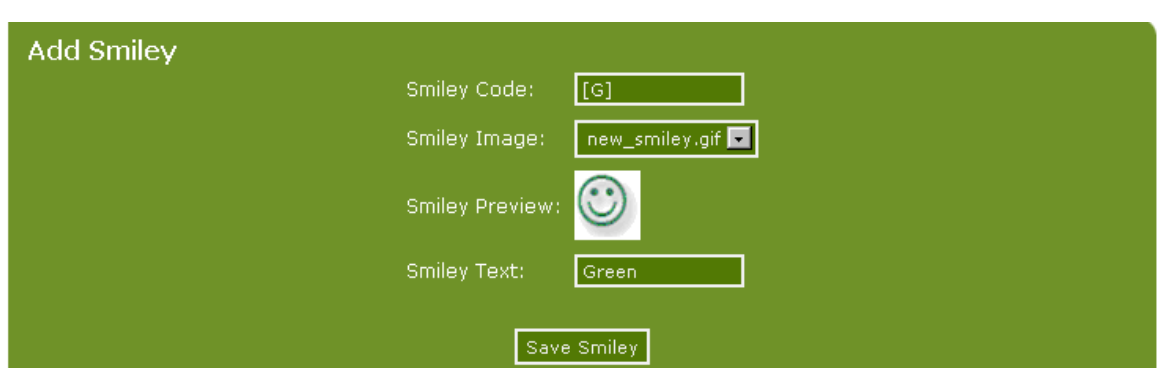

Now, you save your new smiley. Next time when you choose the comment function, this is how it will look:

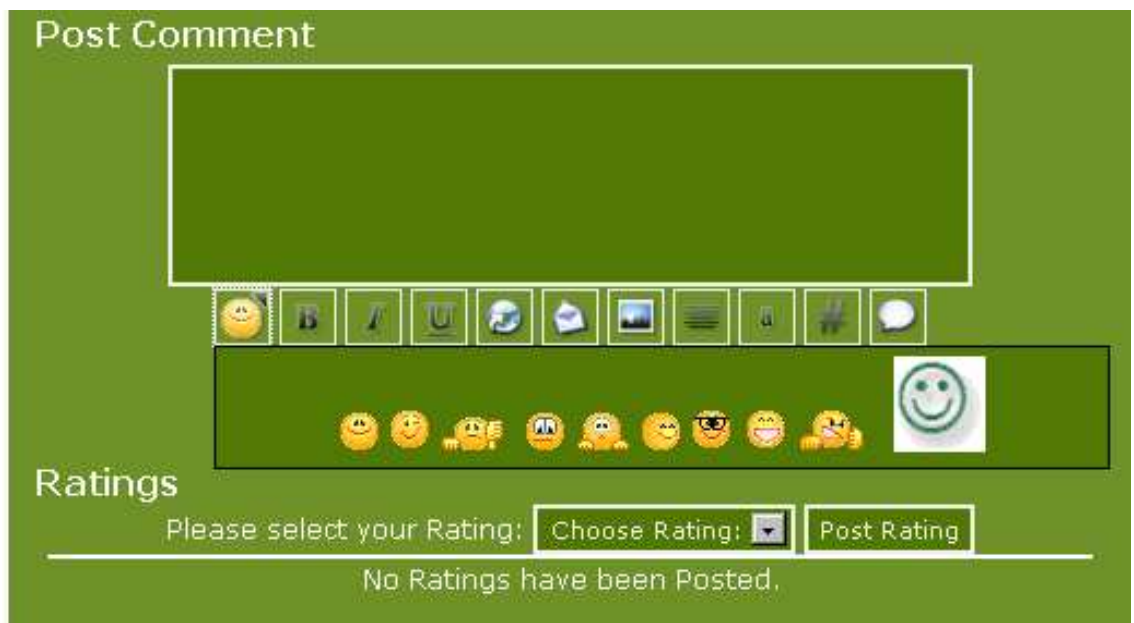

# *Miscellaneous Settings*

The next section in the setup area looks like this:

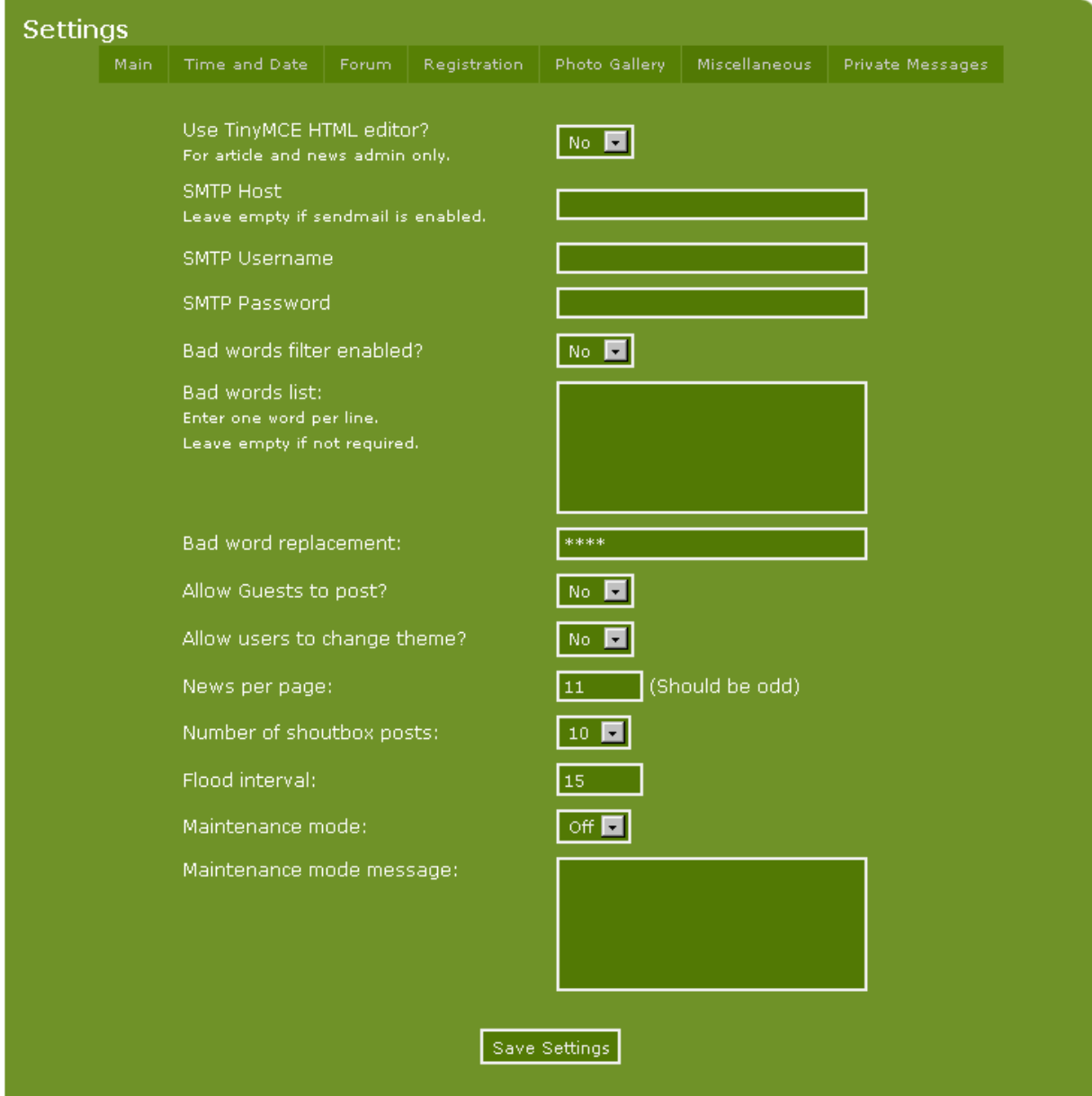

Here you find some settings which do not really fit in any of the other sections.

PHP-Fusion version 7 comes complete with TinyMCE by Moxiecode already integrated in the system. But it is up to you to decide, whether you want to use this editor or not. If you want to use it, simply choose **yes** in the first line. If you don't like it you can always return to this page and change your choice. We will take a closer look at TinyMCE later in this manual.

If you use the standard editor to edit a news item, this is how it looks:

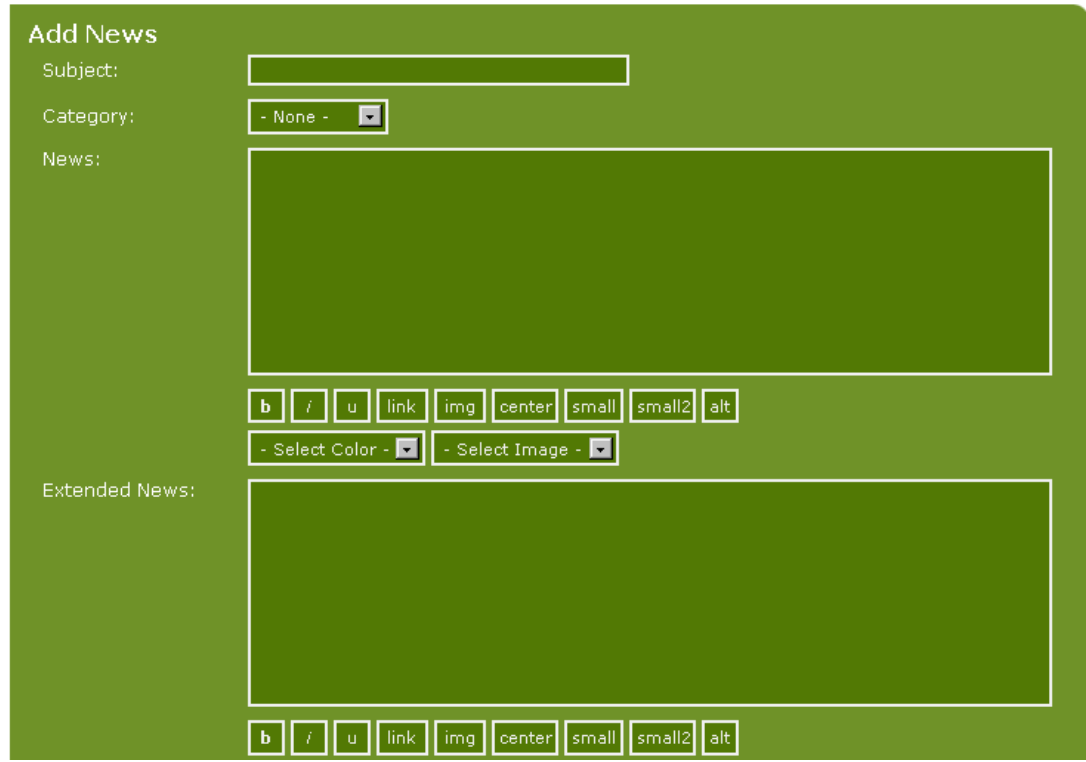

If you enable TinyMCE the same page looks like this:

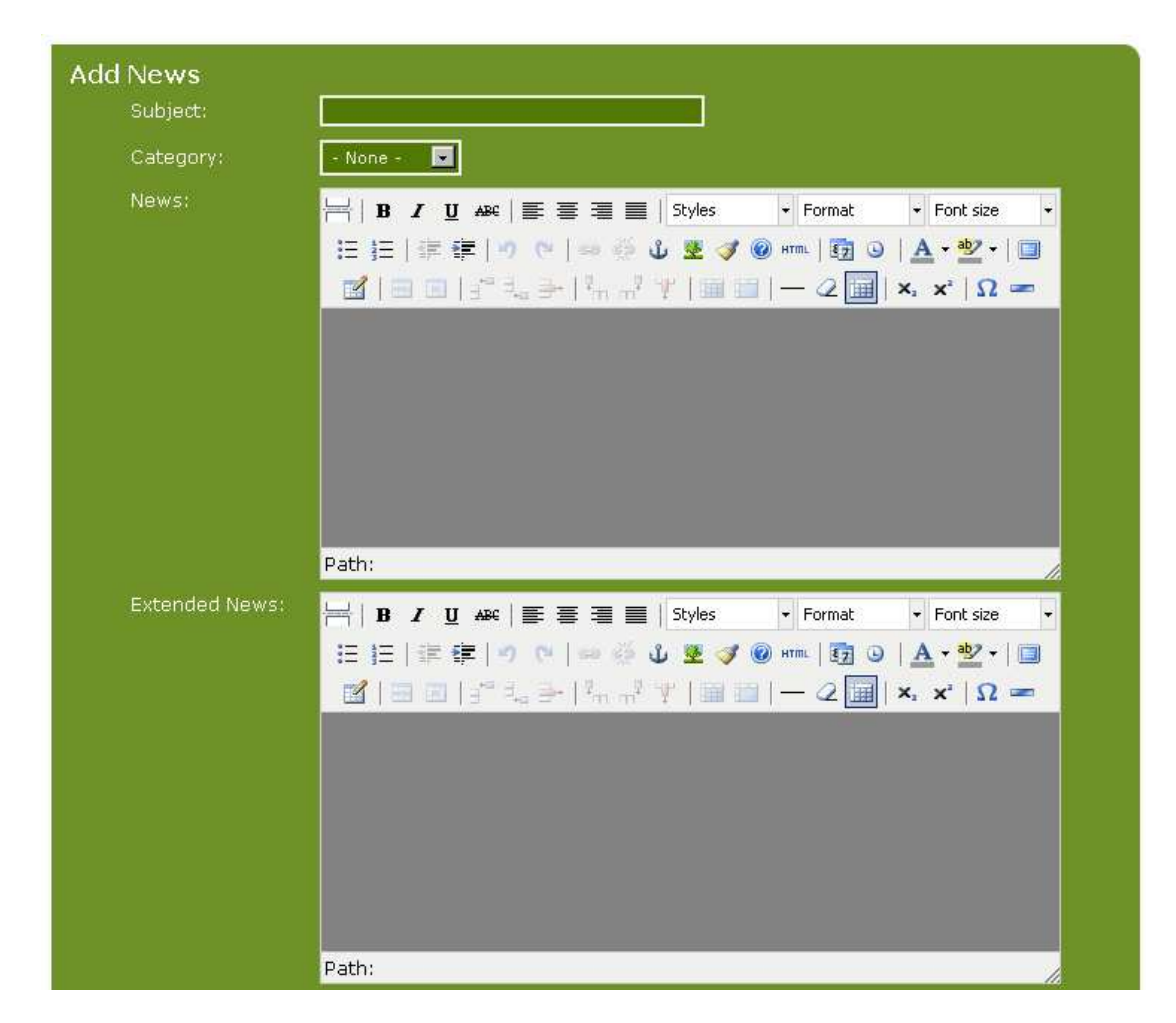

In earlier versions of PHP-Fusion a new function was introduced, that made it possible for you to use SMTP mail in all mail functions across your site. If you wish to use this function fill out the fields with server name, username and password here. SMTP stands for **S**imple **M**ail **T**ransfer **P**rotocol and it is the de facto standard for email transmissions across the Internet. SMTP is a relatively simple, text-based protocol, where one or more recipients of a message are specified (and in most cases verified to exist) and then the message text is transferred.

**PHP-Fusion** has a built in function to filter out unwanted words everywhere on your site (shout box, forum and so on). So, if there's a word that you don't want to appear (for one reason or another) you can write it in the top box (one word per line) and then write the replacement word in the second box named **Bad word replacement**.

On the next line can give guests (non-members) the ability to write short messages in the shout box, and set the number of shouts to be shown on the front page.

After that you can set flood interval for your site. In the illustration here, the flood interval is set to 15 (seconds) and this means, that members or guests writing more than one message within the same 15 seconds will be stopped.

Finally there are a couple of functions you can use when you put your site in maintenance mode. If maintenance mode is activated (usually when you perform a major upgrade of your site) the message in the message box will be shown instead of the front page of your site and only administrators will be able to log in on the site.

Copyright © 2010 Jan Moelgaard, Porsgrunnsvej 45, 8200 Aarhus N, Denmark. All rights reserved. The material in this publication is subject to the rules of the Copyright Act. Unless otherwise specifically agreed with Jan Moelgaard, any reproduction or any other publication or any commercial usage is only allowed as far as it is permitted by law or authorized through an agreement with the proper organization.

In some themes you might have some problems with the background colour showing through when using TinyMCE. In this case, for example it's coloured - not white. But, it is relatively simple to change this - although it requires a small alteration in the code.

The file to be altered is called **admin\_header\_mce.php** and is contained in the folder themes\templates. Open this script in a text editor (or in a dedicated PHP editor like the example here), and take a look at lines 61 to 72:

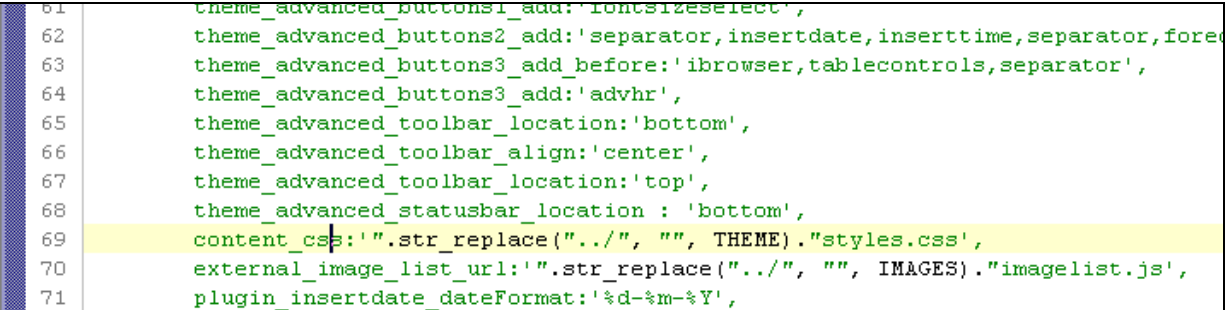

If you remove line 69 this is what the code will look like:

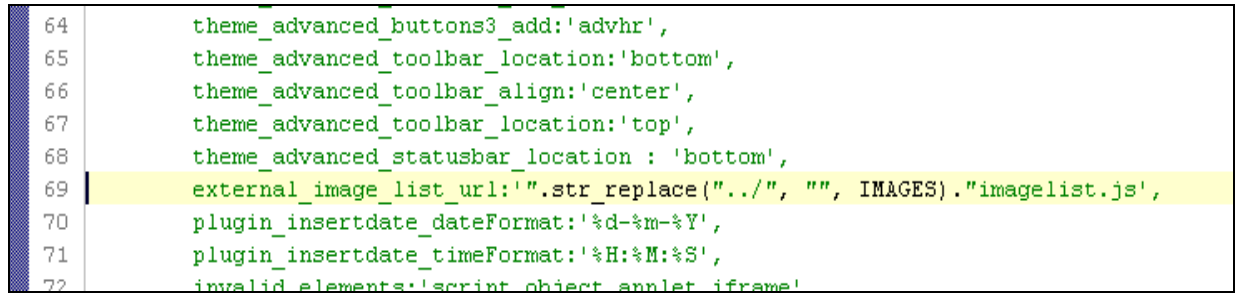

Save the file and now your editor looks like this:

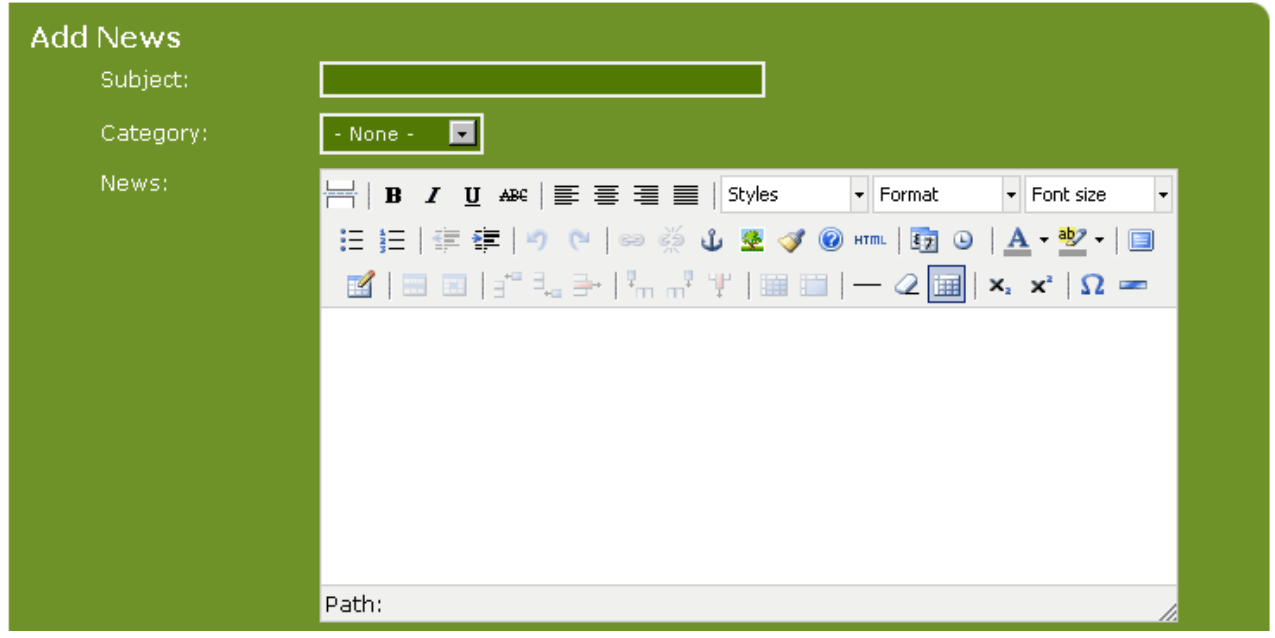

# A few remarks concerning TinyMCE

First it must be pointed out that the standard package (the package that you download) does not contain other language files for TinyMCE except English. If you use the standard package for installation, you will get some errors using TinyMCE if you change your site language.

These errors can be removed if after downloading but, before you install PHP-Fusion. Download the language pack either from TinyMCE's own web site or from the PHP-Fusion download page.

Secondly, you must be aware that if you want to use TinyMCE's image functions first (immediately after installation) you will have to update the "register file" which contains your image information. You'll find a link to this script in the bottom of the administration under images – if you have enabled TinyMCE. You will only have to update this file once. After the initial manual update it will be updated automatically every time, you upload a new image.

Thirdly, you must be aware that the font changes made with TinyMCE can to some extent distort the general layout or be ignored altogether. The choice of font and font colour is located in the PHP-Fusion stylesheet - the stylesheet, which belongs to the chosen theme. This may create some unwanted effects on the layout of your page (headlines being too broad, for example, which changes the width of your page).

The functionality of the TinyMCE editor is explored in more detail later in this handbook.

#### PHP-Fusion – mails and other stuff

When sending mail from your side (For example, sending confirmation email in connection with new members signup or mail notification when new posts are saved in the forum.), you can either choose to use a standard PHP mail function, or you can specify the name and user information in relation to a dedicated SMTP host. SMTP stands for **Simple Mail Transfer Protocol**. This is done by filling in the form below.

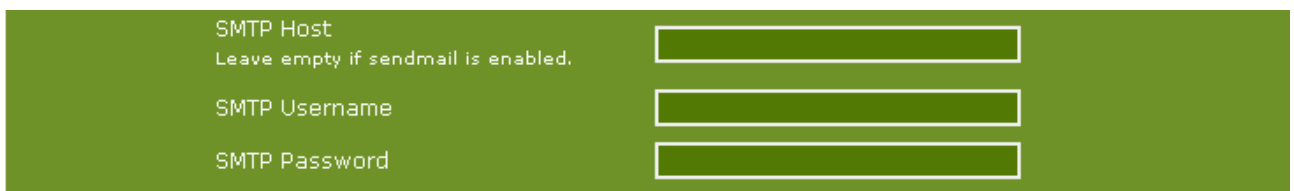

In PHP-Fusion you can also take advantage of the facility to filter unwanted words from anywhere on the site (shoutbox, forum etc.). So, if there are words or phrases that you do not want to see on your site (for whatever reason), enable the Bad words filter and then enter that word in the top box - one word per line.

Then, in the Bad word replacement box enter your replacement word for the one censored.

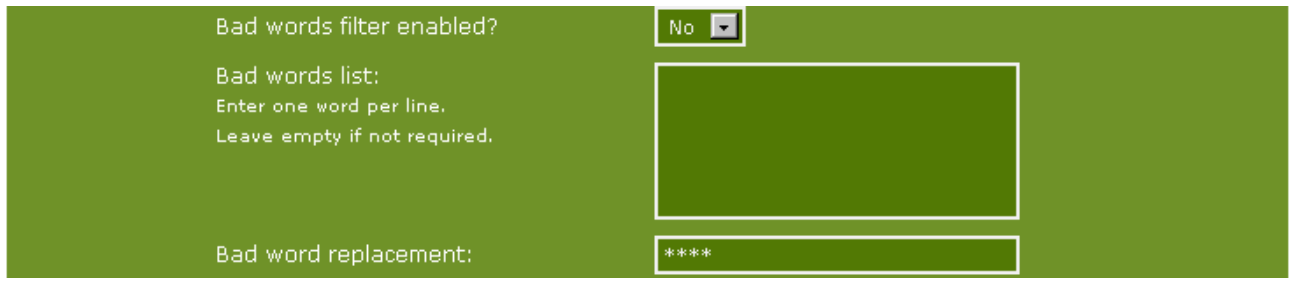

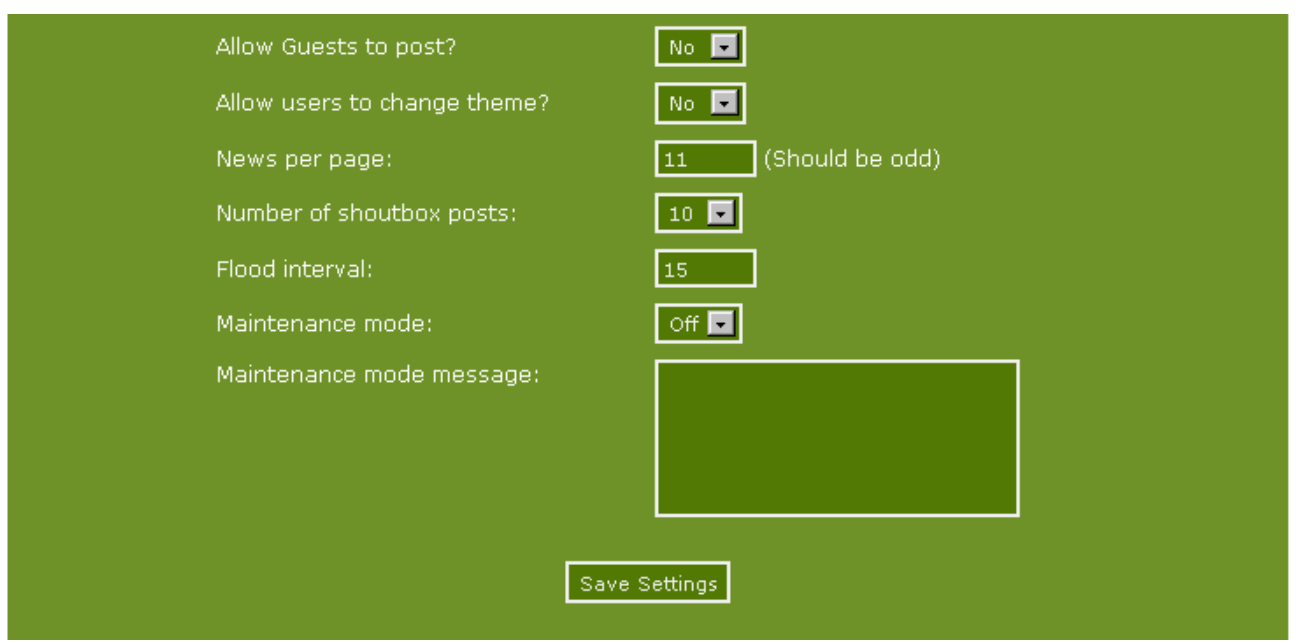

In the lower part of the setup page, there is a comprehensive range of functions.

Should your guests (that is visitors who are not members) be allowed to use the reply function? We do not recommend it because it can generate a lot of SPAM.

Should users be allowed to change the theme on the page? It is up to you. But if you make changes to a default theme to make room for special features, you should probably turn this option off.

How many news items do you want displayed per page? The reason why the figure preferably should be odd is that the design looks best this way if you switch to two columns of news. If you choose only one column, then it's not that important.

How many shouts do you want to show in the Shoutbox on the front page? Again you must think of your site design. Sometimes it's fine with many shouts (if your page is quite long). But if you want to maintain a more compact design, you should bring the figure down.

The time limit set in the next line is there to prevent so-called flooding. The figure indicates how much time your site requires between new posts. The figure indicates a limit in minutes. The restriction is there to prevent malicious scripts trying to close your site by pumping messages and replies into it. If you do not experience problems of this nature just keep the default value here.

Finally this setup page has a feature that allows you to put your site into maintenance mode. This means that your site will be closed to all ordinary users, while administrators still can enter it. Ordinary users will be greeted with a screen that displays the message you have typed into the textbox at the bottom. An administrators warning will display in all pages of your site while it is in maintenance to help prevent a site being left "locked out" longer than is necessary.

Here's an example of what a visitor to your site will see while it's in maintenance.:

Copyright © 2010 Jan Moelgaard, Porsgrunnsvej 45, 8200 Aarhus N, Denmark. All rights reserved. The material in this publication is subject to the rules of the Copyright Act. Unless otherwise specifically agreed with Jan Moelgaard, any reproduction or any other publication or any commercial usage is only allowed as far as it is permitted by law or authorized through an agreement with the proper organization.

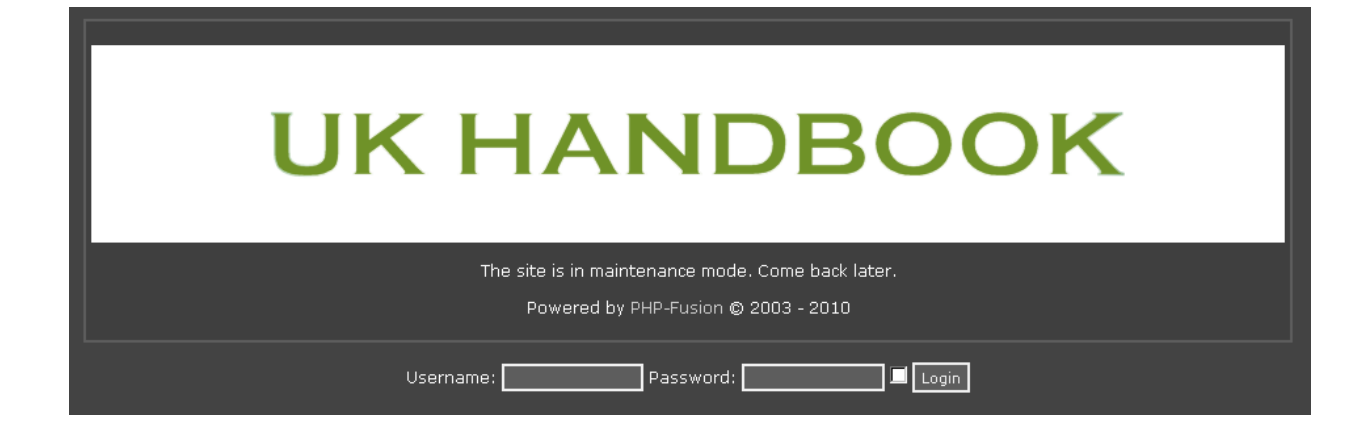

# The navigation panel / Site Links

The main navigation panel is controlled from the **Admin panel**. If you open this panel you should look for the option '**Site Links**' and when you click this link, the following is shown on your screen:

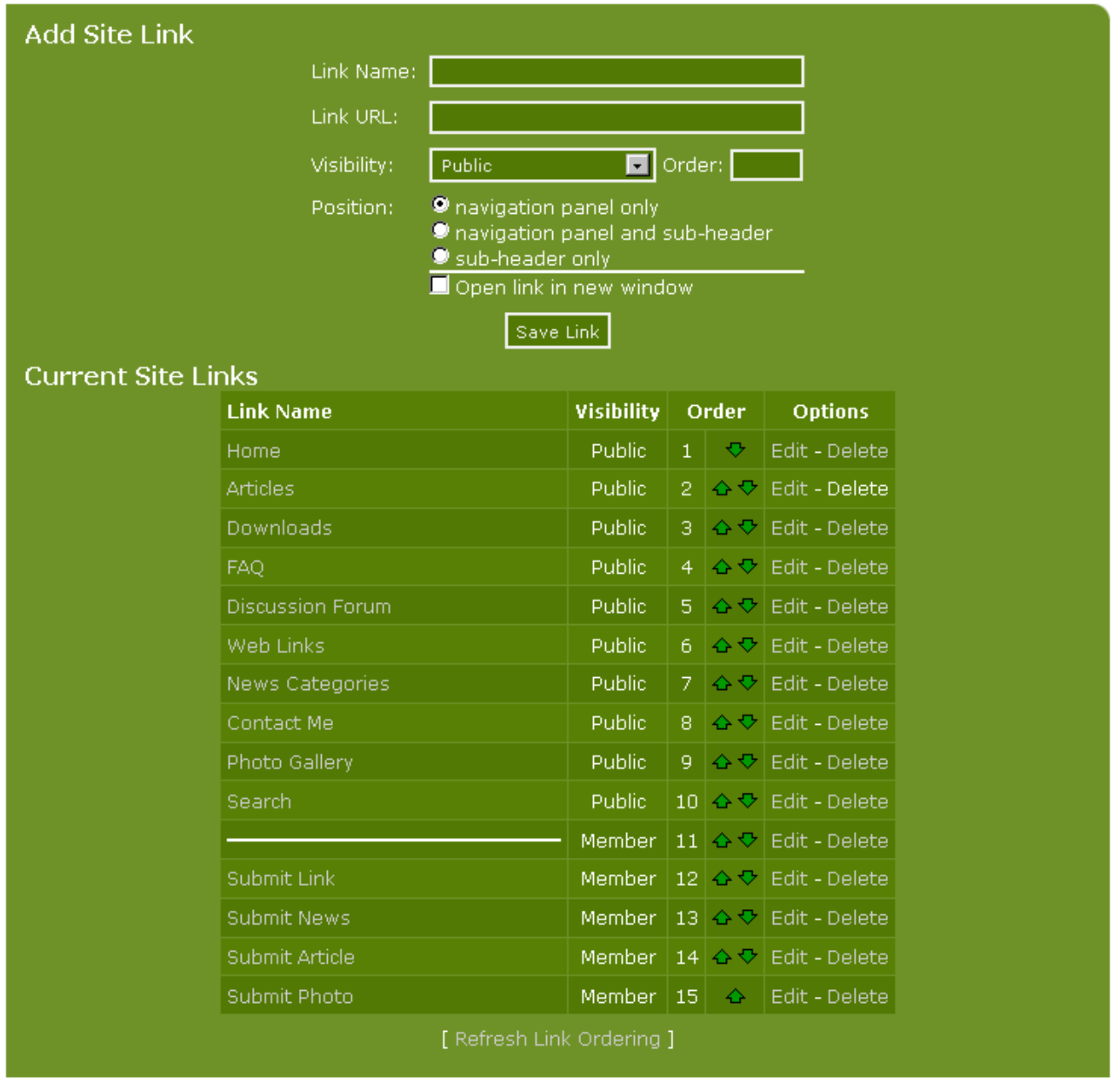

As you can see this list is ordered just like the list in the navigation panel on the front page. Beside the link name is that links' visibility (Public or Member here) and the order in which it's displayed.

In the top of this menu you can add new links or edit the existing ones. And here you can use a function which was introduced in version 5.00 – you can decide whether this link should be visible in the navigation panel, the sub-header or both.

Copyright © 2010 Jan Moelgaard, Porsgrunnsvej 45, 8200 Aarhus N, Denmark. All rights reserved. The material in this publication is subject to the rules of the Copyright Act. Unless otherwise specifically agreed with Jan Moelgaard, any reproduction or any other publication or any commercial usage is only allowed as far as it is permitted by law or authorized through an agreement with the proper organization.

Besides making new links you can use this function to make rulers and headings in the list.

If you want to divide the navigation panel into three sections with their own headings, this is what you do:

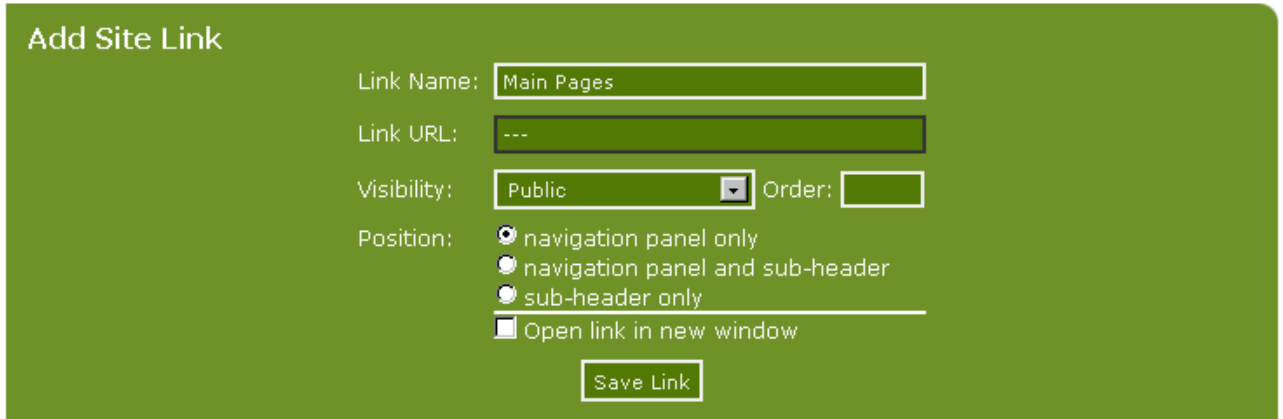

When you save this site link (and the two other links a little further down) your navigation panel will look like this:

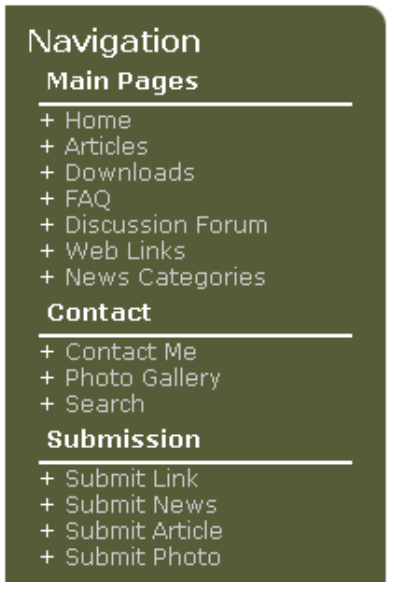

If you only want to divide the sections with rulers, you make a link that looks like this:

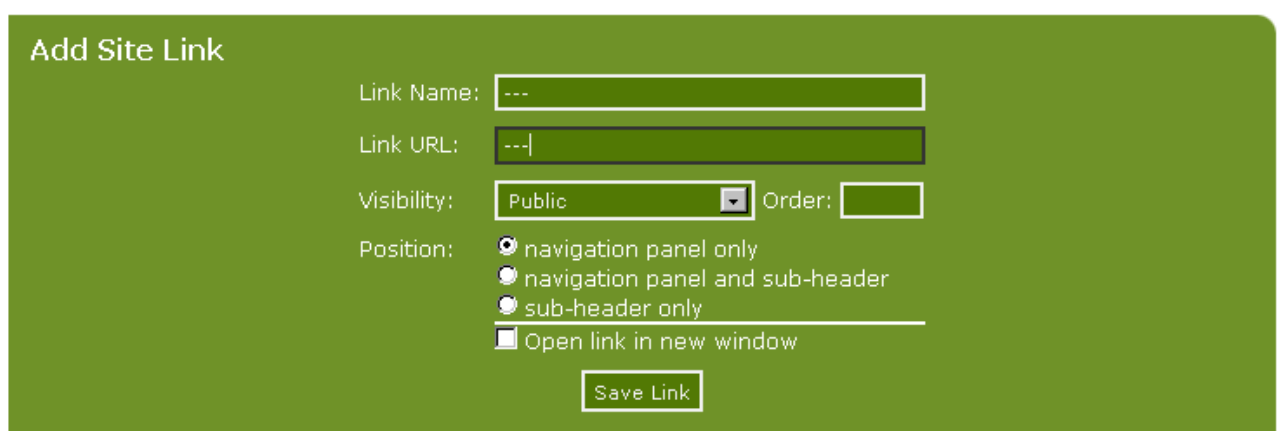

You can move site links up and down in the navigation box by clicking the green arrows. One click on the green arrow pointing upwards moves a site link one step upwards – one click on the green arrow pointing downwards moves the link one step downwards.

# Changes in theme.php

Unlike earlier versions, in PHP-Fusion v7 it's not necessary to change a lot in the theme.php. Most of the changes can be implemented from within the Admin Panel. But, still we may want to change a few things here.

We are using a theme here where the site banner and the width of the theme does not work well together, so it will necessary for us to change the width of the page in theme.php.

To set the width of the site correctly, you need to change the expression **\$theme\_width='100%' to \$theme\_width = '800'**; - in this example it's because our banner is 800 pixels wide.

### The theme function

Basically a theme consists of a number of files. Some of them you can see on the image below:

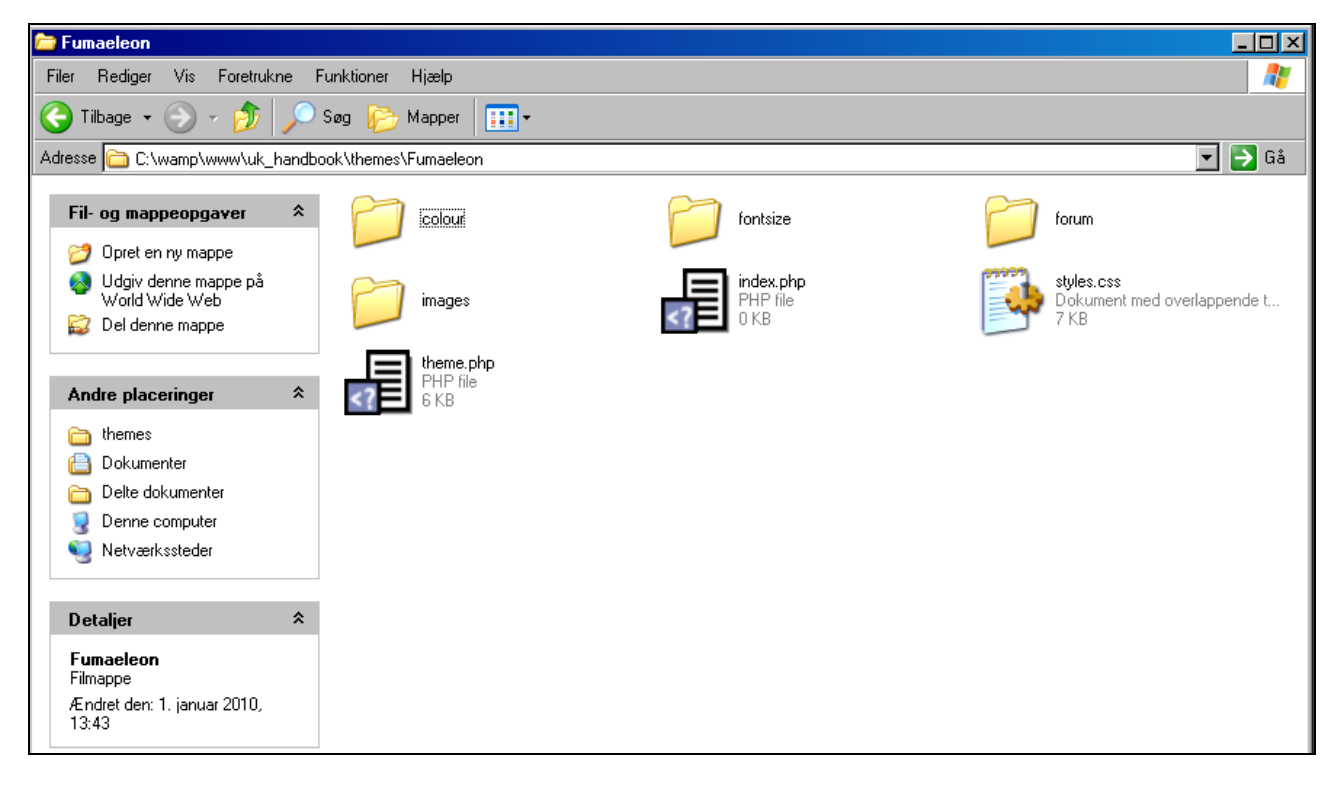

In the folder **forum**, there is a series of graphic files that are used in the forums - and in the **images** folder there is a similar amount of graphics files that are used elsewhere on your site. Index.php file (which has no content) is only in the directory to prevent it from being seen by a simple lookup on the address in a browser. But the files **theme.php** and **style.css** (**css** stands for **C**ascading **S**tyle **S**heet and are generally referred to as stylesheets) are fundamental. In these two files a number of features are defined (both functionally and graphically) that determines what your site will look like.

Fundamentally, this is what the theme structure looks like:

Copyright © 2010 Jan Moelgaard, Porsgrunnsvej 45, 8200 Aarhus N, Denmark. All rights reserved. The material in this publication is subject to the rules of the Copyright Act. Unless otherwise specifically agreed with Jan Moelgaard, any reproduction or any other publication or any commercial usage is only allowed as far as it is permitted by law or authorized through an agreement with the proper organization.

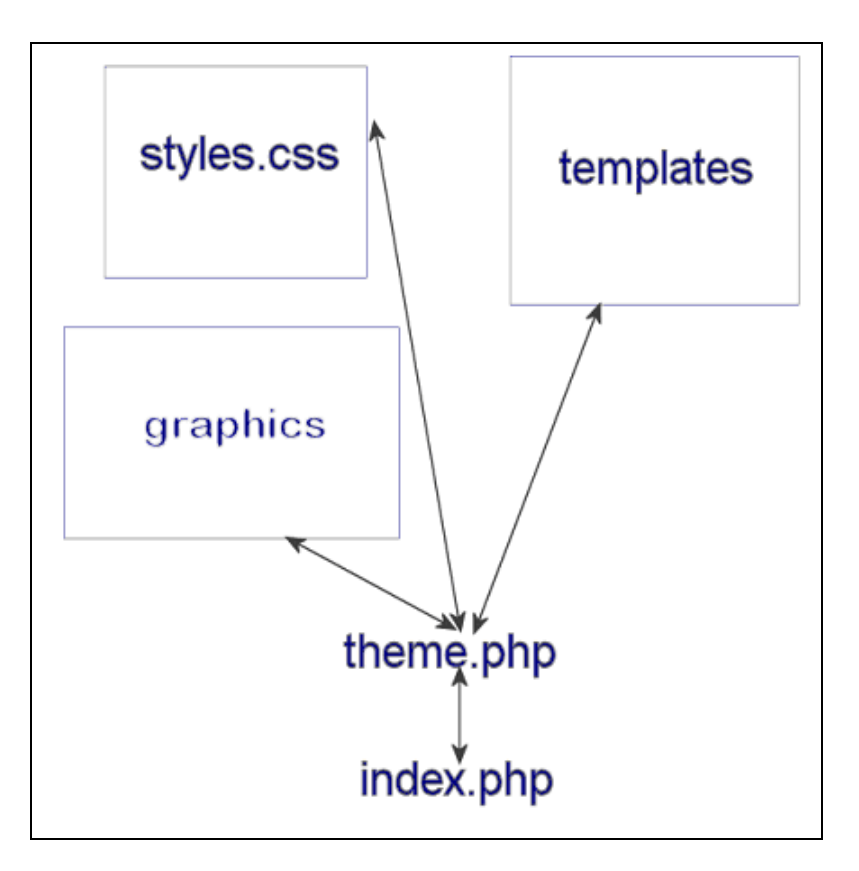

The structure works like this:

- 1. A script is loaded for example news.php
- 2. This script calls the selected theme-file value is found in the database
- 3. Theme.php loads the graphic files needed
- 4. Theme.php also loads the templates needed got the task at hand

5. Theme.php loads the stylesheet – styles.css – necessary to define the classes used by the main script. Fonts, font sizes, colours and so on.

- 6. News.php opens the database to find all news items of your page
- 7. Data fetched from the database is formatted and shown on the screen.

In theme.php for example you find a function called **render\_page**, and this feature is used everywhere when pages are changed. And in the stylesheet for example, you'll find a function (known as a class) that defines how the default text on your page should look like - size, font and colour.

When you open the file theme.php from the theme chosen for your site (in a php-editor like here or in for example Notepad) it looks like this:

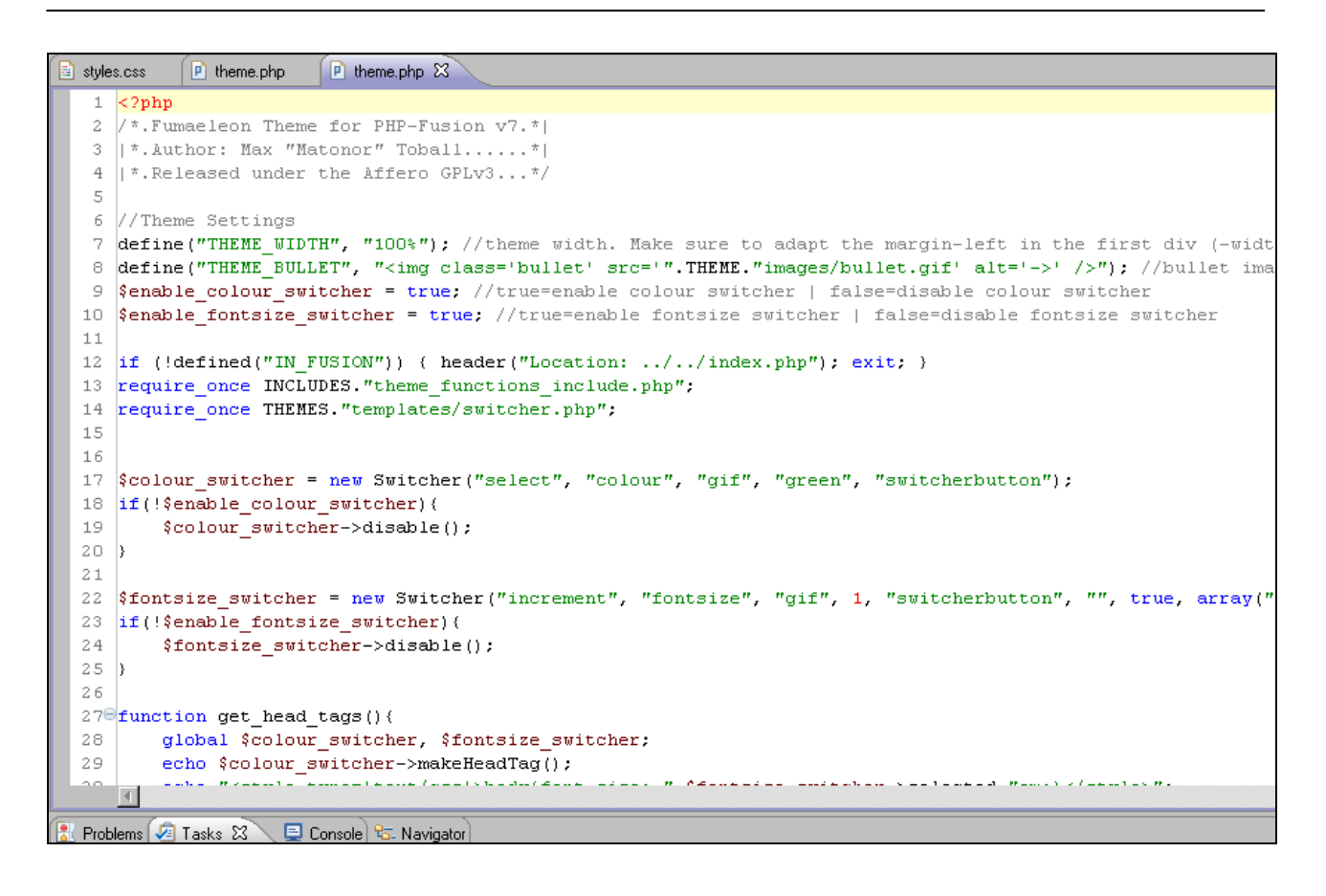

Here you can see that a theme consist not only of the scripts in the **theme** directory. In line 13 there is a call to the script **theme\_functions\_include.php**, and in this script, you will find a range of complementary functions, used in all the scripts - not only in the theme.php.

If you open this script, the upper part looks like this

```
K?php
\overline{2}------------------------------------
\overline{3}| PHP-Fusion Content Management System
    Copyright (C) 2002 - 2008 Nick Jones
\overline{4}\sqrt{5}| http://www.php-fusion.co.uk/
\sqrt{6}7
    | | Filename: theme functions include.php
    | | Author: Nick Jones (Digitanium)
8
9
    ---------------------------------
10| This program is released as free software under the
11| Affero GPL license. You can redistribute it and/or
12| | modify it under the terms of this license which you
13<sup>°</sup>I can read by viewing the included agpl.txt or online
14<sup>°</sup>| at www.gnu.org/licenses/agpl.html. Removal of this
15
    | copyright header is strictly prohibited without
16
    | written permission from the original author(s).
17
    18
    if (!defined("IN_FUSION")) { die("Access Denied");}
1920 Efunction check_panel_status($side) {
21
22
         global $settings;
23
24
         $exclude list = "";
25
26
         if (\text{side} == \text{"left"}) {
27
            if (\text{settings['exclude\_left'] := "") {
                 $exclude_list = explode("\r\n", $settings['exclude_left']);
28
29
             \}30.
         } elseif ($side == "upper") {
             if ($settings['exclude_upper'] != '''') {
31\{\text{exclude\_list} = \text{expnode}(\text{``}\r \cdot \text{''}, \text{settings['exclude\_upper']\})\}32
33
             - 1
         } elseif ($side == "lower") {
34
             if ($settings['exclude lower'] != '''') {
35
36
                 $exclude_list = explode("\r\n", $settings['exclude_lower']);
37
             -3
38
         } elseif ($side == "right") {
             if ($settings['exclude_right'] != "") {
39
40
                 $exclude list = explode("\\n", $settings['exclude right'])41
             \}42
         \}43
         if (is array(6exclude list)) {
44
             $script\_url = explore("/", $$SERVER['PHP\_SELF']).
45
46
             $url count = count($script url);
             $base url count = substr count(BASEDIR, "/")+1;
47
```
And as you can see a number of global functions is defined here that are used all over your site. In line 20 for example the function called **check\_panel\_status** is defined. This function is used to check whether a panel (where the ability to open and close the panel is selected) is open or closed. And below this function you will find a wide range of other similar functions.

In this script and in theme.php the definitions or classes, as defined in style.css are used. And a large number of routines which are used by the main scripts on your site are defined here as well.

Please be aware that changes in one of these scripts can have undesirable consequences on your site. It is therefore something you should do with caution - and never before you have made a backup of the original scripts.

But small changes you can try to make even if you are not a code expert.

Copyright © 2010 Jan Moelgaard, Porsgrunnsvej 45, 8200 Aarhus N, Denmark. All rights reserved. The material in this publication is subject to the rules of the Copyright Act. Unless otherwise specifically agreed with Jan Moelgaard, any reproduction or any other publication or any commercial usage is only allowed as far as it is permitted by law or authorized through an agreement with the proper organization.
For example in the function **render\_page** in theme.php you sometimes find a value that is reused across the site where page width is defined (in other themes you can use the function THEME\_WIDTH like here):

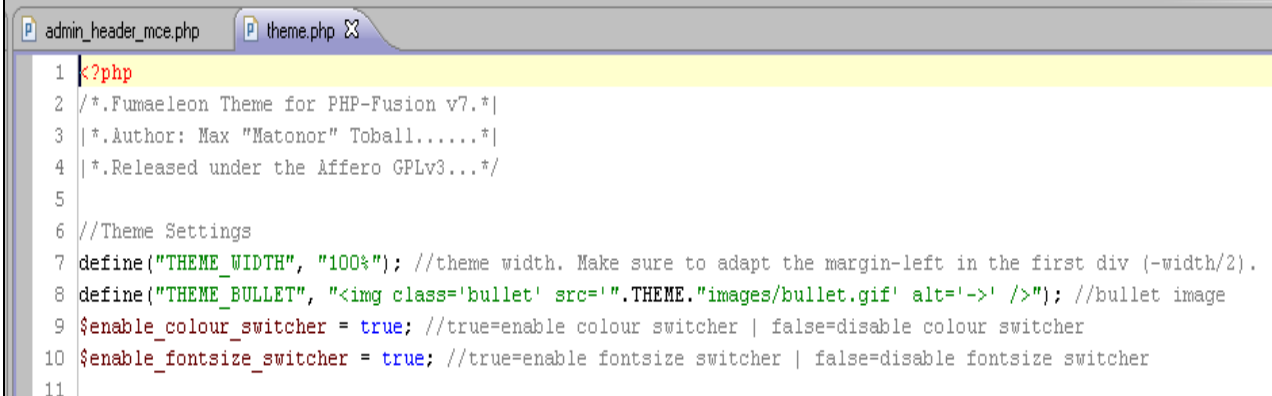

The expression 100% here you can change to an absolute figure (in pixels) and this will change the width of your page to that figure. It could look like this

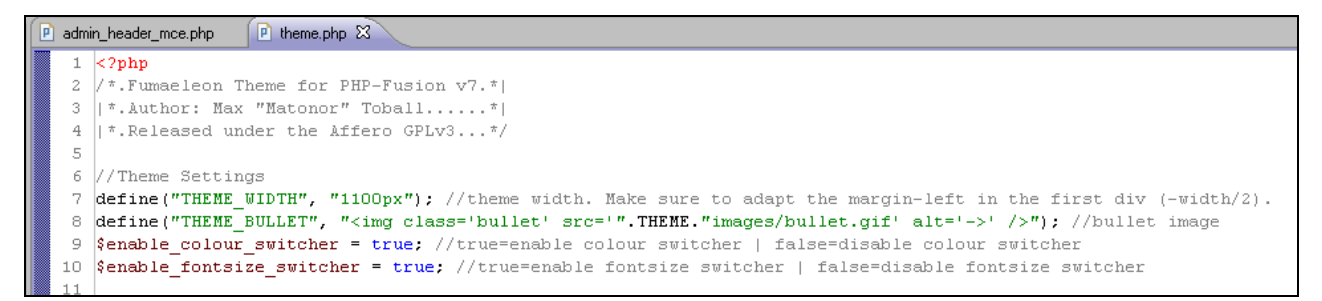

But if you take a look at your page, you will see that the changes haven't yet penetrated completely.

Sometimes you will have to change the value in more places than one. And if you want the page centered in the browser, you will have to make a few more changes (notice that this only works when the theme is controlled with div-commands):

First of all you will have to add a piece of code to the stylesheet (style.css) like this:

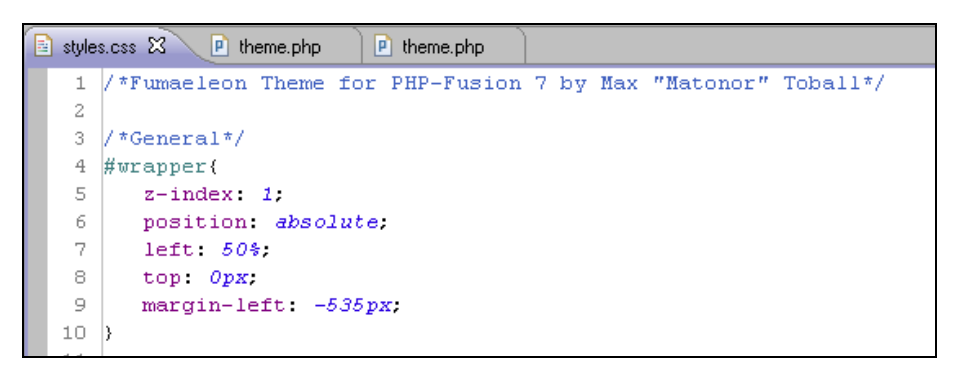

The expression **margin-left**: -535px corresponds to the absolute width of you page. The 535 pixels equates to page\_width / 2.

After you have added this section to style.css you will have to change a line in theme.php. The expression:

Copyright © 2010 Jan Moelgaard, Porsgrunnsvej 45, 8200 Aarhus N, Denmark. All rights reserved. The material in this publication is subject to the rules of the Copyright Act. Unless otherwise specifically agreed with Jan Moelgaard, any reproduction or any other publication or any commercial usage is only allowed as far as it is permitted by law or authorized through an agreement with the proper organization.

<div id='main' style='width: ".THEME\_WIDTH.";'>

Have to be replaced with this:

<div style='width: \$ THEME\_WIDTH;' id='wrapper'>

As you can see in the following illustration:

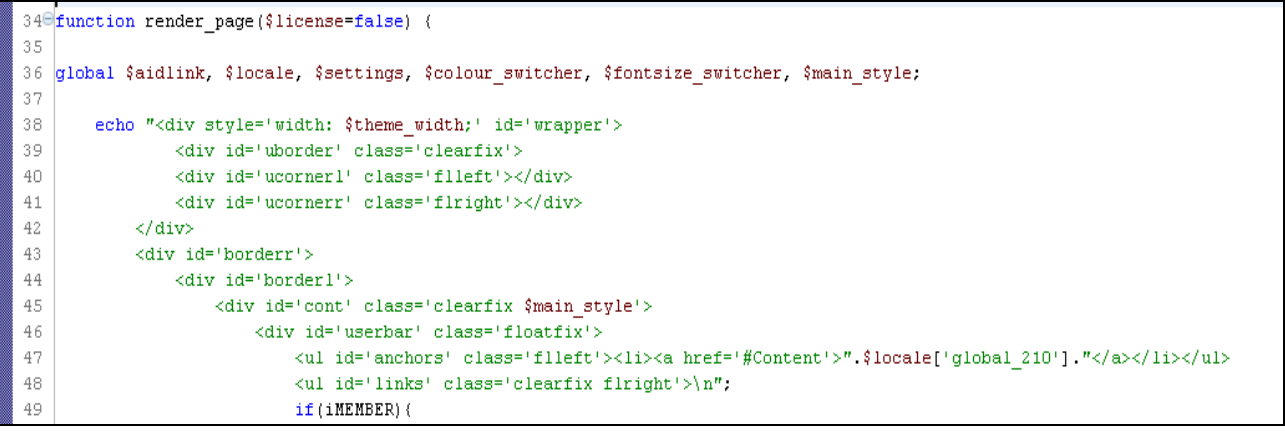

This is the result – in Firefox, Opera and Chrome – but not in MS Internet Explorer v. 8:

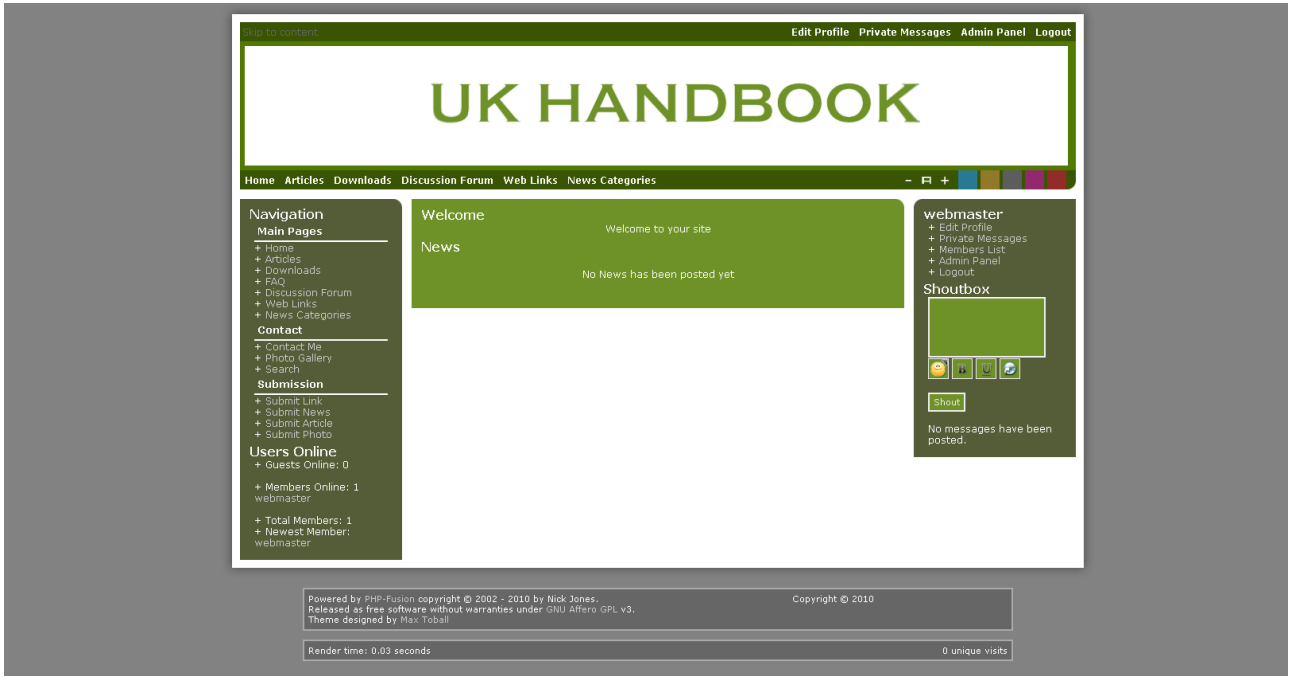

If you want your design to work in IE as well, you will have to do something more (as usual) – a quick and dirty solution could be this:

In the top of theme.php you add a sequence of code that will establish if the user is using IE:

Copyright © 2010 Jan Moelgaard, Porsgrunnsvej 45, 8200 Aarhus N, Denmark. All rights reserved. The material in this publication is subject to the rules of the Copyright Act. Unless otherwise specifically agreed with Jan Moelgaard, any reproduction or any other publication or any commercial usage is only allowed as far as it is permitted by law or authorized through an agreement with the proper organization.

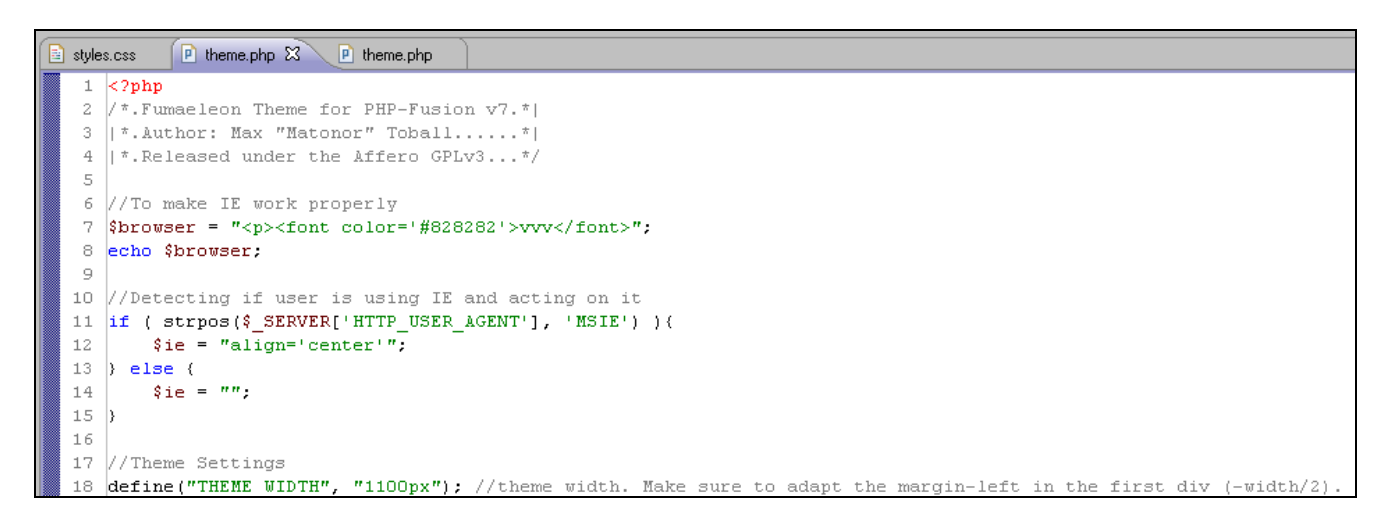

Line 7 and 8 is there to adjust the page (invisible in the browser because foreground and background are in the same colour).

In line 11 we find out if the user is using IE. If so we set the variable  $\sin \theta = \sin \theta$  align='center". If not the variable is set to NULL.

In line 49 we use the variable \$ie like this:

```
45<sup>G</sup> function render page ($license=false) {
46
   global $aidlink, $locale, $settings, $colour switcher, $fontsize switcher, $main style;
47
48
49
       echo "<div style='width: ".THEME WIDTH.";' id='wrapper' ".$ie.">
                <div id='uborder' class='clearfix'>
50
51<div id='ucornerl' class='flleft'></div>
52
                <div id='ucornerr' class='flright'></div>
53
            </div>
```
We will have to this once more because the variable \$ie has lost its value. But we do it a little bit differently this time in line 93. It looks like this:

> <div id='lcornerr' class='flright'></div> 89 90  $\langle$ /div>"; 91  $92$ //Detecting if user is using IE and acting on it 93 if ( strpos(\$ SERVER['HTTP USER AGENT'], 'MSIE') ){ echo "<center>"; 94 95 echo "kdiv id='footer' class='clearfix'> 96

Once again we ask if the user is using IE – if so, we echo the tag  $\alpha$  < center > - if not, we do nothing.

As shown, this was a relatively simple change. And yet it was necessary to modify several parts of code to get it to work properly. This demonstrates that changes in a theme are something you as an ordinary user should do with caution and care.

Copyright © 2010 Jan Moelgaard, Porsgrunnsvej 45, 8200 Aarhus N, Denmark. All rights reserved. The material in this publication is subject to the rules of the Copyright Act. Unless otherwise specifically agreed with Jan Moelgaard, any reproduction or any other publication or any commercial usage is only allowed as far as it is permitted by law or authorized through an agreement with the proper organization.

As the theme function in PHP-Fusion version 7 is more complex than previous versions, you should normally not have to correct much. We recommend you only use themes that have been tried and tested by the community.

Remember, you cannot use themes made for version 6 or earlier on a version 7 site. If you do, you will find that your site may not display correctly in all browsers or even stop working altogether.

On the PHP-Fusion theme site you find a reference to an English-language guide, which describes more in detail how you construct a theme. You can find this guide on this URL:

http://www.php-fusion.dk/downloads/php-fusion-7-theming.pdf

Now, the most basic setup is in place and after this you can start to put news, articles and links on your site. More details about the setup (date formats, forum etc.), we'll return to later in the handbook. But, first we take a look at the group and role definitions, and what they mean.

# User Groups, Administrators and Moderators

PHP-Fusion works with two basic role-definitions for users – **administrators** and **members / users**. Besides that you can only be a **guest** on a **PHP-Fusion** site.

Administrators can have very different access-profiles. So actually you can operate with as many profiles as you need.

Finally from PHP-Fusion v6.00.1x and forward you have been able to use **user groups** and **moderators** as well.

This chapter is all about that.

#### Administrators

While the members profile is relatively fixed, you can setup the rights of the administrators in a separate area. The Super Administrator, which has been set up during installation naturally has the right to edit all values and also has access to all information. But for new administrators you assign can rights from the **Admin Panel – User Admin** which looks like this:

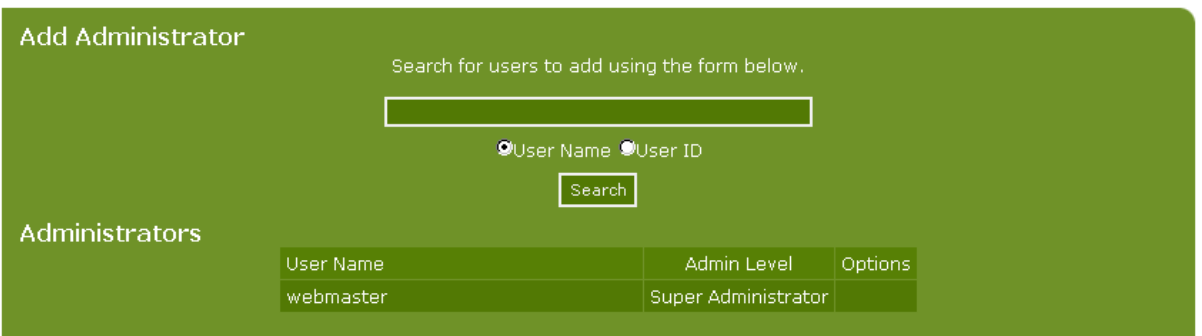

We have created a new user besides **webmaster** (the super admin). User name is **janmol**. And now we write this username in the search field at the top and click Search. Now your screen will look like this:

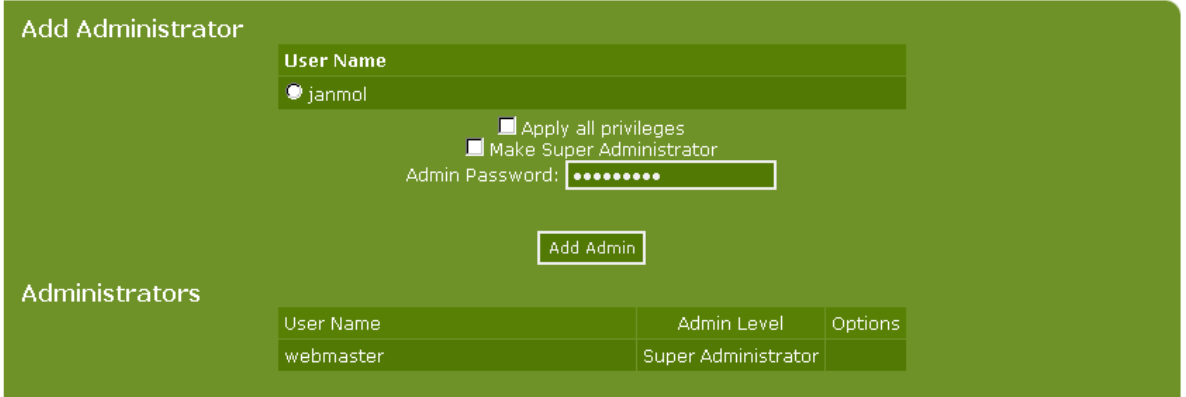

I can choose to give this user all privileges or I could make the user a super administrator (in line with the webmaster) or I could simply click Add Administrator and then later assign the

Copyright © 2010 Jan Moelgaard, Porsgrunnsvej 45, 8200 Aarhus N, Denmark. All rights reserved. The material in this publication is subject to the rules of the Copyright Act. Unless otherwise specifically agreed with Jan Moelgaard, any reproduction or any other publication or any commercial usage is only allowed as far as it is permitted by law or authorized through an agreement with the proper organization.

user the necessary rights. Here we choose to make this user an administrator and to assign rights at a later time which gives the following result

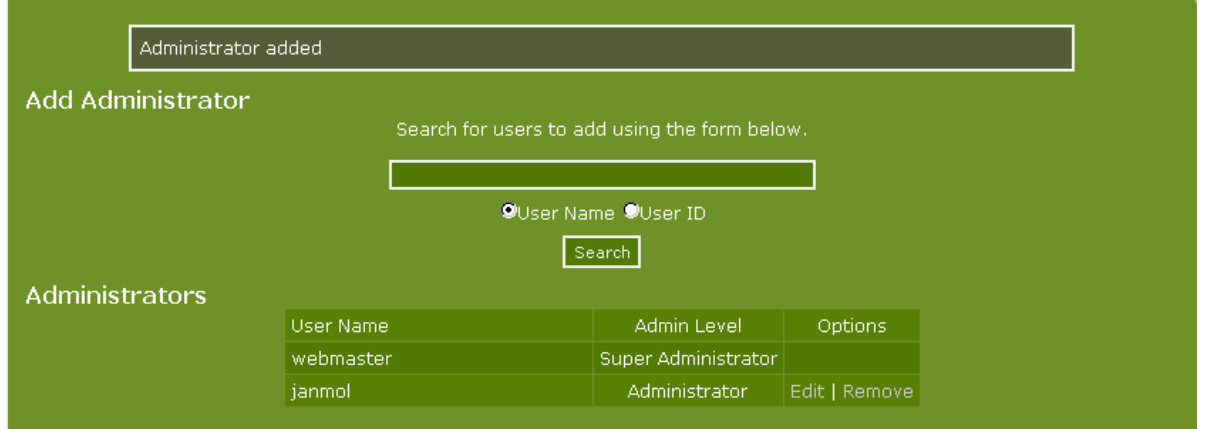

You must remember to enter your **administrator password** before you click **Add Administrator**. Otherwise the operation will not work.

Now I choose to click on the edit link next to the user to add specific rights. When you do that this is what appears on your screen:

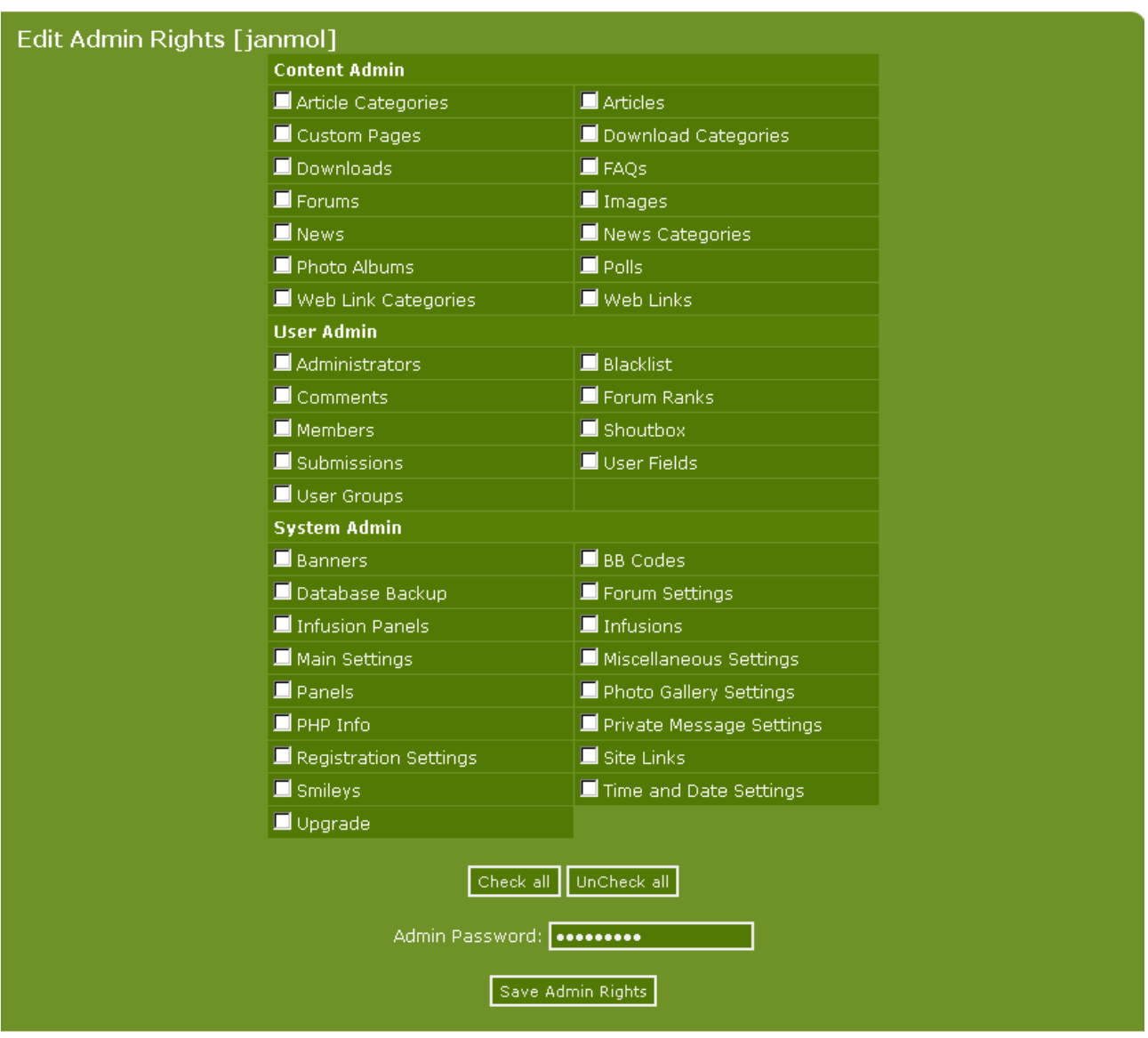

On this page I can tick all the functions that the new administrator should have access to. I can also select all - deselect all - or I can reduce the rights of the specific.

When I have chosen what I want I click **Save Admin Rights**.

Think carefully before you assign rights to an individual, as certain sections allow direct access to your database and could be misused to cause harm to your site.

Each area or each administrative function has its own unique code. If you want to see which codes correspond to which area, you can open the table <your prefix>**\_admin** in your database where the values are defined. It could look like this:

#### **PHP-Fusion version 7** - Manual Page 80

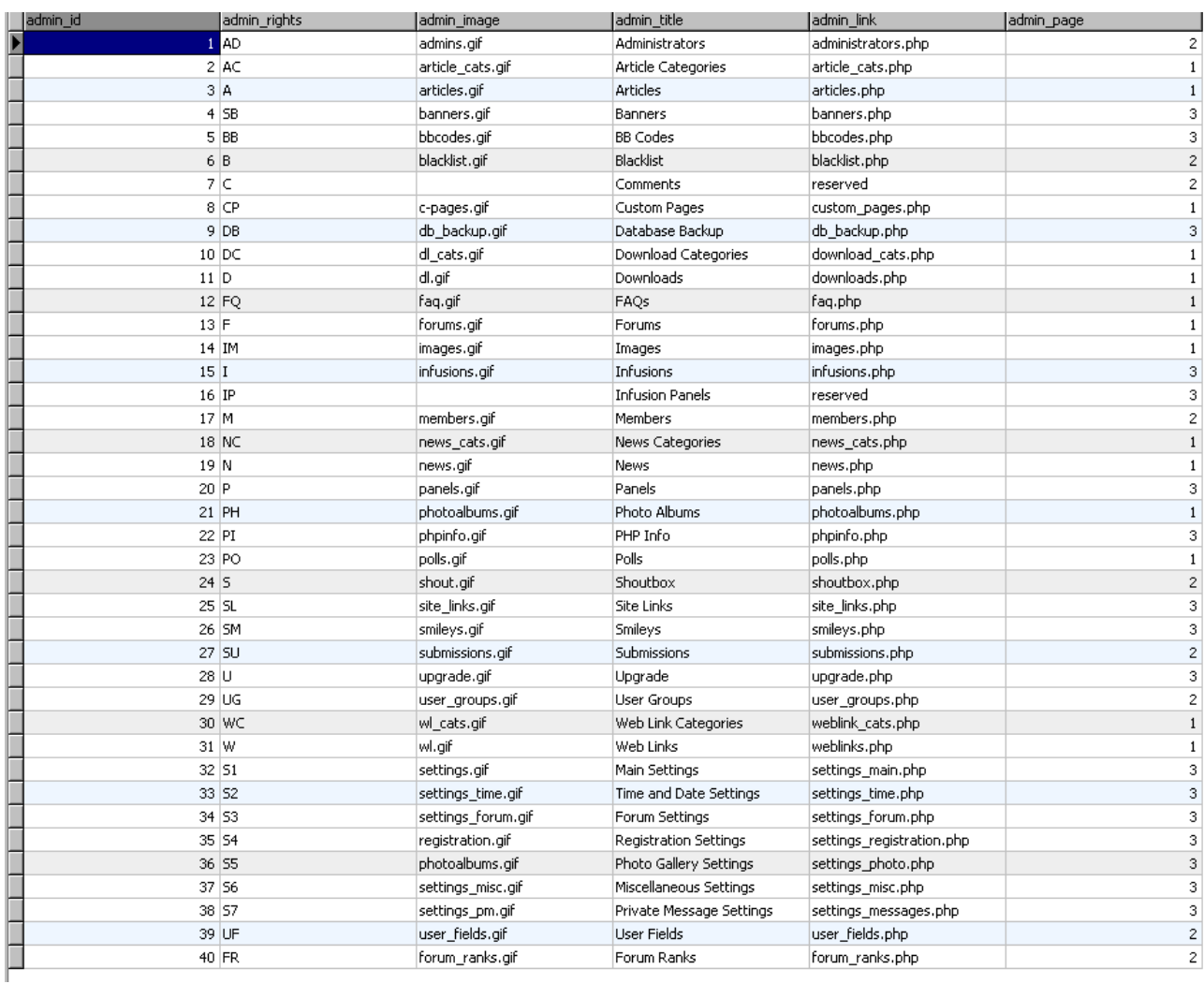

When the new administrator opens your site, he or she gets access to the areas that you have set them. See example in the illustration below:

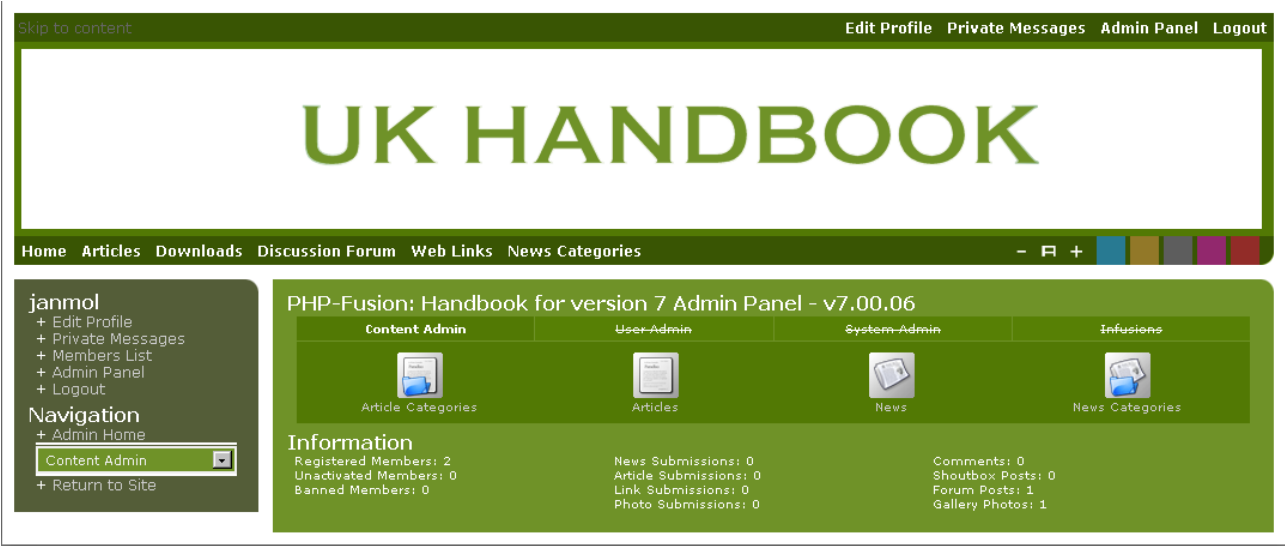

### Moderators

Moderators are – naturally – only relevant in connection with the discussion forums. And here moderators have a number of rights that ordinary users or members don't have.

Access rights in the forum can be added to either one of the three types of members (administrators, members and guests). But only an administrator or a user group (see about groups later) can act as a moderator.

These options are illustrated in the image below:

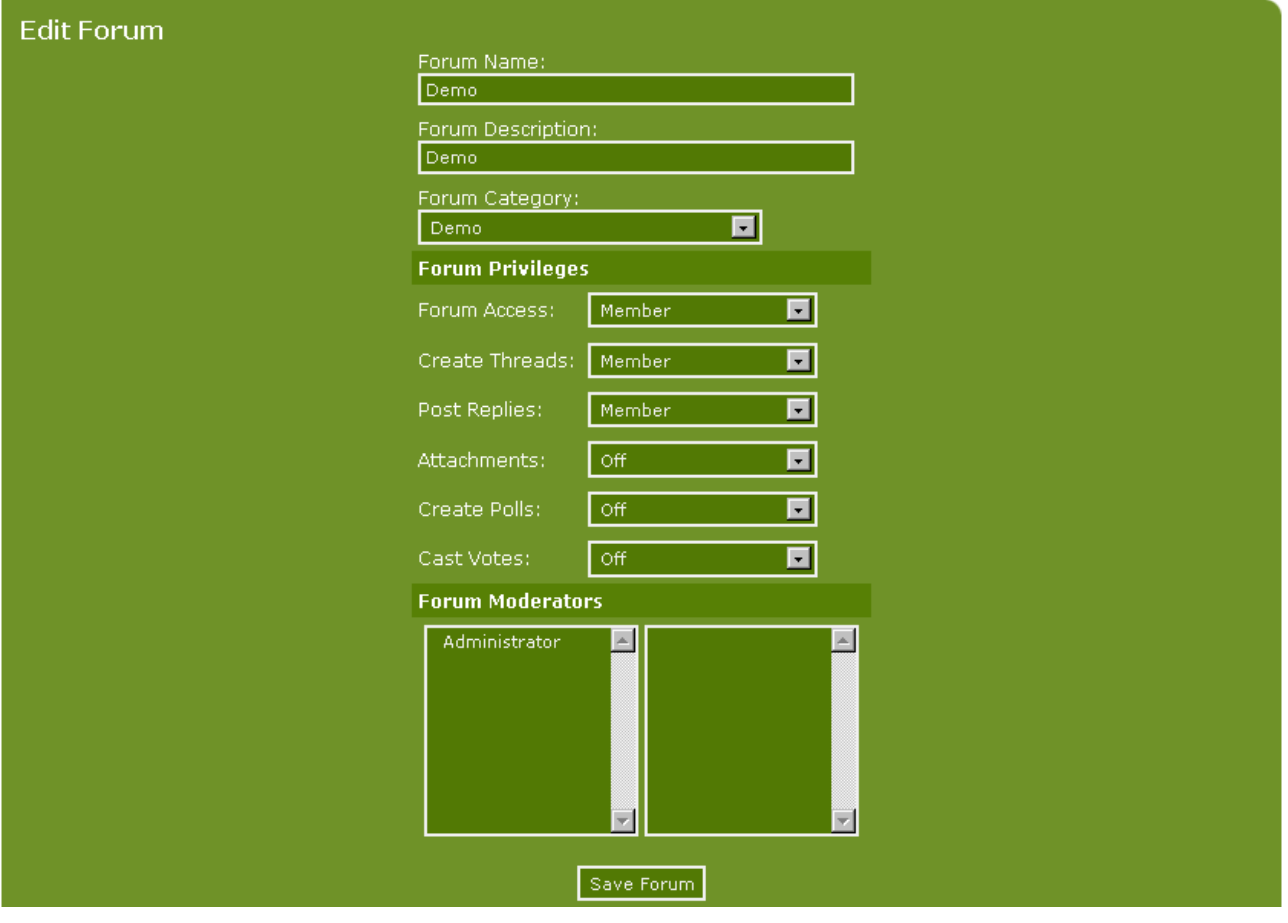

At the top you see the forum we are working with here and beneath that you have the option to assign rights to each role or all the users that are members of a user group. At the bottom you can decide who should have moderator rights (see more below). If we choose the group Test Group as the moderator here, this is what the forum will look like when you open it:

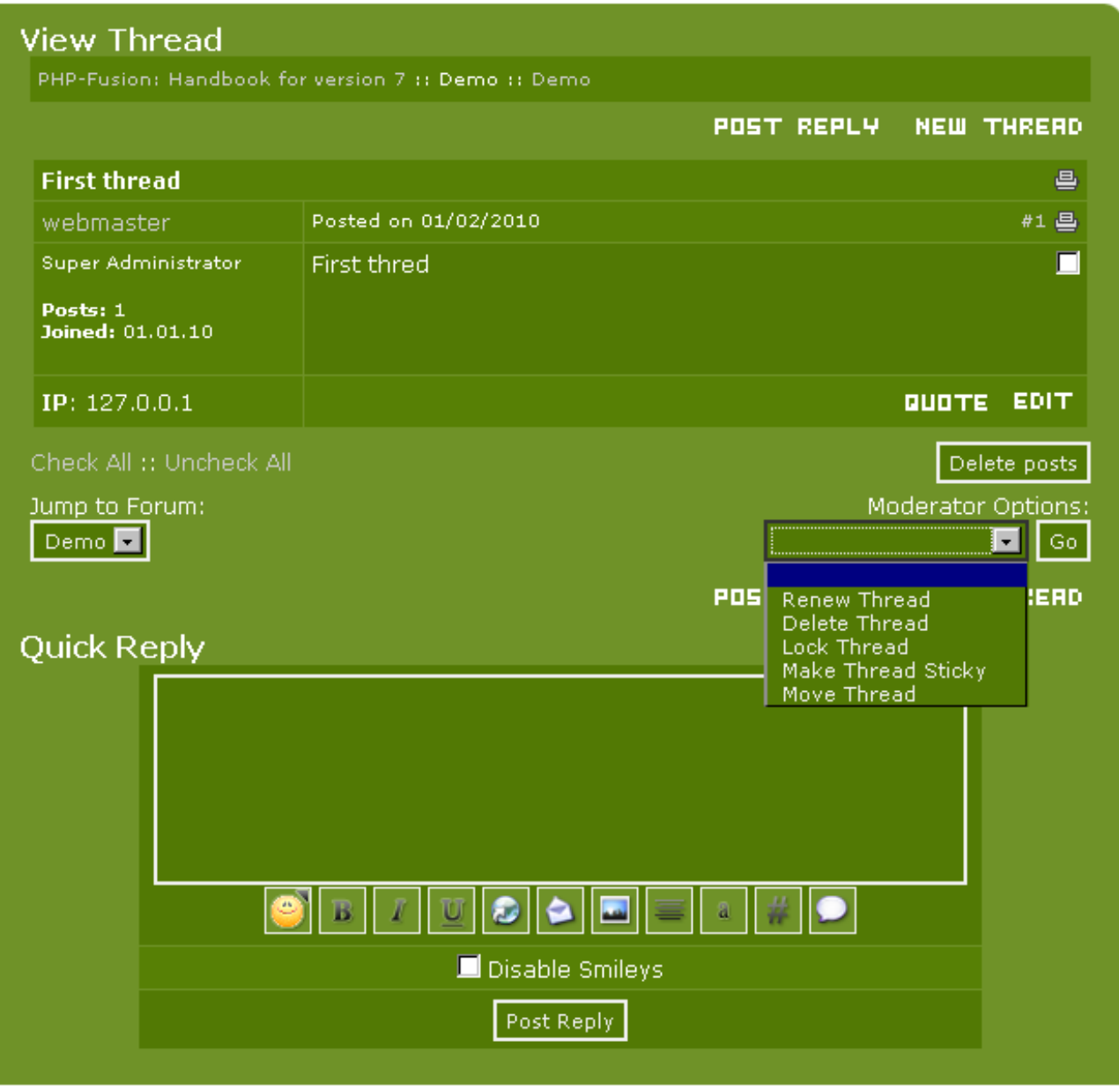

A moderator can **Renew** a thread – that is he can force an update of the list.

A moderator can **Delete** a thread – that is he can remove a thread completely.

A moderator can **Lock** a thread – that is, he can put a stop to new posts in this thread.

A moderator can make a thread **Sticky** – which means that this thread stays on top of the list.

Finally, a moderator can also **Move** a thread from one forum to another.

He or she can also edit and delete all individual posts.

### User Groups

The third and last part of rights and access control is managed through User Groups.

User groups were introduced with version 5.01. User groups which can be created easily according to your needs can be used to control access to forum threads, news, custom pages, site links, links categories and article categories.

You create a new user group by choosing **User Admin** and **User Groups** from the Admin Panel:

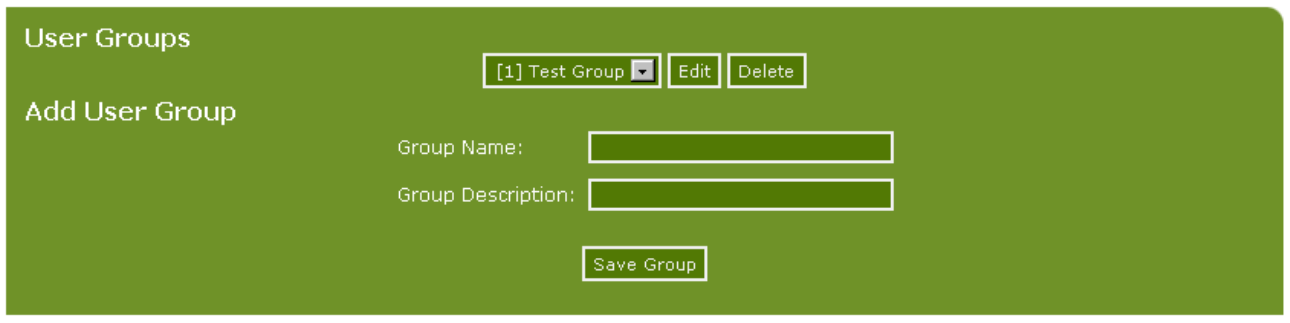

Here you make a new user group by giving it a name and entering a short description of it:

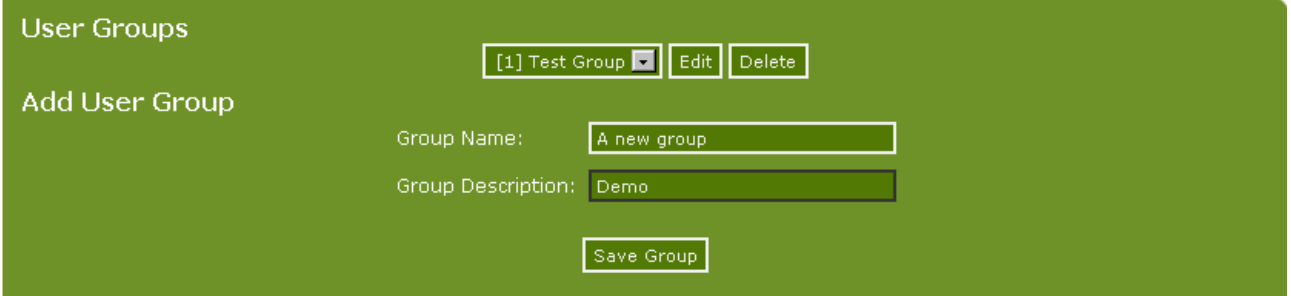

When you click **Save Group** this is what your screen looks like:

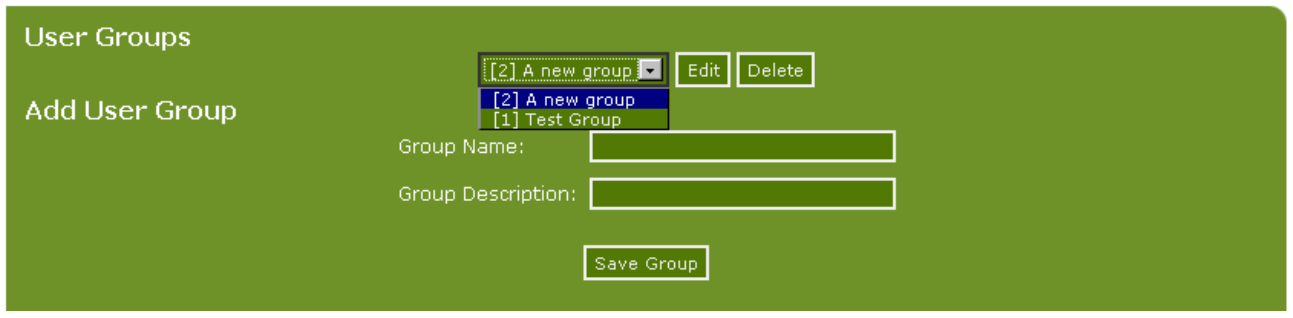

If you choose **Edit** in the upper part of your screen, this is what you see:

Copyright © 2010 Jan Moelgaard, Porsgrunnsvej 45, 8200 Aarhus N, Denmark. All rights reserved. The material in this publication is subject to the rules of the Copyright Act. Unless otherwise specifically agreed with Jan Moelgaard, any reproduction or any other publication or any commercial usage is only allowed as far as it is permitted by law or authorized through an agreement with the proper organization.

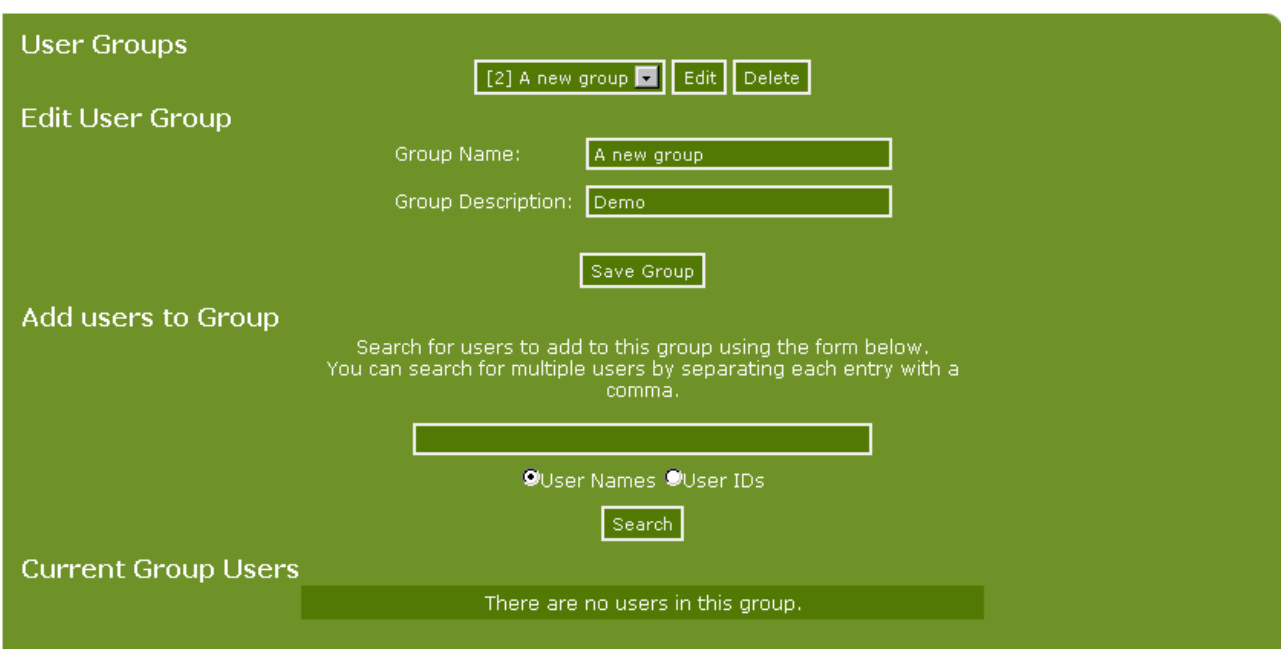

You can search for users (either by using user names or user id's) and add them to the group. We search for the user we made earlier and this is how it will appear:

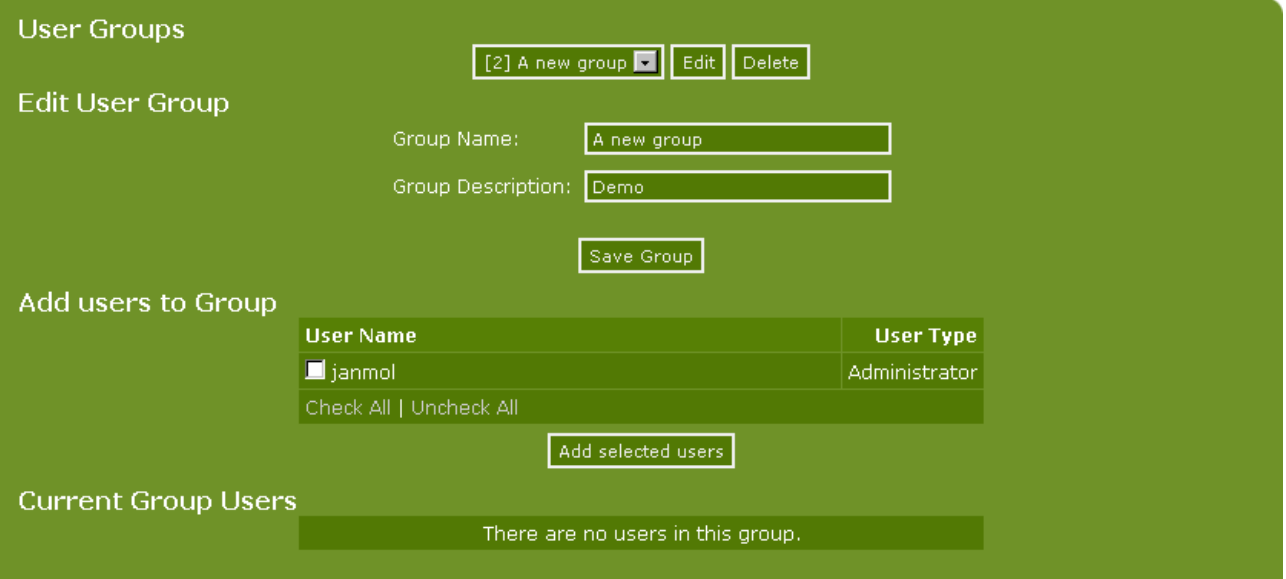

Now you can then select the users you wish to make members of the user group. Next time we edit this group, the screen looks like this:

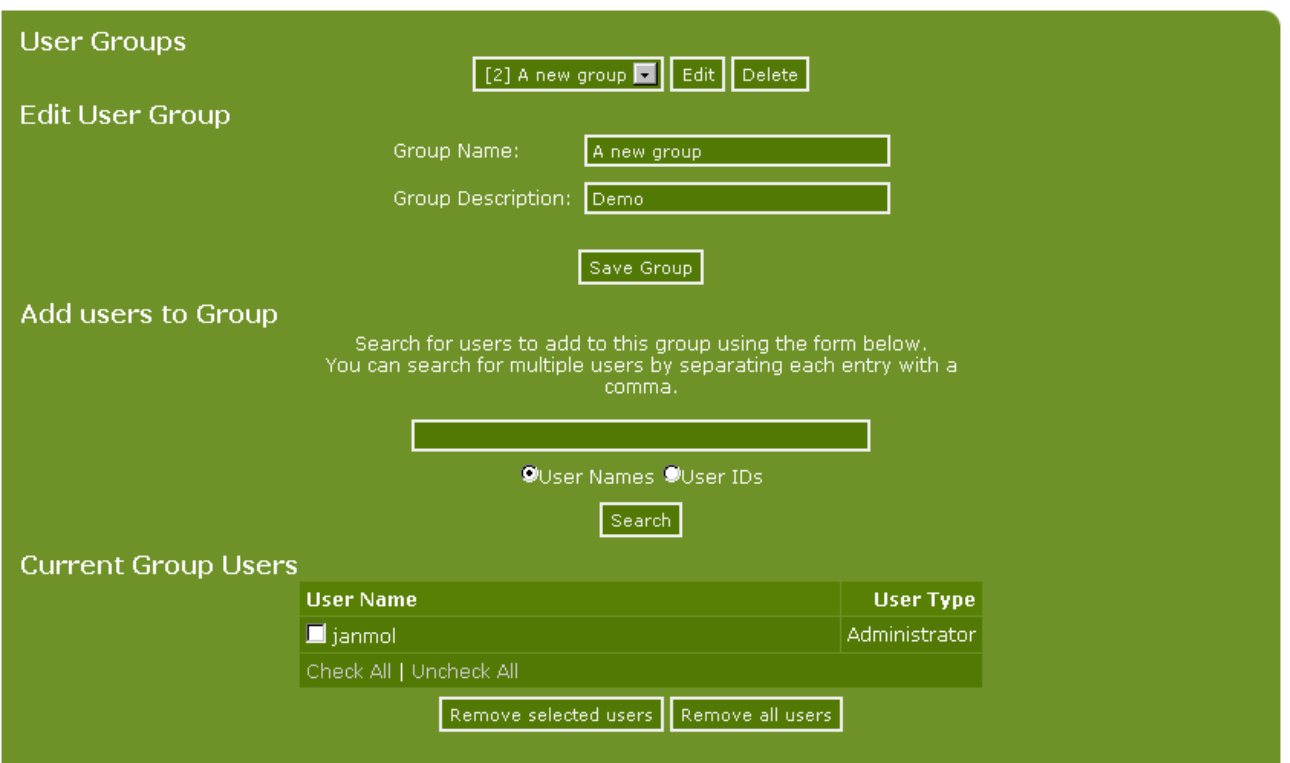

As seen here the user **janmol** has been added in the lower part of the screen and can be removed by selecting him and clicking **Remove selected users**.

In the same way as in the forums you can choose to restrict access to site links and a number of other features. In relation to the site links the panel looks like this:

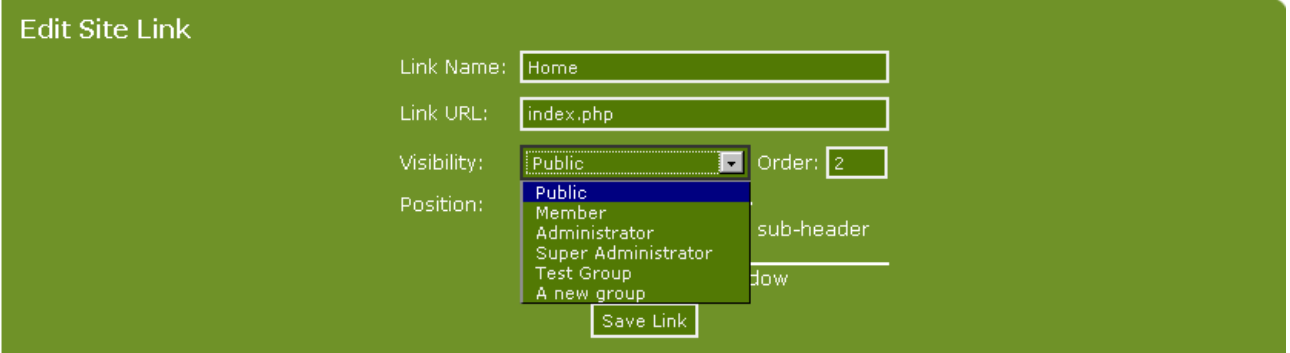

As you can see the two user groups that we have made now appear on the drop-down list. If you choose here or elsewhere to restrict access to the user group only members of this group have access to this function. [This does not apply to Super Administrators who have access to everything.]

This applies for the forums - for news items - and for articles or user-created pages. If we take the news as an example and write a new item, the lower part of the screen looks like this:

Copyright © 2010 Jan Moelgaard, Porsgrunnsvej 45, 8200 Aarhus N, Denmark. All rights reserved. The material in this publication is subject to the rules of the Copyright Act. Unless otherwise specifically agreed with Jan Moelgaard, any reproduction or any other publication or any commercial usage is only allowed as far as it is permitted by law or authorized through an agreement with the proper organization.

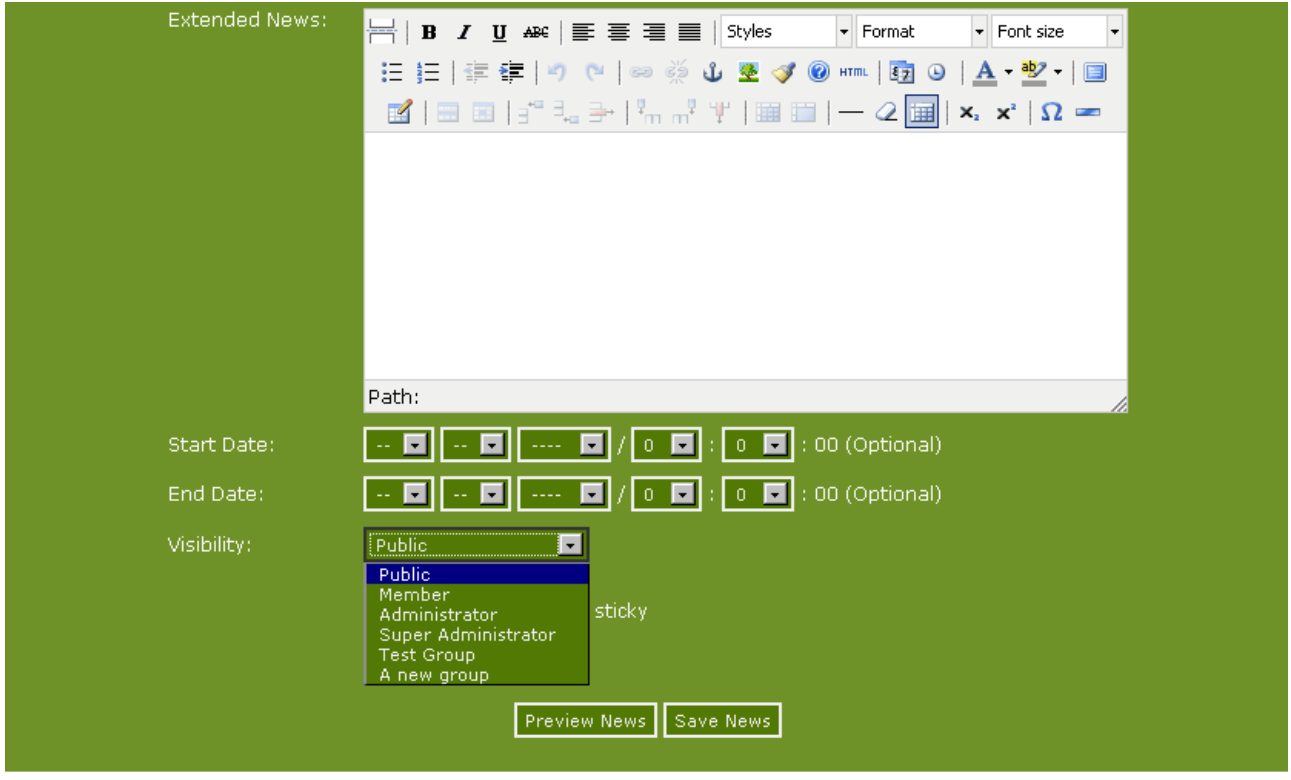

You can restrict access to this news item to a single group of users or a specific user group.

### Forum ranks

In PHP-Fusion version 7 you can create a number of forum rank categories and set criteria for when a user should have a specific rank. This function is used in the forum only. Click on **User Admin** and **Forum ranks** in your administration panel, you'll see this next screen (once you have remembered to enable ranks under forum settings):

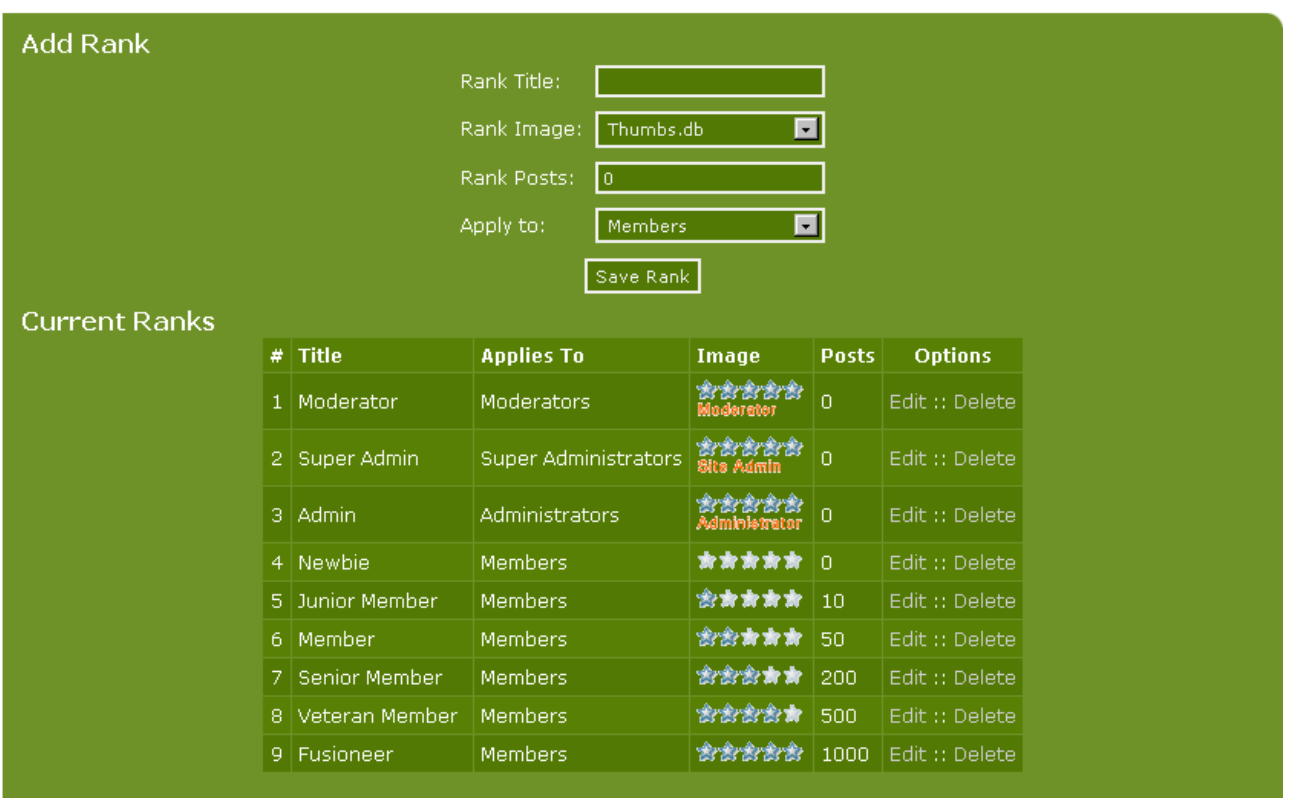

In the upper part of the screen, you can create new ranking categories and assign a specific image to these classes. In the lower part of the screen you can see what rank classes are already established -and you can see how a class is shown in the forum.

If we just take a look at the forum (not much is written in it yet but anyway) it looks like this:

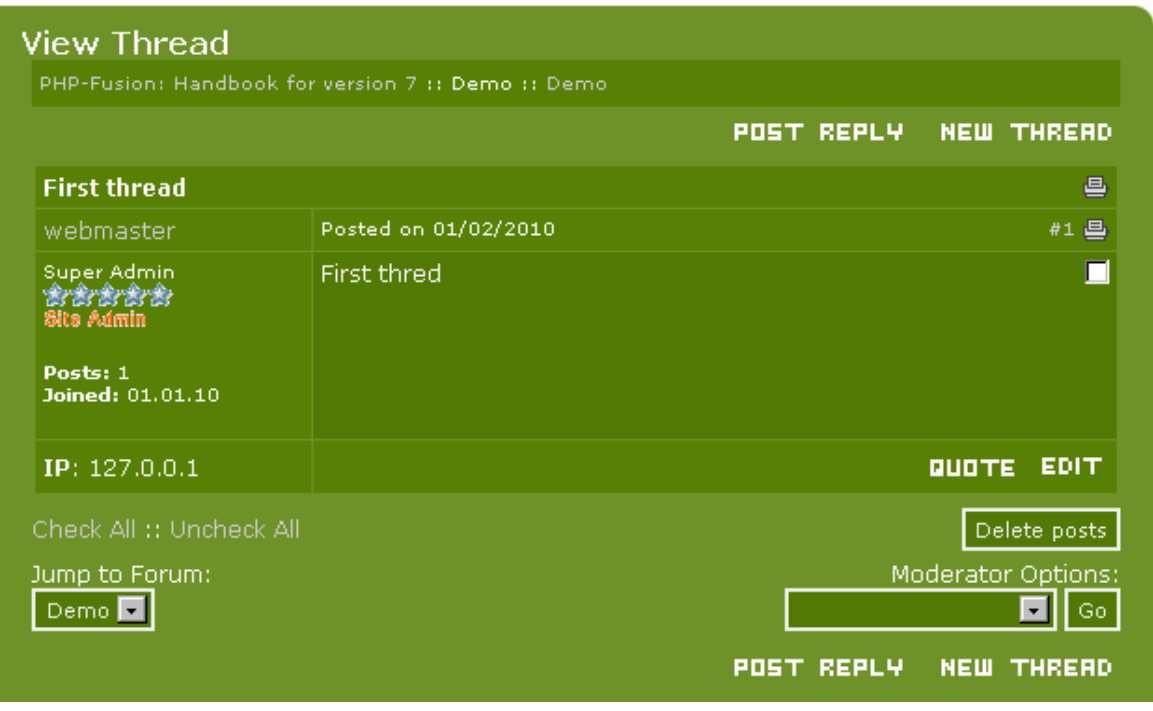

The member **webmaster** wrote this post. And he is marked as **Site Admin** – that is as the site's super administrator. He has not yet written much and don't get any extra stars – super administrators is not a part of this ranking system. But if we take a look at a third member with 506 posts, this is what he looks like:

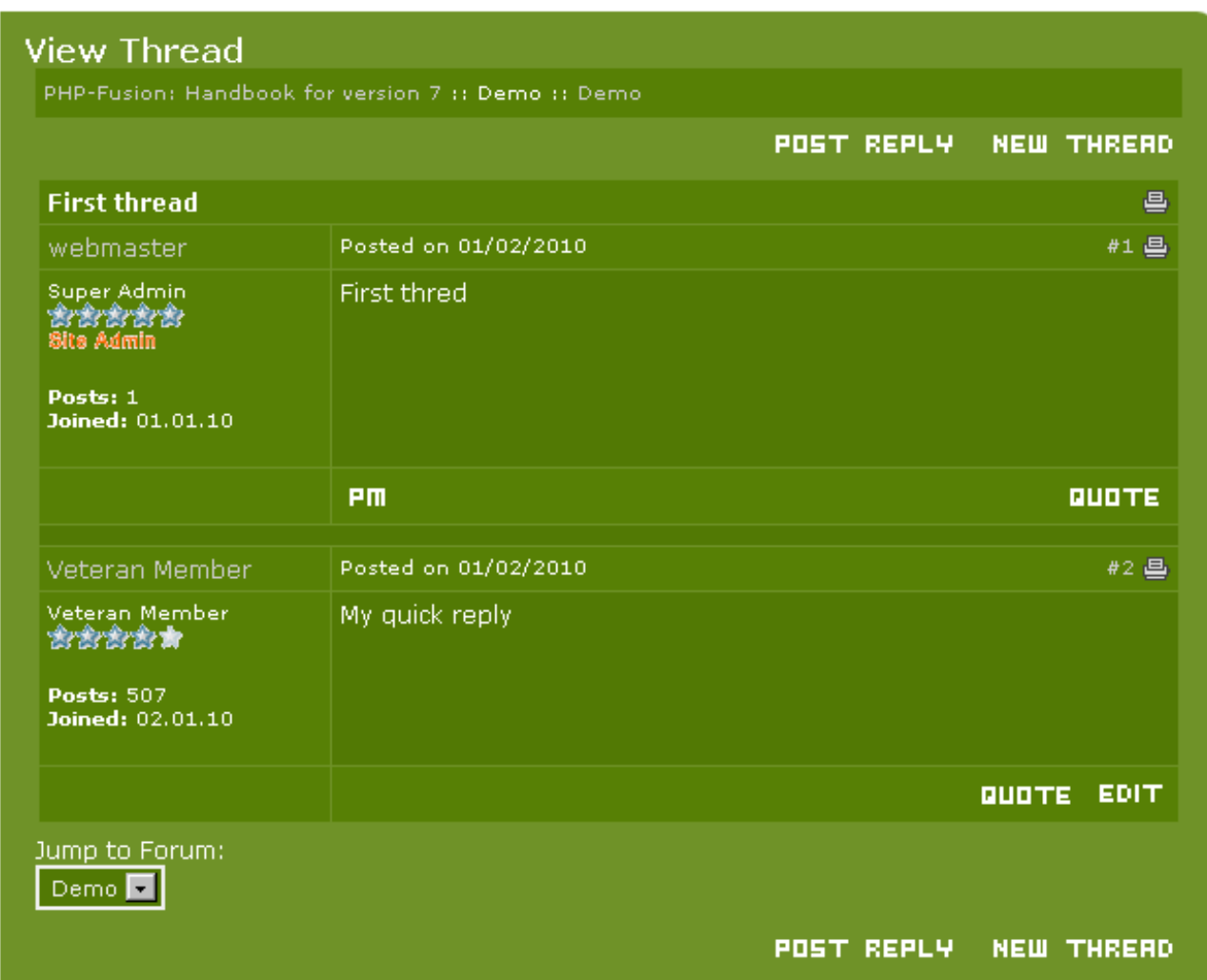

In the lower post you can see how it works.

You can use our standard values here or you can make your own.

# How to use TinyMCE

As previously mentioned, you can either use TinyMCE as editor in relation to news, articles and other texts, or you can use the integrated editor. Tutorials have been made of how you can use other WYSIWYG editors - for example the FCK editor - but this is not covered here. We concentrate on TinyMCE, which comes pre-packed with PHP-Fusion.

To switch between the two editors is quite simple. This is done by a single value in main settings as you can see in this screenshot:

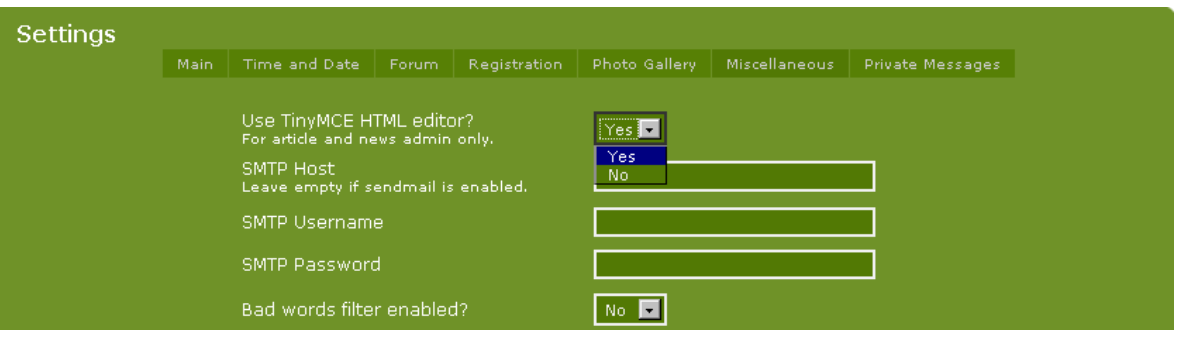

If you choose **Yes** here the editor is turned on - choose No and it's turned off again. You can change the mode at any time without any consequences for your texts.

What are the advantages and disadvantages of using TinyMCE?

The advantages are clear:

- You see your text in the editor exactly as it will look when you've saved it and published it on your site.
- The editor offers a wide range of functions (tables, among other things) that you can use to format your text directly on the screen whereas the built-editor requires that you're familiar with HTML and able to code for example tables.
- When you choose an illustration you can see the image instantly and scale it up or down in size, whereas the build in editor requires some knowledge to the HTML codes for image display.
- You have the ability if you know your way around HTML to edit the text in HTML mode (assuming your browser allows pop-ups). It can help you to correct anomalies in the layout.
- When you want to choose an illustration for your text, all the images in your image folders are at your disposal from a drop down list.

But there are also disadvantages:

- Font adaptation that might look fine in TinyMCE shows up on your site in contrast to your general layout.
- If you use TinyMCE the text fields fills more on your screen which will require more scrolling.

All in all, it's a matter of personal choice whether you prefer one or the other editor.

How do we use TinyMCE?

Copyright © 2010 Jan Moelgaard, Porsgrunnsvej 45, 8200 Aarhus N, Denmark. All rights reserved. The material in this publication is subject to the rules of the Copyright Act. Unless otherwise specifically agreed with Jan Moelgaard, any reproduction or any other publication or any commercial usage is only allowed as far as it is permitted by law or authorized through an agreement with the proper organization.

If we take the news as an example, this is how the screen looks when you open the news function:

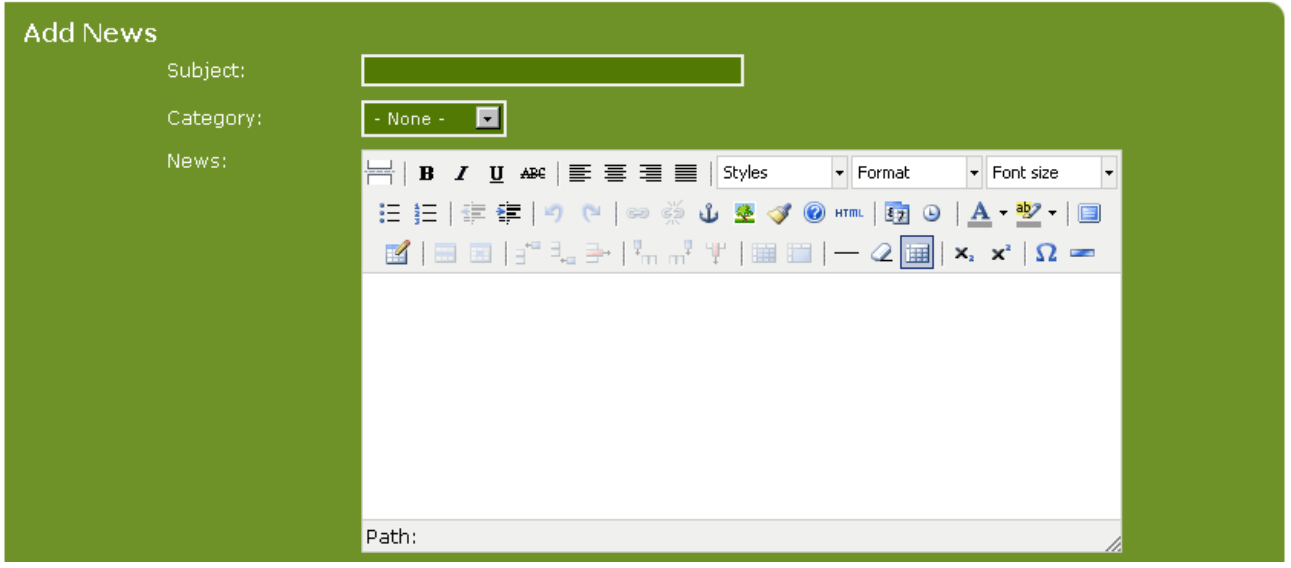

The news feature is described elsewhere in this manual. We are just concentrating on the editor functions for now.

All the functions that are available to the user are represented by buttons.

The top line shows the following features:

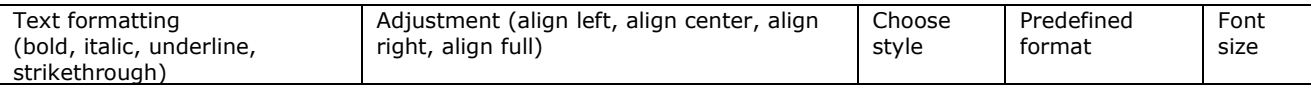

In the next line we have these functions:

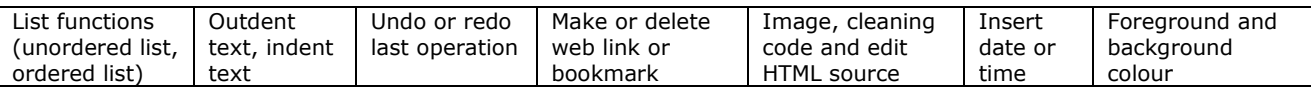

And in the button line we have the following functions:

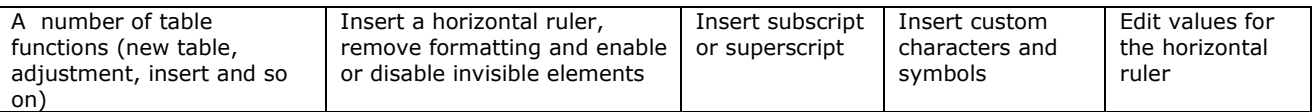

To write text into the editor window is very simple – as easy as typing text in a normal word processor. So, no need to cover that here. Indeed, the only thing we will cover is the use of images in the text.

As noted earlier, we must first update the file that contains information about the images so that the list may be complete in order for the image function to work correctly.

We do that in the image section of the site administration by clicking the link in the bottom of the page. You need only do this once after the installation is complete and TinyMCE is activated. From then on your list will be updated automatically.

Copyright © 2010 Jan Moelgaard, Porsgrunnsvej 45, 8200 Aarhus N, Denmark. All rights reserved. The material in this publication is subject to the rules of the Copyright Act. Unless otherwise specifically agreed with Jan Moelgaard, any reproduction or any other publication or any commercial usage is only allowed as far as it is permitted by law or authorized through an agreement with the proper organization.

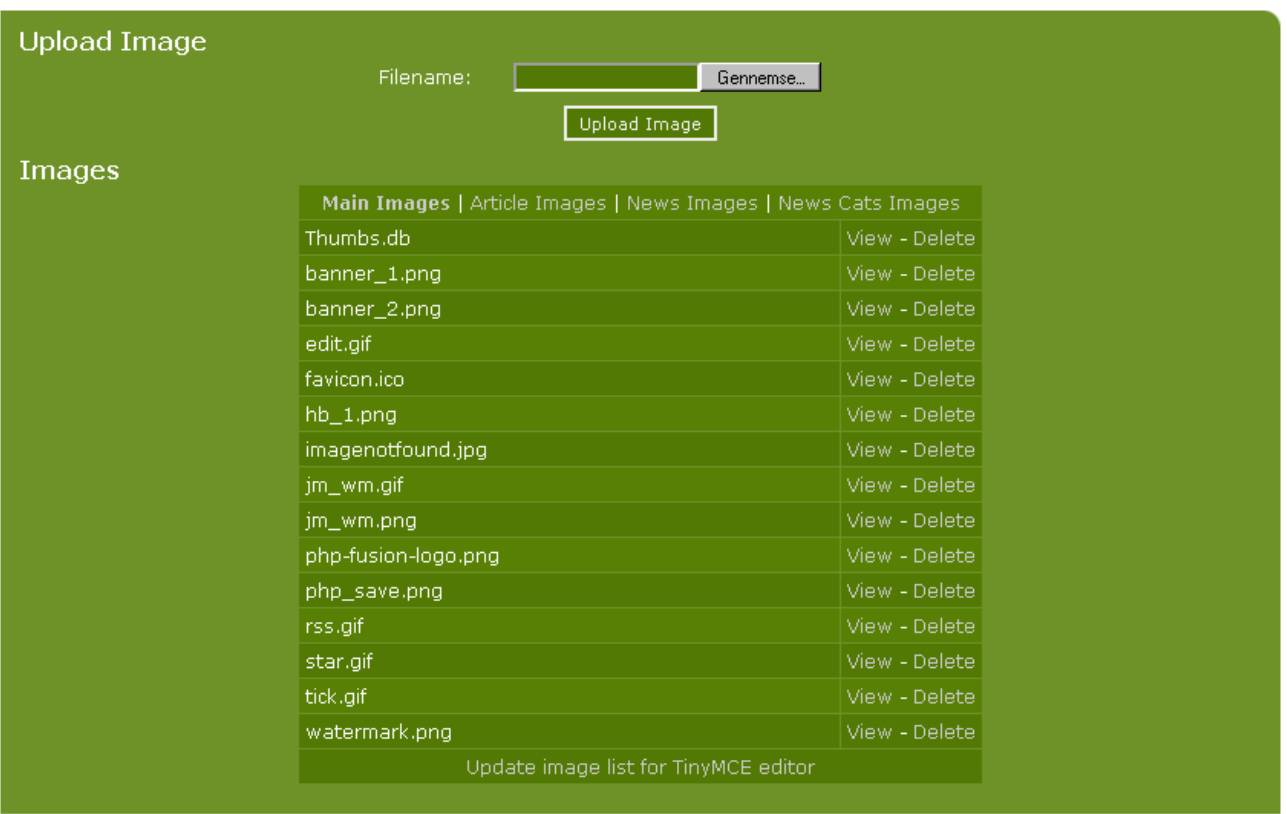

When you open the image feature in TinyMCE by clicking the button, this is what you will see on your screen:

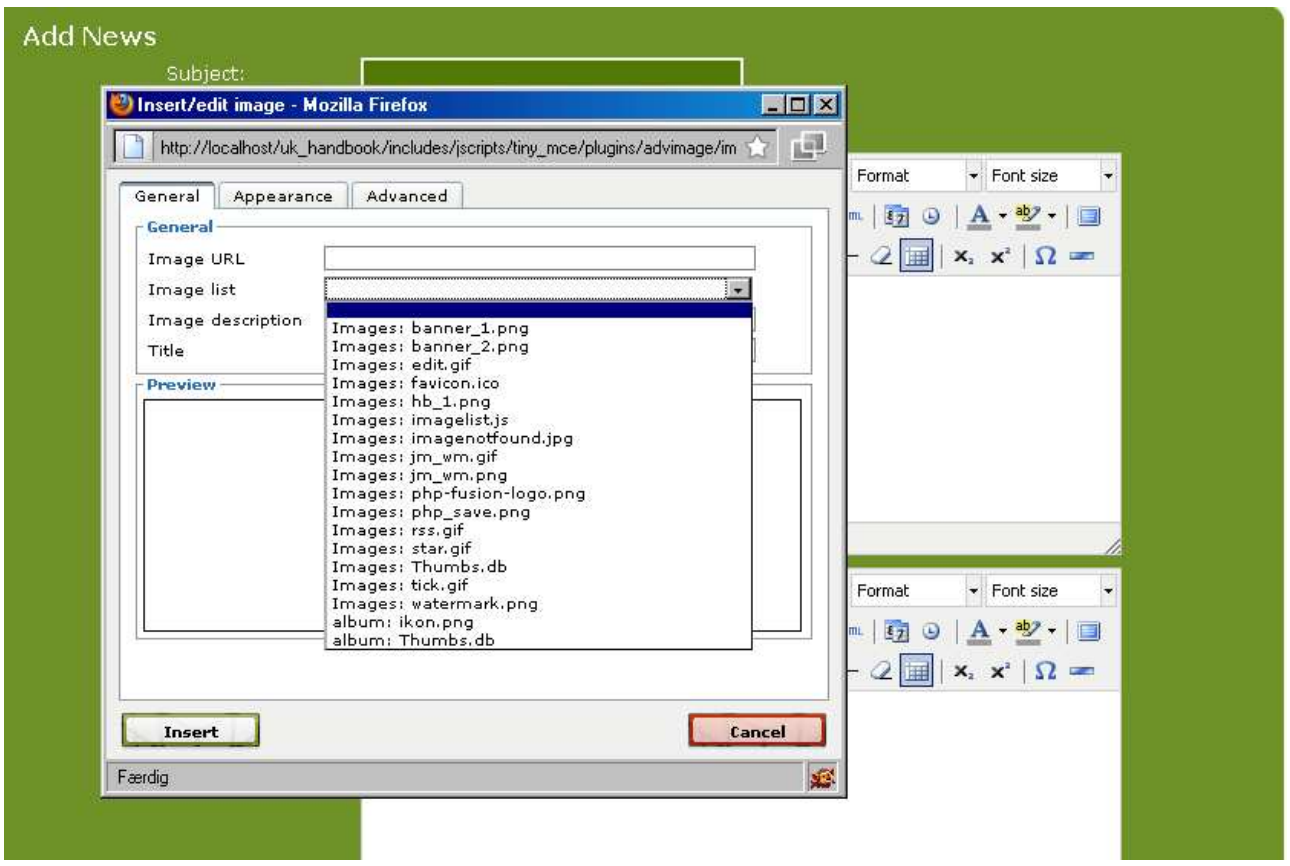

Here is the list that contains information showing the folder name (in this example; **Images**) and the image name (**banner\_1.png**).

If you choose one of the images on the list, that image will appear in the Preview field and you get will more information about the image.

It could look like this:

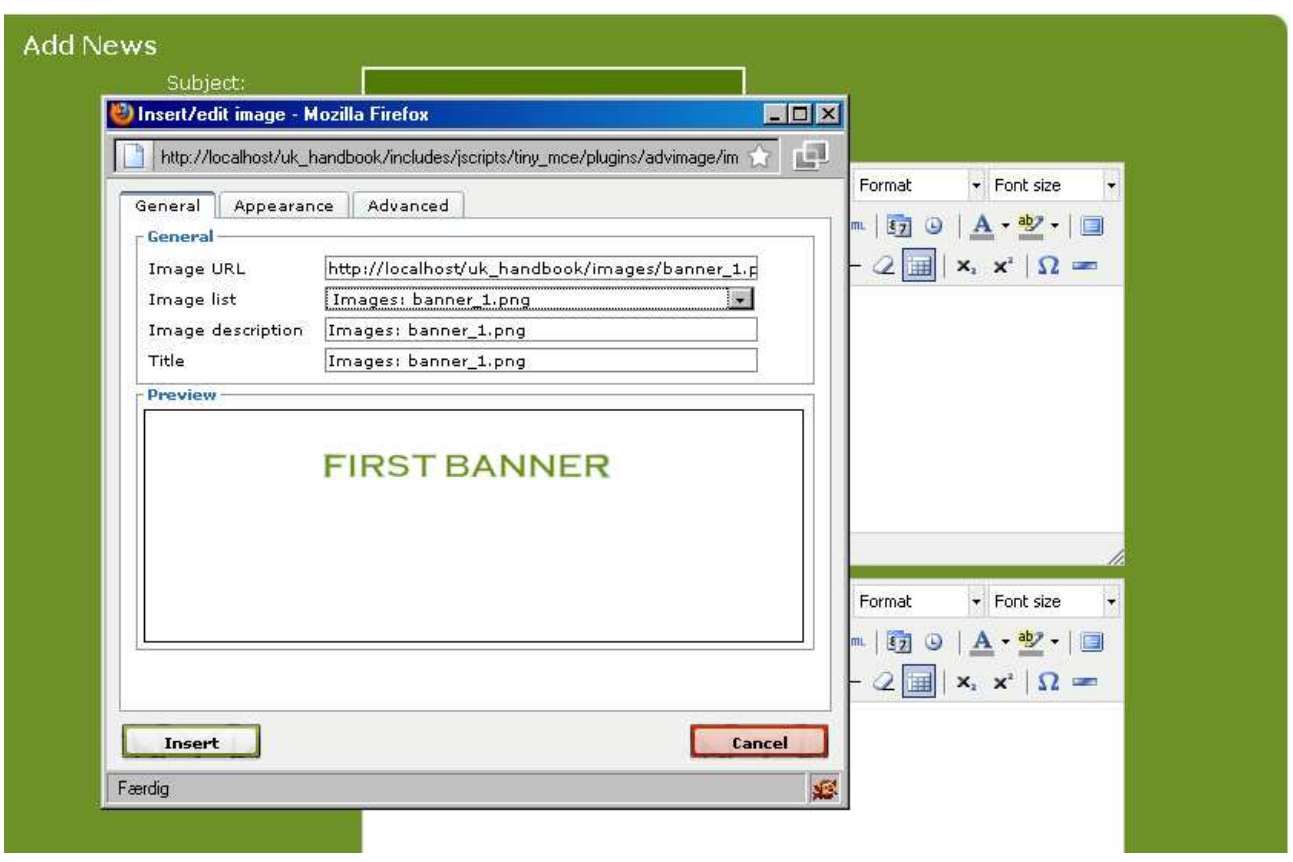

This shows you the image name, its location, the alternative text and the image's title (similar to HTML title tag). The description and title can be edited if needed.

If you select tab number two, you get additional options:

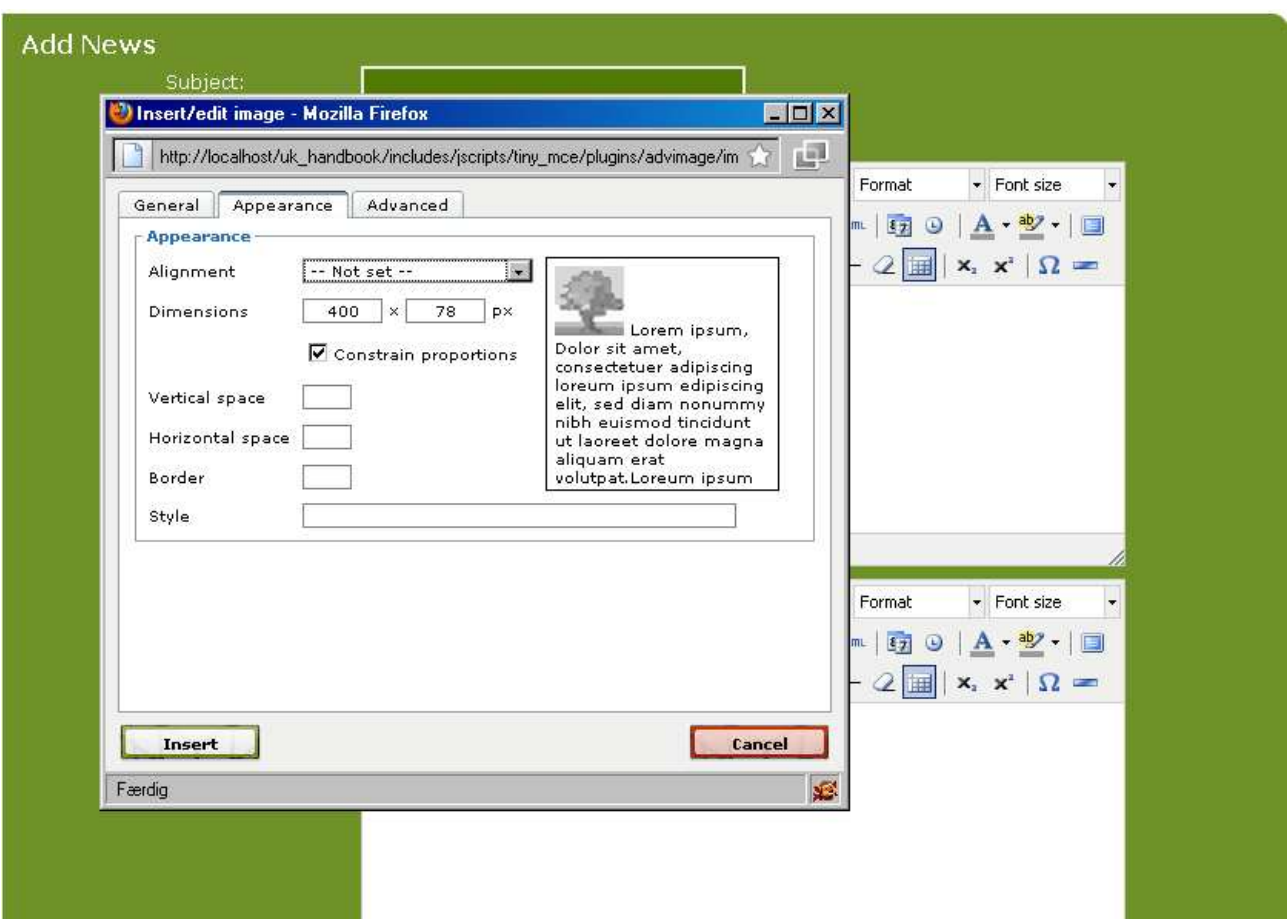

Here you can select the alignment of the image. The preview box on the right shows what impact a selected adjustment has. You can set the images dimensions, move it left or right or apply a style to it as well as give it a frame or border.

The third tab gives access to a range of more advanced features:

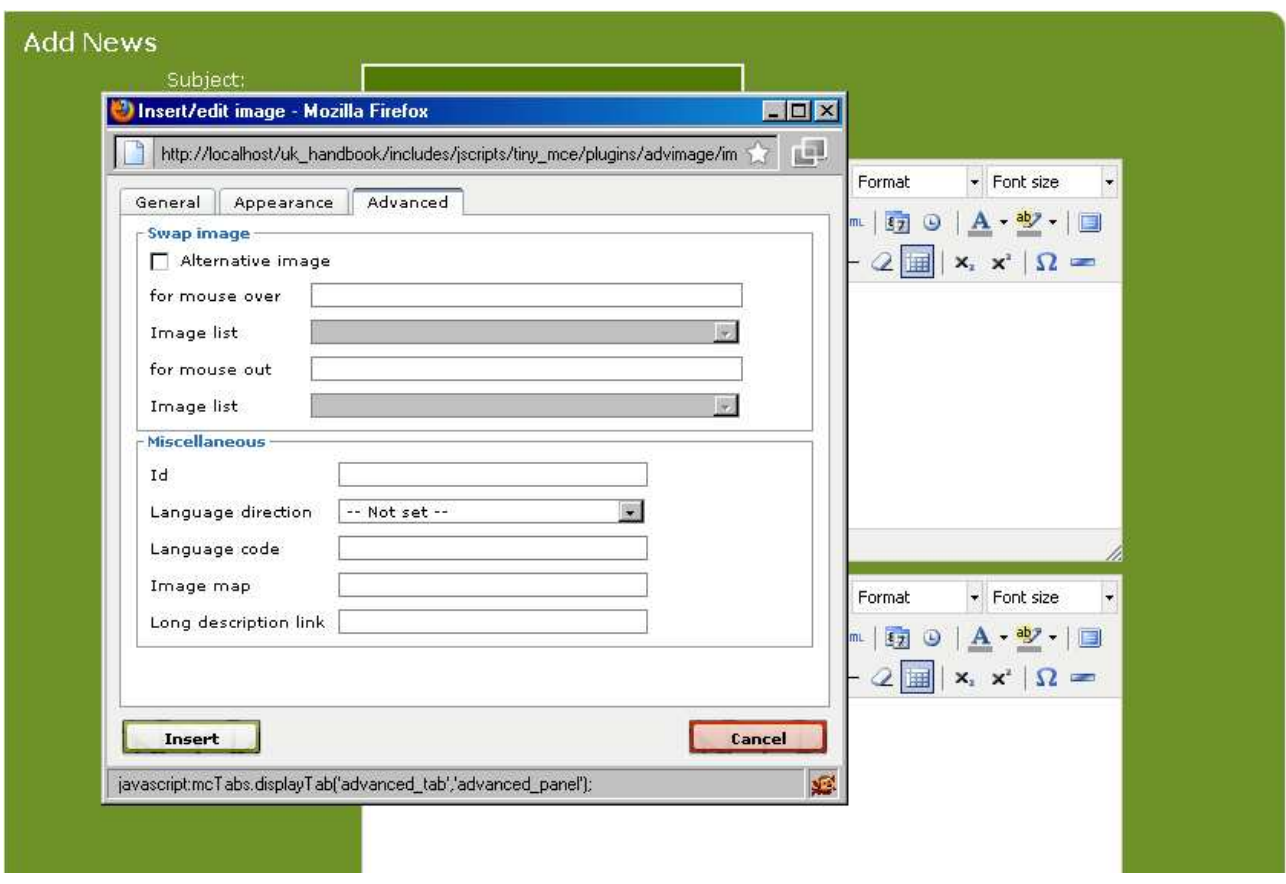

You can choose what happens when your mouse is moved over and away from the image. You can also make a number of more advanced configuration choices as well.

Not many users work in this area. But the features are there - and if you need them you can find them here.

You can also choose to adjust (for example) the image size after it is inserted into the text. Highlight the image and drag it into place like this:

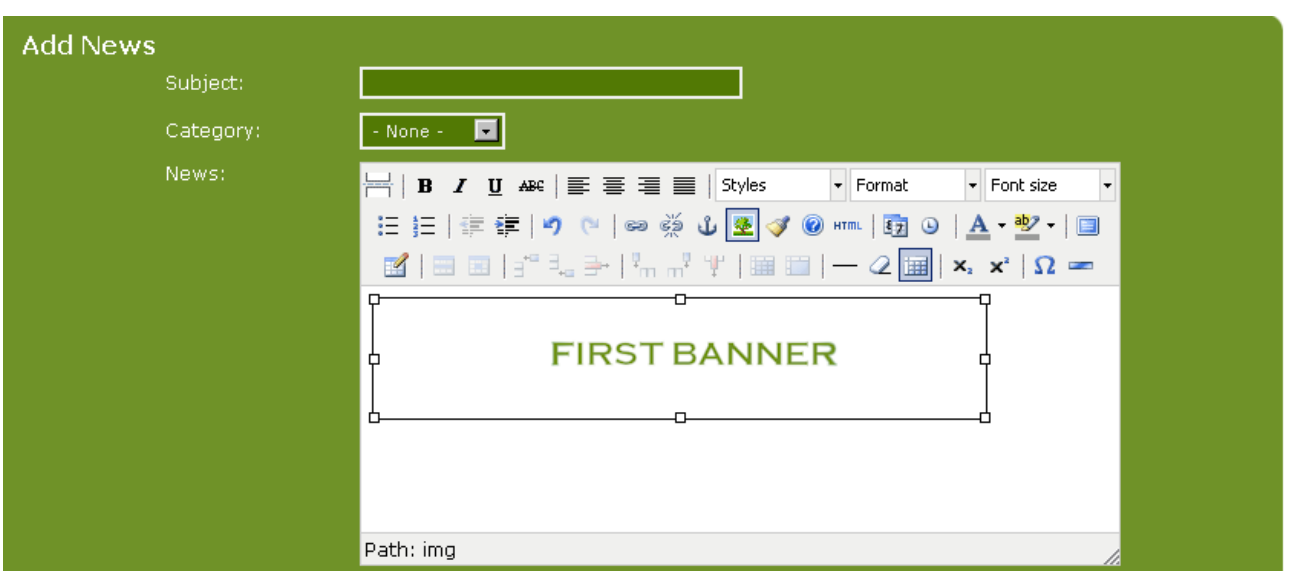

Or select the image and press the image icon - then the image selection function opens again. You should also just note the small shaded triangle in the lower right corner. If you need to increase the size of the window, you can grab it and scale the window. It might look like this:

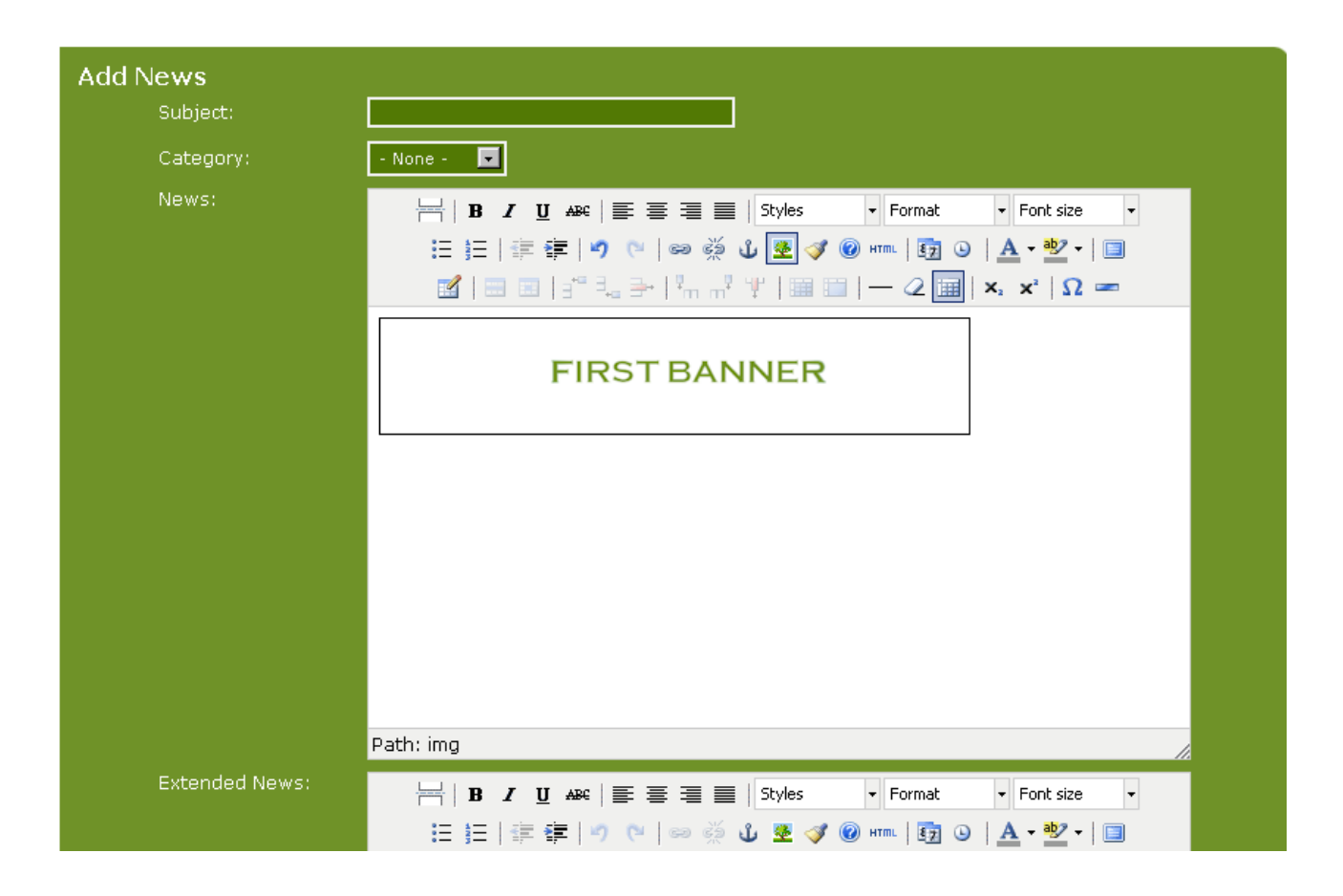

There are many options in TinyMCE. But whether you choose to use it or not is entirely up to you. If you find it doesn't suit you, you can always switch back to the built-in editor.

In all the illustrations from now on, we will be using the integrated editor.

### Articles

Articles are all kinds of larger texts that you want to display on your site. It could be recipes, reviews, guides, tutorials or anything you want.

Before you can add articles you have to make one or more article categories, which you use to group your articles.

You start from the admin panel where you choose **Article Categories**, which will give you this screen:

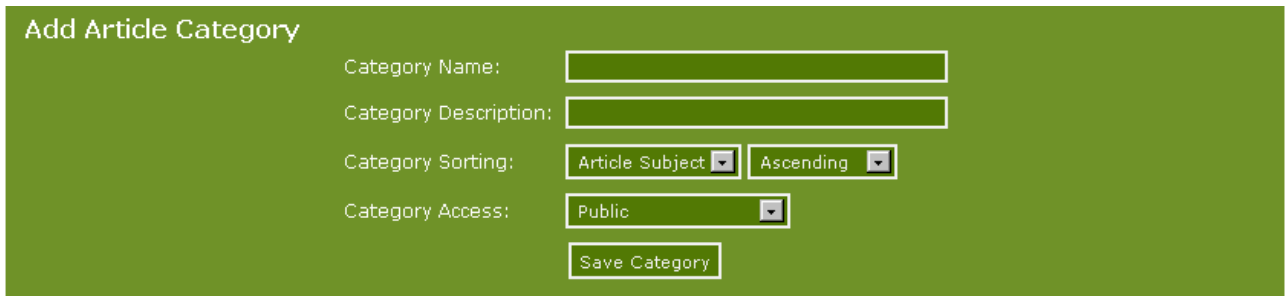

Add a category by naming it, and entering a description of the category (a short intro) and finally by clicking **Save Category**. If we add two categories (**Guidelines** and **Explanations**), it will look like this:

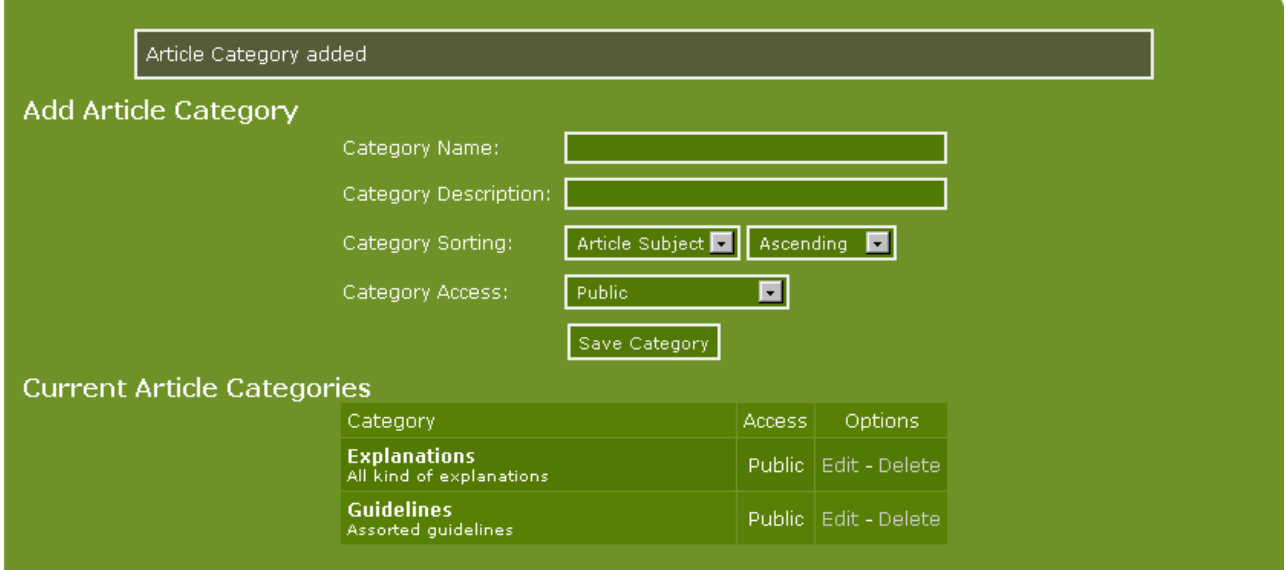

You can choose who can view the articles in each category using the Category Access menu.

Category Sorting allows you to sort the articles by article id, article subject or article date. Also, you can decide whether the articles should be sorted in ascending or descending order. For example, if you choose to sort your articles by article subject in descending order it means that your articles will be shown in alphabetical order from A to Z.

Copyright © 2010 Jan Moelgaard, Porsgrunnsvej 45, 8200 Aarhus N, Denmark. All rights reserved. The material in this publication is subject to the rules of the Copyright Act. Unless otherwise specifically agreed with Jan Moelgaard, any reproduction or any other publication or any commercial usage is only allowed as far as it is permitted by law or authorized through an agreement with the proper organization.

You can always return to your categories and change the sort order if needed as well as editing existing categories. You can also add new categories or delete existing categories. [see below]

PHP-Fusion will not allow deletion of categories if there are articles related to them. If you want to delete a category, you must first delete or move all the items which are attached to it.

We now move on to the Articles facility and show you how to set up an article.

It can be accessed via the **Admin Panel** - **Content Admin** and select **Articles.** See screen below. (We have chosen to use the built-editor):

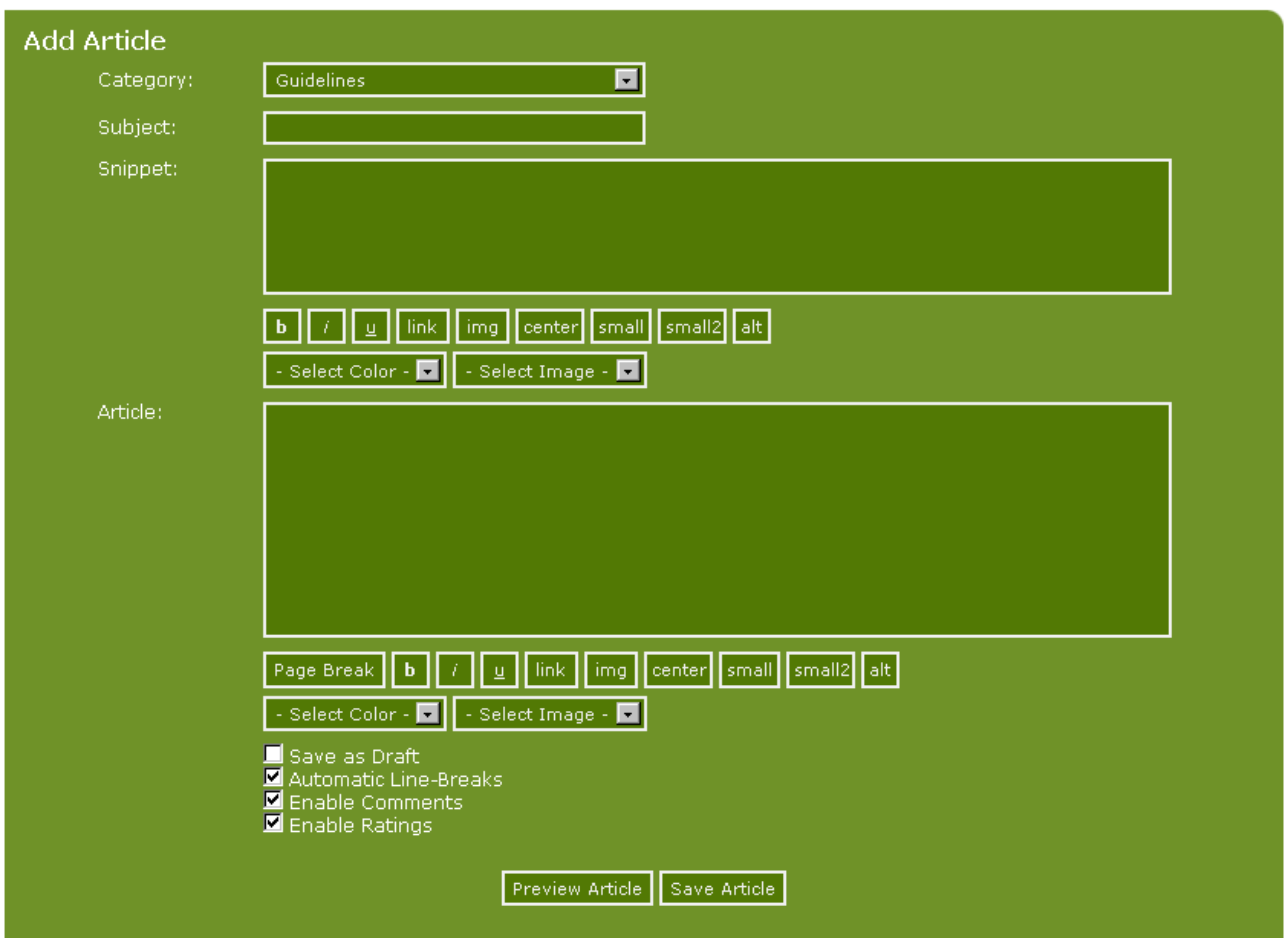

Writing the article is straightforward. Just remember that the snippet is only shown in the Articles list, not when viewing the complete article. It is therefore a good idea to repeat the snippet at the top of the article.

The button functions are detailed here:

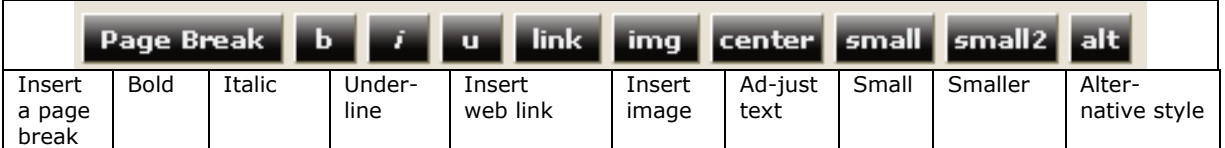

The function of the buttons is to insert (HTML) code in the text which in some cases have to be completed manually. Let's say we want to add some graphics to the article text. When you click **img** button, this is what happens:

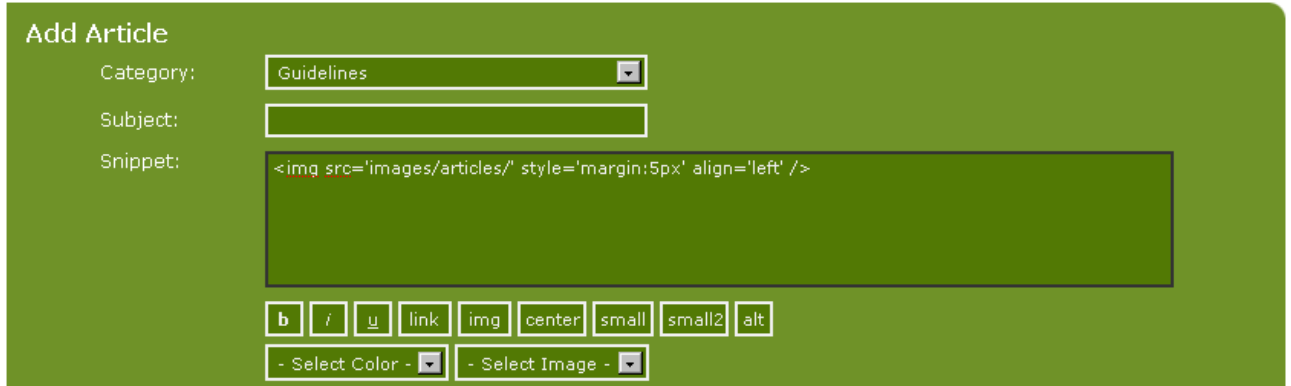

This is the code: **<img src='images/' style='margin:5px' align='left'>** 

And to finish it so the image can be displayed, you have to add a little bit to the code:

#### **<img src='images/banner.gif' style='margin:5px' align='left'**>

i.e. the name of the image. Of course you also have to be sure that the image **banner.gif** exists in the images folder. Otherwise it will not work.

You can also select an image from the **– Select Image -** dropdown menu, this will automatically enter the code required to display your image. This menu only displays the images in your images/news folder.

Besides typing in the name of the image in the code, you can also choose to alter some of the three (3) default parameters. You can increase the margin width (type 8px instead of 5px) or you can choose to let the image align right instead of left in the presentation (by typing align='right').

The other buttons work more or less in the same way. Try them out. And if you wish – before saving the article – to view what the article will look like in user mode you can use the **Preview Article** button at the bottom. Then your article will display at the top of the screen.

We have to mention two more things in connection with articles.

At the bottom of the screen you will find a check box **Automatic Line-breaks**.

If you check this box then you can add new lines in your text every time you wish to add a new paragraph. Leave it unchecked and you will have to insert line-break HTML code manually – the html code  $\langle$ br  $/$ > is the one you have to use.

Additionally, if you have a very long text, it might be an advantage to break the text up into several pages.

You do this by placing the cursor where you want the page break to be and then click on the **new page** button. This button also inserts a code. The code looks like this:

<--PAGEBREAK-->

Copyright © 2010 Jan Moelgaard, Porsgrunnsvej 45, 8200 Aarhus N, Denmark. All rights reserved. The material in this publication is subject to the rules of the Copyright Act. Unless otherwise specifically agreed with Jan Moelgaard, any reproduction or any other publication or any commercial usage is only allowed as far as it is permitted by law or authorized through an agreement with the proper organization.

When PHP-Fusion parses through the code, it breaks the text to a new page. At the bottom of the page a navigation box will be created, which will make it possible for the users to navigate between the pages and to see how many pages the article consists of.

We save the article and then we can have a look at how it looks to the users.

You should just be aware that in PHP-Fusion Version 7 you now can save an article or a news item in draft form. If you use this option, everything is saved in the database, but nothing will appear to users. If you are working on a larger text, it might be a good idea to do this in several steps. And it's nice to be able to save the text as a draft.

Edit Profile Private Messages Admin Panel Logout **UK HANDBOOK** Home Articles Downloads Discussion Forum Web Links News Categories  $+$ Navigation **Articles: Explanations** webmaster + Edit Profile<br>+ Private Messages<br>+ Members List<br>+ Admin Panel<br>+ Logout **Main Pages** Main Pages<br>
+ Home<br>
+ Articles<br>
+ Downloads<br>
+ Discussion Forum<br>
+ Web Links<br>
+ News Categories<br>
- Contact Information architecture (IA) is the art of expressing Information architecture (IA) is the art of expressing<br>a model or concept of information used in activities<br>that require explicit details of complex systems.<br>Among these activities are library systems, Content<br>Management S Shoutbox **SP** Contact + Contact Me<br>+ Photo Gallery o E U S Submission + Submit Link<br>+ Submit News Shout websites, intranets, and online communities, and<br>ways of bringing the principles of design and<br>architecture to the digital landscape.  $\frac{1}{\sqrt{2}}$ No messages have been<br>posted. Submit Article<br>Submit Photo **Users Online** Historically the term "information architect" is attributed to Richard Saul Wurman. Wurman<br>sees architecture as "used in the words architect of foreign policy. I mean architect as in the<br>creating of systemic, structural, a . – – . . . . . .<br>.ests Online: 0 + Members Online: 1 + Total Members: 3<br>+ Newest Member:<br>Veteran Member

Now let's save the article and take a look at, how it'll look to your visitor.

We allowed users both to comment on the article and to rate it. And this means that the bottom section of the article looks like this:

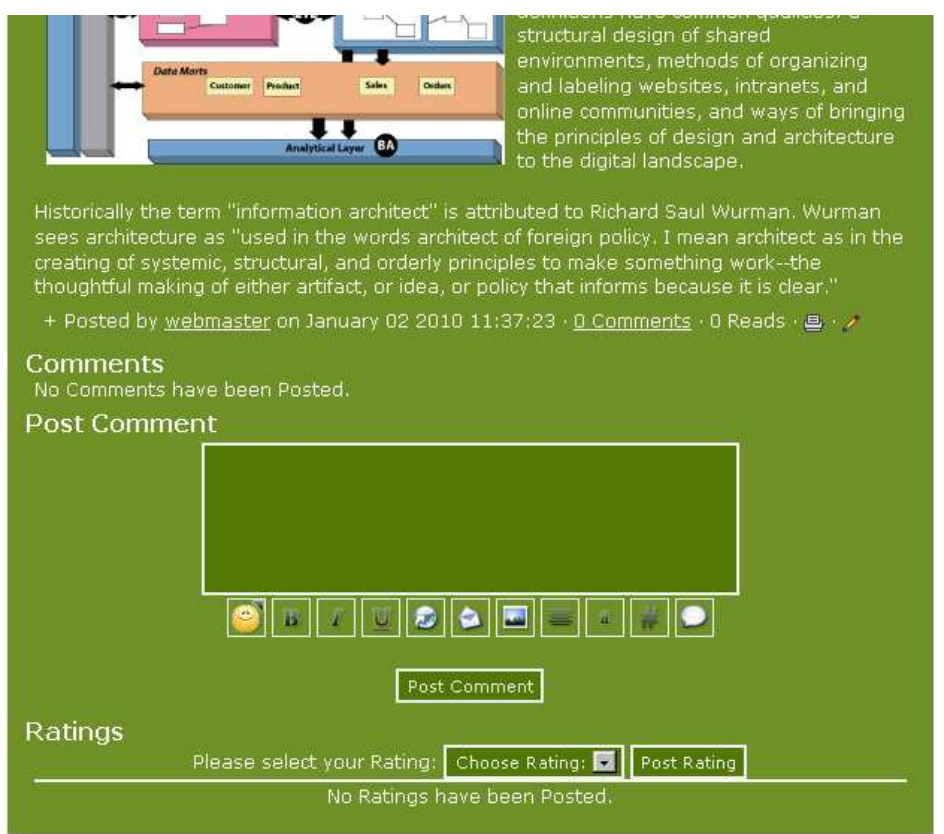

If you only open Articles, this is what it looks like:

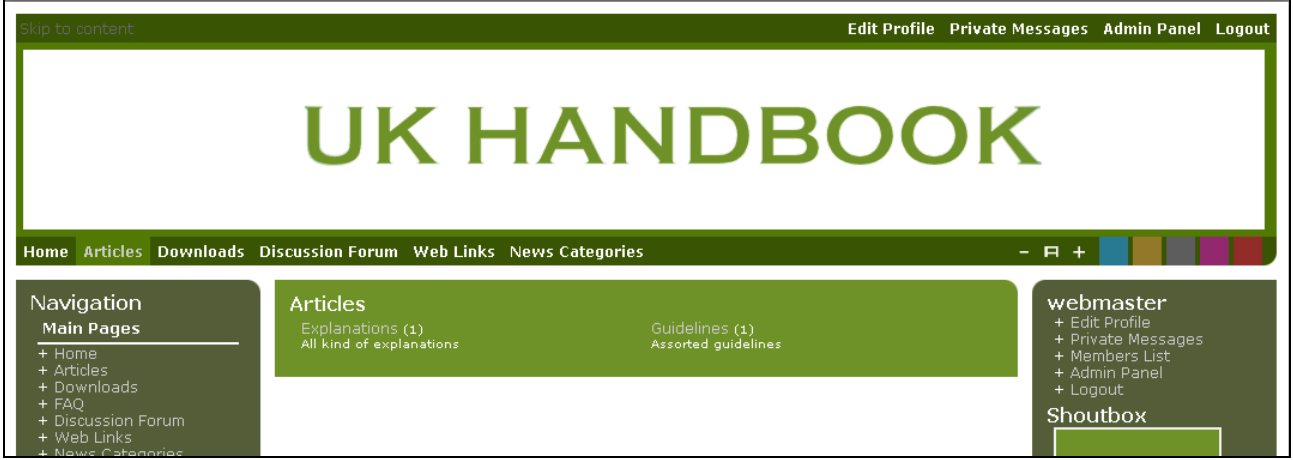

– and like this:

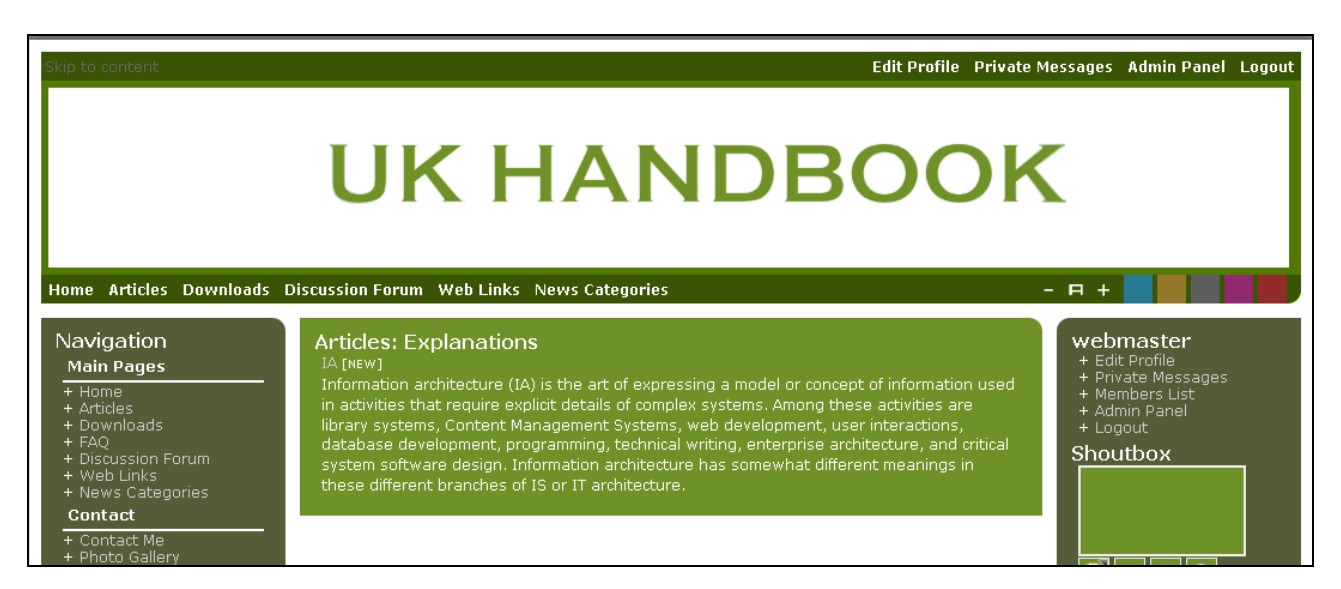

If you click the subject here, the article is opened, so that you can read the article name and the text entered earlier in the snippet box. Click on the article name to view the full article.

## News and News Categories

A site based on PHP-Fusion has a built in news feature. The news is written from the admin panel and always displayed on the website. You can place the different news items into categories (and create new ones, if you need it). **News Categories** are groups of news items with common features. And before we write the first news item we make a few categories that we can use.

### News categories

When you open **News Categories** for the first time, this is what it looks like:

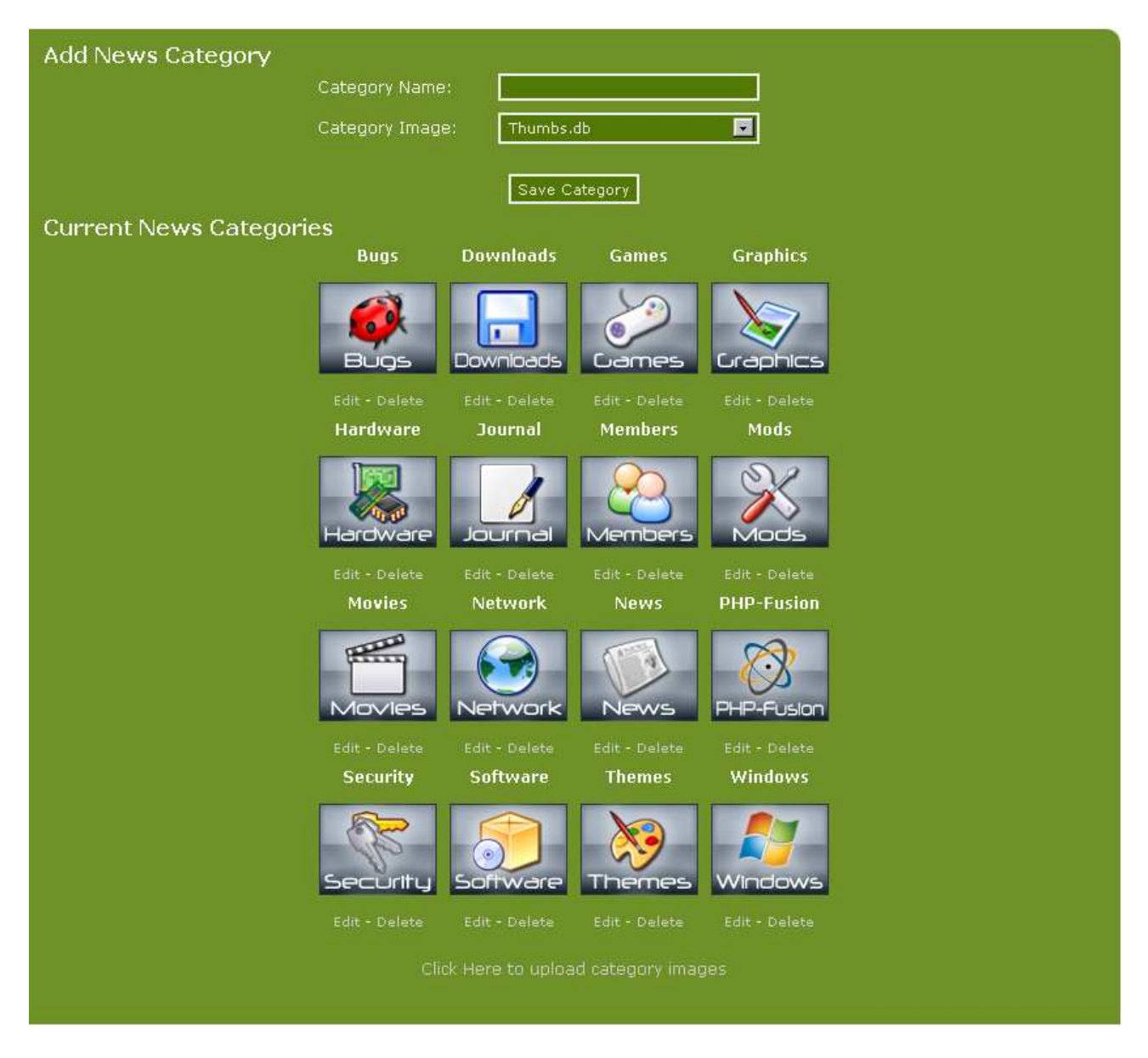

From this screen you can add new categories, edit existing ones or delete those you don't need.

Each time you add a new category, you have to add a category icon as well – a small gif image size 89 x 70 pixels (recommended) and when you use the category this image will be shown as a part of the news display.

Below we've deleted the bottom six categories and are going to make a new one called Handbook. We create an image in GIF-format and upload it using the link in the bottom of the screen. And choose it in this screen:

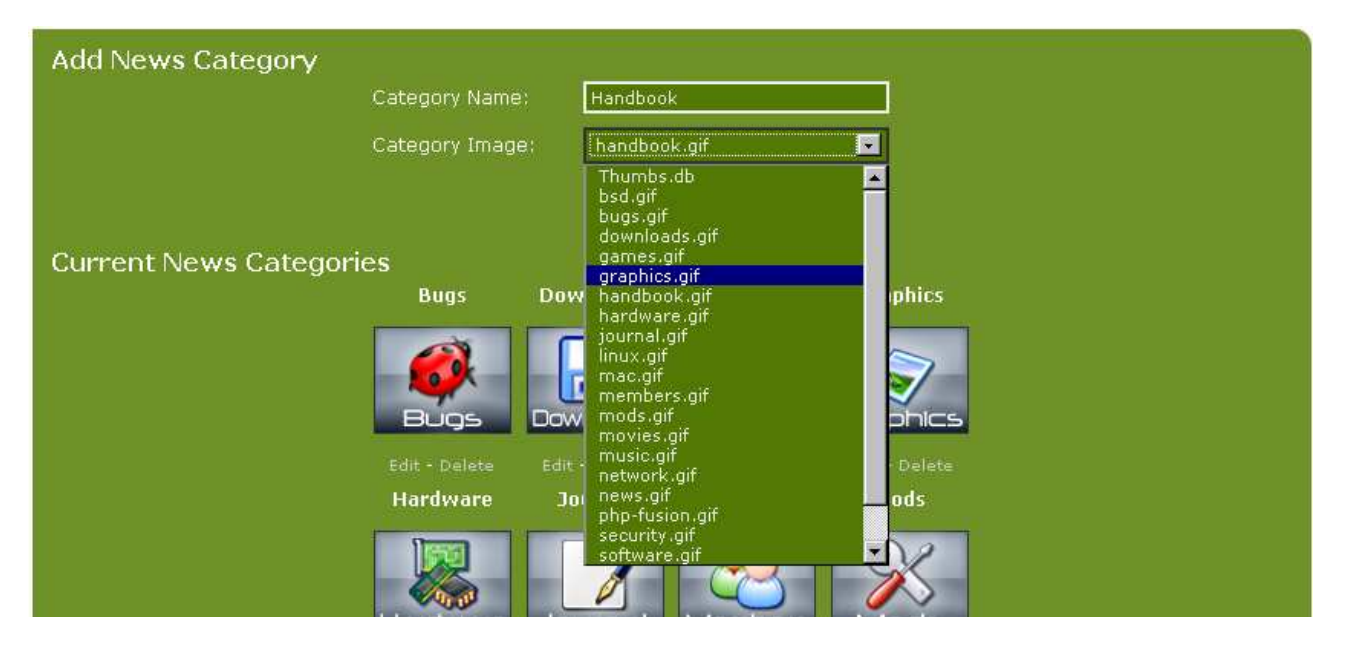

Enter the category name, in this Handbook. When you click **Save Category** the new category will be made and this is what your screen will look like:

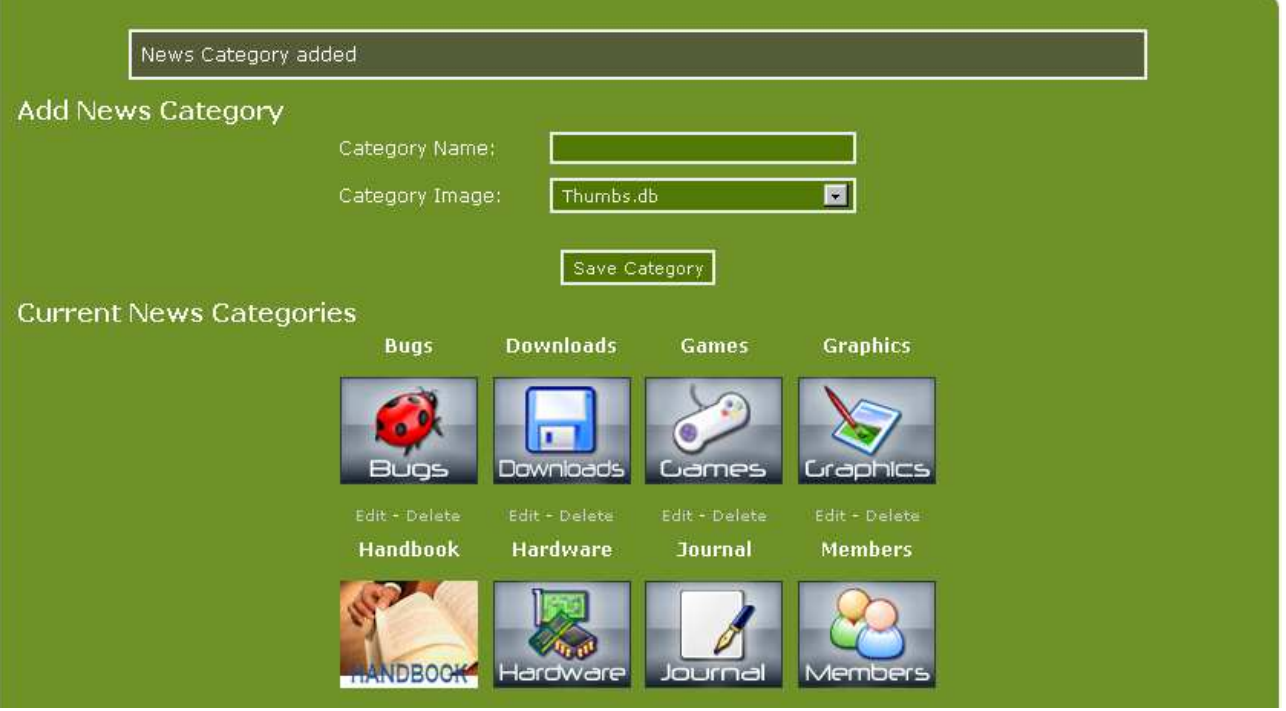

### Writing News

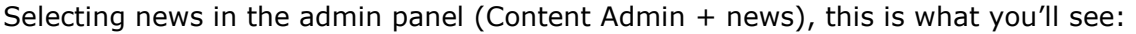

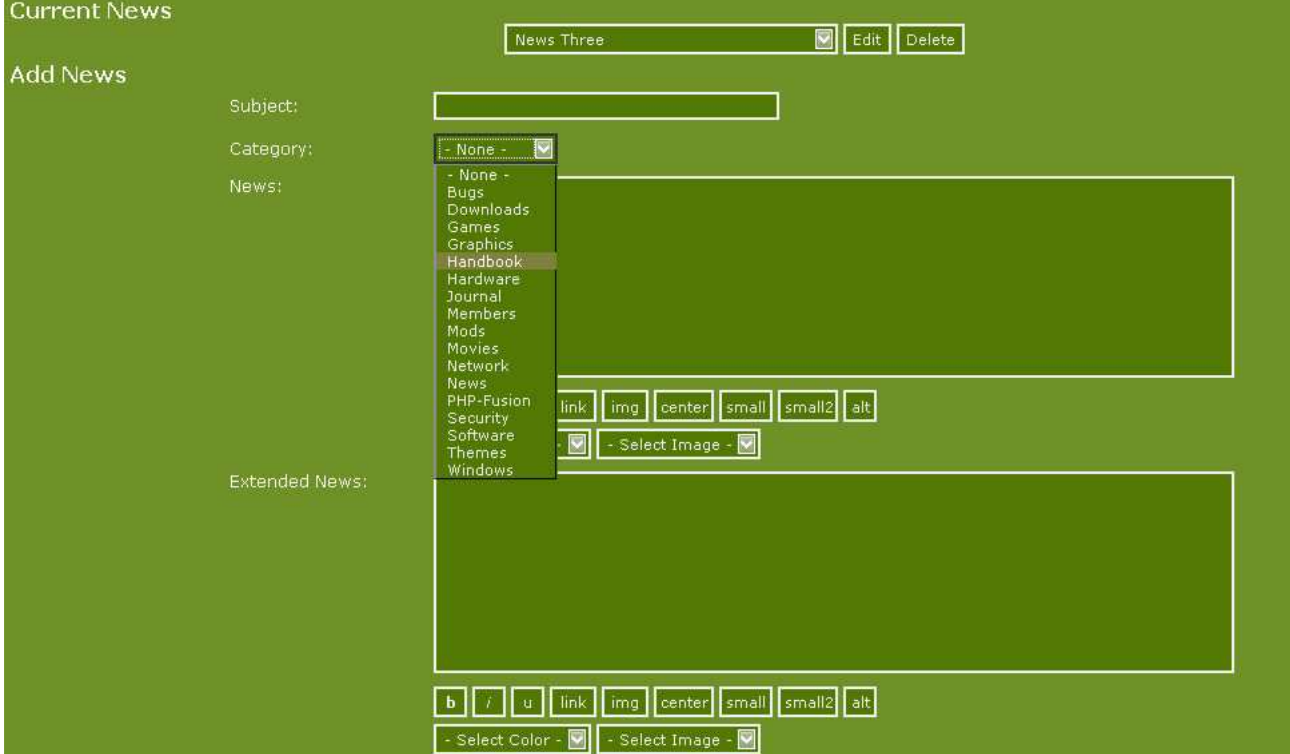

In this section, we're using the standard editor. If you have enabled TinyMCE, it will display here instead. As you can see, the structure of the screen is similar to the one we saw in the articles section, but with a few additions.

At the top you can choose between existing news items (editing it or deleting it) and beneath that you see the built-in editor with boxes for Subject, news text (**News)** and extended text (**Extended News**) – if you have chosen to use TinyMCE as your editor, the editor screen for News will look like the TinyMCE screen you have seen under Articles.

If you use extended news a link will show as "**Read More**" at the bottom of the news item, and by clicking this link, users can view the extended text.

At the bottom of the screen some smaller boxes have been added, which gives the ability to control news display by date. This means that news can be made public at a certain date – and be removed at a certain date. Use this function if you want to be a little ahead – and if you want to be sure that outdated news is removed automatically.

If you want the news to be displayed from February 15 2010 10.15 am to October 25 2010 10.15 am, the settings must look like this:

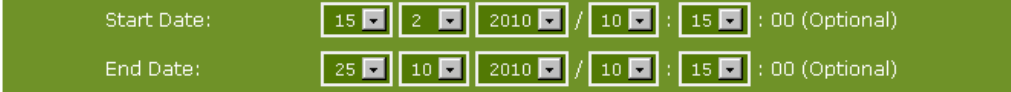

You may also notice the box **Select Image**. This dropdown will display a list of images you have previously uploaded to the folder **images/news** (see the image administration later), selecting one will place it into your news text.

The **Select Color** dropdown will add the selected colour to any highlighted text.

Below that, you'll see the **Visibility** dropdown menu that, as explained earlier, allows you to control access rights for each news item.

A new feature in this version is that you now can specify that a certain news item should remain [Sticky] permanently at the top of the news list. If you wish to "un-sticky" it a future date, just edit the item and untick the box. It will then take its place chronologically among the other news items.

After saving the first news item, we can take a look on how it looks on the front page. See below:

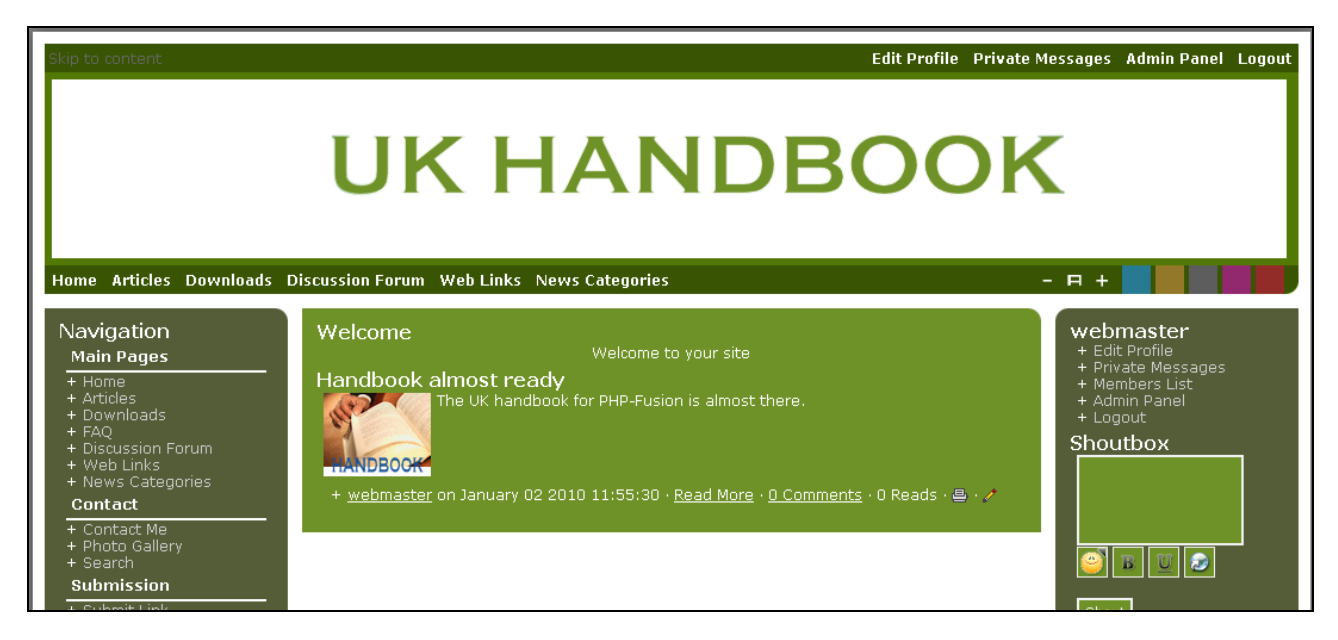

At the top we have the title - and the news text. Underneath the news item, there's a section which shows information on who has published it, when it was published and ifwhether there's more text than shown, (**Read more**). No comments have been made. Finally, you have a print link, which you can click to view the page in a printer friendly version.

Similar links are automatically added to all news items and articles.

Click the **Read more** link and this is what you'll see:

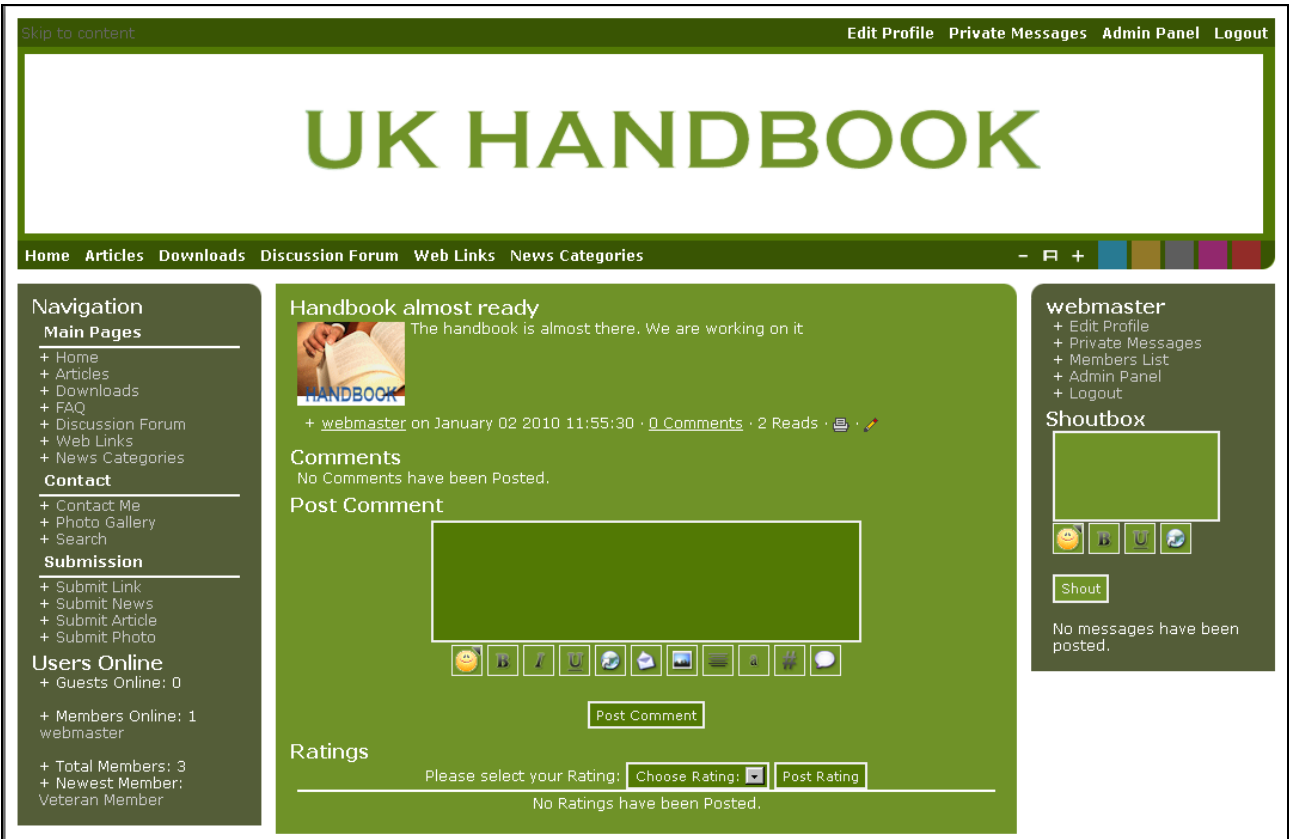

This will show the full text of the item [extended news text] and at the bottom of the page members can add comments or select a rating (if rating and comments are enabled in the news settings).

Notice that you also can insert links in your comment, use bold and italics and insert images (you have to provide the full path to the image – it will not get uploaded) and so forth.

PHP-Fusion version 7 operates with several image folders: news, articles, photo albums and what you might call the 'main image folder'.

From the news editor you have access to this folder, as you can see below:

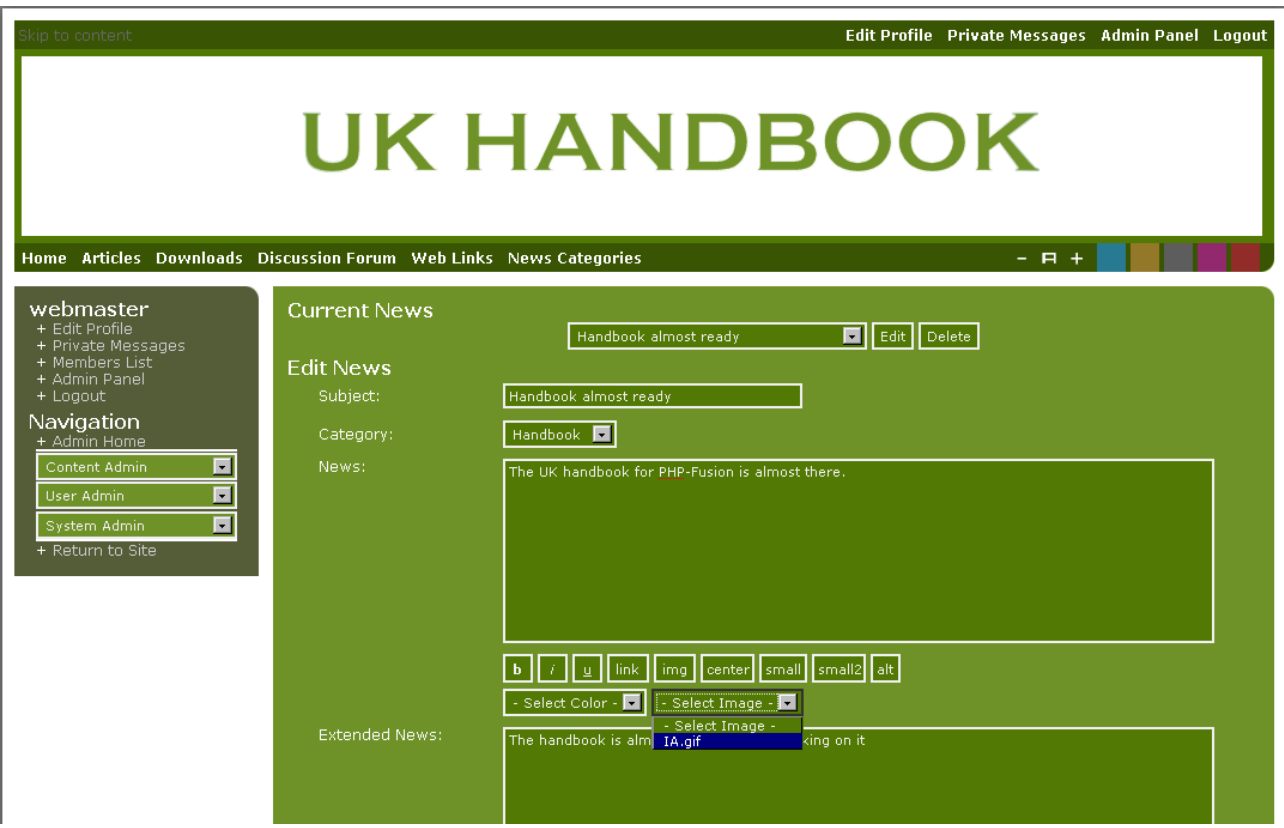

You choose the image from the drop down menu (right) and you can pick text colour from the drop down menu (left).

News Items in PHP-Fusion are not automatically deleted, even if you have provided an end date. They need to be manually deleted if desired. Select the required item from the dropdown under Current News and then click the delete button on the right. A confirmation box will pop up giving you the chance to change your mind. Click OK and it'll be deleted.

As you publish more and more news, the oldest news items will be moved to new pages – you find them by scrolling down to the bottom of the front page and then clicking on the navigation links there.

A new function was added in PHP-Fusion version 6, an edit link besides the print icon for SuperAdmins and Admins with news rights to edit the news item directly from the news display.

When you display a news item on your screen, a small icon (small pencil image) or a link will appear as indicated by the arrow here:
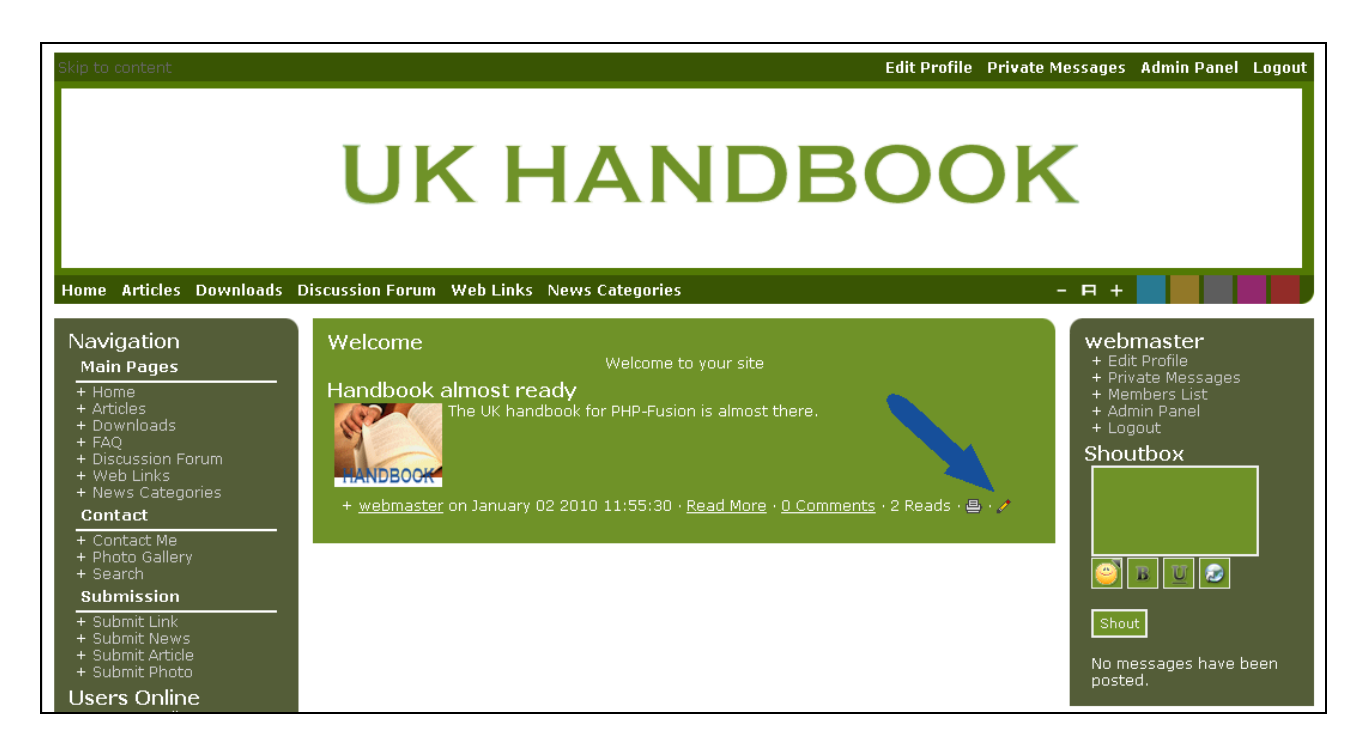

When you click this icon (the pencil) or link you will be taken directly to the editor, so that you can edit your text on the spot. So, there's no need to have to navigate to the item through the Admin link, etc.

## Downloads

PHP-Fusion sites can also contain downloads, files that your visitors can download to their own computers.

### Download categories

To add downloads to your site; you start by creating download categories. Choose **Download Categories** (admin panel).

See below:

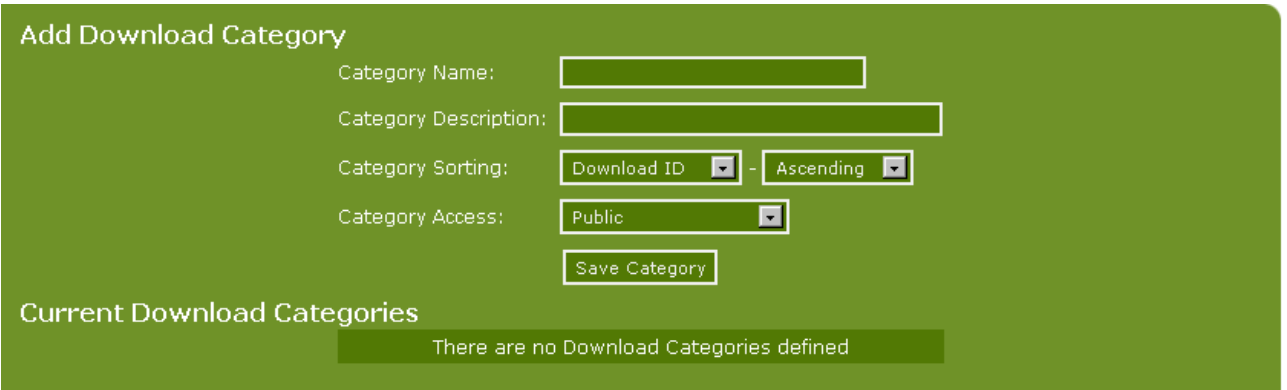

Add a new category by typing in the name in the top box and a description in box number 2, then click **Save Category**. Note: the description is not mandatory.

As you can see in the above image, you can also edit the category (change the name or description) and delete the category.

You cannot delete a category if there are downloads associated with it. If you wish to delete the category anyway, first delete or move all downloads attached to it. When you have done so, you may be able to delete the category.

Just like in articles and web links, you can choose which field to sort your downloads by and in which order to sort them.

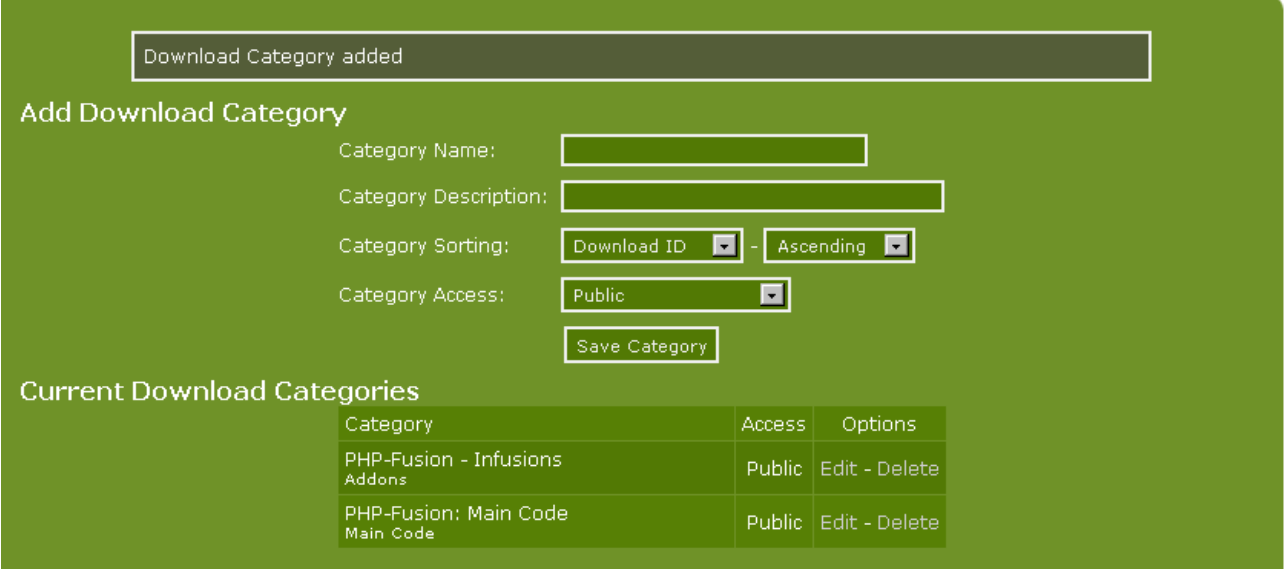

We make a couple of categories and now the screen looks like this:

### Downloads

After you have made your download categories you can create your downloads.

It's recommended that you have a special folder on the server for downloads – we might call it **download-files**. If you have such a folder you can set up new downloads by uploading files to the folder (via FTP) and adding each file to the downloads-section in the screen below (admin panel  $\rightarrow$  **downloads**):

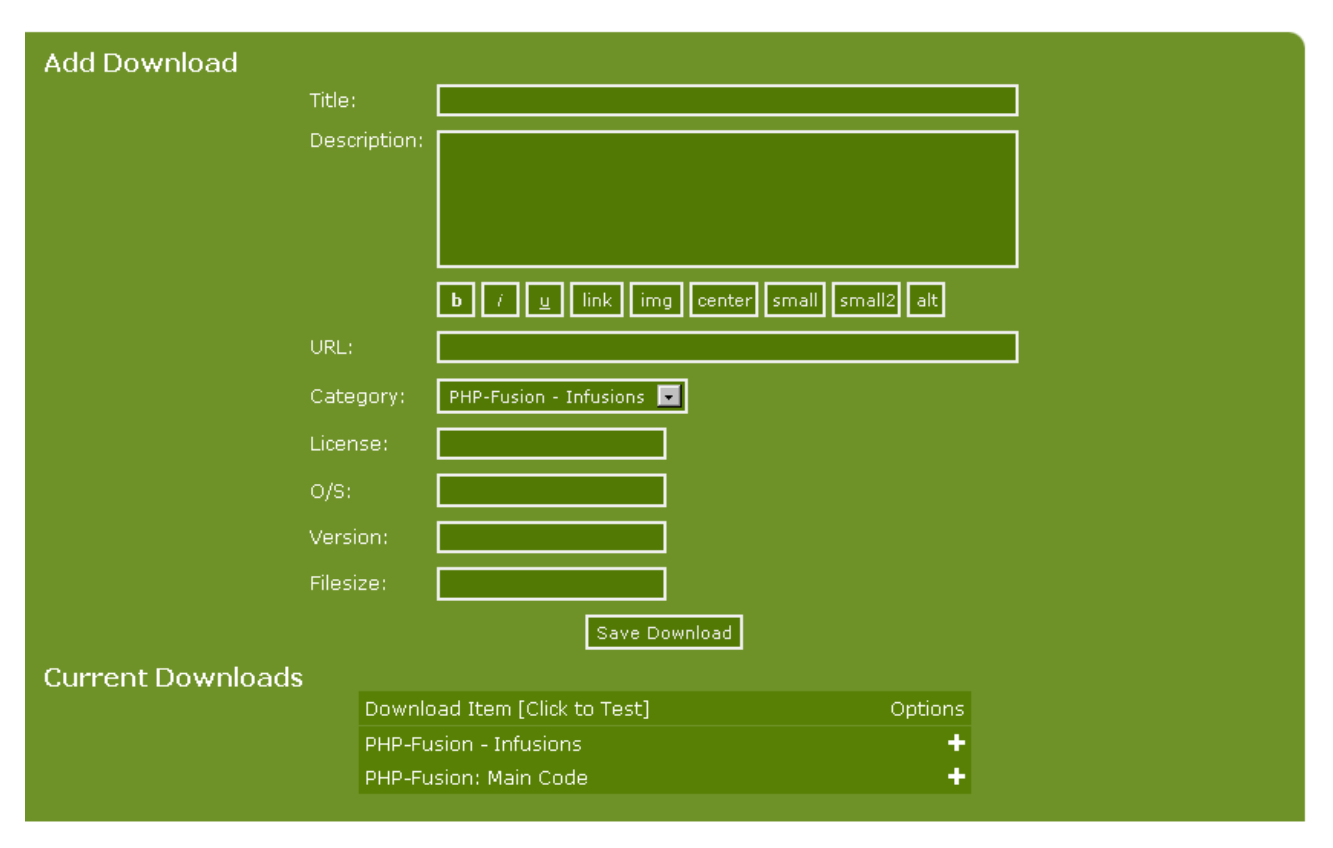

A new download is added by typing in the information in all the fields. Here's an example:

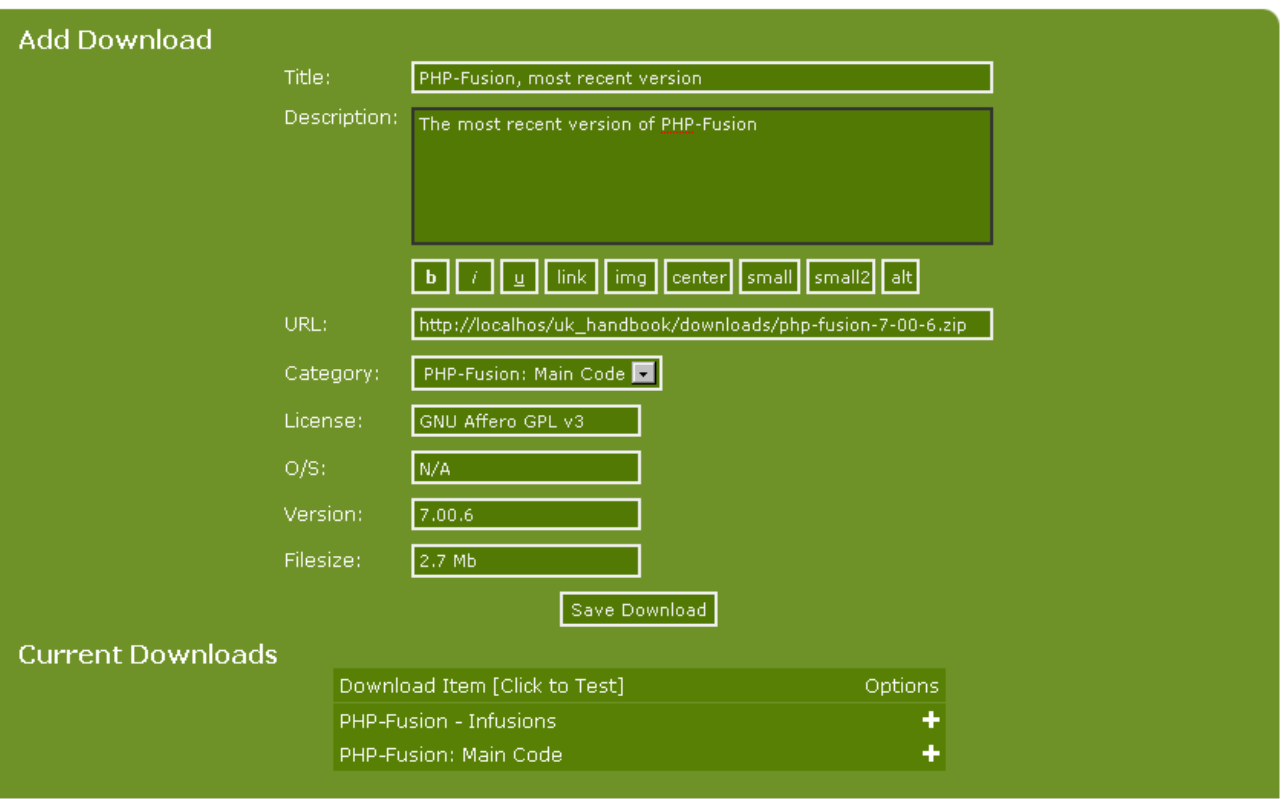

After finishing typing you then click **Save Download**, and now the new download appears on the list at the bottom of the screen:

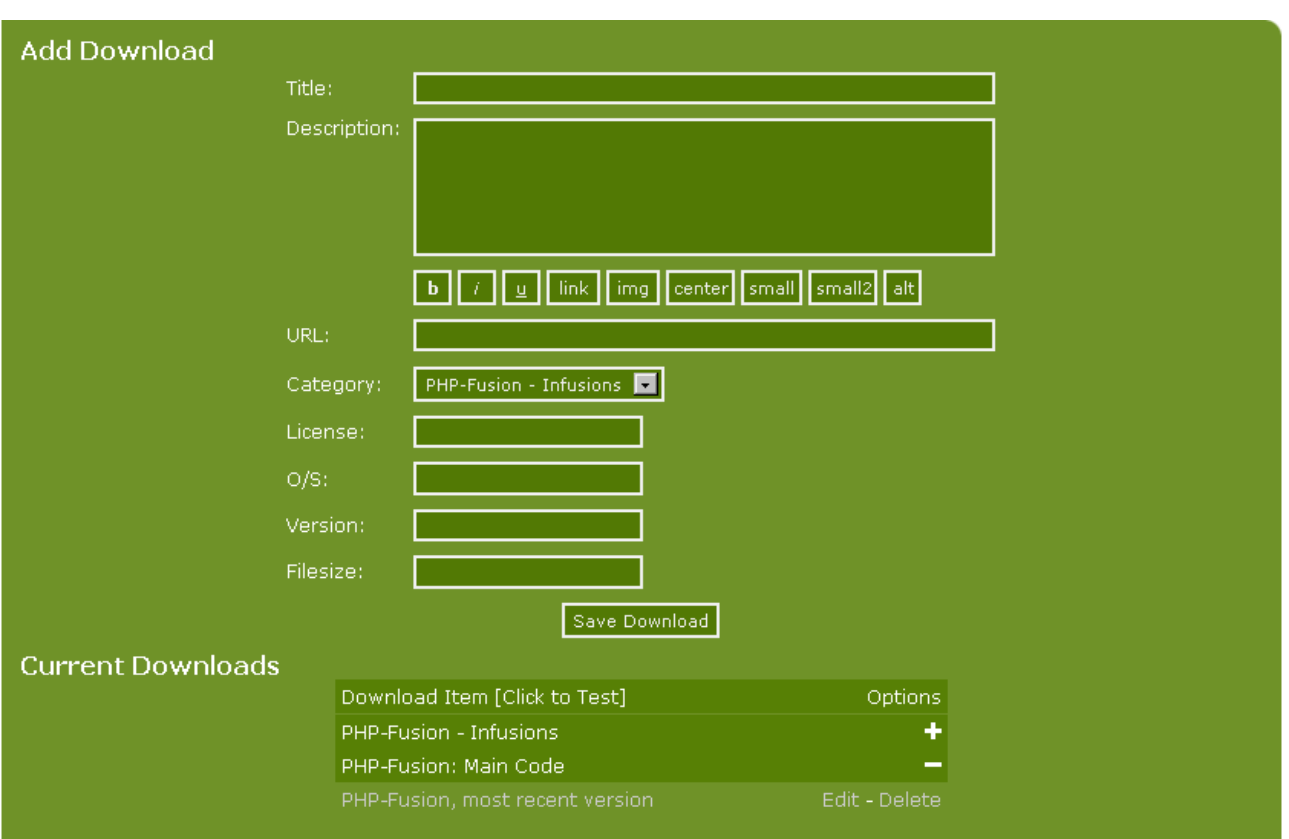

You can see the newly added category. You can also see that there is one (1) download in this category.

Users will see your downloads this way:

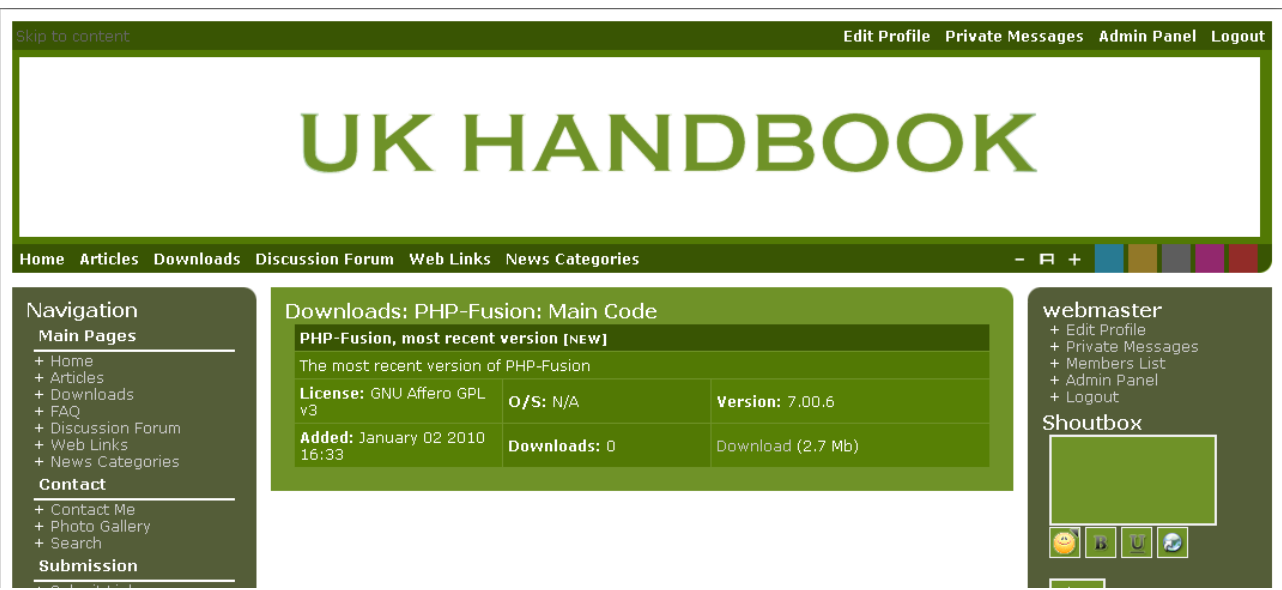

It's a good idea to use the description field to - briefly - explain how the user handles the download - for example by writing a little about what to do to get it installed and to work.

Copyright © 2010 Jan Moelgaard, Porsgrunnsvej 45, 8200 Aarhus N, Denmark. All rights reserved. The material in this publication is subject to the rules of the Copyright Act. Unless otherwise specifically agreed with Jan Moelgaard, any reproduction or any other publication or any commercial usage is only allowed as far as it is permitted by law or authorized through an agreement with the proper organization.

There are MOD's [modifications] for PHP-Fusion, which makes it possible to link small pictures to individual downloads, but this is not covered in this handbook.

### Images

There are two elements here. First the general image handling, which will import (upload) graphic files for use in articles, news and so on. Secondly the use of the integrated photo album. The two elements are treated separately below.

### Importing and using images

PHP-Fusion assumes that the image files (jpg, gif or png) to be used to illustrate articles and news must physically be located in the folder **images** or in one of the other standard image folders.

You can upload images to these folders either directly via an FTP client or through built in image import, which can be accessed from the Admin Panel.

If you click **Images** from the **Admin Panel**, this is what you get on your screen:

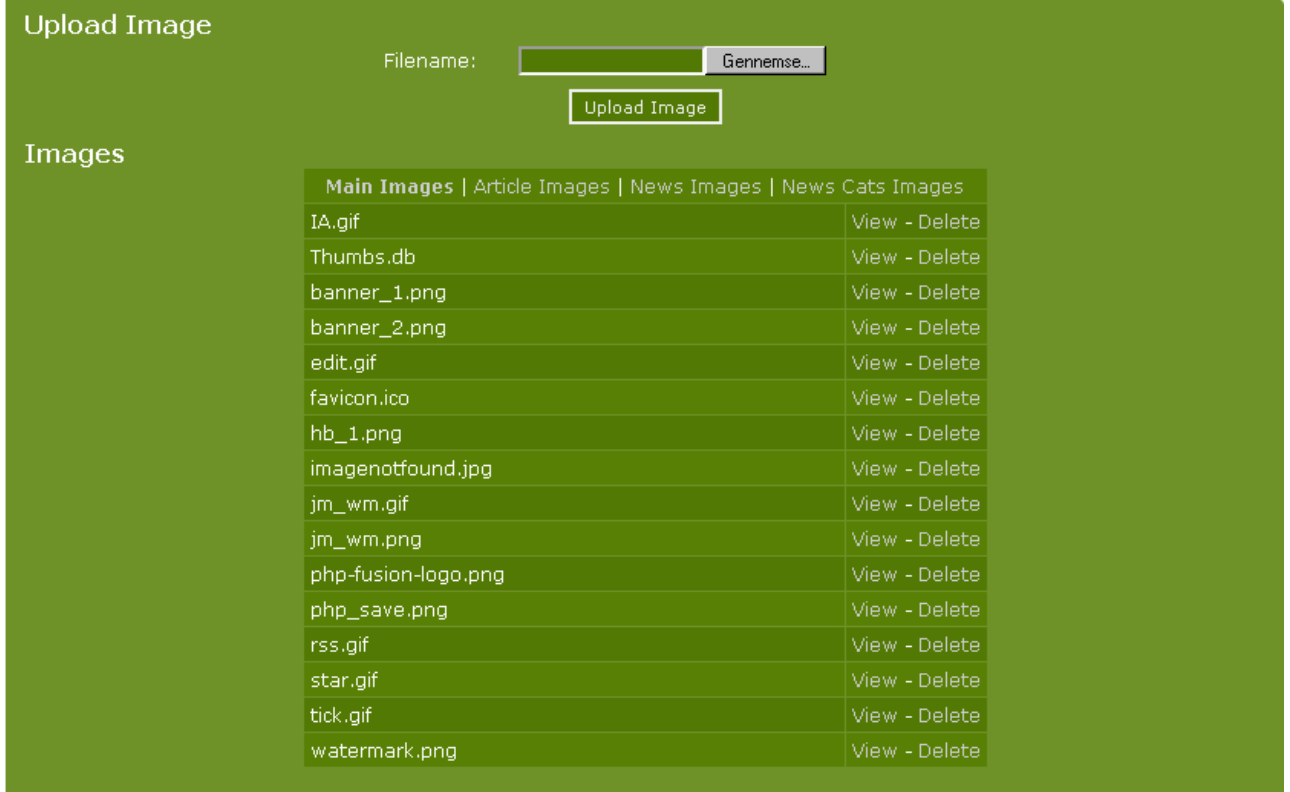

In the lower part of the screen you'll see a list of image files that are currently in the images folder (main folder). You can either View or Delete them individually.

If you wish to view the content of the **Article Images** folder, click the Article Images link at the top, where you'll see this on your screen:

Copyright © 2010 Jan Moelgaard, Porsgrunnsvej 45, 8200 Aarhus N, Denmark. All rights reserved. The material in this publication is subject to the rules of the Copyright Act. Unless otherwise specifically agreed with Jan Moelgaard, any reproduction or any other publication or any commercial usage is only allowed as far as it is permitted by law or authorized through an agreement with the proper organization.

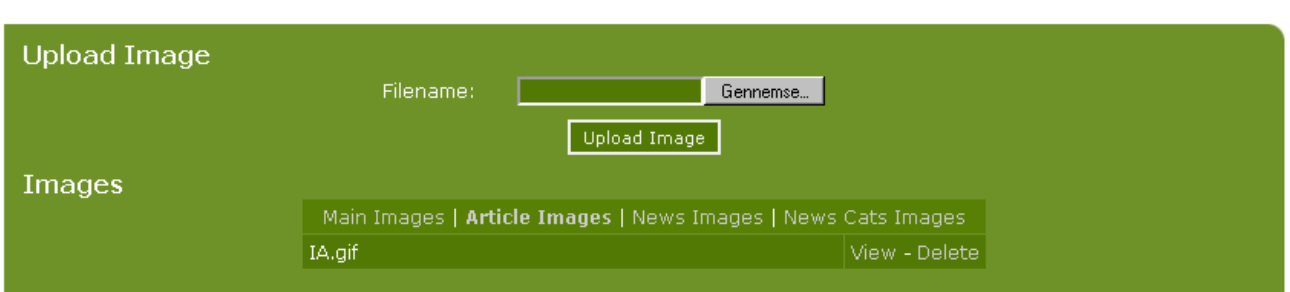

If you click **View** the image will display as shown below:

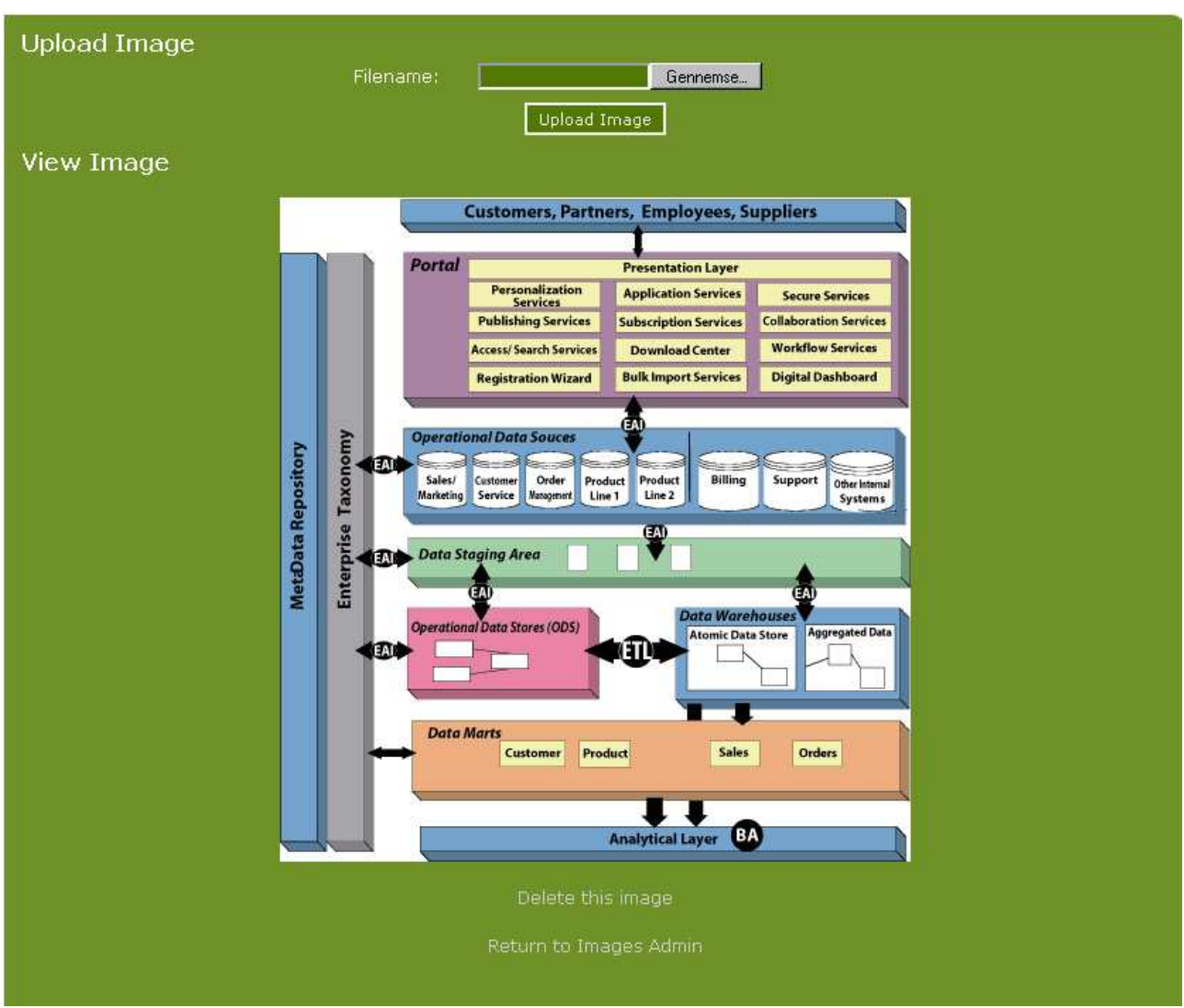

In this panel you can choose to either delete the current image or to go back to image management.

In the upper part of the screen, there is a dialogue box that allows you to import new image files to the folder that you are currently in. If you click **Browse**, you can navigate to the required image file in the windows File upload box. Once selected, clicking **Upload Image** will import it to the PHP-Fusion image folder.

Copyright © 2010 Jan Moelgaard, Porsgrunnsvej 45, 8200 Aarhus N, Denmark. All rights reserved. The material in this publication is subject to the rules of the Copyright Act. Unless otherwise specifically agreed with Jan Moelgaard, any reproduction or any other publication or any commercial usage is only allowed as far as it is permitted by law or authorized through an agreement with the proper organization.

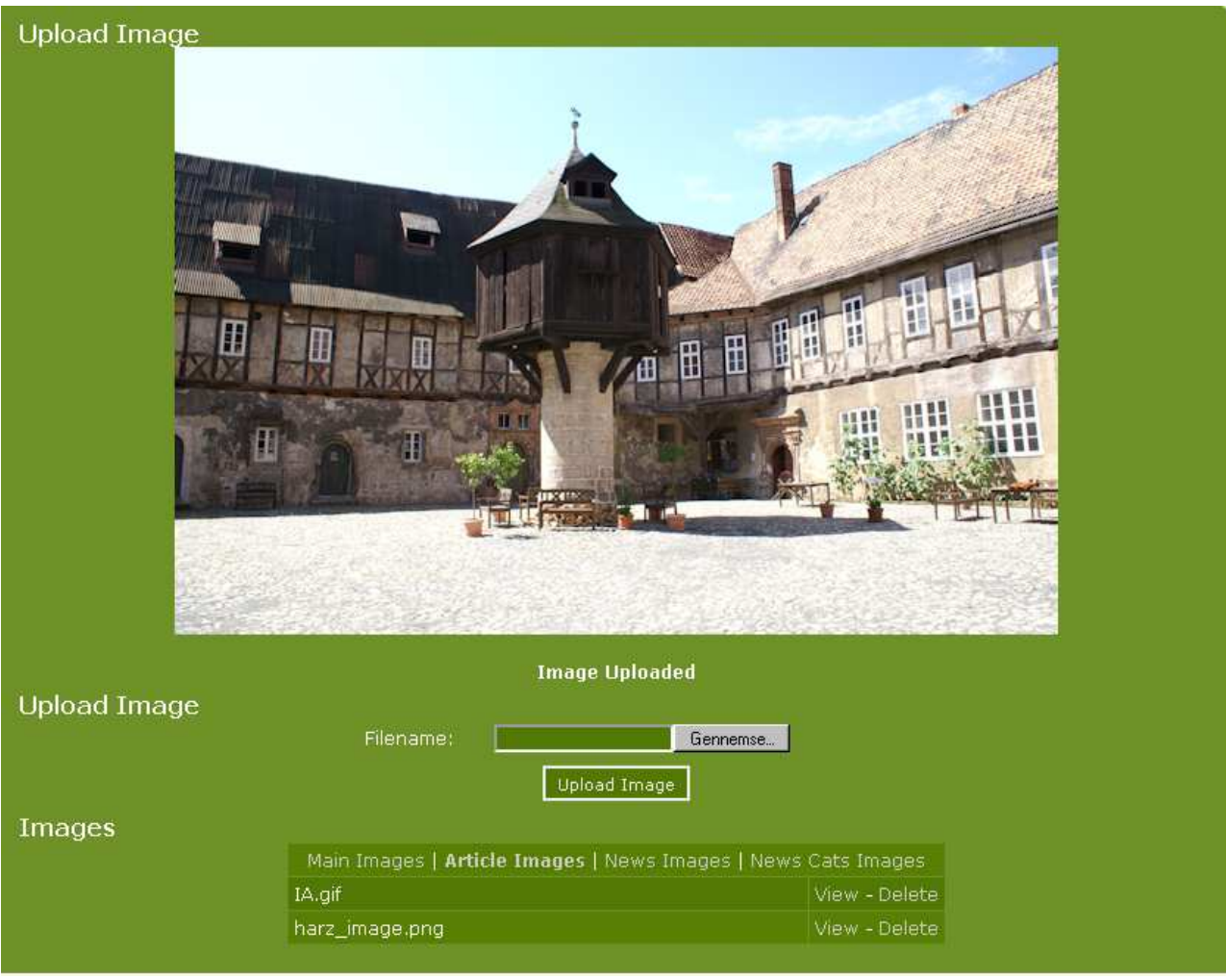

Once successfully uploaded, it will display like this:

When the image is imported, it appears on the list along with the other images and can then be used as an illustration elsewhere on your site.

If you wish to use another folder than the standard folders to save graphic files in, you can do that, but the import facility is always pointing at the folder **images** (unless you manually edit the source code).

Likewise the image buttons in the editor will always by default use the **News Images** folder when you are editing a news item and the **Article Images** folder when you are working with articles. This too can be changed - but it requires an intervention in the code.

### Photo album

PHP-Fusion version 7 comes as standard with a photo album, made to show collections of images or photographs in a structured way. This section focuses on how to use the photo album.

You start the creation of a new album from the Admin Panel page by clicking **Photo Albums**, (content admin + photo albums). When you do this, this is what appears on your screen:

Copyright © 2010 Jan Moelgaard, Porsgrunnsvej 45, 8200 Aarhus N, Denmark. All rights reserved. The material in this publication is subject to the rules of the Copyright Act. Unless otherwise specifically agreed with Jan Moelgaard, any reproduction or any other publication or any commercial usage is only allowed as far as it is permitted by law or authorized through an agreement with the proper organization.

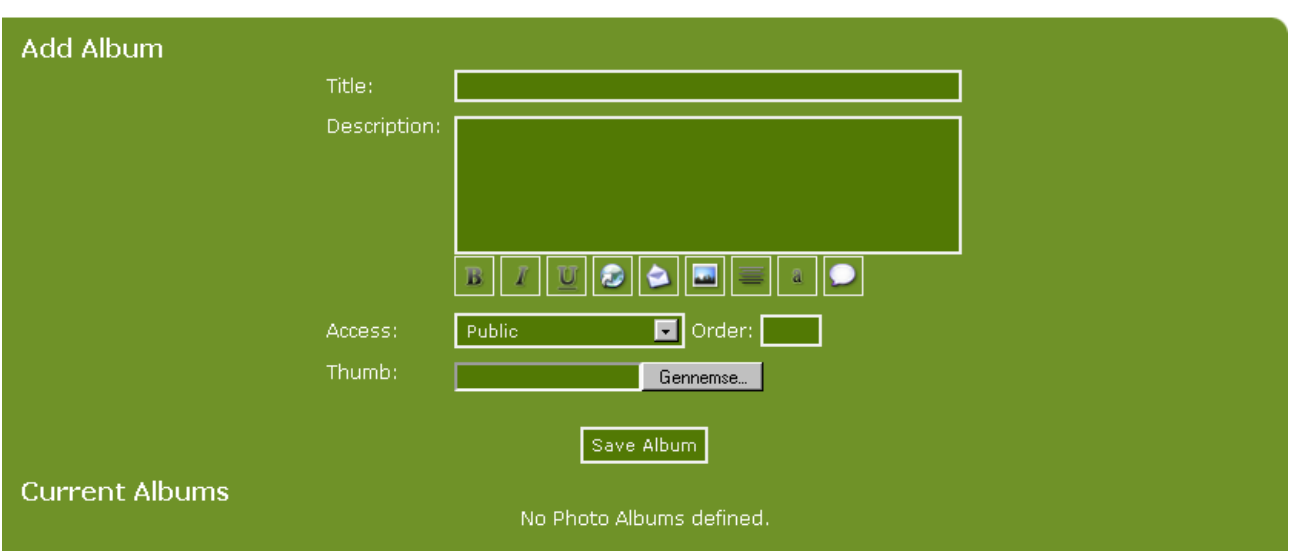

As you can see, no albums have yet been created. By filling in the fields **Title**, **Description**, etc. the album will be created.

We're going to create an album, which we call "Trip to Harzen".

The thumb here is the "album header" with which the new album will display in the albums list. The image you designate as the thumb will automatically be reduced to the size specified during the setup page for photo album (see earlier).

The order textbox allows you to set the order by which the Album thumbs are displayed. You can leave it blank and the order will automatically be set by date of album creation.

For example, if you have five existing albums and want to create a new one but you want it to display third in the sequence. In that case enter 3 in the textbox and click Save Album. Then, at the bottom, click the "Refresh Album and Photo Ordering" link. This will reset the album sorting sequence with your new album now displaying in  $3<sup>rd</sup>$  position.

When all the information has been entered, click **Save Album**, and the new album will appear in the list of Current Albums as shown in the next illustration:

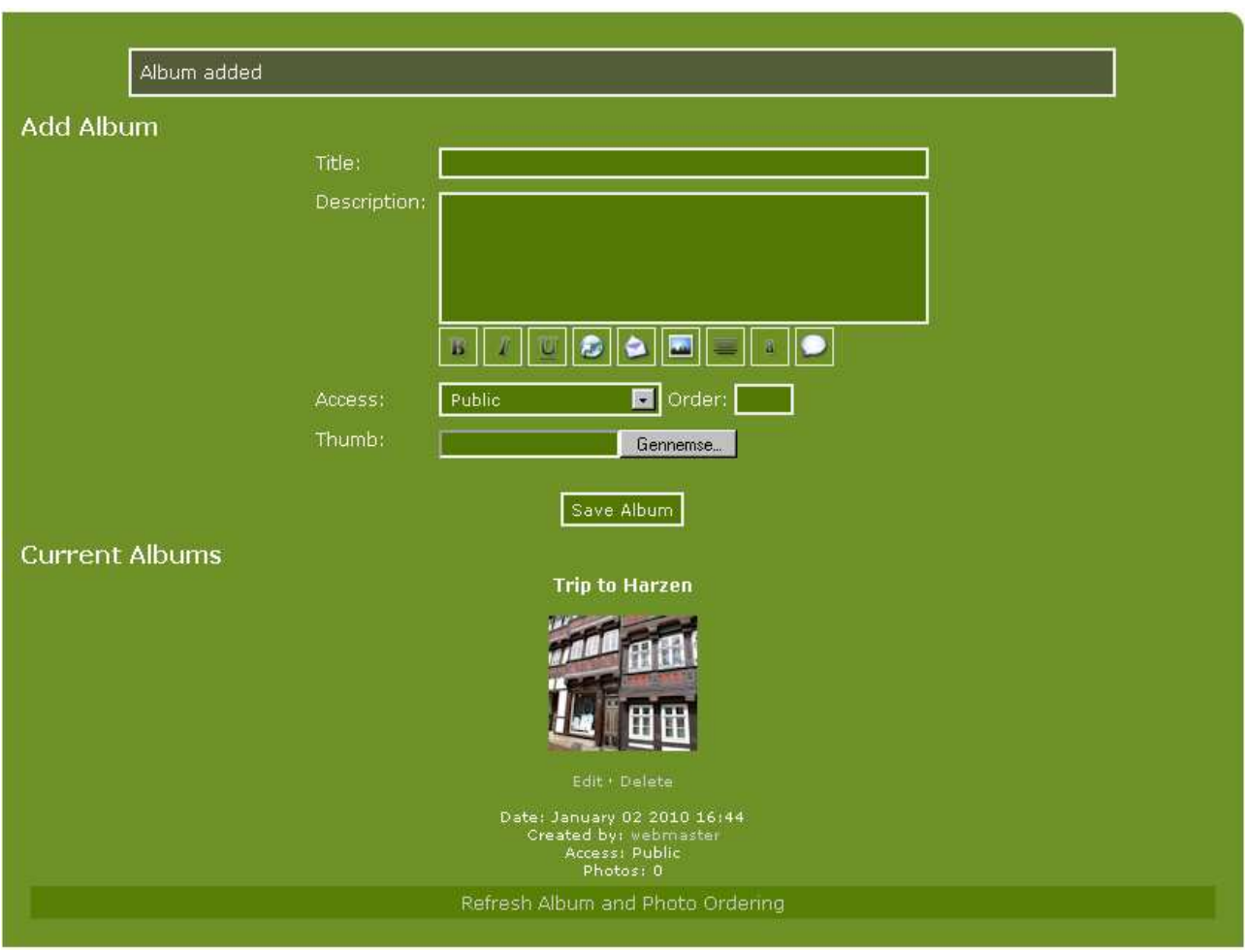

To upload photos to the album click the icon (the image). This will open the Add Photo panel. See below:

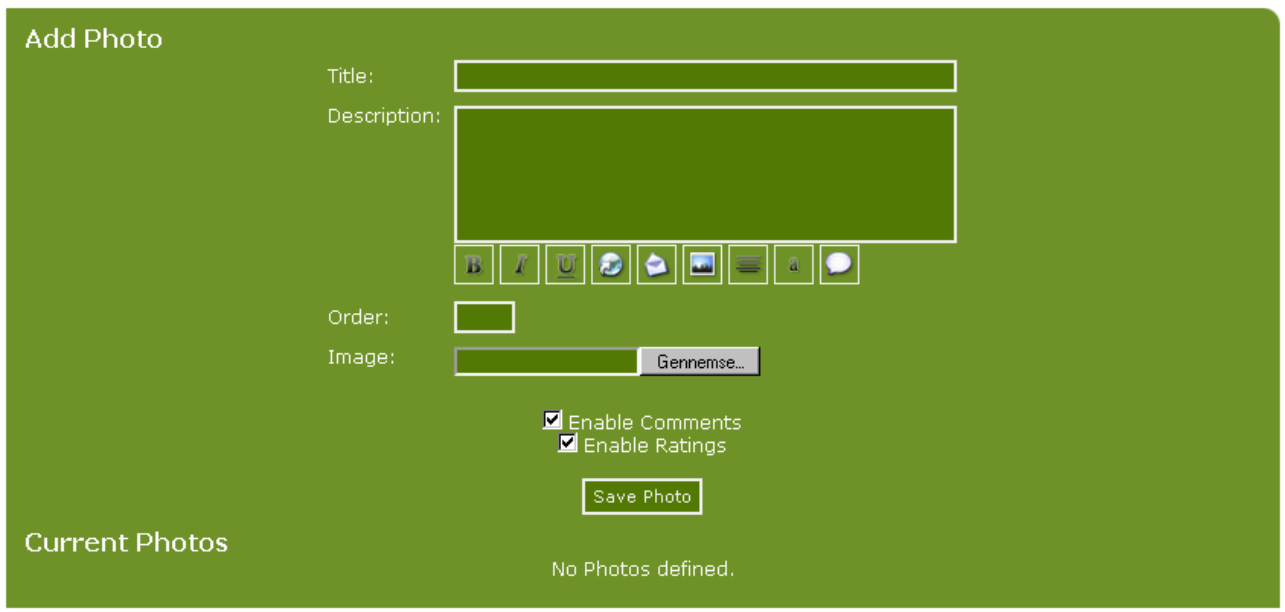

Now you start adding images one at a time to your newly created album by entering a title, a description and using the browse button upload the image files.

Remember that the built-in album will only accept JPG, GIF or PNG files. If an image is larger than the maximum values specified during setup, the image will not be uploaded. Change the values before you start uploading pictures, if necessary.

If you use the watermark function you should be aware, the images only upload in GIF-format.

Every time you put a picture in, we must decide whether it should be possible to comment on and rate this picture. Enable [tick] or disable [untick] these functions using the check boxes below.

Having put two images into this album, the screen will look like this:

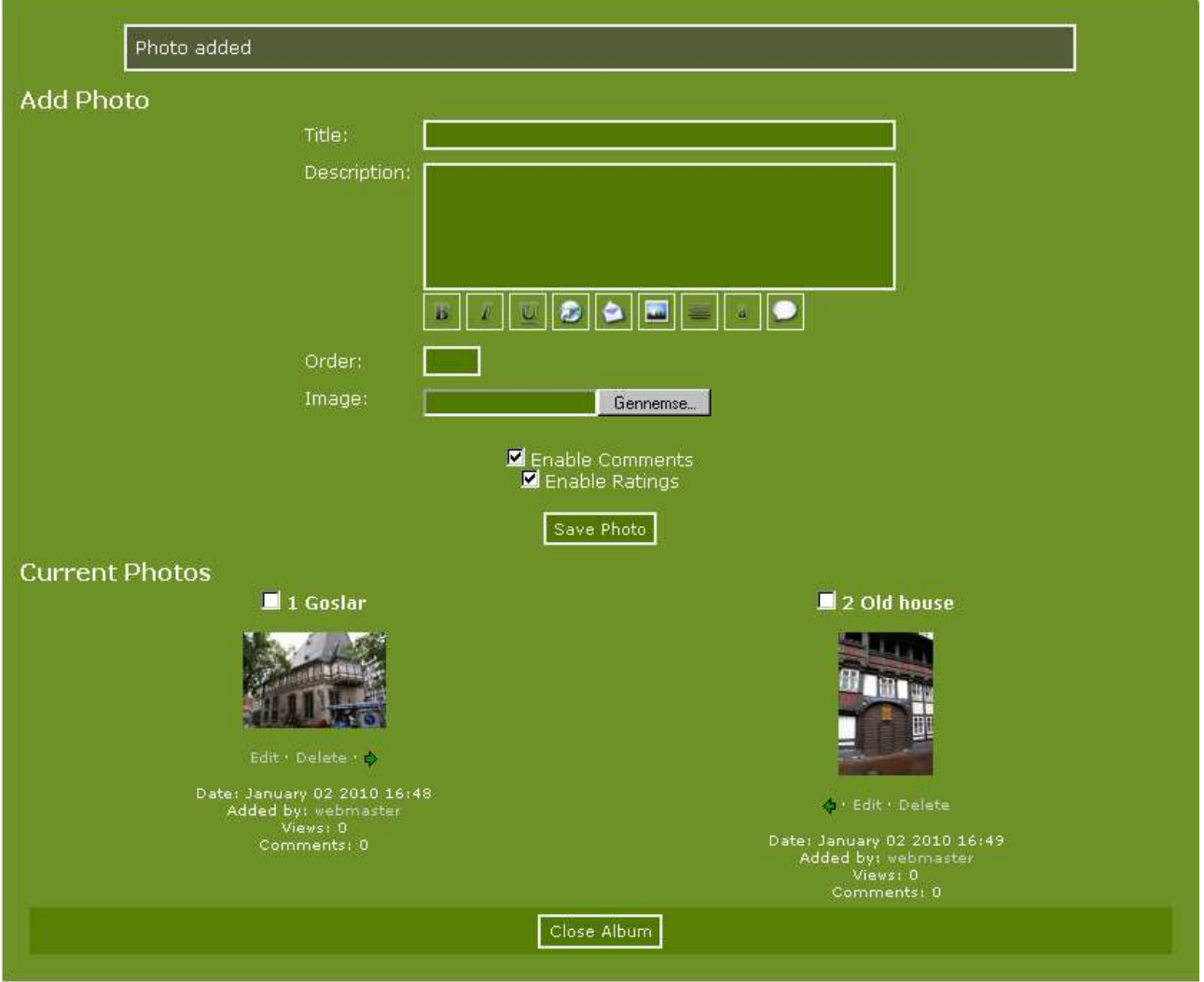

The two images are uploaded now, and the first album created. If you wish to make several albums, then you just repeat the process. You can of course, go back and either add more images into an existing album or delete images from it.

Copyright © 2010 Jan Moelgaard, Porsgrunnsvej 45, 8200 Aarhus N, Denmark. All rights reserved. The material in this publication is subject to the rules of the Copyright Act. Unless otherwise specifically agreed with Jan Moelgaard, any reproduction or any other publication or any commercial usage is only allowed as far as it is permitted by law or authorized through an agreement with the proper organization.

When a visitor to your site clicks the Photo Gallery link in the navigation panel, this is what they'll see. As you can see there is only one gallery listed, If you add more, their thumbs and details will display beside the existing one.

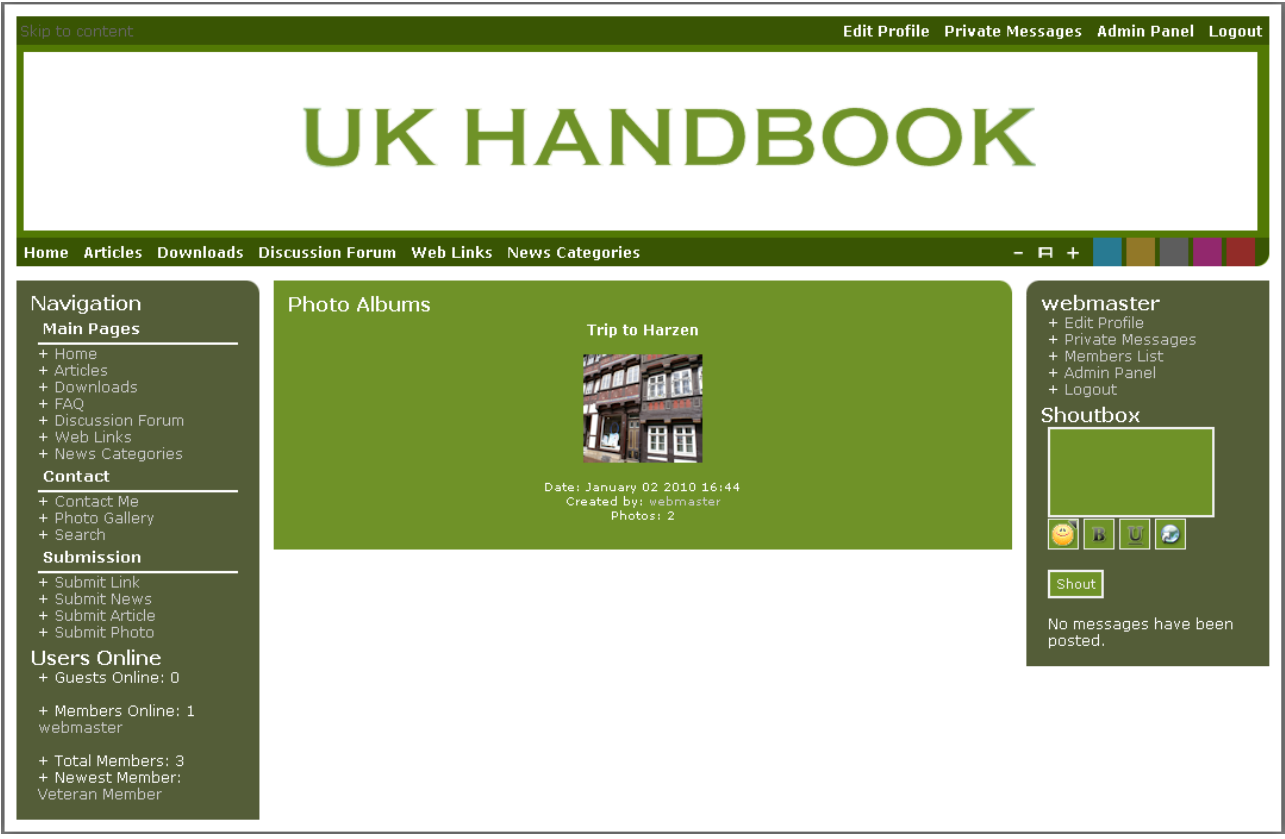

Here you can see the galleries that we have made on this site. Click on the thumb to get this on your screen:

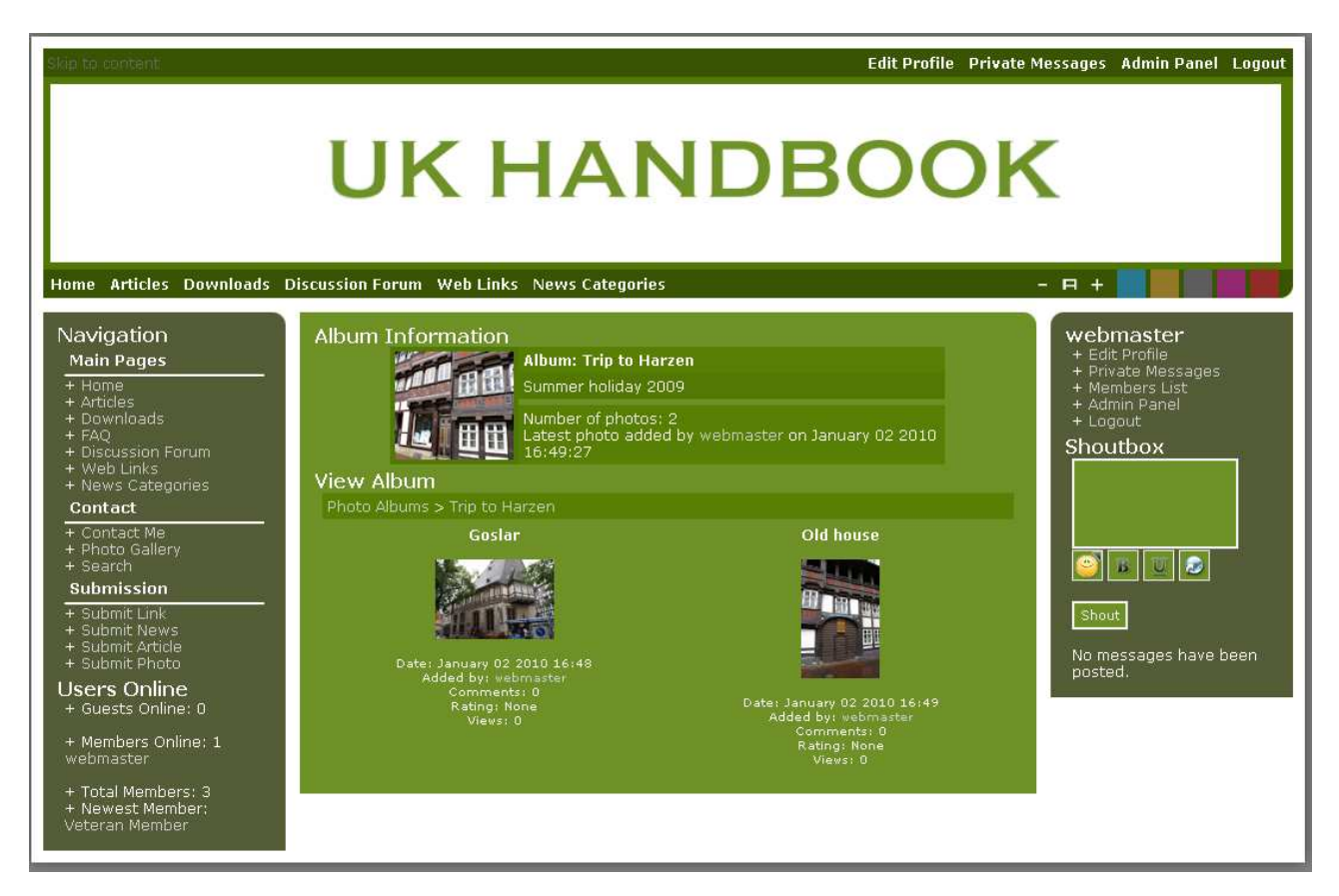

Here the gallery is presented with the thumb at the top and with a series of miniature versions of the images that have been put into the album. As you can see it's a good idea to work a little on the titles of your photos. If the title is too long, it might distort the design on your site.

If you click one of the images, it will look like this:

#### **PHP-Fusion version 7** – Manual Page 122

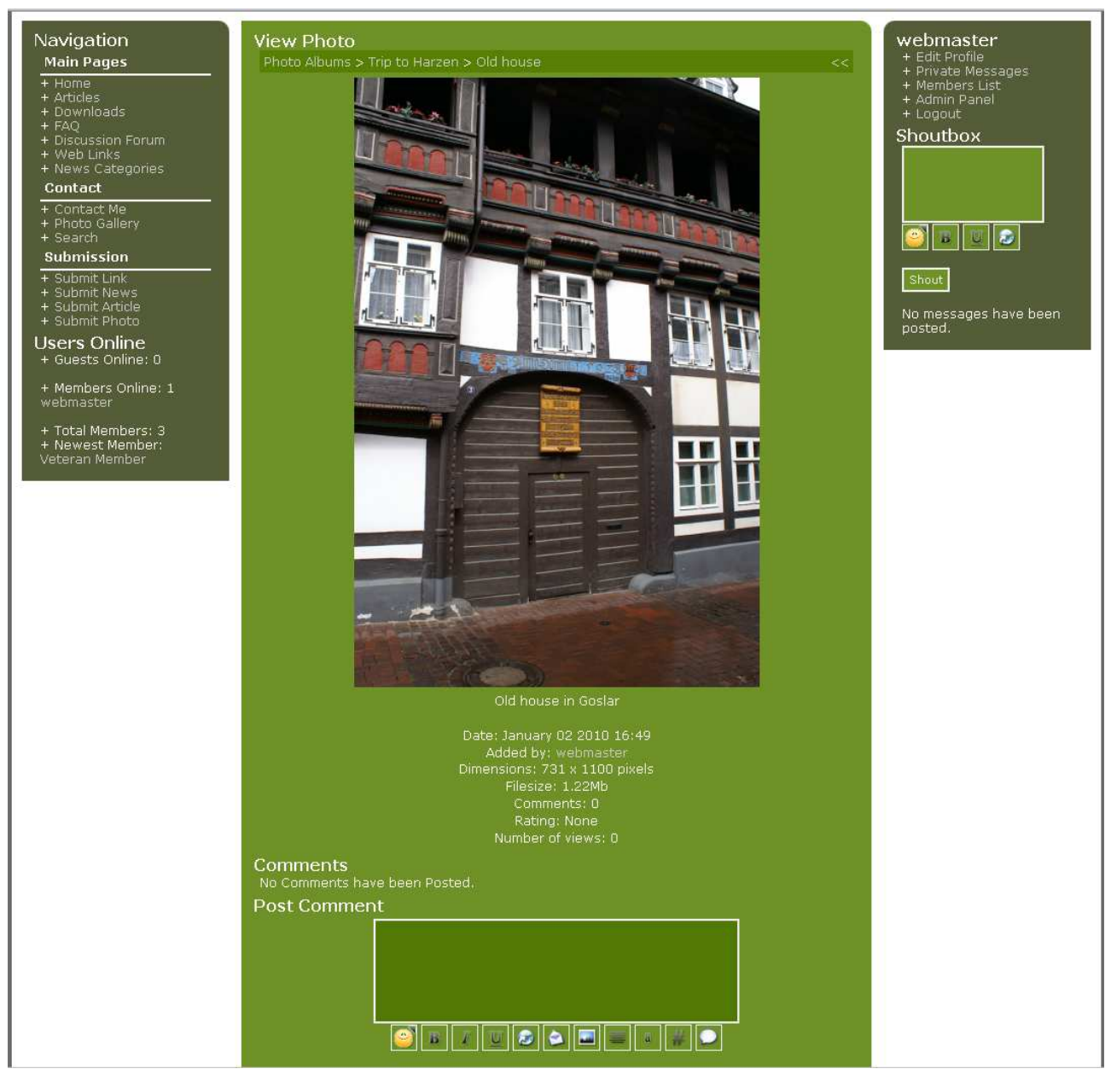

You can see the image itself and some information about it (size, the date it have been added, how many times the image has been shown etc) and at the bottom of the screen you and your members can add comments and ratings to the picture. You can also navigate through the album by pressing the forward and back arrows above.

If you wish to see the full size image, just click on it.

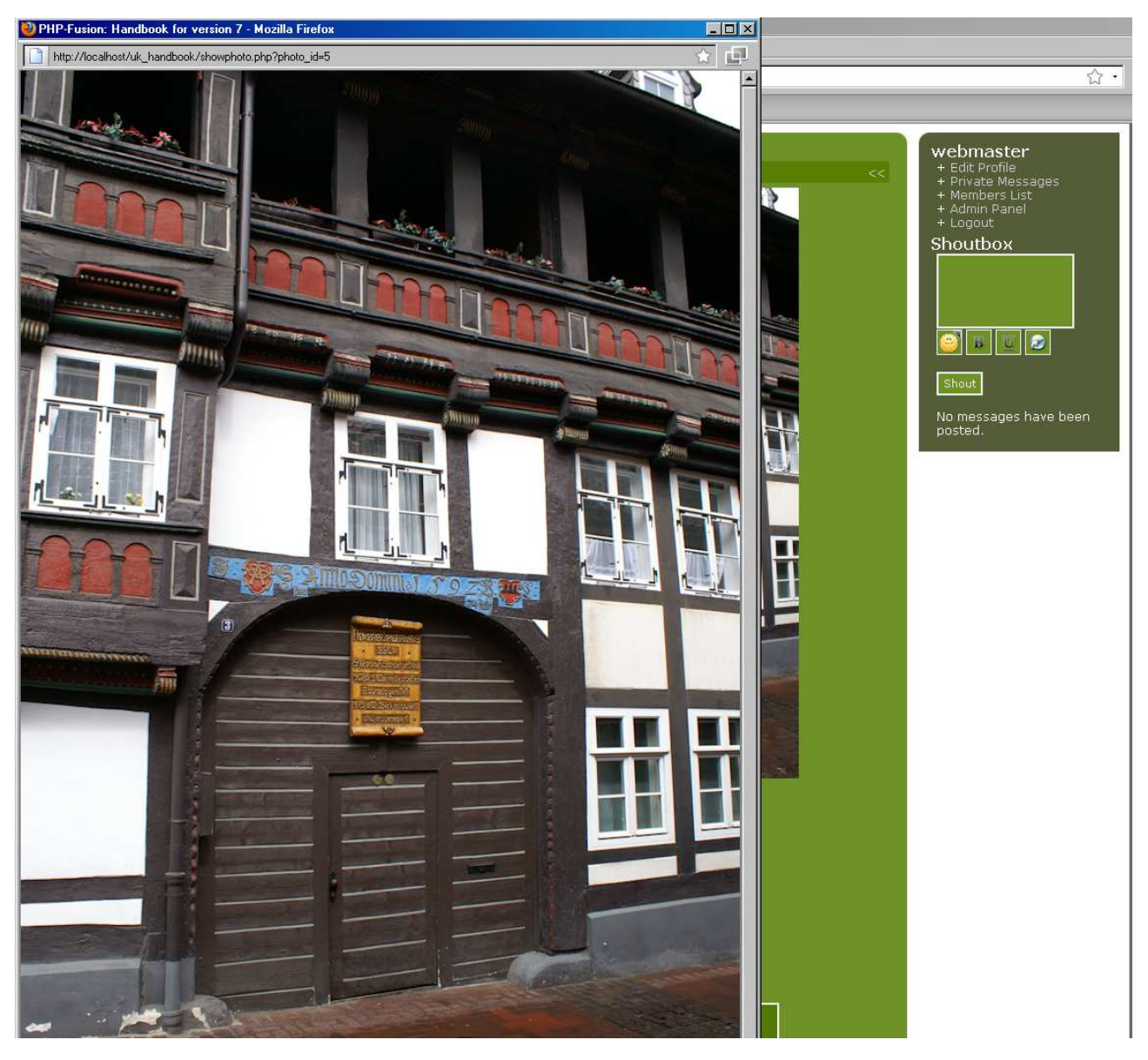

Here is the selected image showing in a popup window. The maximum size of this window is determined by the general setup.

You should note that the texts are incorporated into the image before it is stored on the server. If you change the text later, the changes will not be reflected in the superimposed texts. To change this, you will have to delete the original watermark files first.

The standard solution can only upload one image at a time. But there are add ons (Infusions), which makes it possible to upload up to 10 images or more at a time. Check out the PHP-Fusion Mods site.

# Web links

In principal you work with the PHP-Fusion web links the same way you work with articles or downloads. This means that before you can add web links, you will have to create some web links categories to structure the web links.

To set up a new web links category from the admin panel. Clicking **Web Link Categories** will bring this up on your screen:

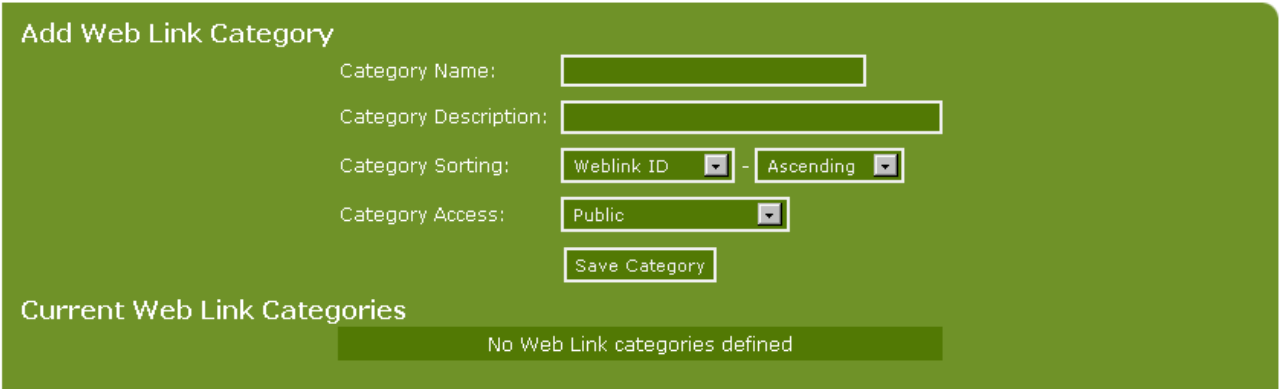

Give your category a name (a title) and a description and when that is done click **Save Category**. Below is how it'll look with two categories defined:

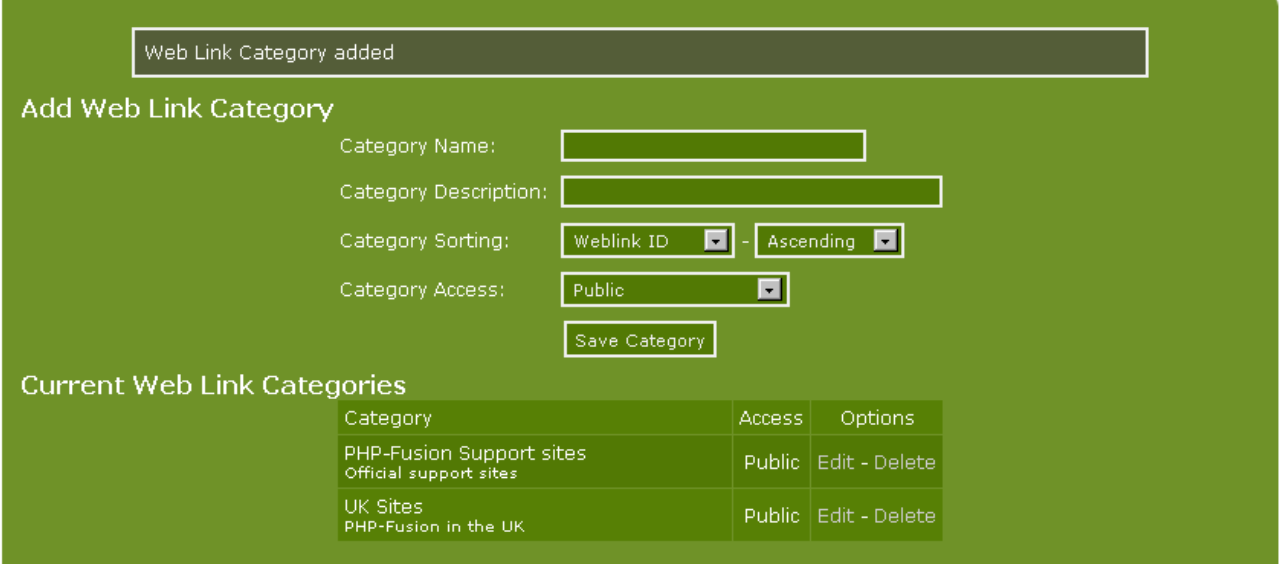

You can return to this page at any point to add new categories ors well as to delete or edit some of the existing categories. Just remember that the system won't accept deletion of categories if they have attached links. Before deletion you either have to move the links to another category or delete them.

Now we can attach links to our categories. Choosing **Web Links** at admin panel will bring this up on you screen:

Copyright © 2010 Jan Moelgaard, Porsgrunnsvej 45, 8200 Aarhus N, Denmark. All rights reserved. The material in this publication is subject to the rules of the Copyright Act. Unless otherwise specifically agreed with Jan Moelgaard, any reproduction or any other publication or any commercial usage is only allowed as far as it is permitted by law or authorized through an agreement with the proper organization.

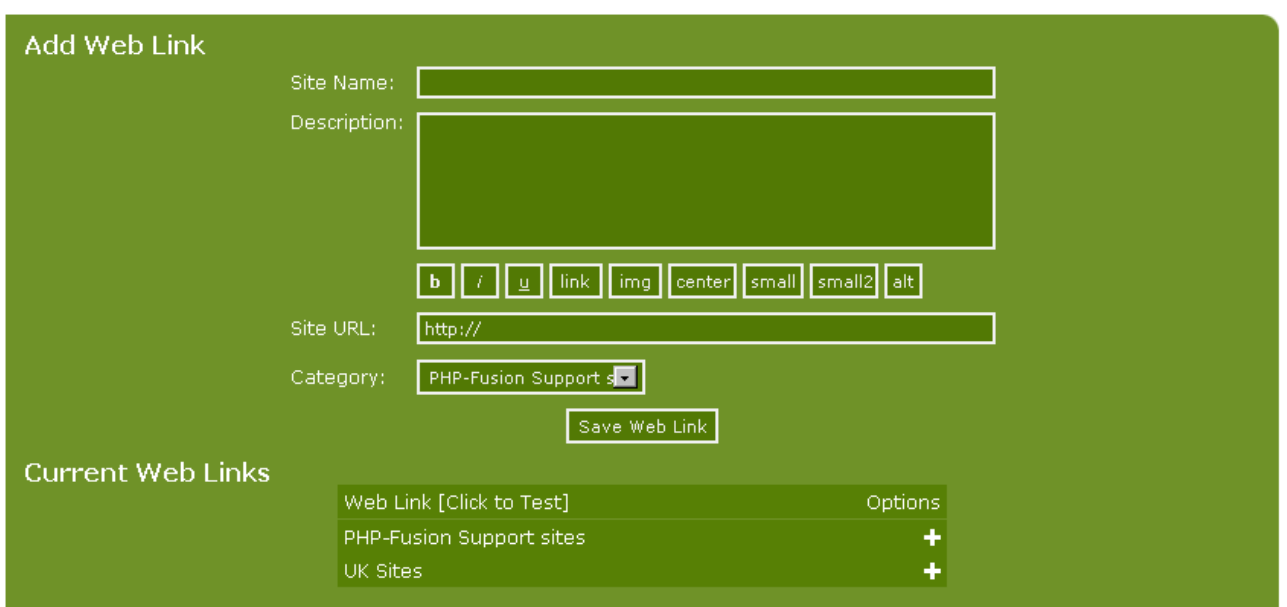

At the top you can add new links. At the bottom you can see a list structured by the categories we have set up as well as the links currently attached to them. If you add a new link, it will look like this:

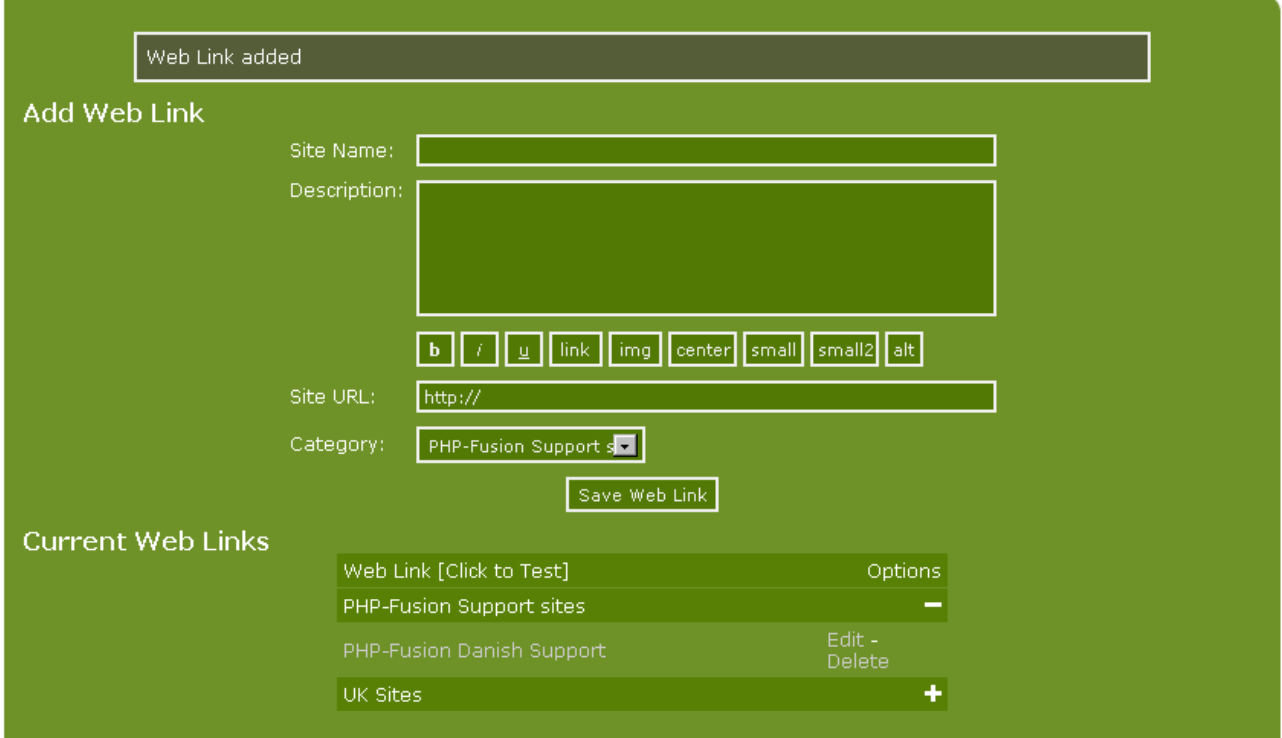

You have the option to test the link (clicking the link title), to edit the link (click **Edit**) or to delete the link (click **Delete**).

It is also here you can move your links from one category to another. If you click **Edit**, you can pick a new category for this web link – change the title or edit the URL as well. You save your changes by clicking **Save Web Link**.

Copyright © 2010 Jan Moelgaard, Porsgrunnsvej 45, 8200 Aarhus N, Denmark. All rights reserved. The material in this publication is subject to the rules of the Copyright Act. Unless otherwise specifically agreed with Jan Moelgaard, any reproduction or any other publication or any commercial usage is only allowed as far as it is permitted by law or authorized through an agreement with the proper organization.

This is how the links are presented to the users:

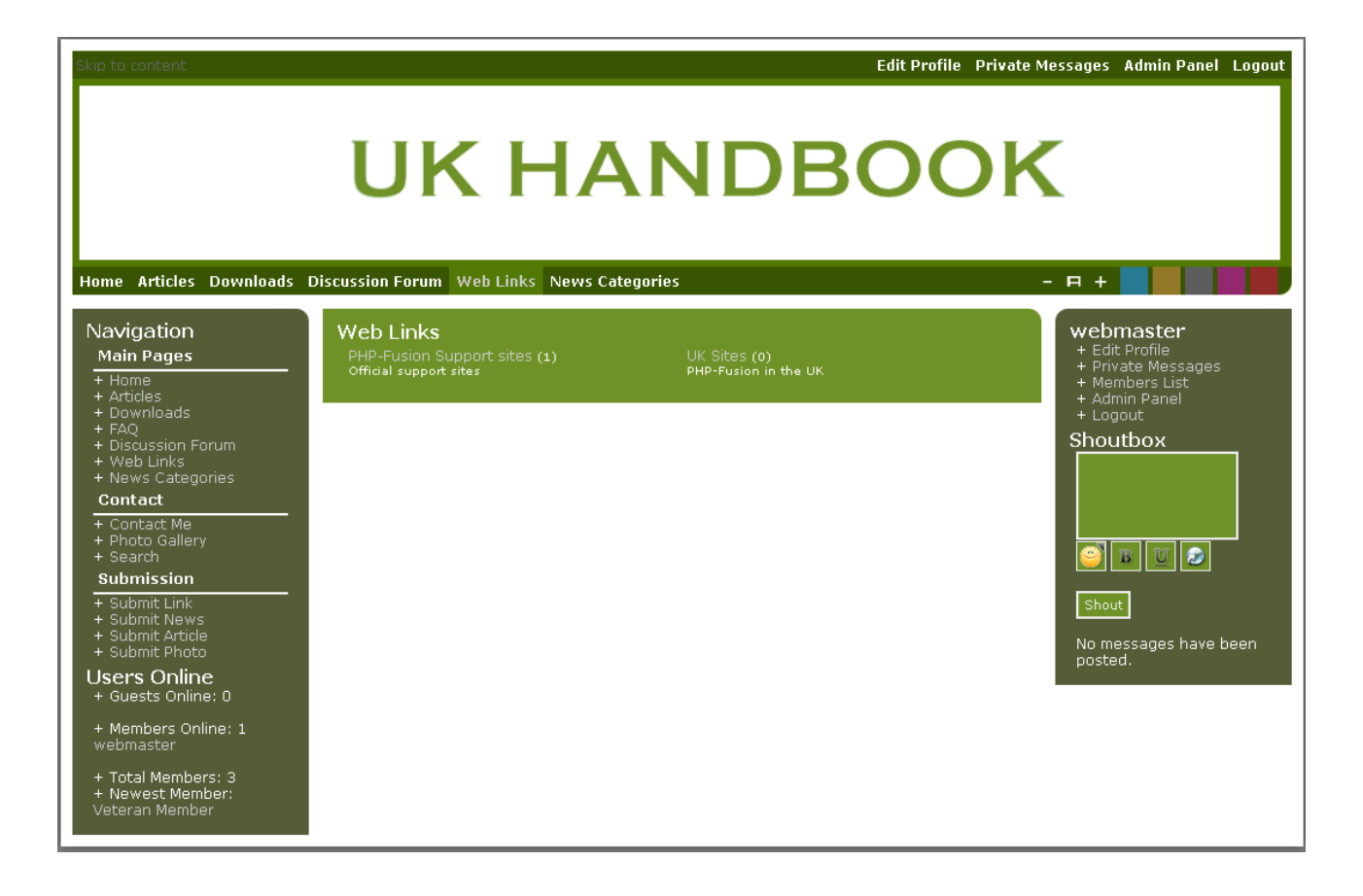

When you click PHP-Fusion Support sites this is what you see:

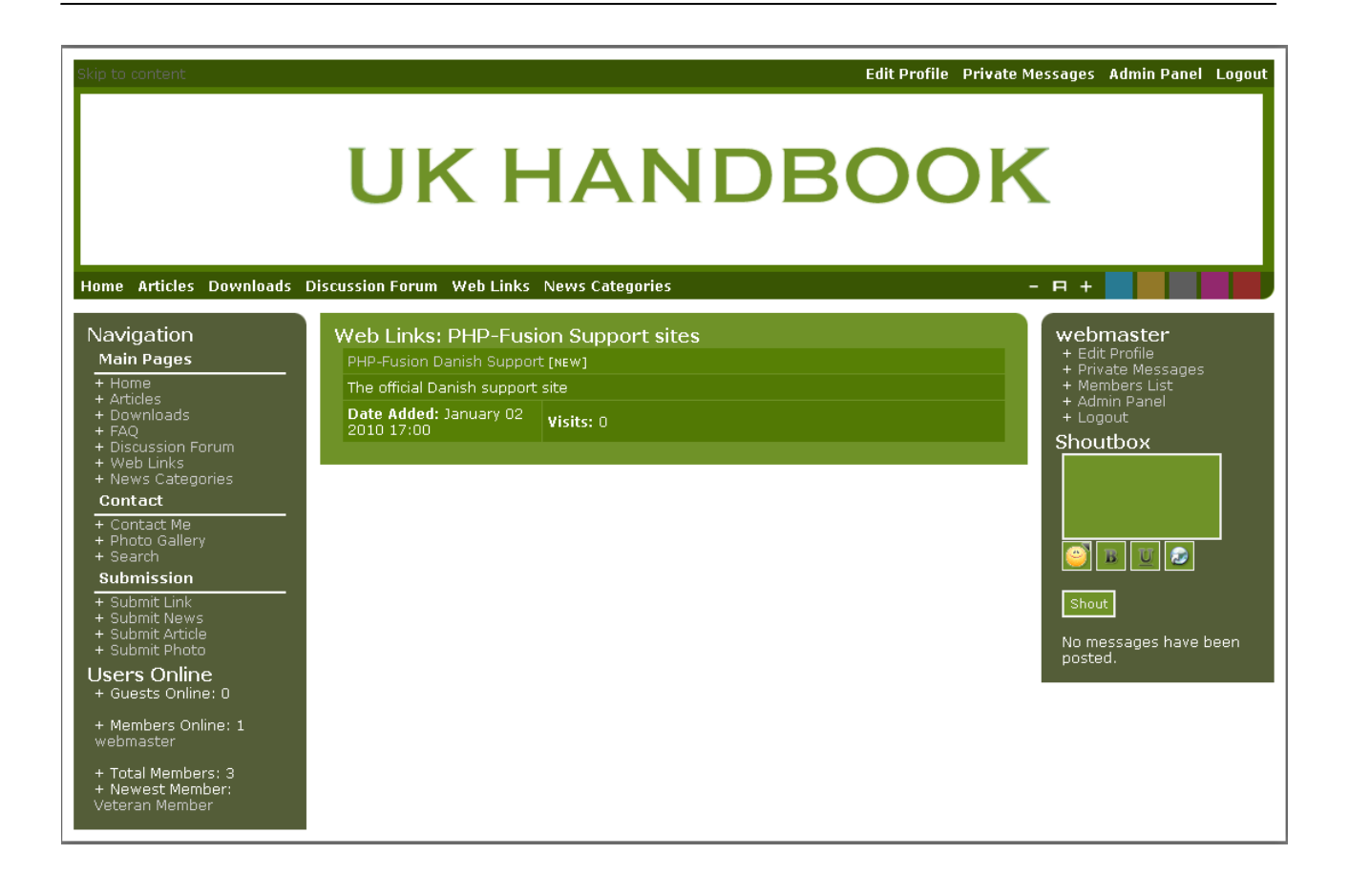

## Panels and panel management

The basic layout of a PHP-Fusion based web site is based on what we call **panels**. There are three main panels (left, centre and right). And each panel is made up of a number of separate subpanels – a little like LEGO building blocks. A full panel might look like this:

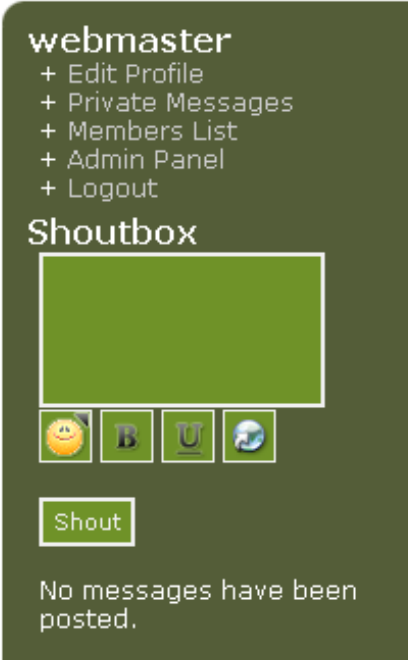

This panel consists of two subpanels – the **User Info Panel** at the top and the **Shoutbox** at bottom.

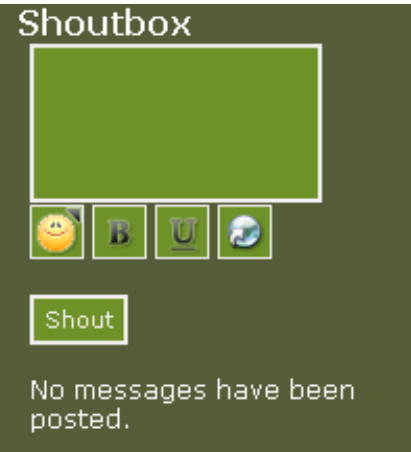

The administrator of a site (a web page) can control these panels through the panel management, which is reached from the **administration panel**. This is where you determine the location of the subpanels and add new subpanels to be positioned in either the two side panels on the site (respectively left and right side) or in the middle panel.

If you click **panels** from the administration page this is what you get on your screen:

Copyright © 2010 Jan Moelgaard, Porsgrunnsvej 45, 8200 Aarhus N, Denmark. All rights reserved. The material in this publication is subject to the rules of the Copyright Act. Unless otherwise specifically agreed with Jan Moelgaard, any reproduction or any other publication or any commercial usage is only allowed as far as it is permitted by law or authorized through an agreement with the proper organization.

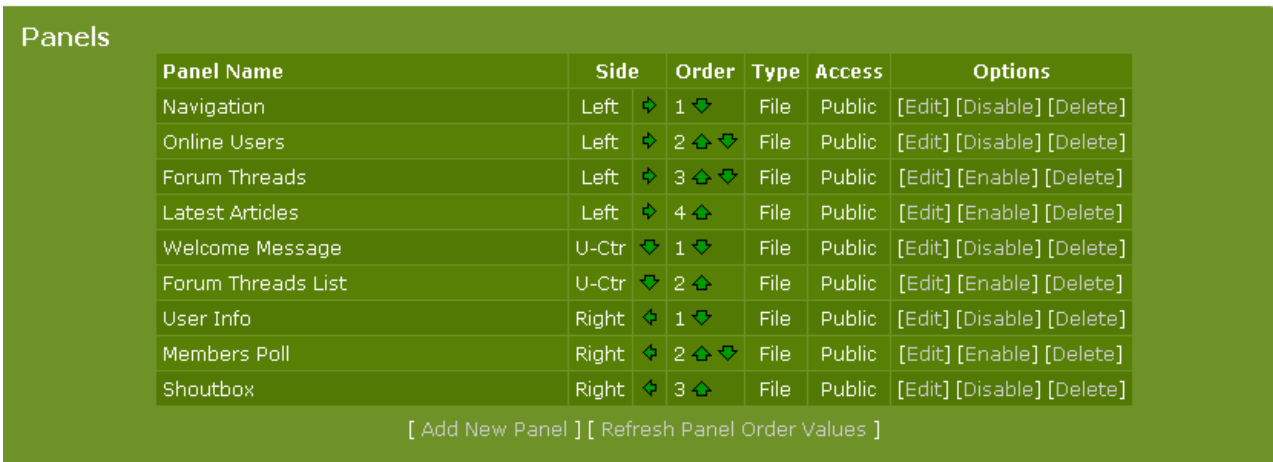

You can see which panels are active – the list below Panel Name (the active ones are marked 'Disable' – the inactive ones are marked 'Enable') – you can see in which side of the screen they are placed as well as in what order they are shown in the left and right panels and finally you can see what type they are and who has access to them.

Furthermore you can administer the panels from this page.

The first row of arrows (**Side**) allows you to move a panel from the left to right side or vice versa. The direction the arrow is facing is the side the panel will be moved to.

The next row of arrows (**Order**) allows you to move a panel up or down in the main panel in which it is located.

Finally, you can edit, enable, disable or completely delete a panel. You can also set up new panels.

First, we are going to have a look at what a panel consists of. Choosing the panel Forum Threads by clicking Edit displays this on you screen:

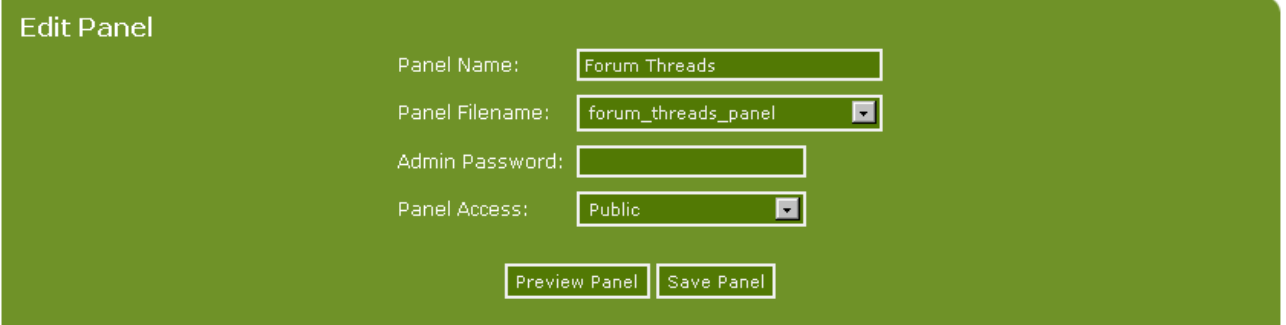

Here you can see that the panel is a standard panel, calling the file **forum\_threads\_panel.php** located in the folder **infusions** and installed by default in PHP-Fusion. You can see that this panel can be viewed by everybody – Panel Access : Public. But if you click the arrow beside **Panel Access**, you can also see that it is very easy to change the access rights to the panel:

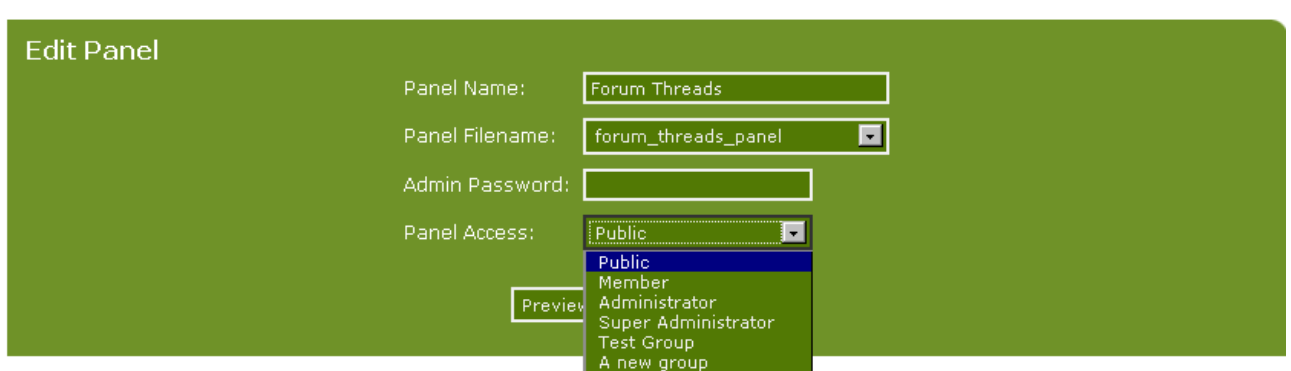

If you want to change something in this panel, you need to change the item's source file. You can see it, you can delete the item (which is not the same as deleting the source file) or you can turn it on and off. But you cannot edit the source file from within PHP-Fusion.

The same is true for all the other panels including user-created panels based on external source files. You can see the principle in the illustrations.

Create a new subpanel by giving it a name (even if you use an existing file) and then either select an existing source file from the drop down list or by putting the content code into the template. If you choose to name the item and you don't choose an existing file from the list (a list of files in the **infusion** folder) you can create items like this:

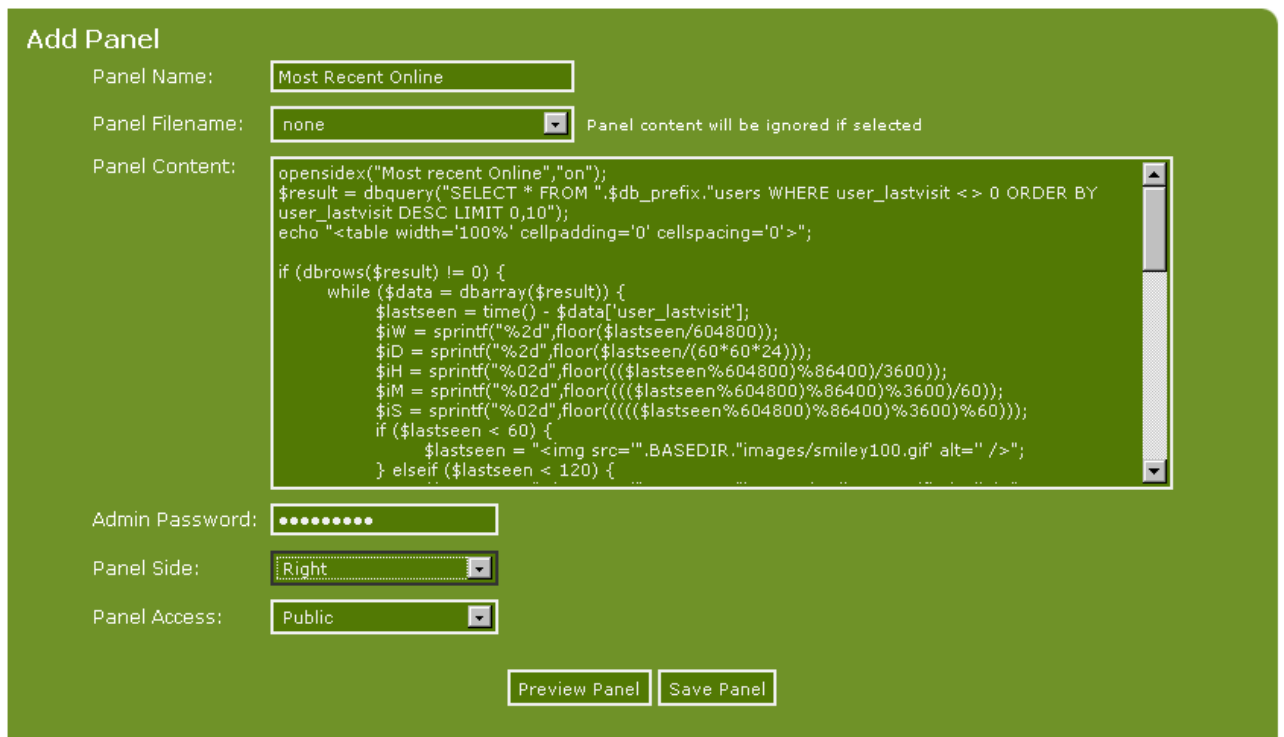

This panel adds a modification (known as a MOD) to your PHP-Fusion page. In this case a panel which is showing the most recent users ONLINE on your site. The code is longer than what you can see in the illustration, but this is what it might look like on your site (after you have enabled this panel):

Copyright © 2010 Jan Moelgaard, Porsgrunnsvej 45, 8200 Aarhus N, Denmark. All rights reserved. The material in this publication is subject to the rules of the Copyright Act. Unless otherwise specifically agreed with Jan Moelgaard, any reproduction or any other publication or any commercial usage is only allowed as far as it is permitted by law or authorized through an agreement with the proper organization.

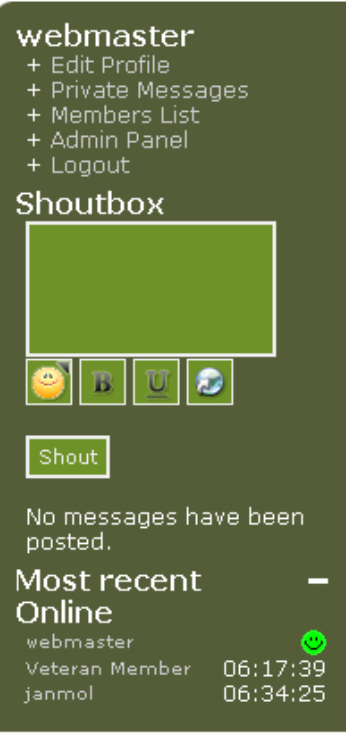

You just have to remember two things in this context:

First you must remember to enable the panel after you've made it. Otherwise it will not appear on the page.

Secondly you must remember to enter your administrator password in the appropriate box before saving. If you fail to do so you get an error message.

You can always edit these user-created items. You just click **Edit** next to the relevant panel. When you do this the panel opens so that you can edit the code - add stuff and so on.

### Forums

In PHP-Fusion, there's a built-in forum module. (These can also be known as "Bulletin Boards"). Before you can make this forum available to your visitors, you will have to set up a structure, so that topics and discussion threads can be organized in the proper manner.

The top layer consists of categories. Each category would normally hold one or more (or many) forums of a similar subject or grouping depending on your site subject matter or your individual needs. After setting up the categories you would then add your forums into each one. Once your forums are set up, you and your members can then create threads in the forum of choice.

### Making forums

We start by clicking **Forums** in the administration panel. This is what you'll see:

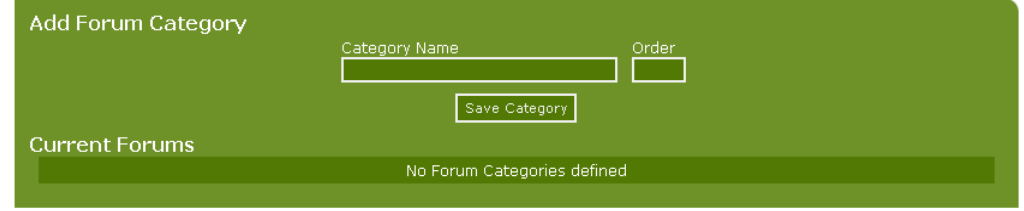

We make three categories here and – for instructional purposes – we make a forum as well. When we have done that, this is what your screen should look like:

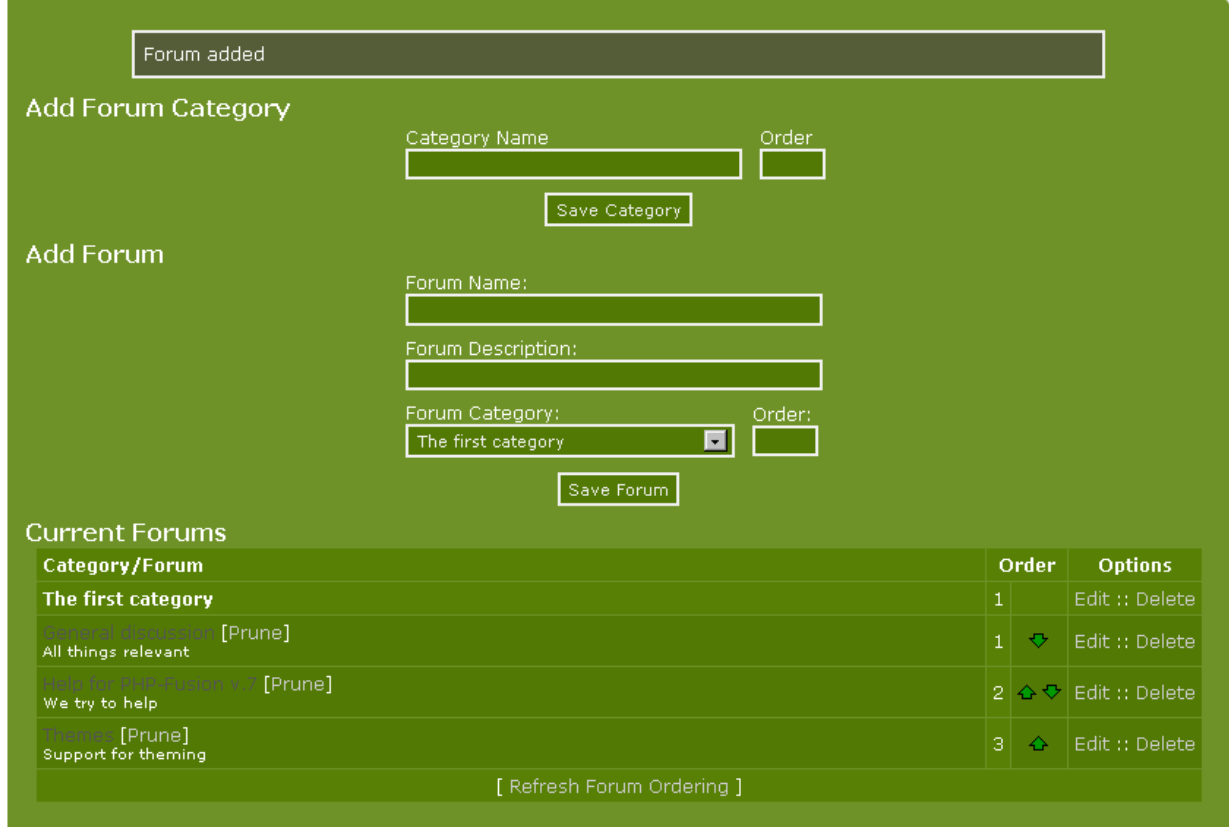

You can add as many forums to each category as you like – and you can make as many categories as you like. In this example this is how the discussion forum presents itself to your users:

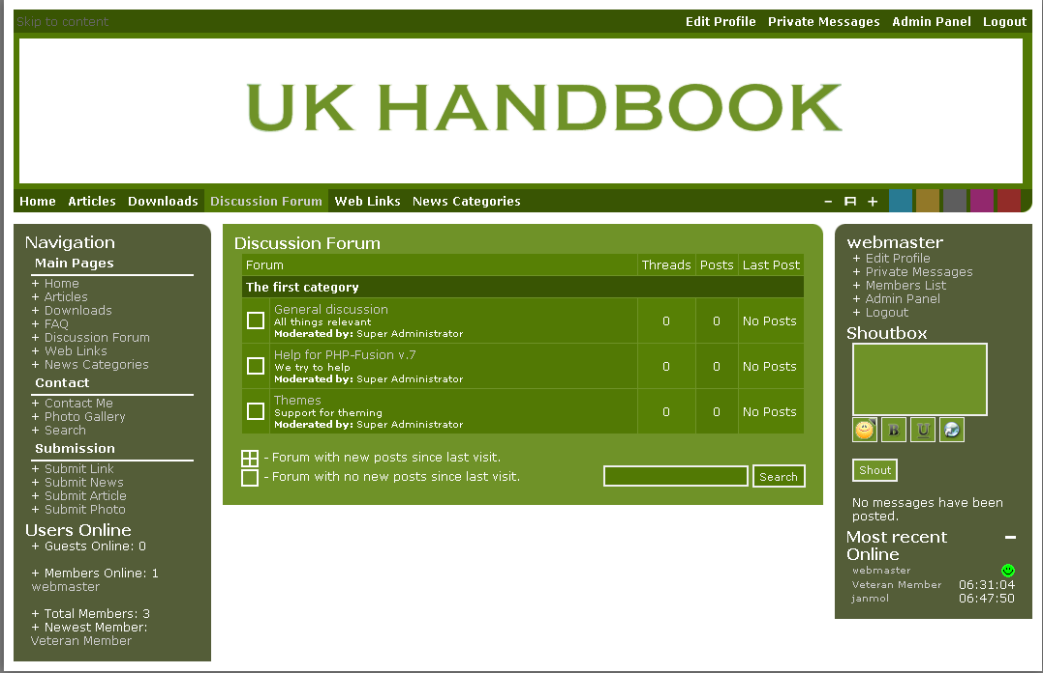

In previous versions of PHP-Fusion you had to decide which users and user groups should have access to the forum when you made it. But because access rights in PHP-Fusion v7 are more complex, the access levels are set after the forum is created.

If you click a forum from this screen, this is what you'll see:

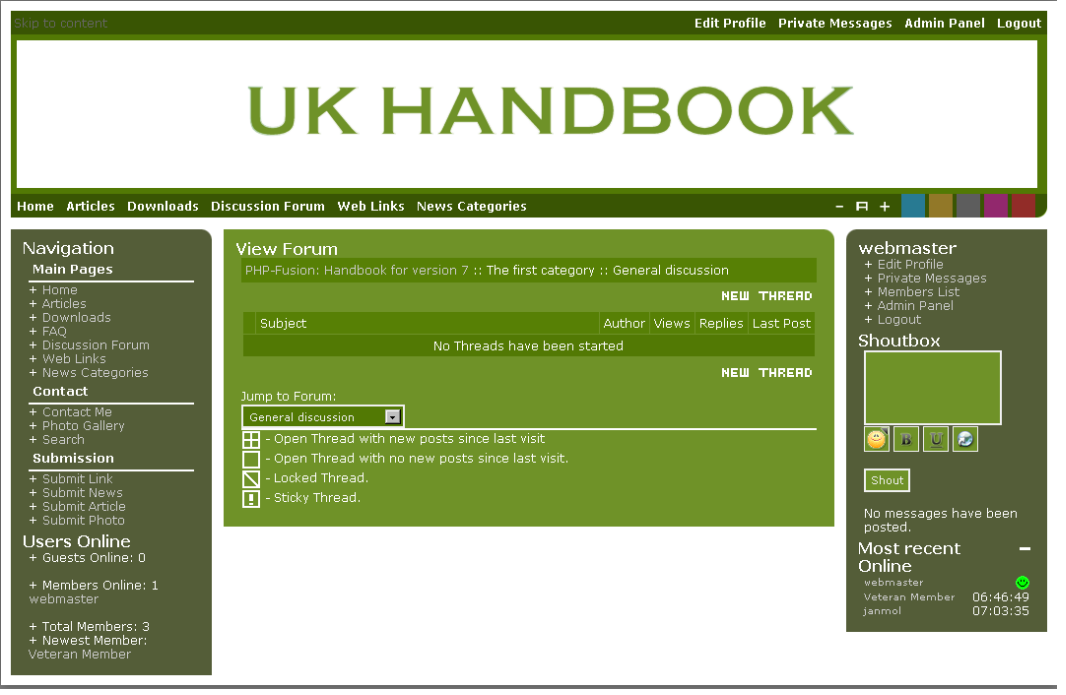

As you can see, no threads have been started yet.

By default the access rights to each forum is set at Member. As you may want the public to be able to read your forums, you'll need to set the access rights to each forum. So, you need to go back to forum Admin, see next image:

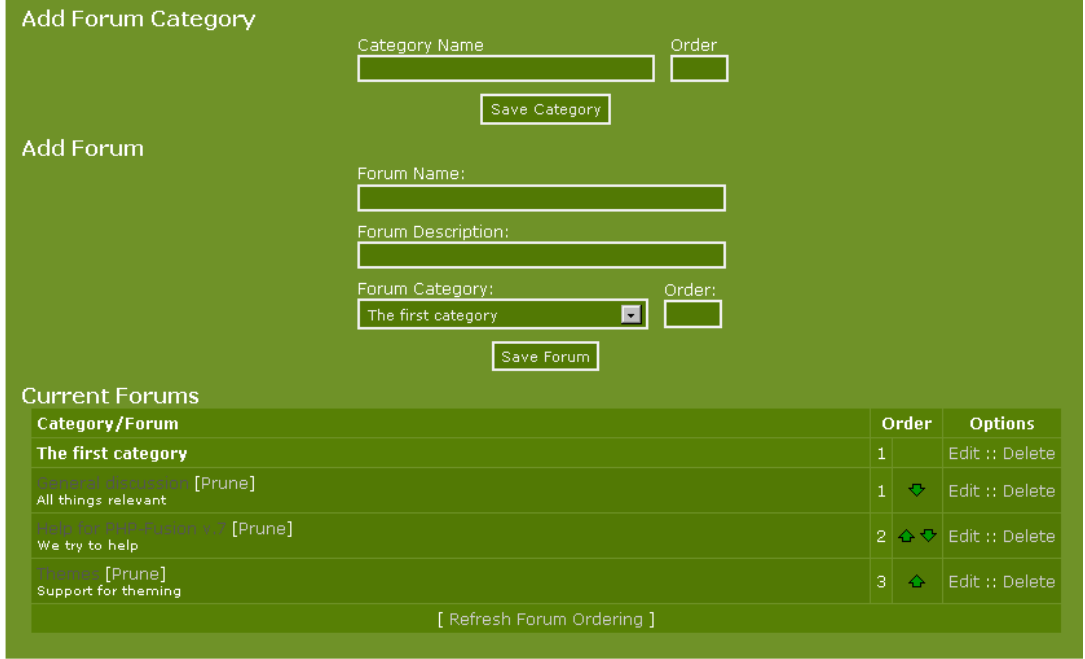

Click the edit link to the right of the forum name, not the category name.

This is what you get on your screen:

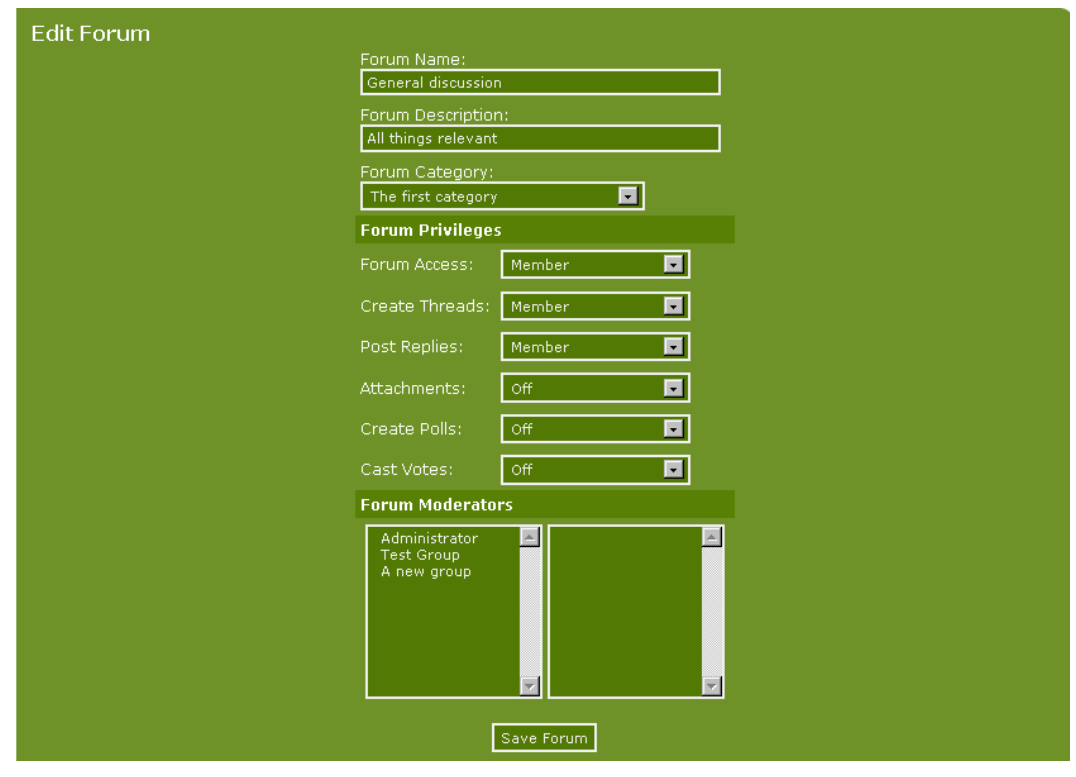

You can now decide in detail which members will have rights to what in this forum. In other words you allow all users, administrators and guests or any of your members to see the forum - create messages, write replies, attach files, create polls and also vote in these polls. And it is on the same panel that you have to decide who should actually have access to the moderator functions.

An access profile might look like this:

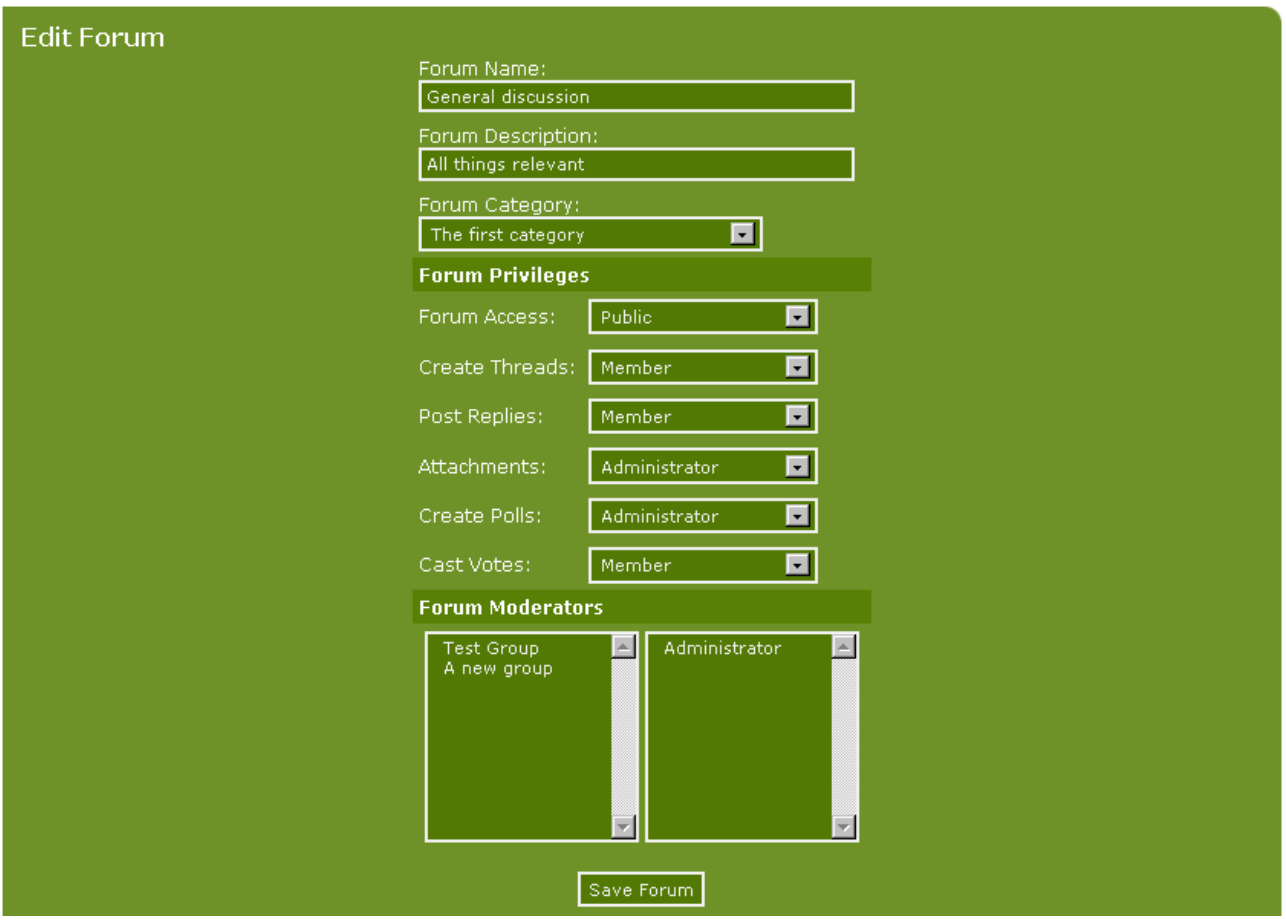

Here guests (unregistered users) can read the forum threads but only registered users (members) can create messages and write replies. These users may not attach files. This is reserved for administrators. And it is also only administrators that may create polls, even though ordinary members may vote in them.

Create the access profile for your forums to suit their subjects as well as your security needs. And make a new profile for each topic.

Click the forum you want to participate in.

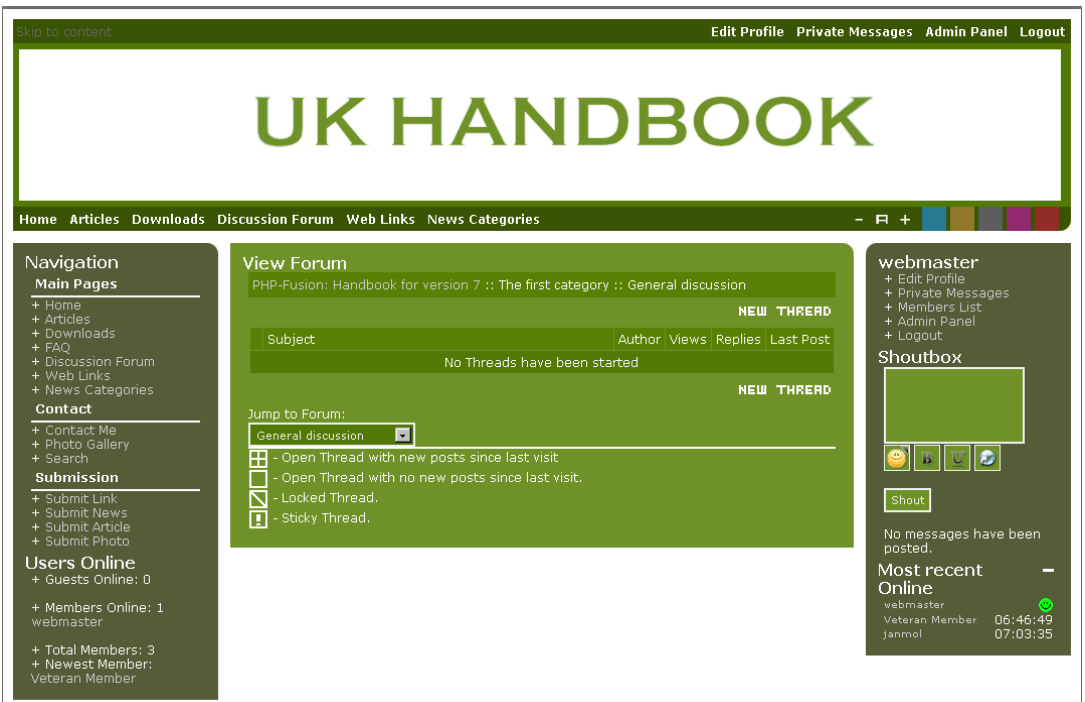

If you click **New Thread** (new topic) from the forum main page, this is what you get on your screen:

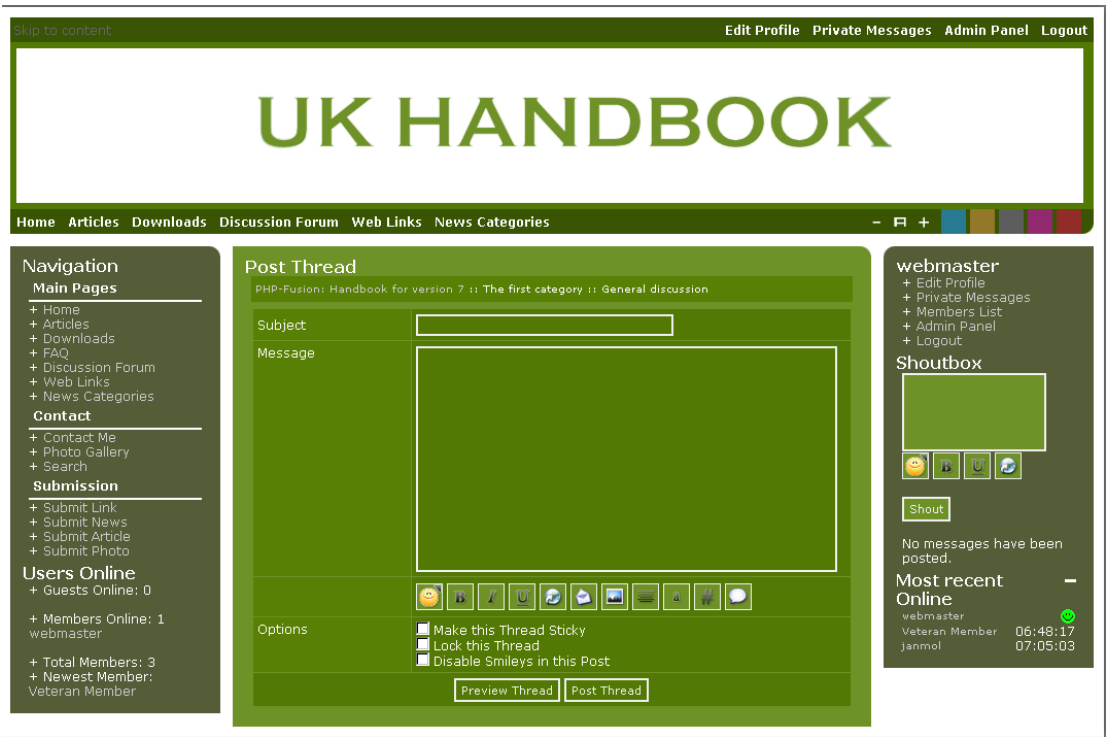

Here you can write a **subject** and a **message** (with different effects) and add smileys.

When you are finished writing click **Post Thread**, and then the forum will look like this:

Copyright © 2010 Jan Moelgaard, Porsgrunnsvej 45, 8200 Aarhus N, Denmark. All rights reserved. The material in this publication is subject to the rules of the Copyright Act. Unless otherwise specifically agreed with Jan Moelgaard, any reproduction or any other publication or any commercial usage is only allowed as far as it is permitted by law or authorized through an agreement with the proper organization.

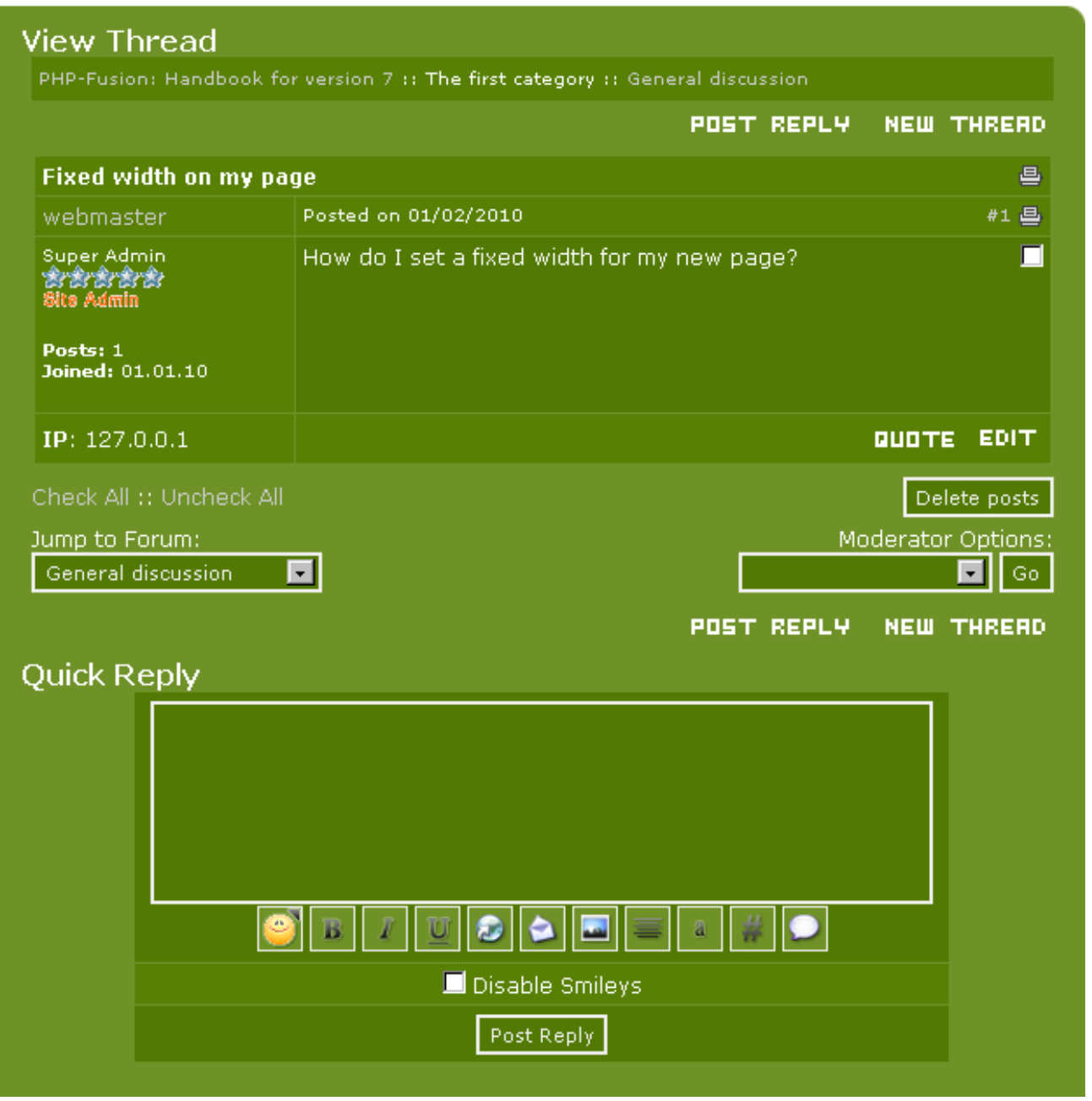

Each forum can have multiple moderators. And when a user or administrator is defined as a moderator on a specific forum, they have some options that the ordinary user doesn't have. As you can see here:

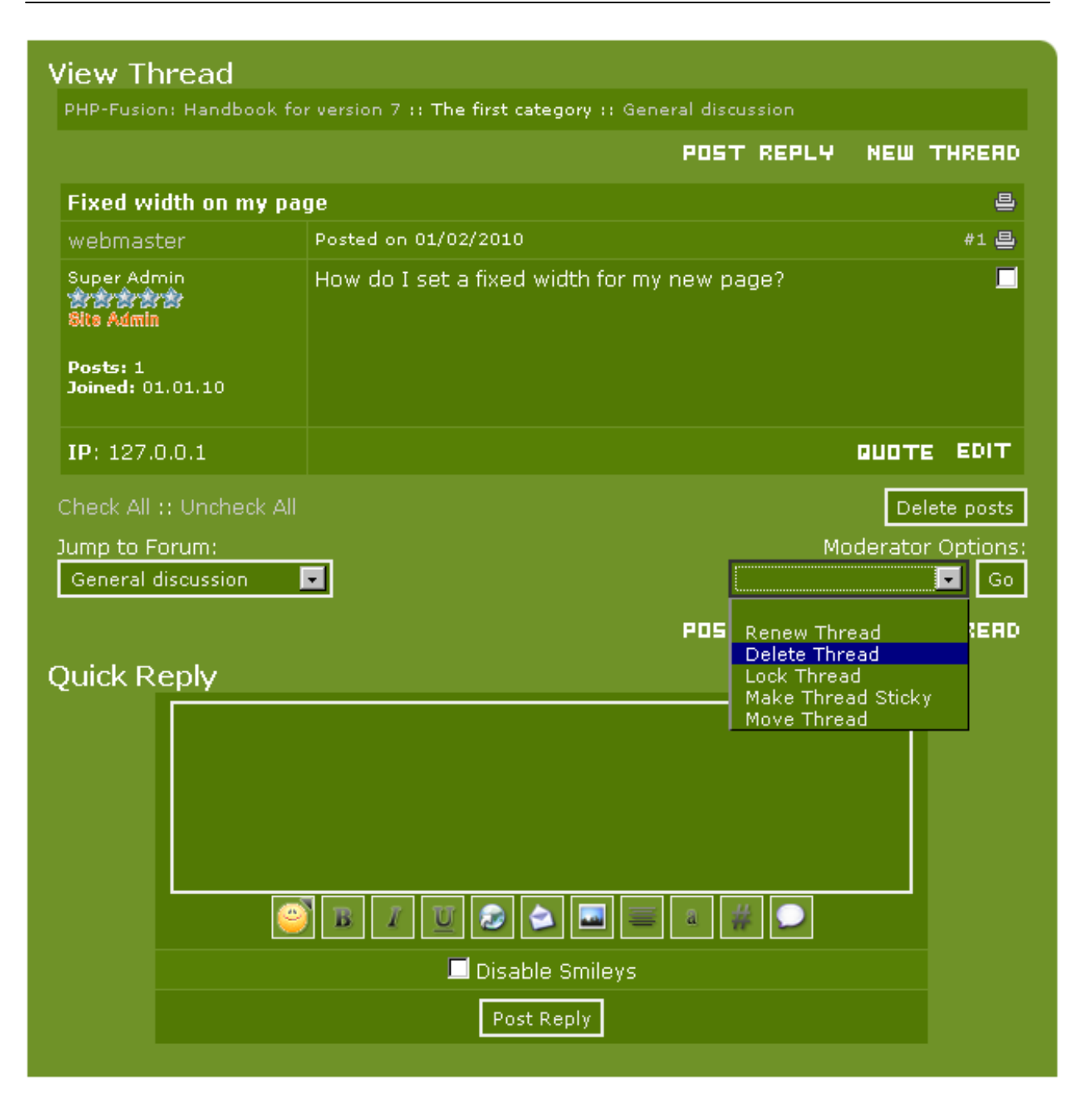

These options allow you to:

- **Renew** Thread sets date to present and updates list.
- **Delete** Thread this cannot be undone!
- **Lock** Thread Thread is still visible, no new posts allowed.
- **Make** Thread Sticky keep thread at the top of the list in the forum.
- **Move** Thread move this thread to another forum.

In PHP-Fusion version 7 you can, if the administrator has allowed it, follow or "Track" a forum. This means that you get an email whenever there are new messages in this forum. If this feature is enabled a link will appear in the upper right corner with the text **Track this thread**:

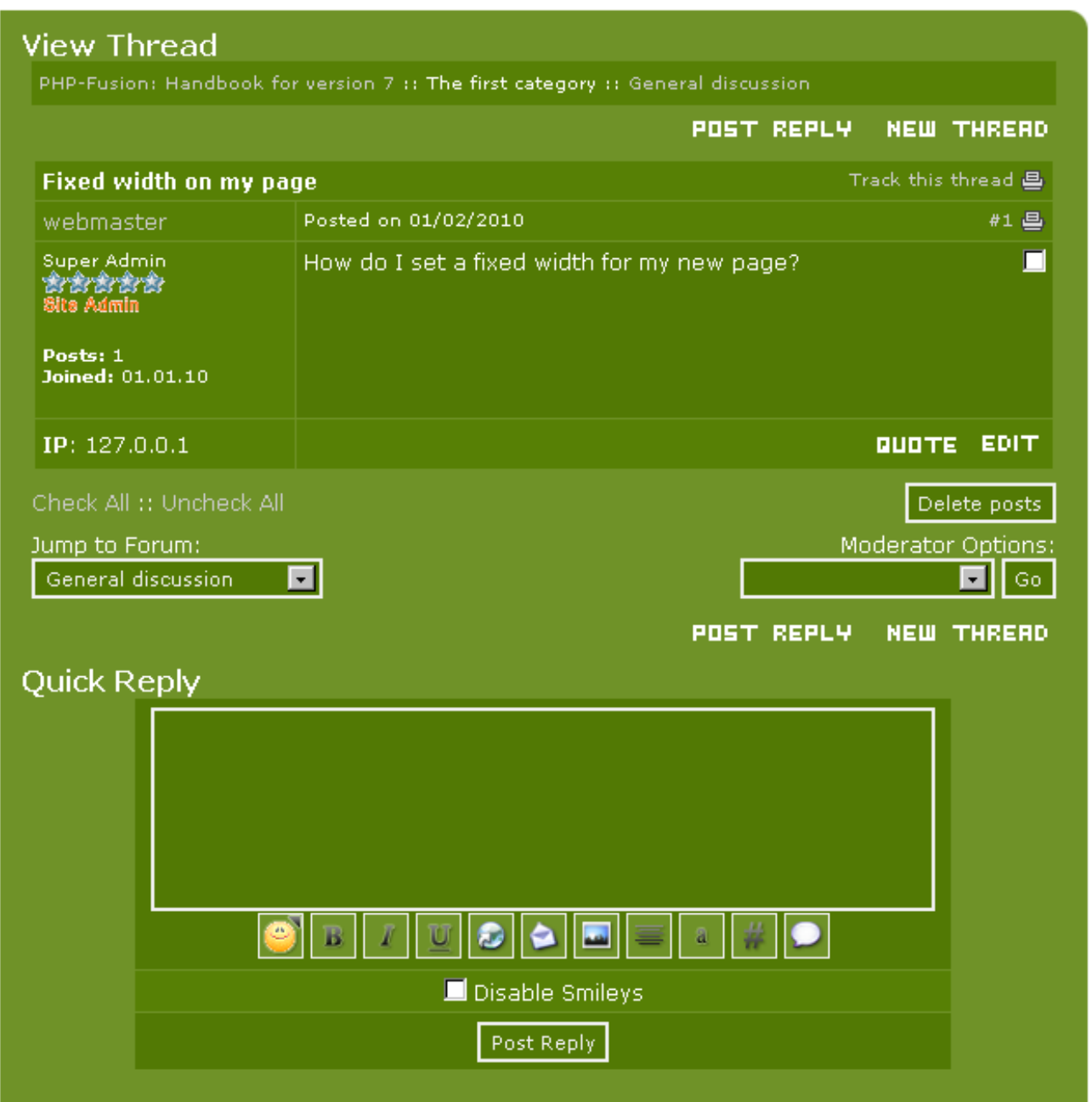

This function as well as the ranking system is enabled or disabled from the **admin panel** (settings):

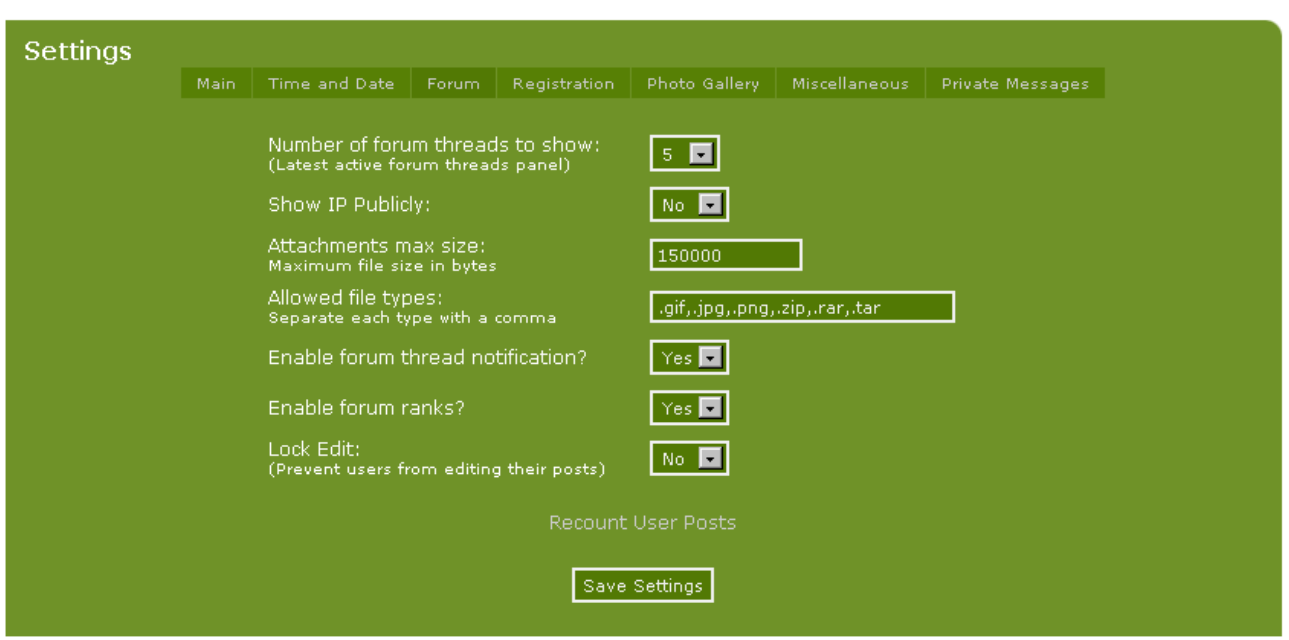

**Number of forum threads to show:** default set at 5, increase as needed.

**Show IP Publicly:** Choose whether to display members IP [Internet Protocol} addresses publicly or not.

**Attachments max size:** Choose the maximum file size the members can attach to their thread or post. If you set this too high, you could fill up your allotted webspace very quickly.

**Allowed file types:** If you're not sure, leave the default values as they are. This is a security feature, so be cautious before adding extra file types.

**Enable forum thread notification?** See Tracking, explained previously.

**Enable forum ranks?** A simple yes or no choice.

Lock Edit: Prevent users from editing their posts. This does not override moderator functions.

# User Polls

To add some more interactivity up your homepage, **PHP-Fusion** gives you the ability to set up **Polls** for members - polls with one question and several answers. Polls can be archived when they are no longer relevant, so that you and your members can check up on previous poll results.

The Poll is shown on the Main (Start) page - after voting you can see what members have voted in this specific poll so far.

You can create polls in the forums as well. (if enabled)

Polling on the frontpage works so that users can see the result immediately after voting. At the same time a cookie is saved on the users' PC so that they can only vote once and only if they are a member of the site.

### Polls on the front page

Click **Polls** in admin panel (indicated by the arrow):

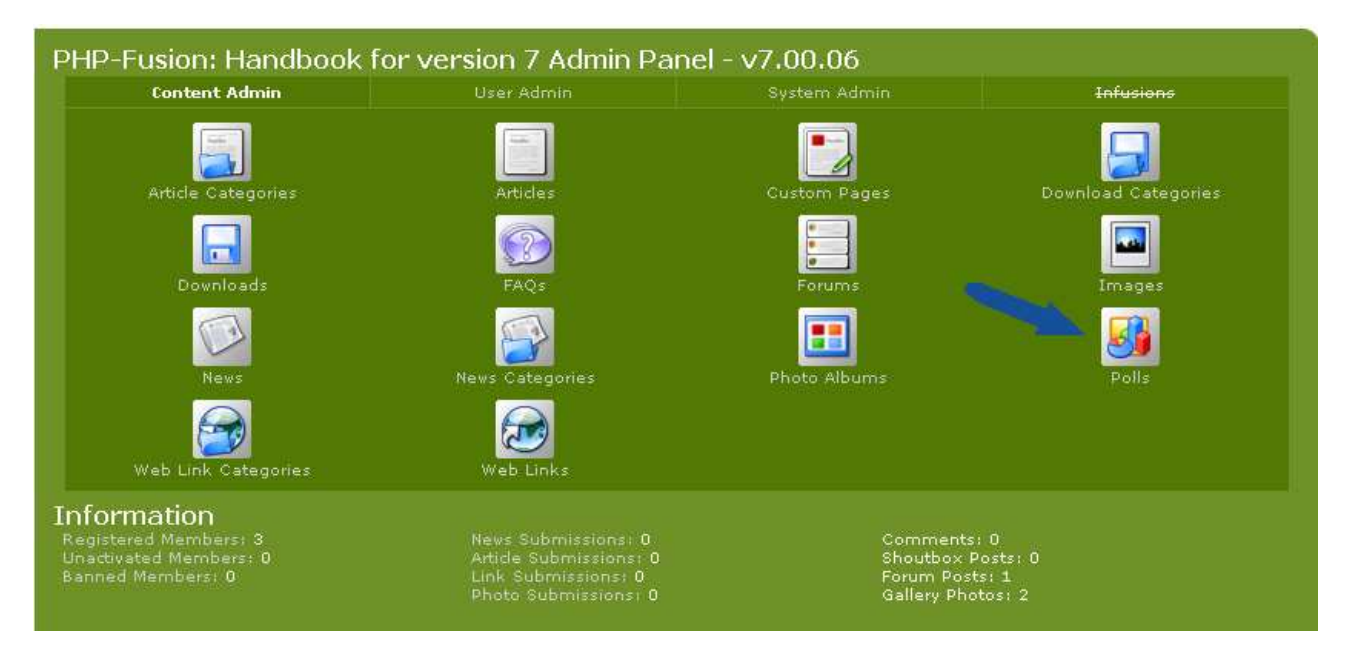

Then you will see this on your screen:

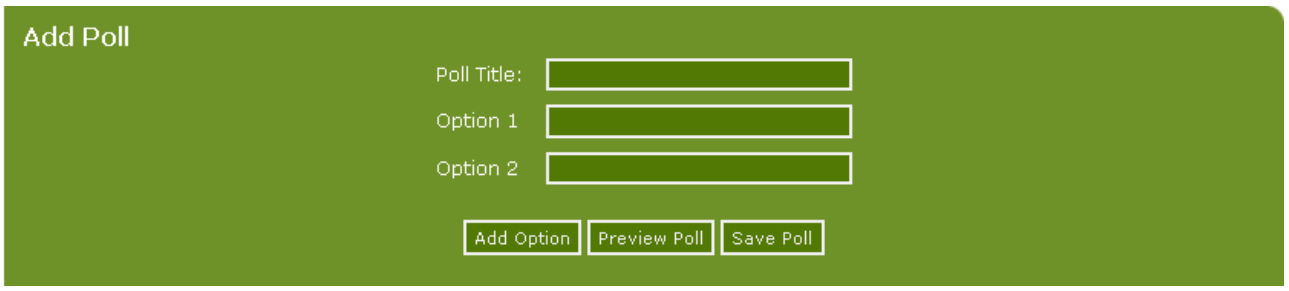

Here you can create a new poll by typing in a **Poll Title** (the question that users have to answer) and a number of options to choose from - option 1, 2, 3...etc.

Here is an example poll:

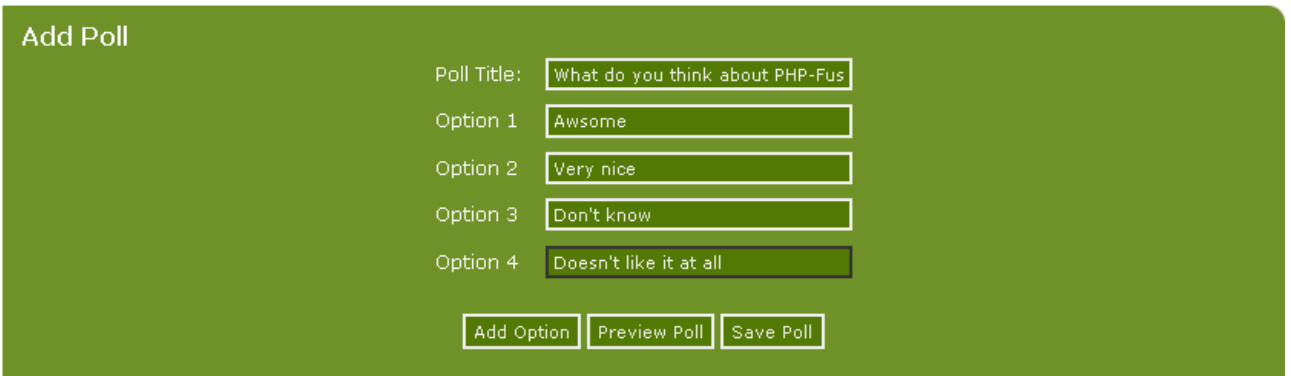

We clicked twice on **Add Option** and added two more poll options. Now there are 4 options on the list. If you press **Preview Poll**, you will see how the poll looks at this stage:

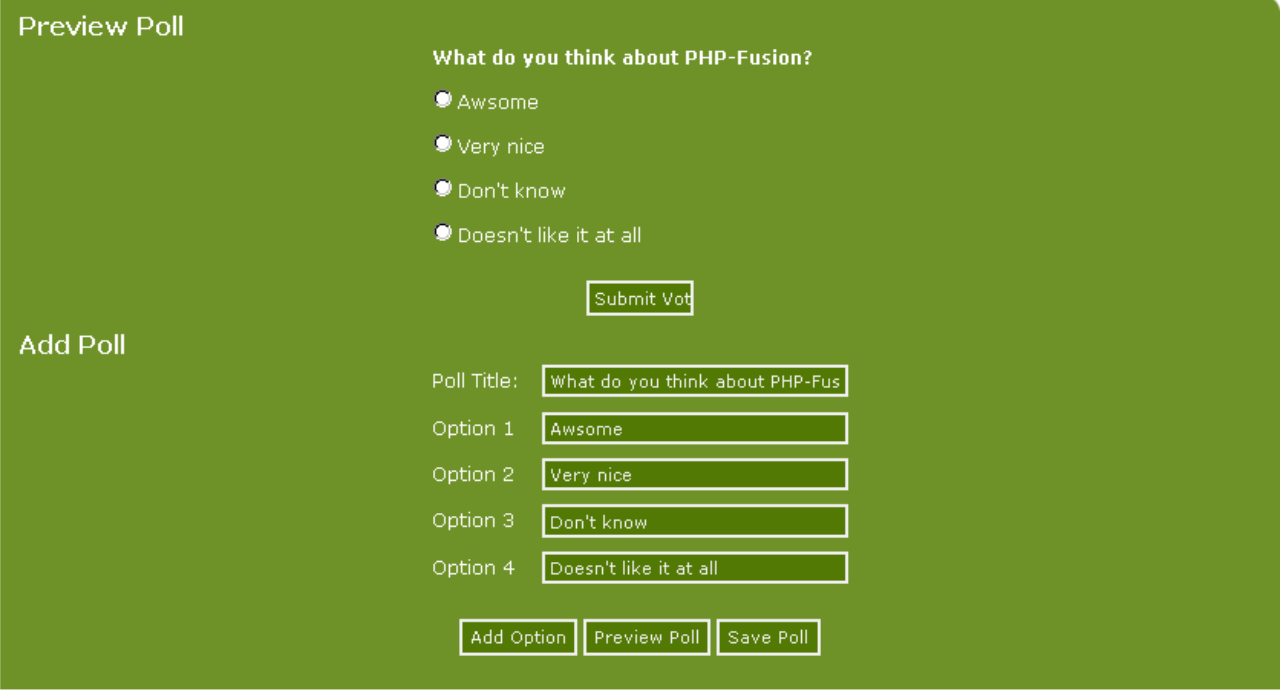

You end the poll construction by pressing **Save Poll.** 

The Poll has now been saved. We still need to enable it and make it visible on the Main page. We will do this via **Panels** on the **Admin Panel**. It looks like this:

If you have removed the panel from the panel list you will have to get it back on the list first by choosing to add a new panel and choosing member poll panel. By default this panel is installed though so the only thing you will have to do is to enable it.

Choose enable from the panel administration.

Copyright © 2010 Jan Moelgaard, Porsgrunnsvej 45, 8200 Aarhus N, Denmark. All rights reserved. The material in this publication is subject to the rules of the Copyright Act. Unless otherwise specifically agreed with Jan Moelgaard, any reproduction or any other publication or any commercial usage is only allowed as far as it is permitted by law or authorized through an agreement with the proper organization.

#### **PHP-Fusion version 7** - Manual Page 143

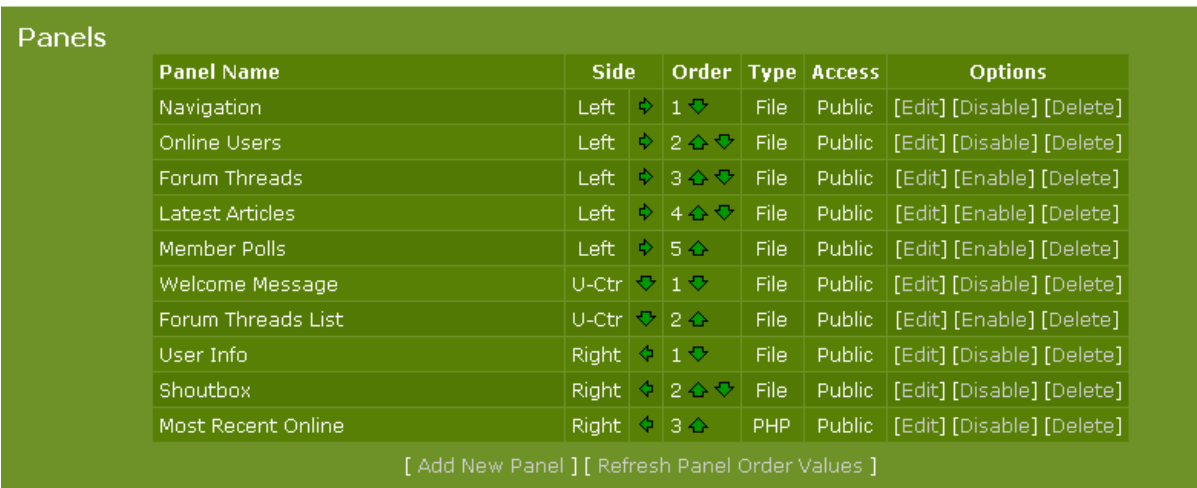

Now you will be able to see your polling panel on the front page.

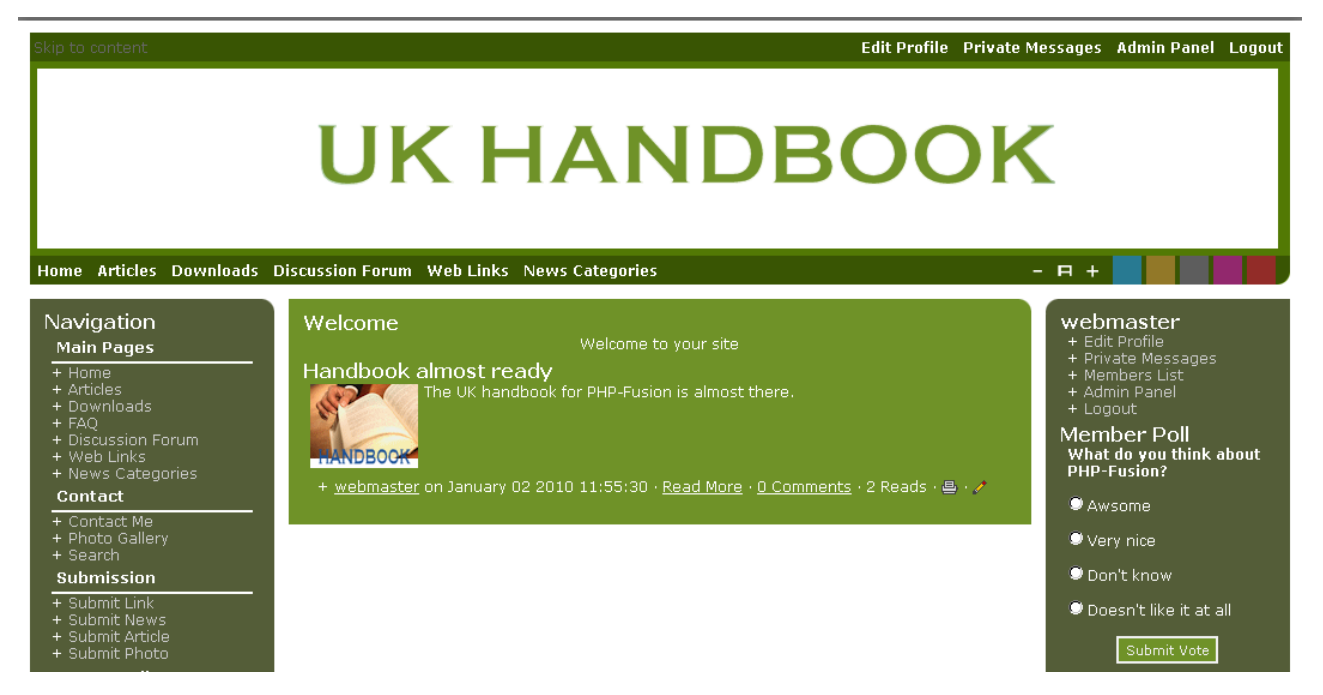

If you want to change the Poll or make a new Poll later, you can open this poll or the poll function from the admin panel.

If you choose to edit a Poll from the list, this is what you get on your screen:

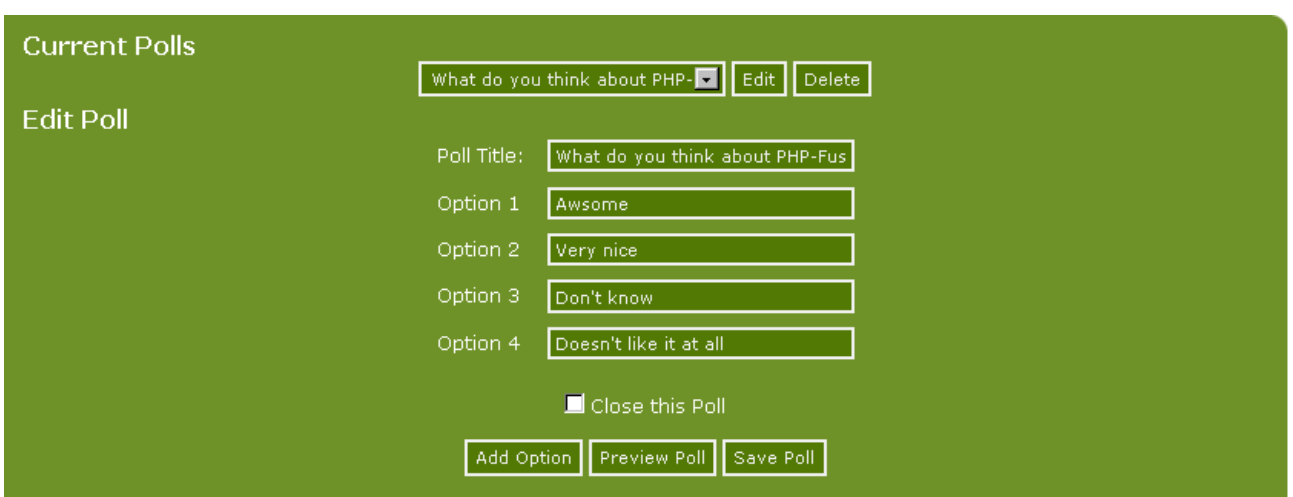

You now have the possibility to **Add** Options, **Delete** Options, **view** the Poll or **End** the Poll (**Close this Poll**). If you choose to close the Poll, the Poll stays on the Main page, but it's now closed and shows the result to both users who have entered a vote and those who have not.

If you want to remove your Poll Panel from Main page, this can be done from Panels on the Admin Panel by disabling **Members Poll.** If you want to make a new Poll in the future, remember to enable Poll Panel in Panels, or else it will not show on Main page as it is disabled by you.

Currently there is no support for Multiple Polls at the same time. If you create a new Poll while an existing Poll is still running, then the existing (older) Poll will automatically be closed.

### Polls in the forum

If you have sufficient rights you can also create local polls in a forum. The administration of rights in relation to the forums, have been explained earlier in this handbook.

If you have rights, you will be able to create a thread specific poll when a new thread is made as shown on the illustration below:
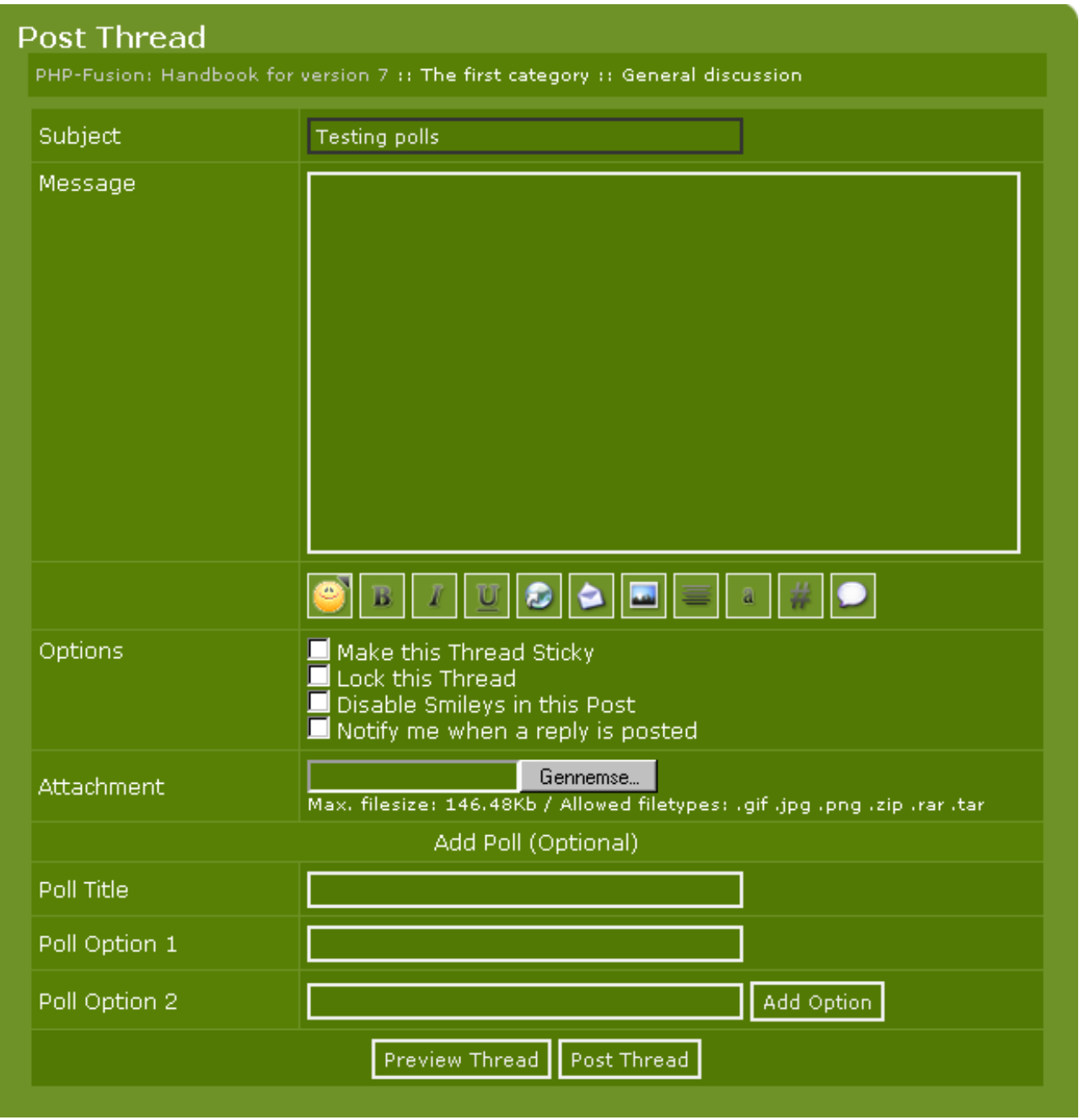

Let's make a small example here. It might look like this:

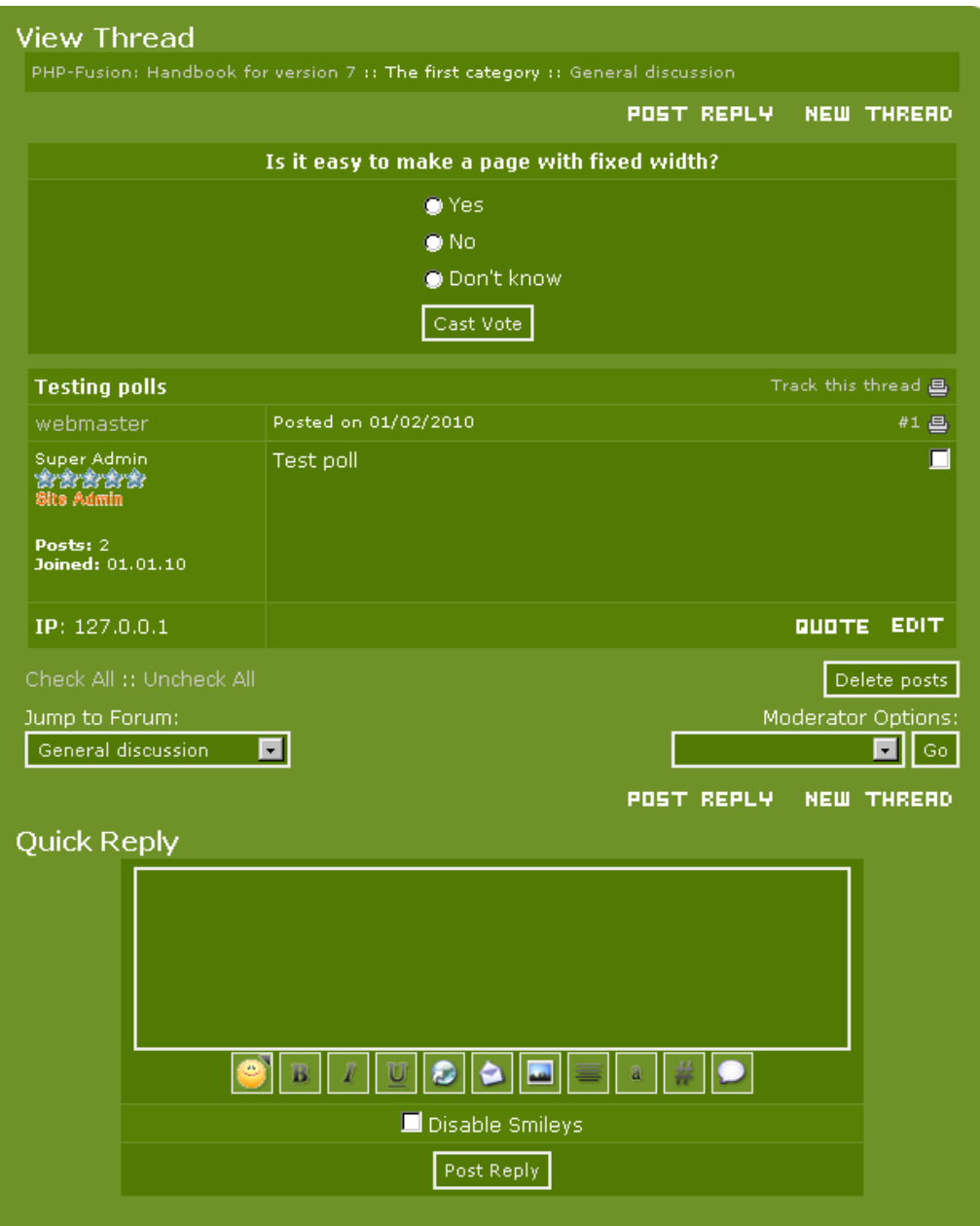

Polling works exactly the same here as a polling on the front page. But you have to be aware, that it's not possible to correct the polling theme and the answers when you have made your poll. And it's not possible to see these local polls from the administration panel.

You should also be aware, that it's only possible to make one poll for each thread.

# Administration in general

In this chapter we will look deeper into the administration of several of the built-in functions in PHP-Fusion. Basically this administration is all about editing, deleting and controlling the contents of your site.

## Shoutbox

PHP-Fusion comes with a small messaging function, a **Shoutbox,** which by default is placed on the Main page of your site. The shoutbox is located at the bottom of the illustration here:

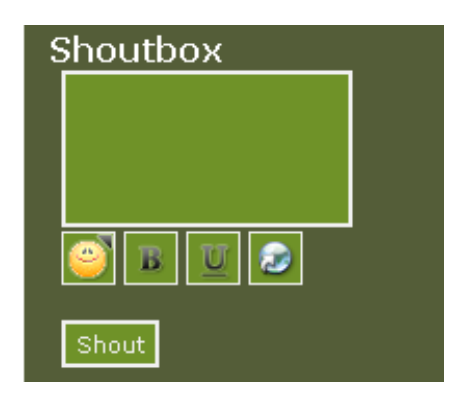

In the **Shoutbox**, registered members (or guests – if you allow it) can write small comments (220 characters) – ask 'fast' questions or comment on each others remarks. To make it even more attractive smileys can be used in these comments. You can see the available smileys if you click the smiley icon.

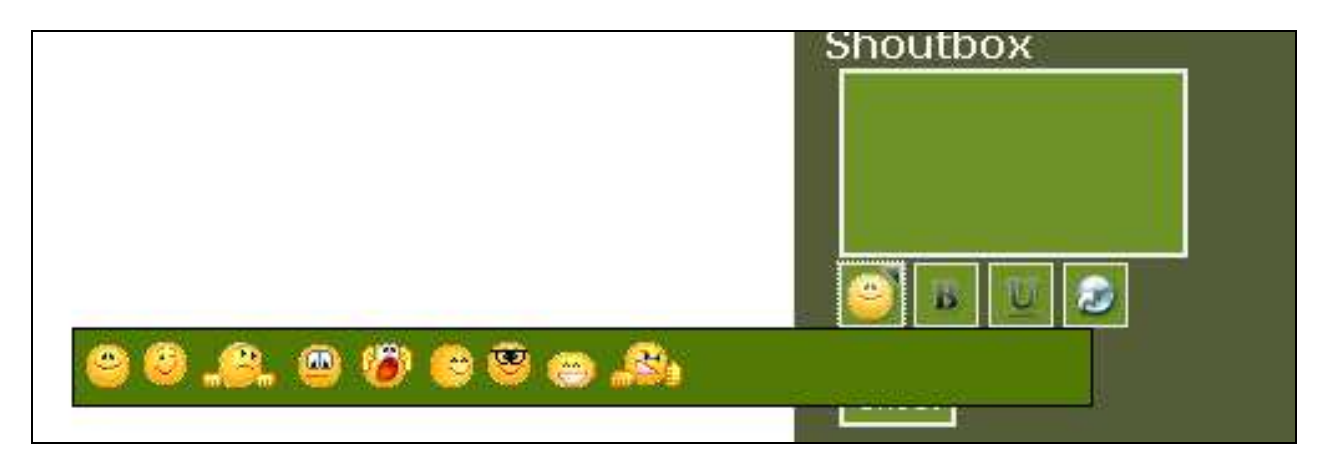

**Smileys**: Small 'faces' that replaces certain preconfigured typing, e.g. the VERY happy smiley shown above, made with inserting/typing :) Other smileys are available. Click **Help** to see the full list of available smileys.

The Administrators on the site have more options to administrate these shouts.

You can choose some basic administrative operations directly from the Shoutbox itself by clicking **Edit**:

Copyright © 2010 Jan Moelgaard, Porsgrunnsvej 45, 8200 Aarhus N, Denmark. All rights reserved. The material in this publication is subject to the rules of the Copyright Act. Unless otherwise specifically agreed with Jan Moelgaard, any reproduction or any other publication or any commercial usage is only allowed as far as it is permitted by law or authorized through an agreement with the proper organization.

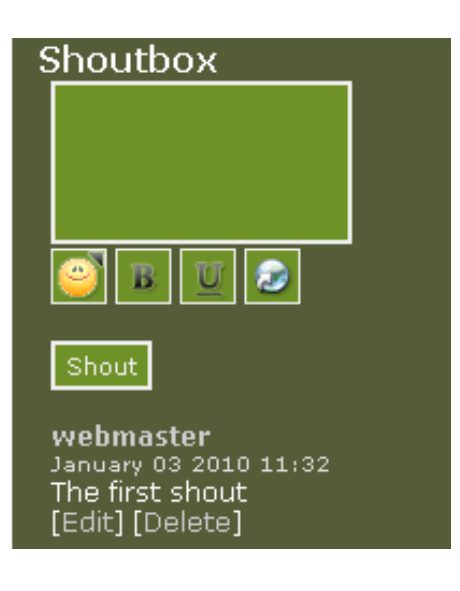

If you do this, this is what you get on your screen:

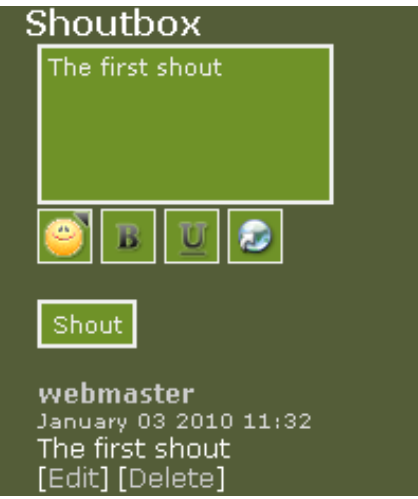

You can manage the **Shoutbox** on a basic level from the admin panel (Miscellaneous Settings). Here you can decide whether guests are allowed to post shouts or not and how many shouts you want displayed on the front page:

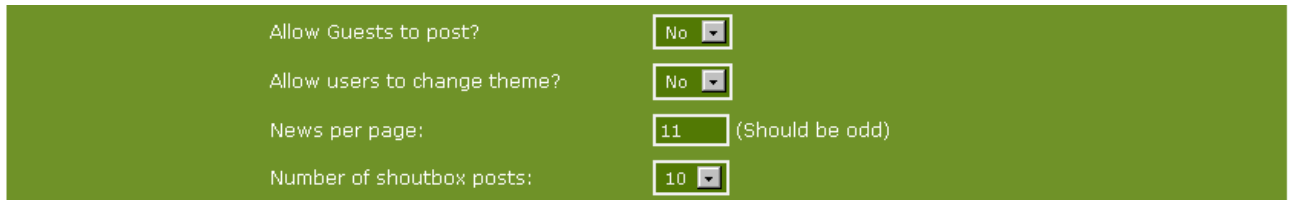

You can do more in the admin panel (User Admin) itself:

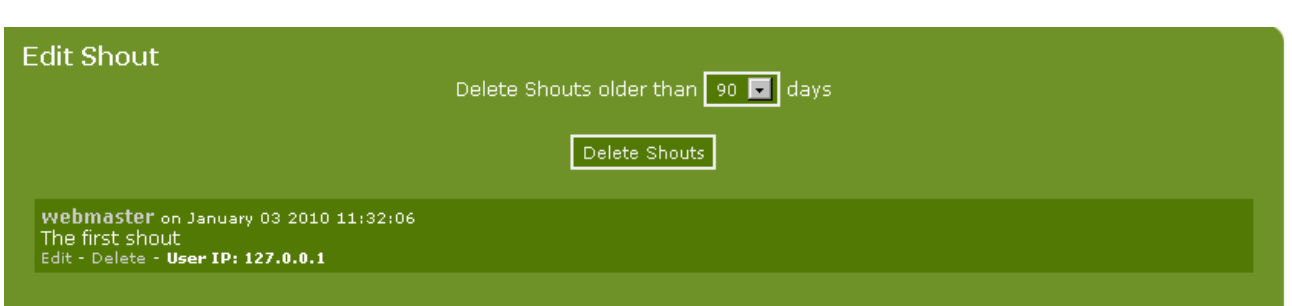

By clicking **Delete Shouts**, you delete shouts older than the number of days listed in the drop down box (90 days in this illustration). But remember that there's no turning back here. The moment you click **Delete Shouts** they are deleted.

You can also get some information about the shouts posted on your page. You can see the members name, date of shout and their user IP.

One more word on the Shoutbox though. As you have seen you can allow guests to post in the Shoutbox. We strongly advise against doing so because it will lead to clogging of your Shoutbox with unwanted spam, etc. But, if you want to allow it, you can see on the illustration on the previous page as to how it's done.

#### User / member administration

It's much the same way with the member administration. If you choose **User Admin** + **Members** from the admin panel this is what you get on your screen:

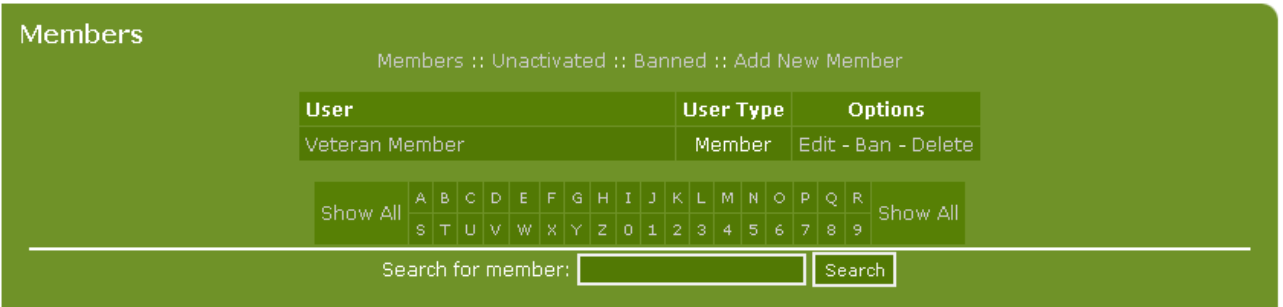

Here you see a list of registered members on your site. **User** (name) and **User Type** are shown for all members. From here you can edit members' profiles and also change the User Type.

If you have a lot of members on your site, you can sort members by clicking letters in the list underneath. Clicking the letter A will produce a list of members whose username begins with the letter A.

For each member, the option to edit, ban or delete is available.

If you click **Edit** (Does not work with 'Super Administrator'), you will see this on your screen:

Copyright © 2010 Jan Moelgaard, Porsgrunnsvej 45, 8200 Aarhus N, Denmark. All rights reserved. The material in this publication is subject to the rules of the Copyright Act. Unless otherwise specifically agreed with Jan Moelgaard, any reproduction or any other publication or any commercial usage is only allowed as far as it is permitted by law or authorized through an agreement with the proper organization.

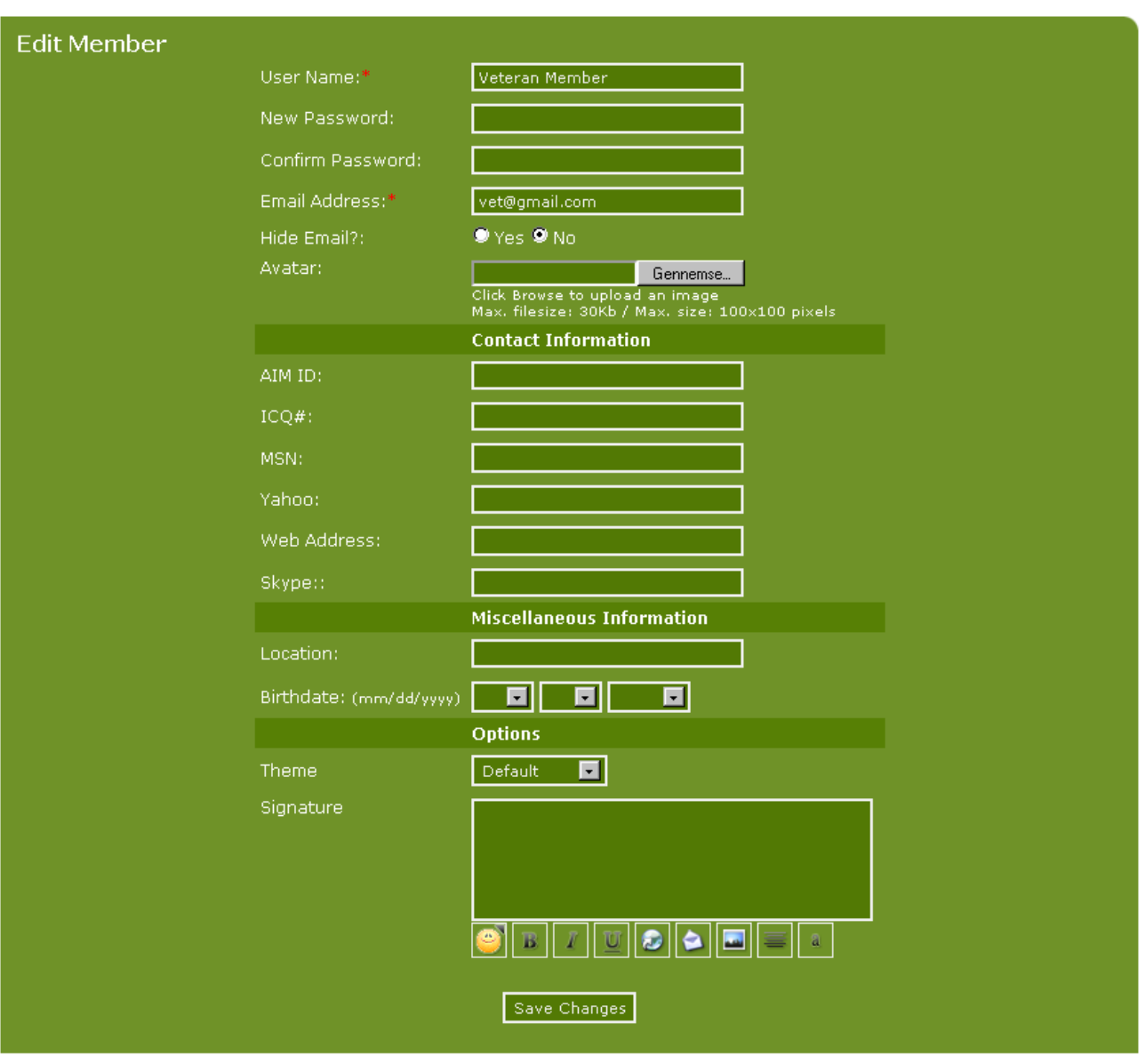

As you can see, it is possible to edit all the same fields that the user / member can edit in his or her profile (**Edit Profile**).

In Members Administration you can also register new members. If you click **Add New Member** at the top of screen, this is what you will see on your screen:

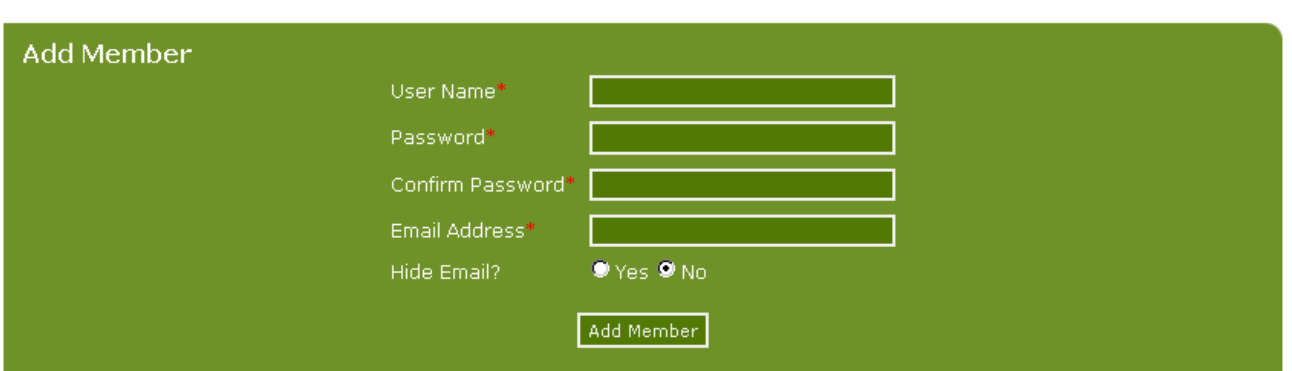

In this screen you can add a member by giving the member a User Name, Password and stating a valid Email Address. When this is done, you click **Add Member**. The new user can then log in and update his profile via **Edit Profile**.

From Member Administration you can also choose to ban certain members. If you do this, the banned members are not allowed to log on to your site. Instead they will get a message telling them that they are (for the moment) excluded from entering the site. Of course it is not possible to prevent the person from registering with a new nickname, but it takes a new nickname and a new email address to register once again.

Furthermore, it is possible to completely shut out visitors from a specific IP address or disable member registration for guests with certain email addresses. If you click **Blacklist** from the **Admin Panel**, you will see following on your screen:

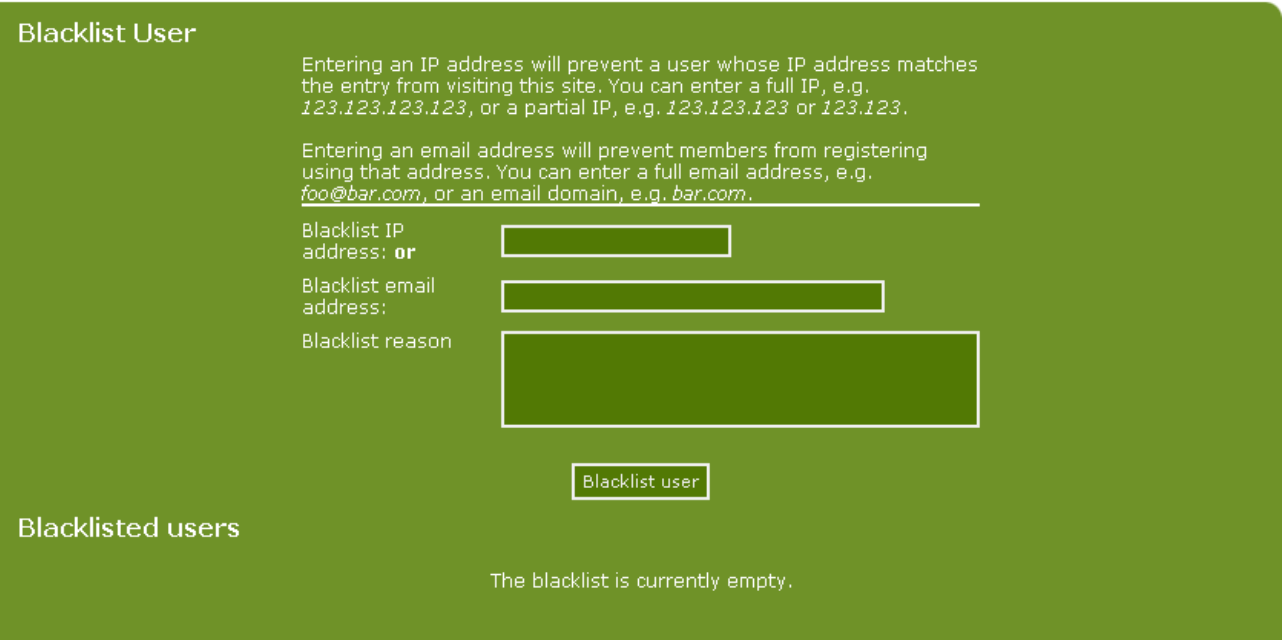

This feature can be used to exclude people more efficiently than just using **Ban Member** in Members Administration. A banned member can always make up a new profile, but if you blacklist certain IP-addresses or mail addresses (or domains) the exclusion will be more efficient.

**WARNING**: Note that IF you blacklist for example an entire email domain, you might risk that a lot of new members lose the ability to join your site. Also worth noting is, that excluding people by excluding partial IP addresses, will risk excluding new members just because they

Copyright © 2010 Jan Moelgaard, Porsgrunnsvej 45, 8200 Aarhus N, Denmark. All rights reserved. The material in this publication is subject to the rules of the Copyright Act. Unless otherwise specifically agreed with Jan Moelgaard, any reproduction or any other publication or any commercial usage is only allowed as far as it is permitted by law or authorized through an agreement with the proper organization.

happen to share a scope of IP's that an Internet Provider has in their register. Providers often use Dynamic IP addresses (so called IP scopes), which means that several people can use the same IP address but at different times. Try only to use advanced exclusion (Blacklisting) if it's really important.

### Using TinyMCE on Custom Pages

Many users of PHP-Fusion who also want to use TinyMCE for the creation and editing of the Custom Pages.

Basically, the custom pages are an option to allow a page to insert HTML or PHP scripts that are not part of the standard. But if your intention is primarily to use this feature to display HTML or regular text, you can enable TinyMCE here as well.

So it is no longer necessary to modify the script itself. And you can use TinyMCE when appropriate.

This function looks like this (*without* TinyMCE enabled):

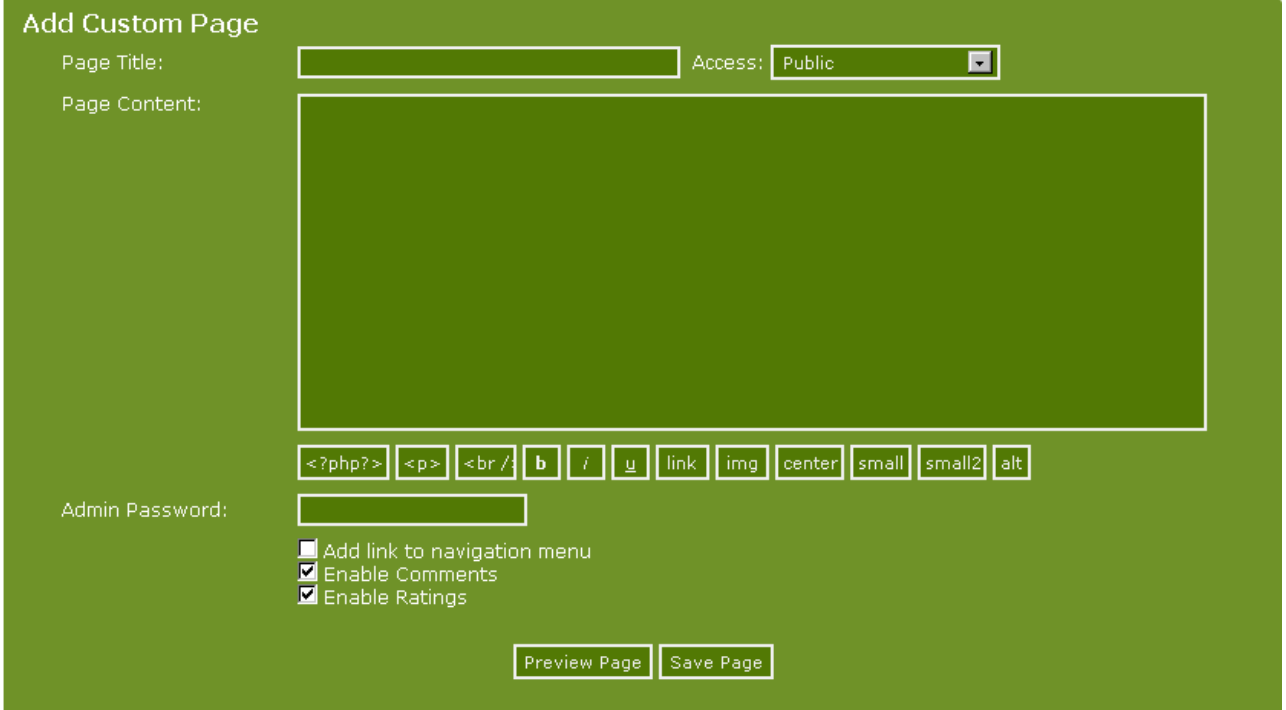

If you enable TinyMCE this is what the same page looks like:

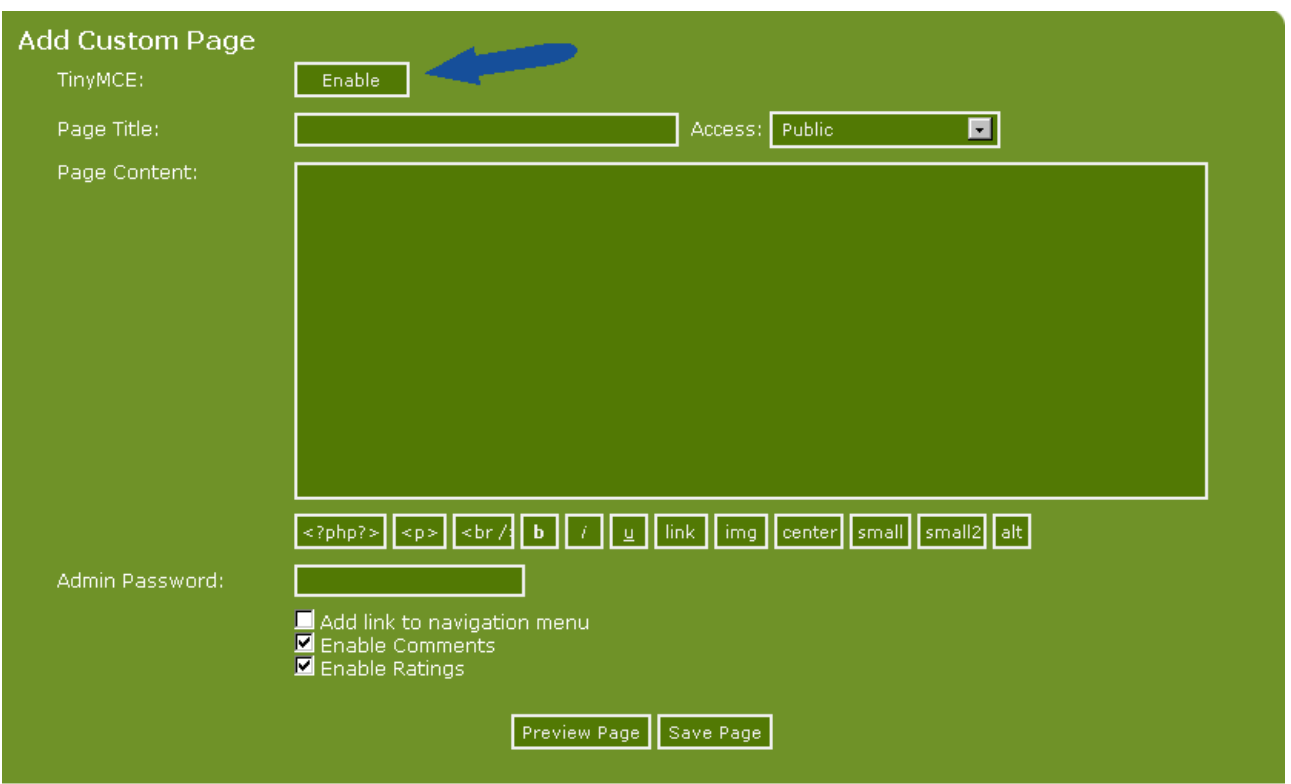

As shown a new button is now displayed on the page, making it possible to turn TinyMCE on and off as needed. If you click once on the button, this is what the page looks like:

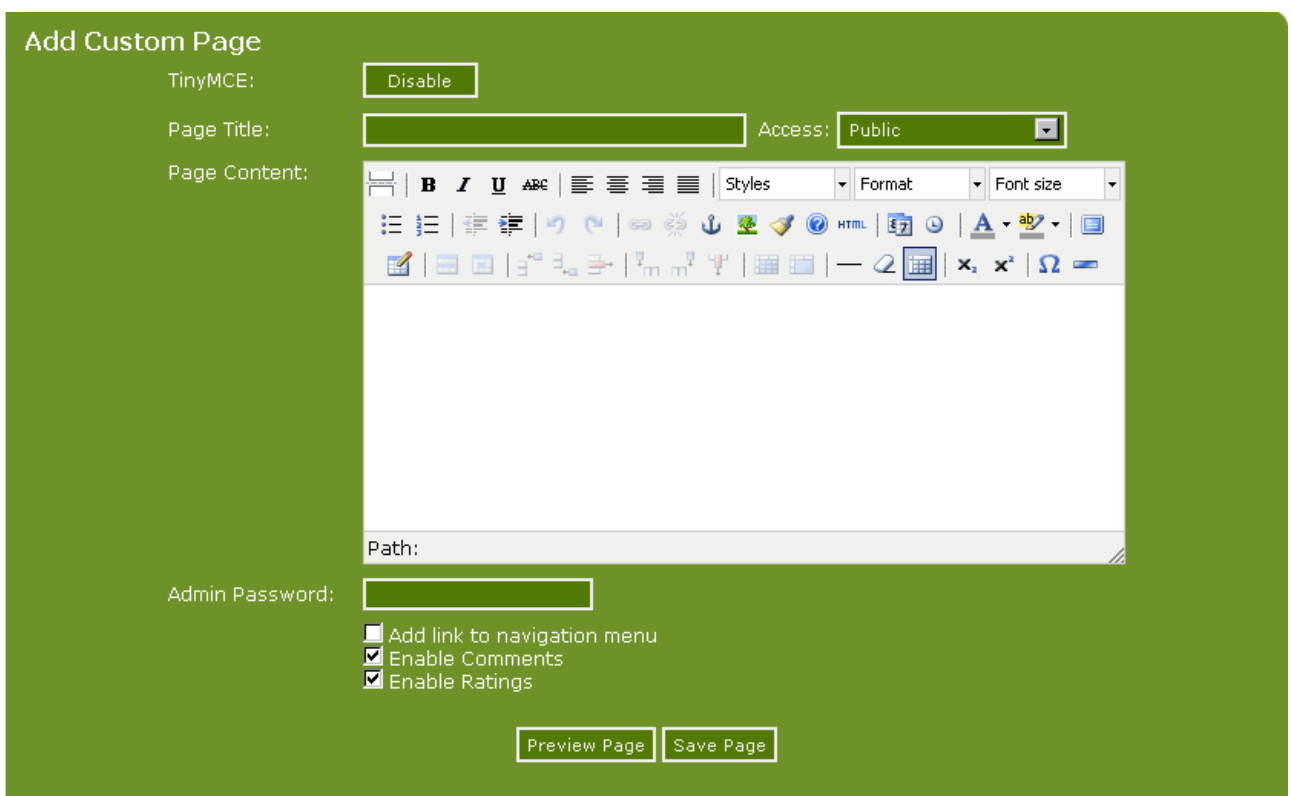

A good example of the improvements introduced in version 7 of PHP-Fusion.

## **Submissions**

Members on your site can submit articles, news and links. The submission will not be shown on the site until an administrator has validated and approved the submission.

It is possible to see if any submissions are waiting to be validated from the **Admin Panel**. This information is shown in the bottom of the Admin Panel in the next illustration (marked here with an arrow):

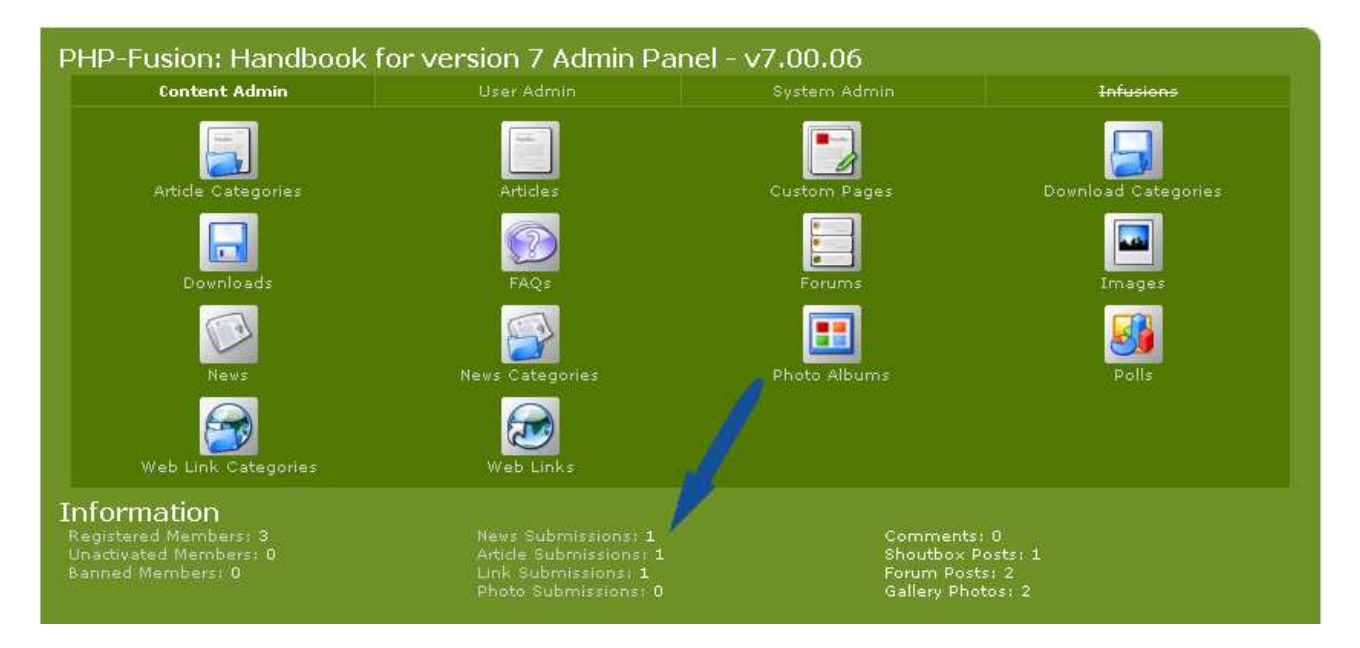

To Validate and publish the submissions or decline them, click **Submissions** from the Admin Panel (**User Admin**). It might look like this:

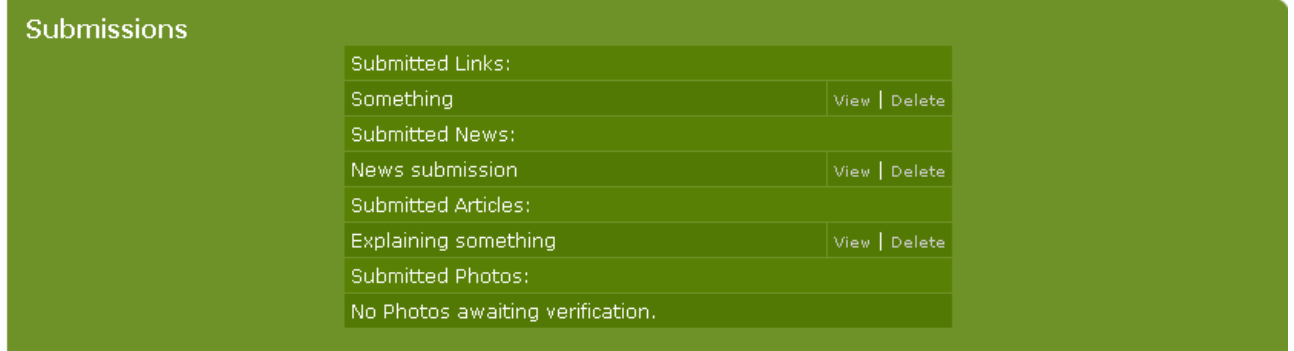

In this example, there are 3 types of submissions. As shown above, you can either **View** and then **Submit**, or **Delete** them right away.

If you chose **View** in Articles, it should look like this:

Copyright © 2010 Jan Moelgaard, Porsgrunnsvej 45, 8200 Aarhus N, Denmark. All rights reserved. The material in this publication is subject to the rules of the Copyright Act. Unless otherwise specifically agreed with Jan Moelgaard, any reproduction or any other publication or any commercial usage is only allowed as far as it is permitted by law or authorized through an agreement with the proper organization.

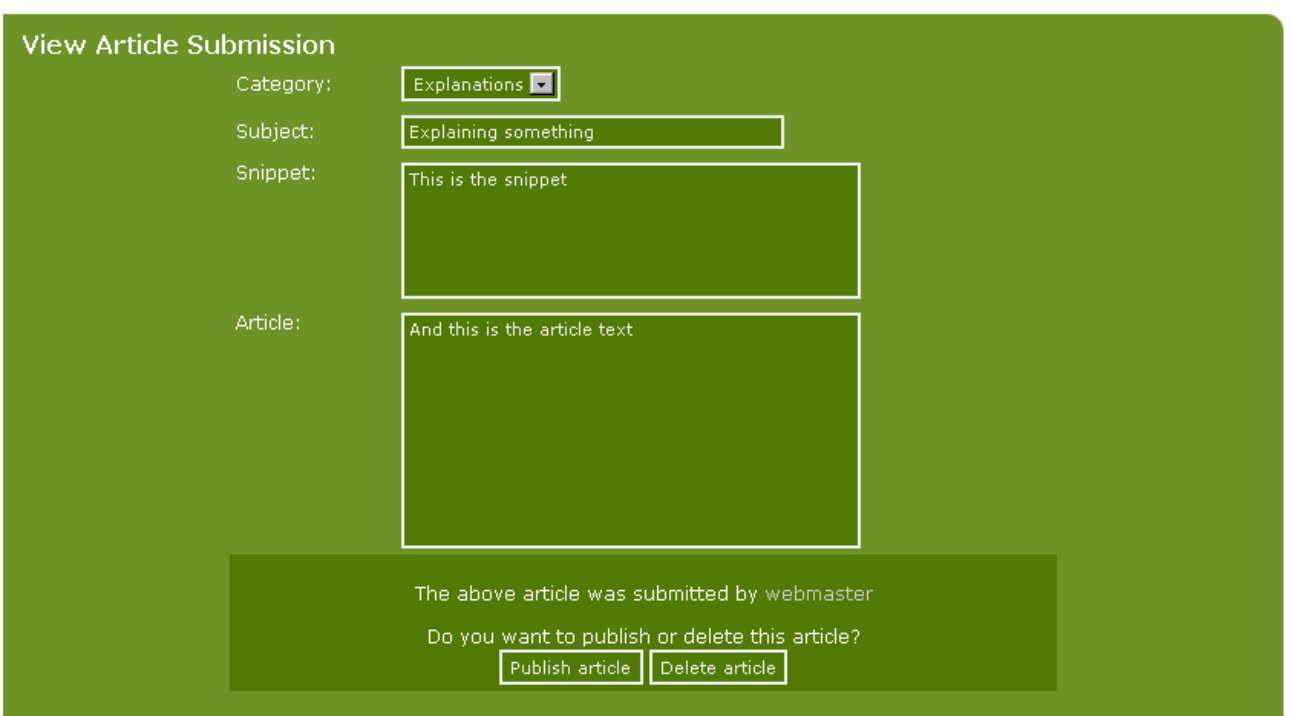

In this case, not much has been written in either the subject field, the short introduction (the snippet) or in the full article field but it's only made to demonstrate the principle. From here you are able to **Publish** or **Delete** the article. If you want to edit an article submitted by one of your users, you will have to publish first – then go to **Articles** and edit it here as you can see in the illustration below:

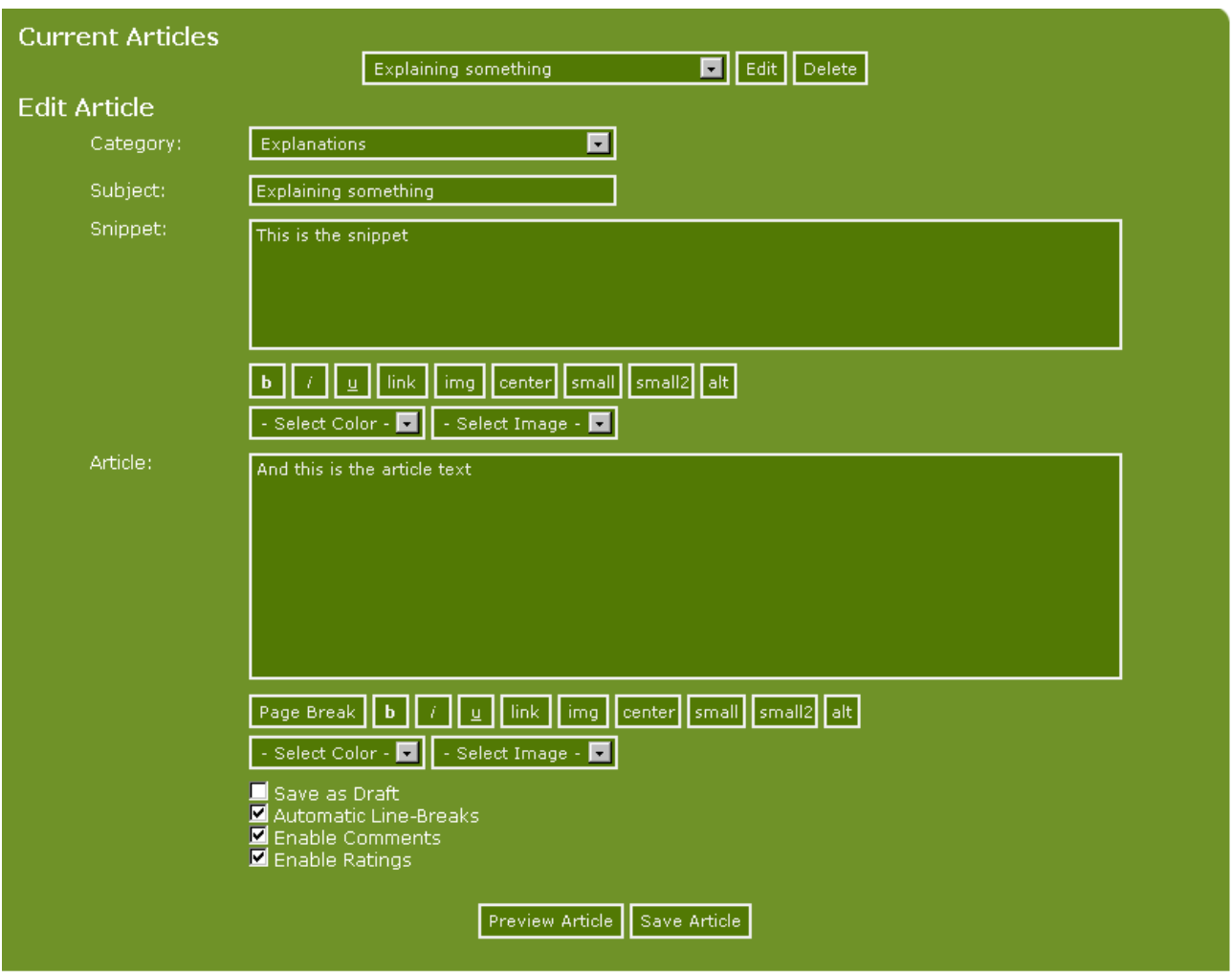

### **Comments**

Both news and articles can be commented on and rated by members on your site if you decide to use this option (see below).

It may be necessary to edit comments. The administrator on a site has the ability to edit (or delete) all comments. Comments can be selected for editing from the place where they are posted – that is the news item or article where the comment is attached.

Here is an example where rating and commenting have been used:

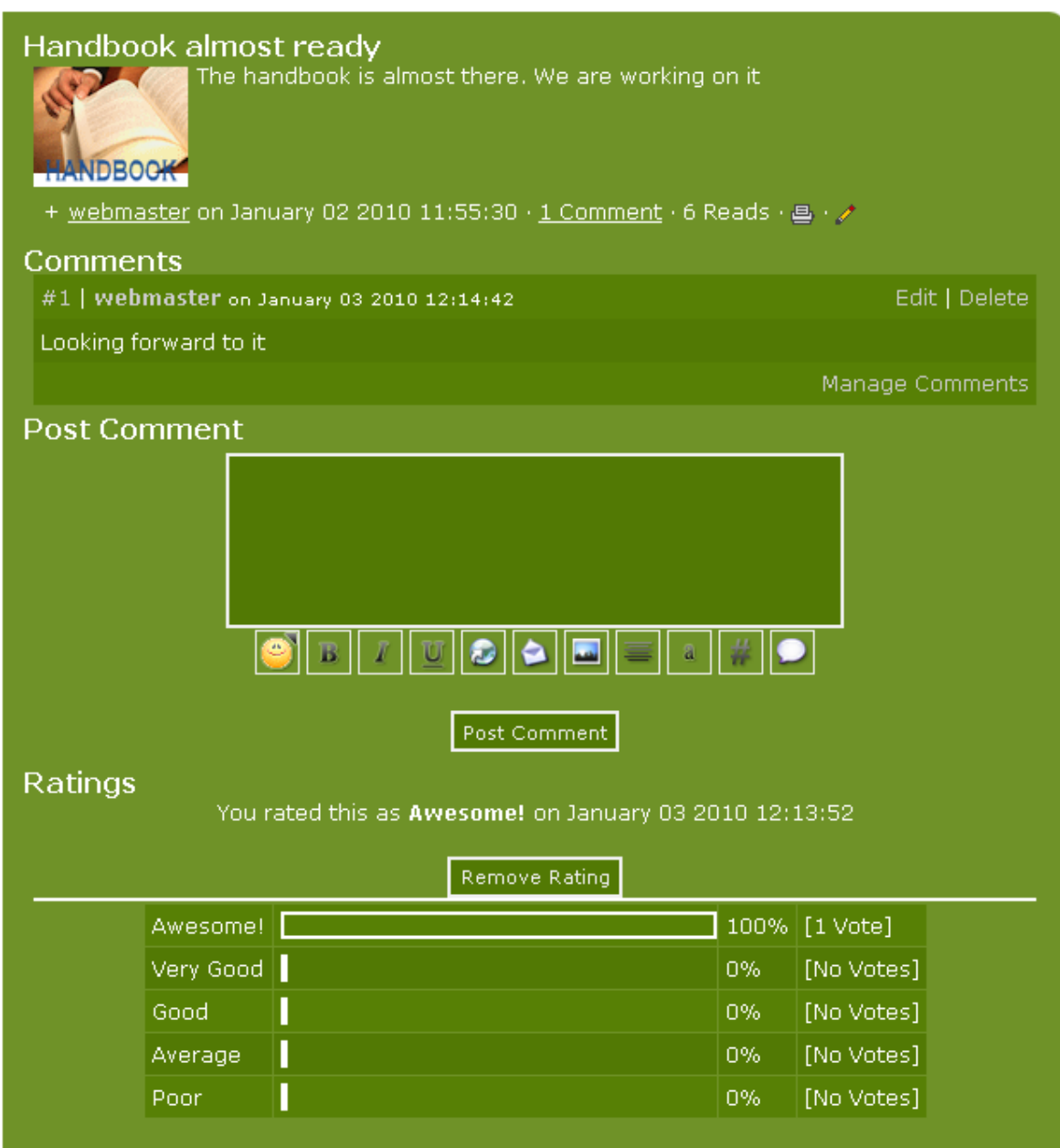

If you click **Manage Comments**, this is what you will see:

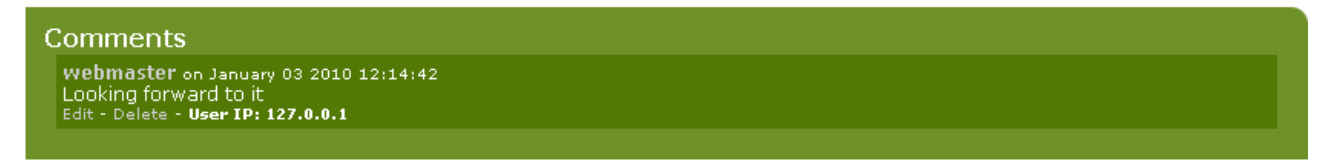

You can see who made the comment, the IP address of the person posting it and the date of posting. You also have the option to either edit or delete the comment as shown in this illustration.

If you click **Edit** this is what it looks like:

Copyright © 2010 Jan Moelgaard, Porsgrunnsvej 45, 8200 Aarhus N, Denmark. All rights reserved. The material in this publication is subject to the rules of the Copyright Act. Unless otherwise specifically agreed with Jan Moelgaard, any reproduction or any other publication or any commercial usage is only allowed as far as it is permitted by law or authorized through an agreement with the proper organization.

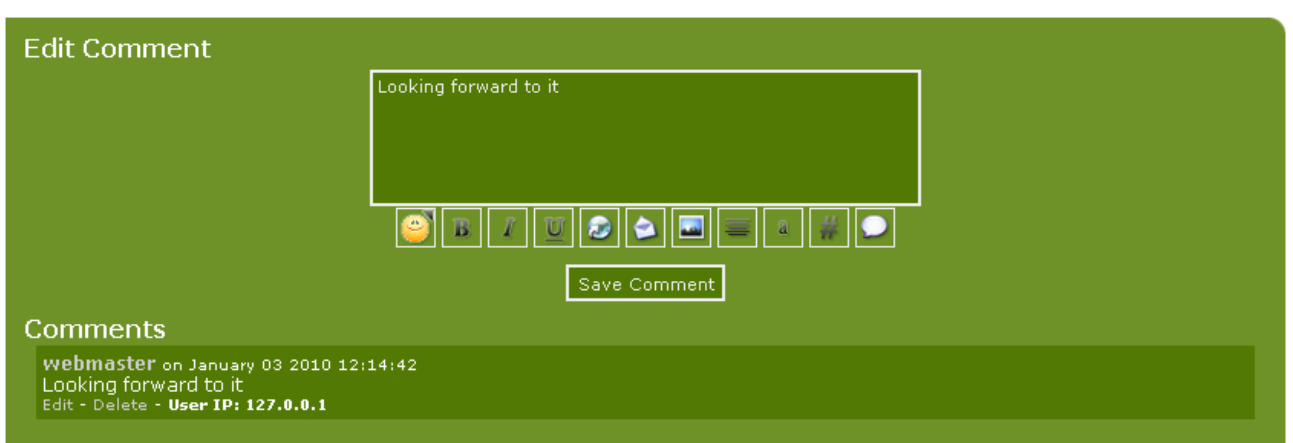

In **Edit Comment**, you may now edit the comment, and afterwards click **Save Comment** to save the edited comment.

If an administrator edits a Comment, you cannot see on the page that it has been edited, like you can with threads in the Forum section.

#### Backup

In PHP-Fusion v7.00, a standard backup function is implemented. Through **Admin Panel** / **System Admin** you can access **Database Backup**, where you have the ability to backup your database.

If you have saved backups, you can always restore your site from these backups.

It is a good idea to make backups on a regular basis to maintain the ability to 'roll back'. And you should always do this before making major changes in your database or site settings. That's the only way you can return to a state when everything worked OK if something goes wrong.

Besides which, it is a good idea to keep your backups away from the server, downloaded to your own computer. Mainly because of the risk of someone hacking your site, but also because of the risk of your host having a major breakdown. Most hosts do make backups, but don't rely exclusively on that.

Therefore, every time you have made a backup of your database, download it from your server and delete it afterwards on the server so that only **you** have access to the local copies.

**NOTE**: If you have made a backup of your database with PHP-Fusion, you can't use this backup to restore the database with an ordinary MySQL administration tool – only with PHP-Fusion. If you want your backups to be more versatile, use an administration tool like PhpMyAdmin to make the copy of your database.

When you are about to make a backup, you have to keep two things in mind.

1: Do you want to copy the entire structure and all tables in your database or only the basic structure and basic tables?

2: Do you want to backup compressed (.sql.gz) or uncompressed (.sql). If you have a large database, you may want to choose the compressed backup (if your providers' server allows it.

Copyright © 2010 Jan Moelgaard, Porsgrunnsvej 45, 8200 Aarhus N, Denmark. All rights reserved. The material in this publication is subject to the rules of the Copyright Act. Unless otherwise specifically agreed with Jan Moelgaard, any reproduction or any other publication or any commercial usage is only allowed as far as it is permitted by law or authorized through an agreement with the proper organization.

Not all do). Though a site has many posts, articles, threads, members etc. you will be surprised to see how small the database actually is, so it's up to you whether you want to compress the backup or not.

When you choose Database backup from the admin panel, this is what you get on your screen:

In the example here we have chosen **uncompressed** and **all tables**. And this will mean that the backup copy will have a size of a little less than 118 Kb which should be manageable.

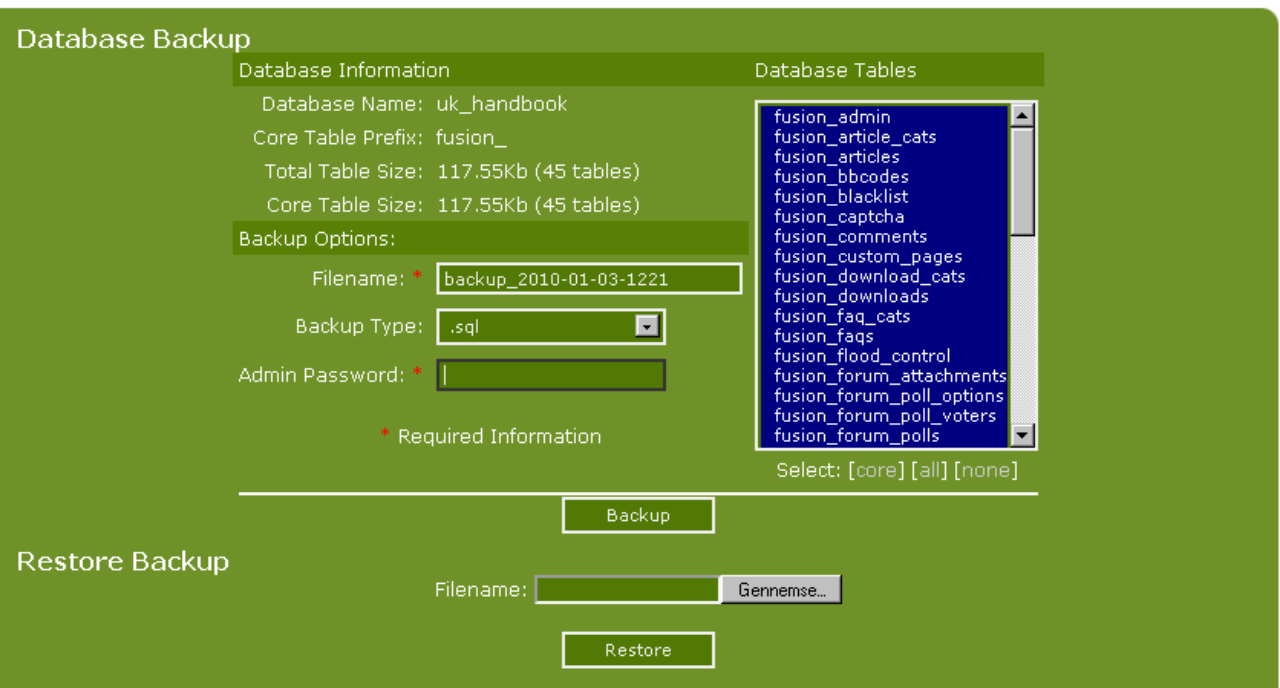

If you click **Backup** from this screen this is what happens (in Firefox):

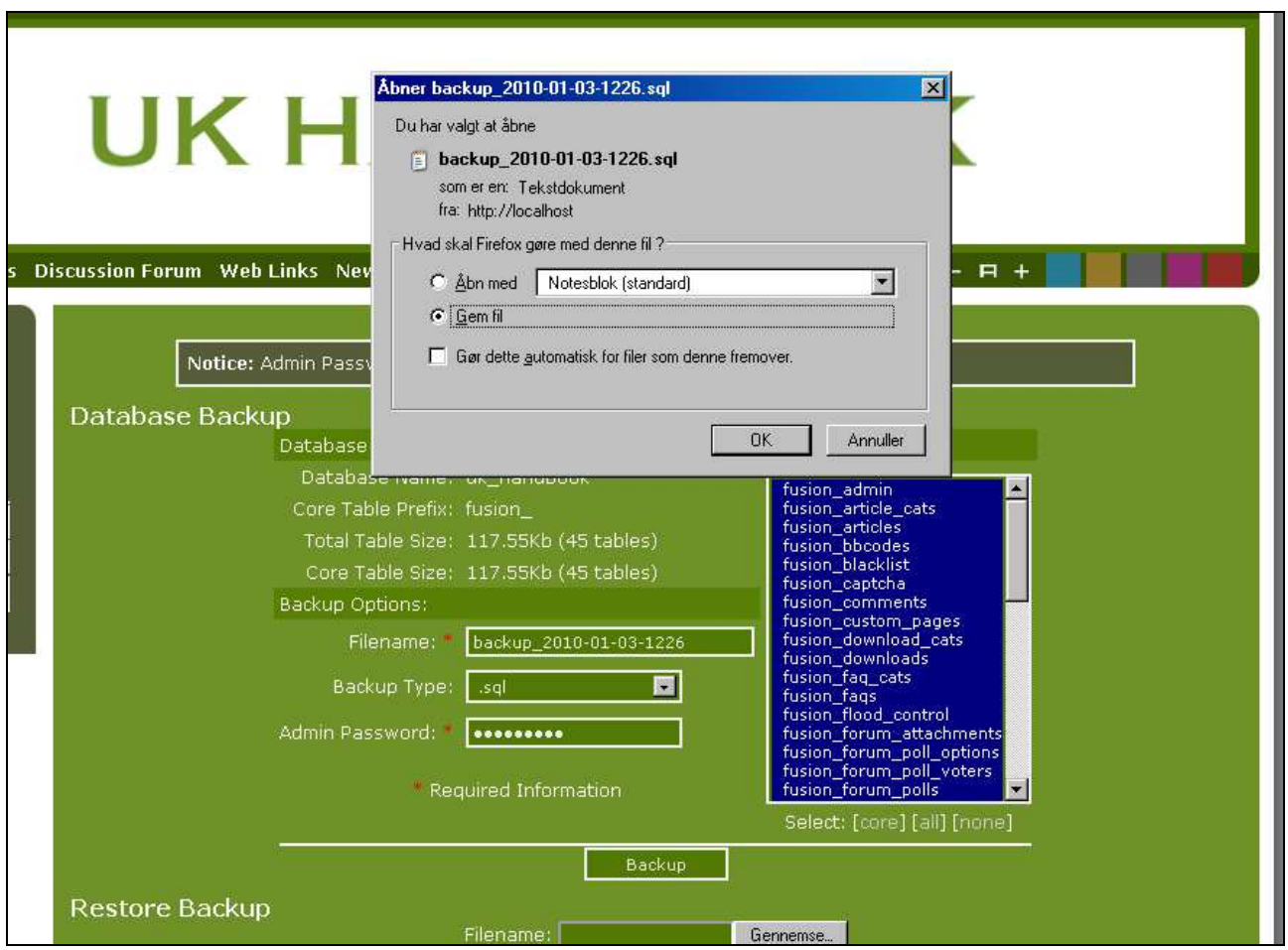

As you can see you get a pop-up window (it differ in looks depending on the browser you use), where you must decide whether you want the browser to open or save the backup file (Open or Save). We choose Save (SAVE) and must now either choose a folder on the local machine (if you use Explorer), where the backup is saved or just say **yes** to get the file saved (in Firefox).

Now that the backup is created, you can do several things with it. You can delete it directly (or you can delete one of your old copies if you won't need it again). But you can also see some information about the copy - or you can choose to restore your database from the backup.

You can always go to his backup (if it is uncompressed) and look at it if you need it. The file can be opened with an ordinary text editor, and it would in this example look like this (at least a part of it):

#### **PHP-Fusion version 7** – Manual Page 161

B backup 2010-01-03-1226.sql - WordPad Filer Rediger Vis Indsæt Formater Hjælp  $\text{D}[\mathcal{B}[\mathbf{G}]\mathbf{M}]\times[\mathbb{R}[\mathbf{G}]\times[\mathbf{R}].$ # PHP-Fusion SOL Data Dump # Database Name: 'uk\_handbook'<br># Table Prefix: 'fusion\_' # Date: '03/01/2010 12:26' # Structure for Table 'fusion admin' DROP TABLE IF EXISTS 'fusion admin'; CREATE TABLE 'fusion admin' ( 'admin\_id' mediumint (8) unsigned NOT NULL auto\_increment, 'admin\_rights' char(4) NOT NULL default '', 'admin<sup>image</sup>' varchar(50) NOT NULL default<sup>11</sup> admin\_image varehar(50) Nor Non acreate () 'admin<sup>-</sup>link' varchar(100) NOT NULL default 'reserved', 'admin page' tinyint(1) unsigned NOT NULL default '1', PRIMARY KEY ('admin id') ) ENGINE=MyISAM AUTO\_INCREMENT=41 DEFAULT CHARSET=latin1; # Table Data for 'fusion admin' INSERT INTO 'fusion\_admin' ('admin\_id', 'admin\_rights', 'admin\_image', 'admin\_title', 'admin\_link', 'admin\_pa<br>INSERT INTO 'fusion\_admin' ('admin\_id', 'admin\_rights', 'admin\_image', 'admin\_title', 'admin\_link', 'admin\_pa<br>IN INSERT INTO 'fusion\_admin' ('admin\_id', 'admin\_rights', 'admin\_image', 'admin\_title', 'admin\_link', 'admin\_ink', 'admin\_ink', 'admin\_ink', 'admin\_ink', 'admin\_ink', 'admin\_ink', 'admin\_ink', 'admin\_ink', 'admin\_ink', 'admi INSERT INTO 'fusion\_admin' ('admin\_id', 'admin\_rights', 'admin\_image', 'admin\_title', 'admin\_link', 'admin\_pa INSERT INTO 'fusion\_admin' ('admin\_id', 'admin\_rights', 'admin\_image', 'admin\_title', 'admin\_link', 'admin\_pa INSERT INTO 'fusion\_admin' ('admin\_id', 'admin\_rights', 'admin\_image', 'admin\_title', 'admin\_link', 'admin\_ph<br>INSERT INTO 'fusion\_admin' ('admin\_id', 'admin\_rights', 'admin\_image', 'admin\_title', 'admin\_link', 'admin\_ph<br>IN `admin na Tryk på F1 for at få hjælp

Actually you can get a lot of information from the sql file that was created by the backup and flip through it reading it in detail.

This backup can now be used either to restore your site on the server, or to create a copy of the page on your local host (if you have a local server installed).

The copy of your site can either be created by importing your backup file through **phpMyAdmin** or a similar management tool or by running **Restore** from the PHP-Fusion administration page.

If you choose to restore your database from a backup in PHP-Fusion this is what you get on your screen:

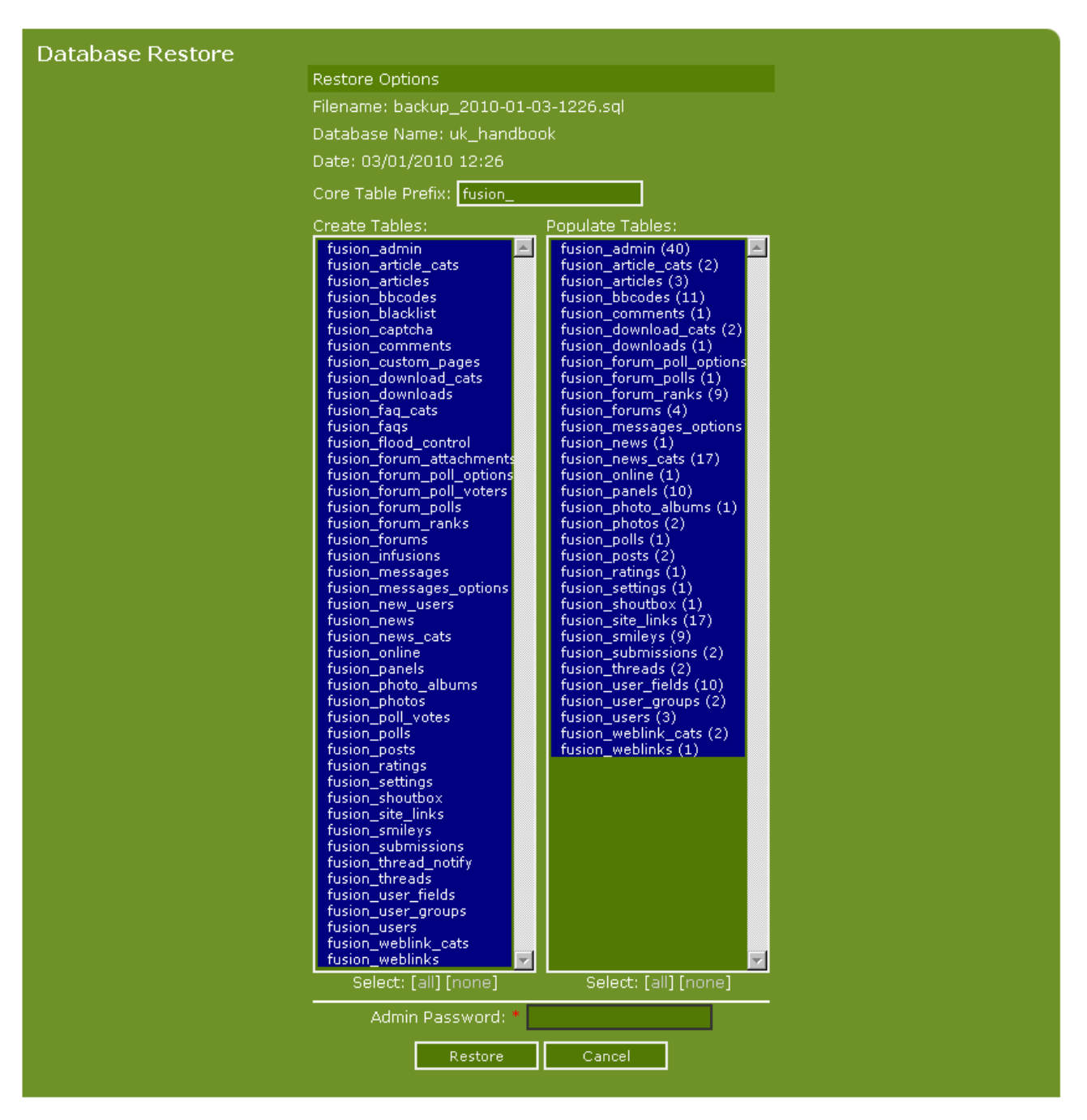

You can see that you can choose to recreate the entire table structure or to recreate all the content. If the structure of the database is corrupted, you will have to choose all in both columns. If it's only the content that has been corrupted you choose all in **Populate tables**.

Whatever you choose, you should remember to enter your administrator password before you click on the Restore button. If you don't do this, the operation will not be executed.

Recreating table structure and data using a MySQL tool (phpMyAdmin or other) is not examined in this handbook. But in the bibliography at the back of the handbook you can find references to URL's and books that may help you if you want to use this method.

Copyright © 2010 Jan Moelgaard, Porsgrunnsvej 45, 8200 Aarhus N, Denmark. All rights reserved. The material in this publication is subject to the rules of the Copyright Act. Unless otherwise specifically agreed with Jan Moelgaard, any reproduction or any other publication or any commercial usage is only allowed as far as it is permitted by law or authorized through an agreement with the proper organization.

#### Private messages

PHP-Fusion has a built-in facility so that individual users can send tiny messages to one another without the use of e-mail. These messages can be viewed, replied to or deleted in the users (members) private messages box. Every time you login as a registered user (member) on the home page, you will automatically see a notice in your User Info Panel when there are new messages for you. The notice looks like this:

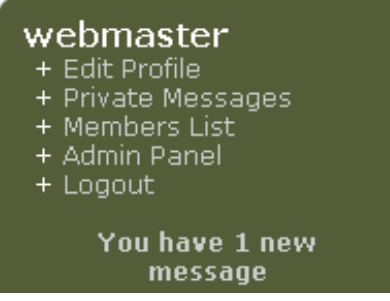

If you click **You have 1 new message**, this is what you'll see:

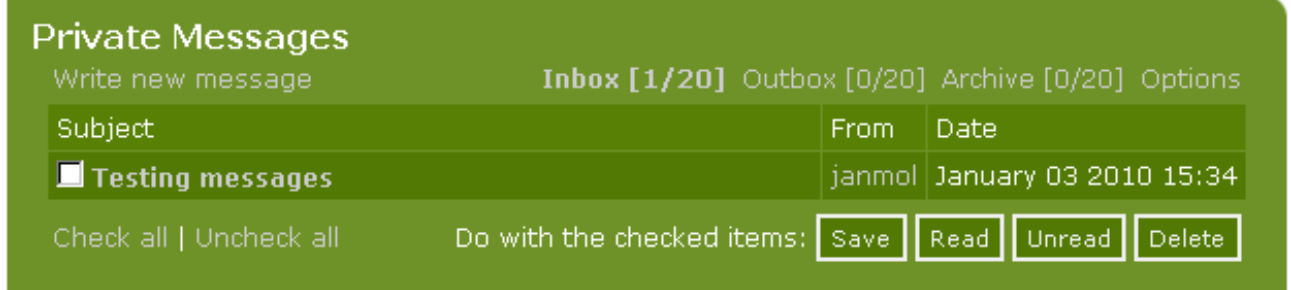

You have several options. You can choose to view the individual message by clicking on the message **Subject.** You can view the profile of the user who sent the message (click on the user name under **from**). You can delete your messages one by one by selecting the message (the box) and clicking **Delete.** Finally, you can choose to delete all messages by clicking **Check All** and choosing **Delete**.

If you click on the message subject (Testing messages), you get this on the screen:

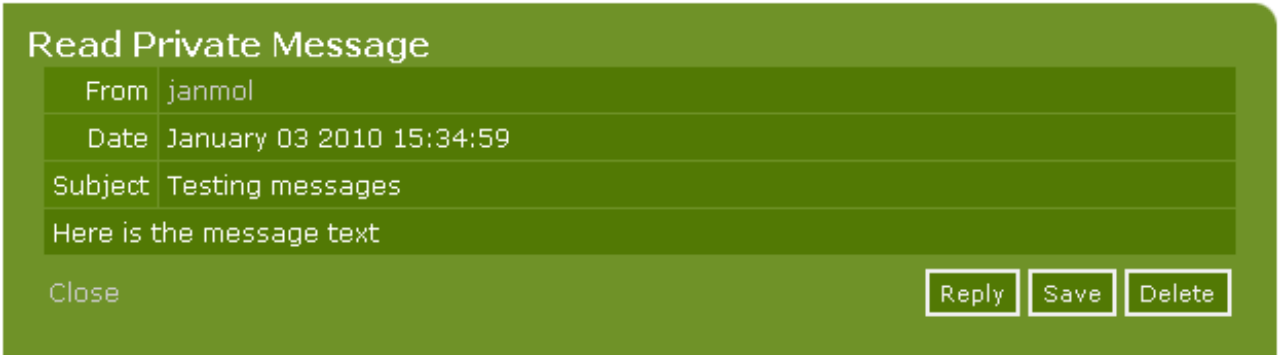

Here you can choose to **Reply** to the message, **Save** the message, mark the message as **Unread** or **Delete** the message.

Copyright © 2010 Jan Moelgaard, Porsgrunnsvej 45, 8200 Aarhus N, Denmark. All rights reserved. The material in this publication is subject to the rules of the Copyright Act. Unless otherwise specifically agreed with Jan Moelgaard, any reproduction or any other publication or any commercial usage is only allowed as far as it is permitted by law or authorized through an agreement with the proper organization.

You have several options in the PM function as you can see from the illustration below:

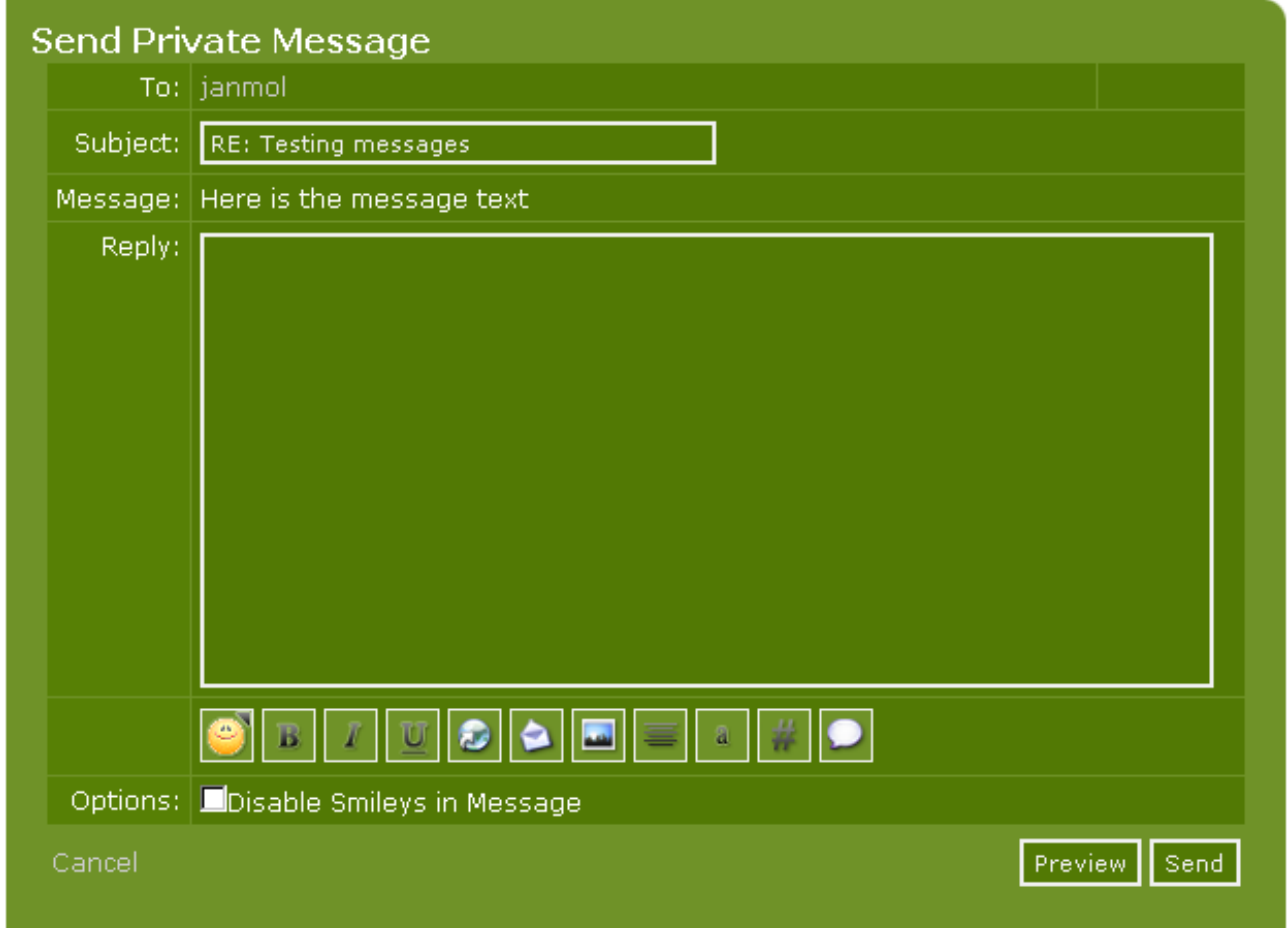

You can format your text (bold, italics etc.), enter links (URL's) – remember to remove **http://** in the link - and images. You can paste text as quotes (**quote**) or code (**code**) and finally you can use smileys. If you want to send code in your message you should disable smileys. It makes the code easier to read.

But the message function has more options. Let's return to the main screen and choose **options** here:

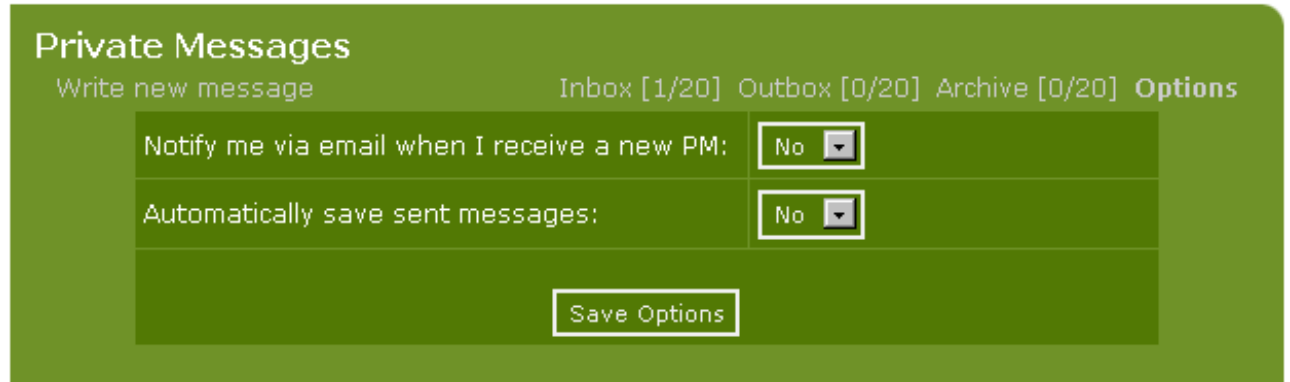

As you can see above your message box comes with an **Archive**, an **Outbox** (you can set the message function up from the admin panel to save copies of the messages in the Outbox automatically) and finally some options, that each of your users can set up individually.

The different options for setting up the **Private Messages** function are explained elsewhere in this handbook.

# FAQ – and how to use it

In PHP-Fusion there is also a built-in function for creating and viewing the FAQ's (Frequently Asked Questions). These FAQ's can be used for many purposes – depending on the subject of your home page. But mostly this function is targeted at home pages, offering some kind of guidance.

As with Links and Articles you start by making some categories, where the single questions and answers can be placed under:

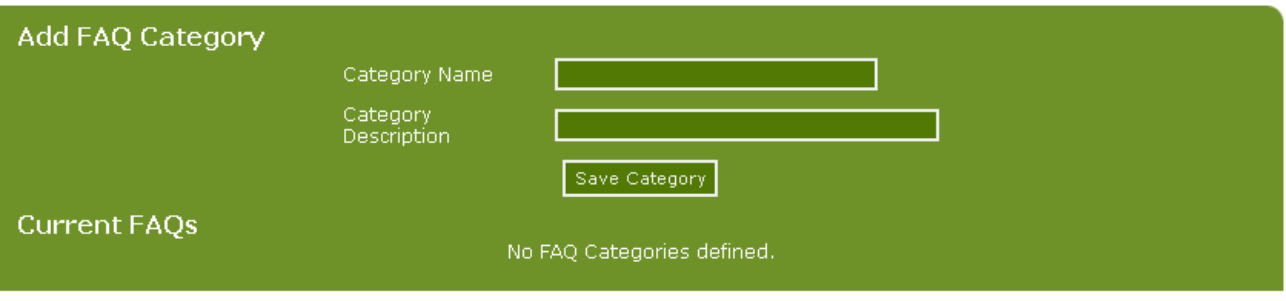

We make three categories here and now the screen looks like this:

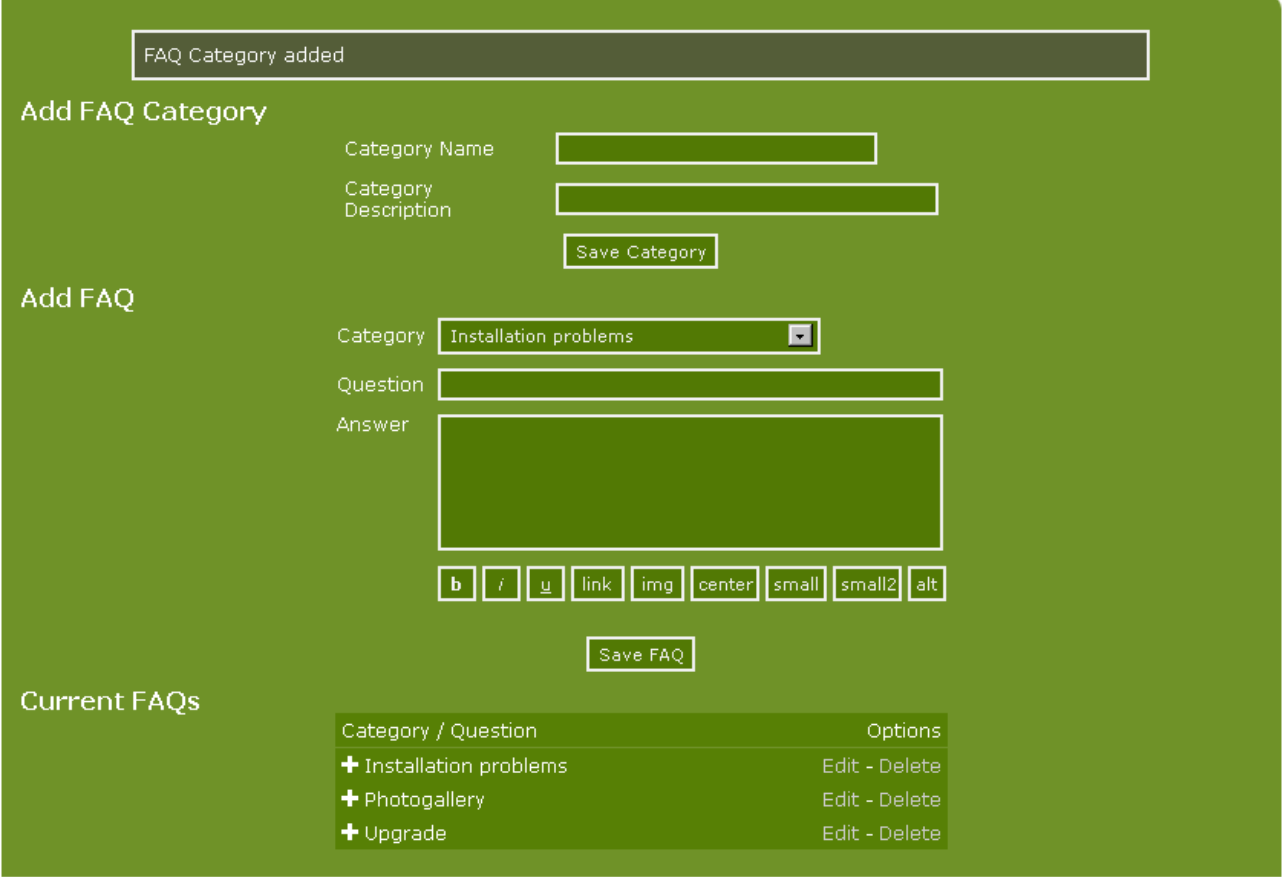

When the categories have been made (and you can add new ones all the time) you can begin to write questions and answers.

Copyright © 2010 Jan Moelgaard, Porsgrunnsvej 45, 8200 Aarhus N, Denmark. All rights reserved. The material in this publication is subject to the rules of the Copyright Act. Unless otherwise specifically agreed with Jan Moelgaard, any reproduction or any other publication or any commercial usage is only allowed as far as it is permitted by law or authorized through an agreement with the proper organization.

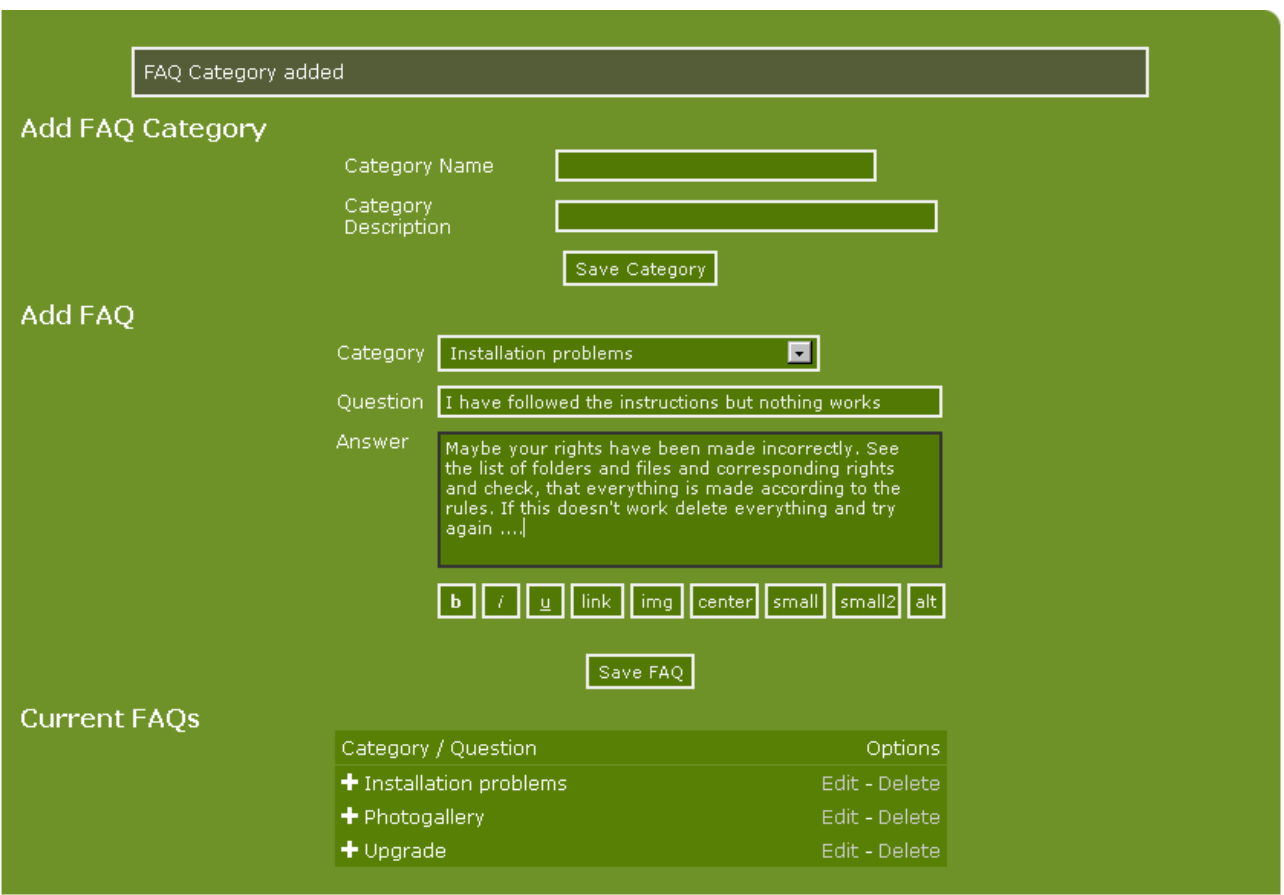

As you can see above, you have the same editing abilities in connection with the FAQ-function, as you have elsewhere in PHP-Fusion – **bold text**, *italics*, making links etc.

After entering questions and answers your visitors are able to view the FAQ to see if there should be a description of the user's problem already and a solution on how the problem can be solved. This could look like the following:

### **FAO: Installation problems**

I have followed the instructions but nothing works

Maybe your rights have been made incorrectly. See the list of folders and files and corresponding rights and check, that everything is made according to the rules. If this doesn't work delete everything and try again ....

# Custom Pages

In PHP-Fusion the user (the administrator – the owner of the home page) can make their own custom pages, which can be linked to the navigation box on the front page or called from a link on another page. Also administrators with assigned rights can create Custom Pages.

You compose a custom page from the admin panel by choosing **Custom Pages**. This is the custom page panel:

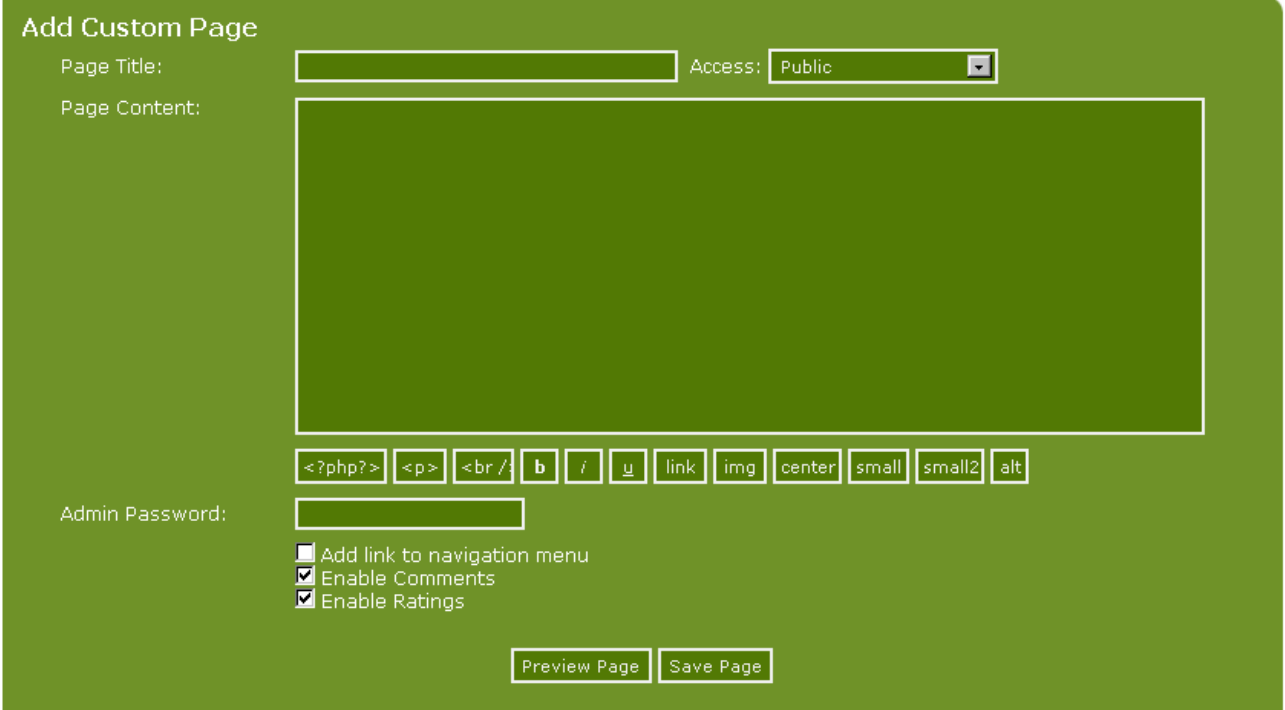

In a custom page you can write text – but you are also able to insert PHP code (by clicking the button **<?php?>** - you can insert links, images and so on.

In the example we have just placed some text in the page content area.

When you create your custom pages, you have to choose accessibility to these pages. If you wish to give a special member access on your home page, you can choose to limit the access by selecting member from the drop down menu **Access**.

Finally, you can choose if the page should be added to the navigation menu or not, whether it shall be possible to make comments or rate the page.

As described earlier in this handbook you can, if you have TinyMCE enabled, use this tool to edit your Custom Pages.

**Page title** is also the content on the link, which appears in the navigation box. So it's a good idea to pick a significant title.

Before you save your page – the same goes for articles and news - you are able to preview your page as it will show up for the users. If you click **Preview Page** in the example here it will look like this:

Copyright © 2010 Jan Moelgaard, Porsgrunnsvej 45, 8200 Aarhus N, Denmark. All rights reserved. The material in this publication is subject to the rules of the Copyright Act. Unless otherwise specifically agreed with Jan Moelgaard, any reproduction or any other publication or any commercial usage is only allowed as far as it is permitted by law or authorized through an agreement with the proper organization.

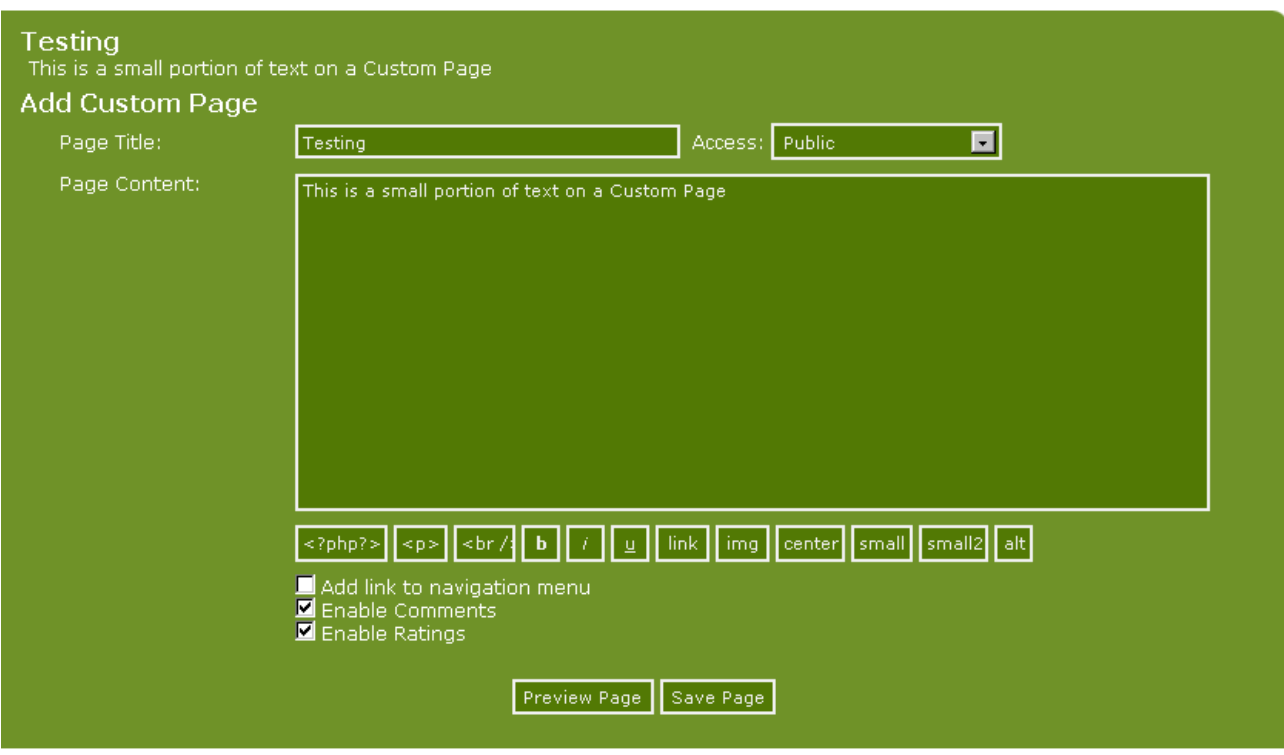

Clicking **Save Page** you will get this:

#### **PHP-Fusion version 7** - Manual Page 170

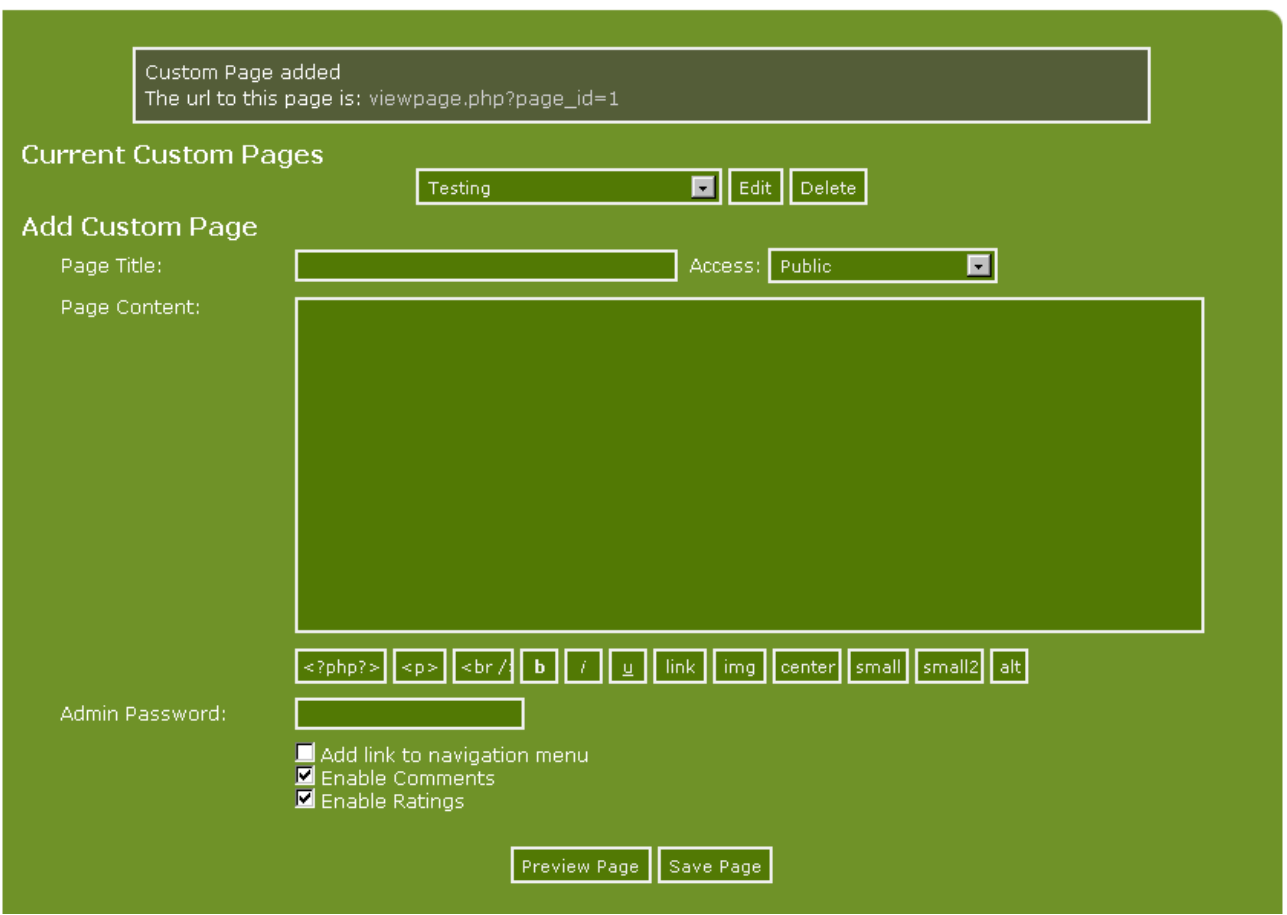

You can see that the page has been saved and that it has created the link:

#### **viewpage.php?page\_id=1**

– which means the page has been saved in the database and can be viewed by calling the file **viewpage.php** with the parameter **page\_id=1**.

Viewing the front page and the navigation menu – after saving the custom page – will produce this:

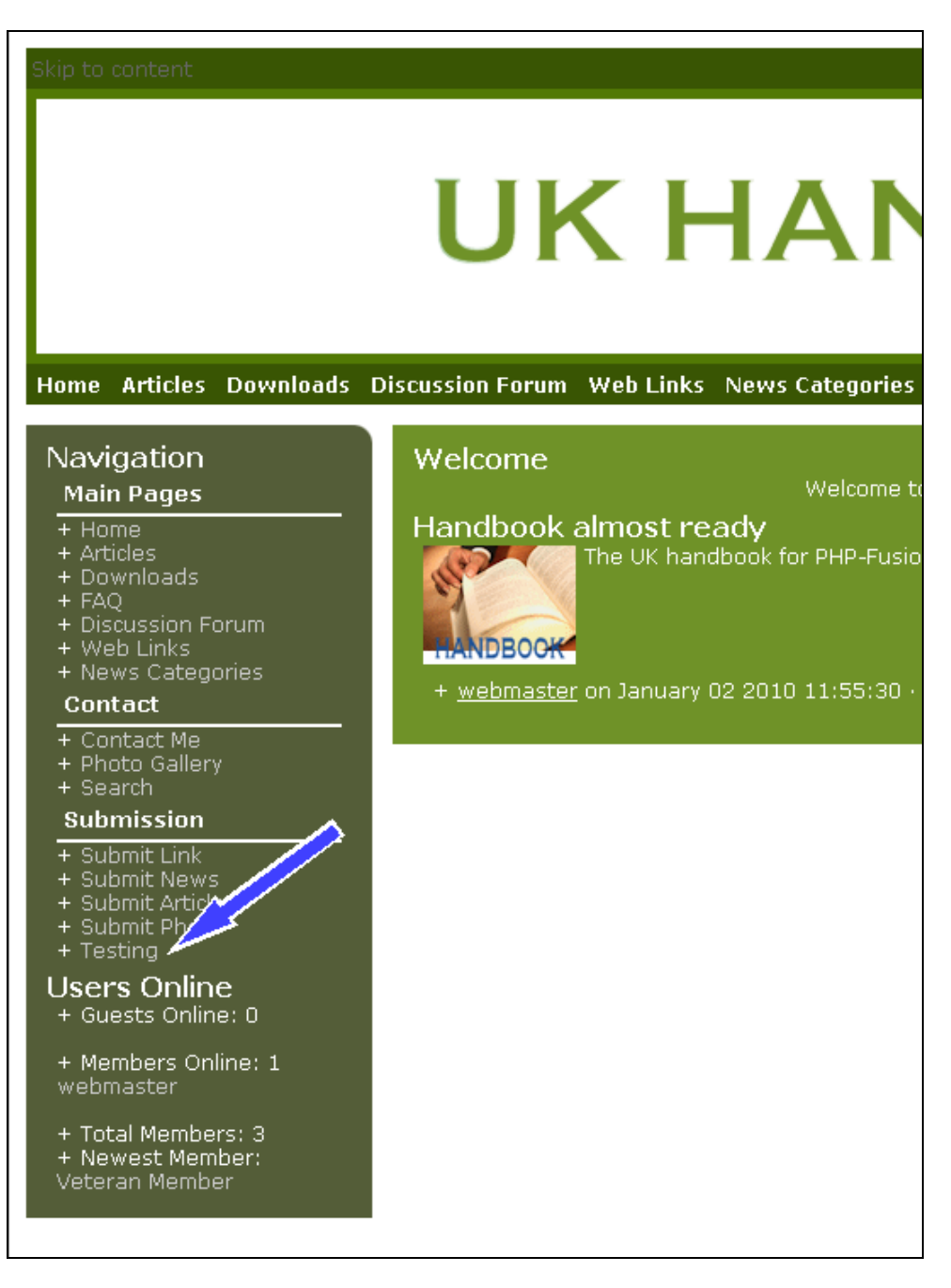

As you can see the new page has been placed at the bottom in the navigation menu, and clicking the link will give you this result:

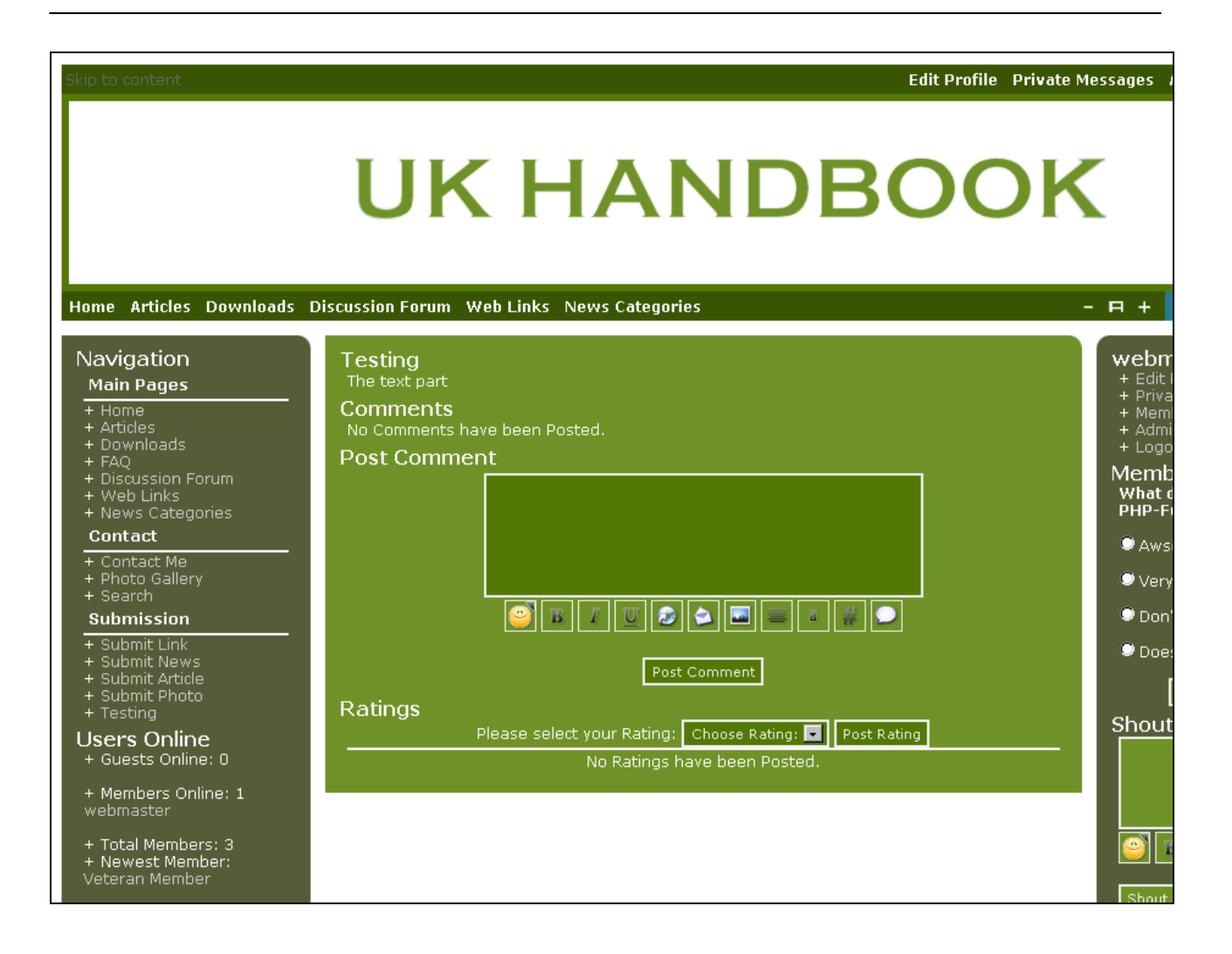

## Modifying the system  $-$  a few examples

There are numerous MOD's available on the official sites in England, Germany, Estonia, Poland, Denmark, The Netherlands, Sweden and so on. These MOD's you can download and add to your page free of charge. Furthermore, there are support sites exclusively dedicated to system modifications, where all new modifications are being carefully tested and registered in a database, the main UK site is located here: http://www.phpfusion-mods.com/. There are also a number of National support sites dedicated to MOD's and Infusions, all linked from the main MOD site.

Because of the vast number of MOD's and Infusions it is impossible here to give you an overview of them all. Instead we have decided to describe a few examples, so you can get an idea of how to use these modifications.

**IMPORTANT:** Always remember to make a backup of your database and the original files before you start experimenting with system alterations. That way you will always be able to 'roll-back' to an earlier stage if something should go wrong or doesn't work perfectly.

Also, remember to document your changes. Alterations of this kind are not part of the standard installation. And you might have to do quite a lot of laborious work to get your system up and running again after you have installed a new version, because this new version either not supports the alterations or demands that these changes must be done once again with the new version. Altering core files will mean extra work during upgrades as it's no longer a simple overwrite.

The most risky part is alterations to the database. If this is required, then you have to at least make a backup of your database before your start. That way you have a chance to get your site up and running afterwards, if something should go wrong.

It is recommended to install a local web server (Apache) with PHP-support and MySQL on your local machine, where you can try the alterations out before uploading to your production site.

You can find an 'all-in-one' package at: http://www.wampserver.com/en/ and other places – see also this exciting home page: http://www.hotscripts.com/), it does not demand a lot of resources from your machine, and is an excellent platform for experimenting.

### Changing the layout of unique visits

The first example of adjustment does not demand a lot from you as a user. But it demonstrates very clearly how you – because you have access to the source code in the system – can change and add settings, which make your home page more personal.

The example also demonstrates that  $-$  in connection with alterations  $-$  you have to be careful with these changes. The fact is that when you make these changes, you yourself have to manage them and later (during updates or upgrades) must recreate the changes yourself.

It is highly recommended to keep a journal containing the changes, and that you document them on a regular basis. This way it becomes easier to recreate them during system changes and upgrades.

At the bottom of all your pages you can always see the following information (or something similar):

Copyright © 2010 Jan Moelgaard, Porsgrunnsvej 45, 8200 Aarhus N, Denmark. All rights reserved. The material in this publication is subject to the rules of the Copyright Act. Unless otherwise specifically agreed with Jan Moelgaard, any reproduction or any other publication or any commercial usage is only allowed as far as it is permitted by law or authorized through an agreement with the proper organization.

Render time: 0.03 seconds

Powered by PHP-Fusion copyright © 2002 - 2010 by Nick Jones.<br>Released as free software without warranties under GNU Affero GPL v3.<br>Theme designed by Max Toball

.<br>Copyright Jan Moelgaard, PHP-Fusion.DK © 2010

At the top you see the copyright-sentence you can type in at site settings, admin panel. Below this you see a line containing the PHP-Fusion copyright notice – the logo of the theme creator and a number signifying the number of unique users who have visited your site. You are not allowed to remove or change the bottom line unless you have paid the license removal fee for your site.

*Any alteration or deletion of part or all of the copyright information may result you being banned from all support sites and your web host being contacted which could result in your site being removed*.

Further information about the various licensing options can be found at the Main PHP-Fusion site or at one of the other official support sites.

If you get a lot of unique hits it might be an advantage to show the number of **Unique Visits** in a different way.

Without the changes it might appear like you see it at the top here.

But if you want to show the figure with a separator for thousands, you can accomplish this by making a small change in the theme functions include.php file.

You open the file and find this part of the code (function showcounter):

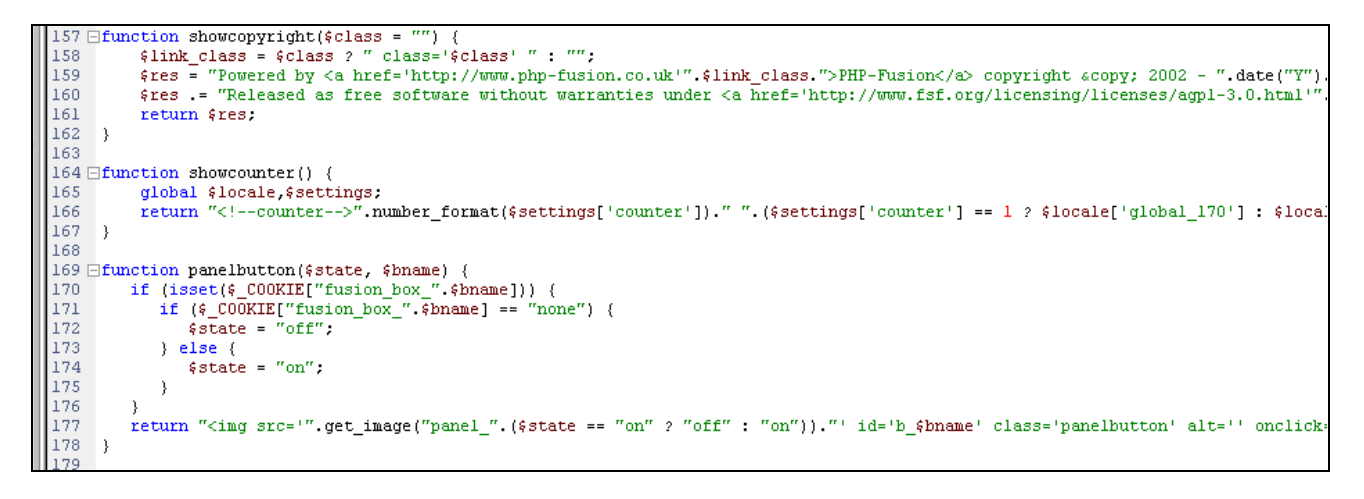

In this code you change the format for the way the counter is shown by writing:

#### **".number\_format(\$settings['counter'], 0, '', '.')."**

The function number format changes the format of the number the counter is delivering in this example so that the number is shown with a period as the thousands delimiter. The altered code looks like this:

Copyright © 2010 Jan Moelgaard, Porsgrunnsvej 45, 8200 Aarhus N, Denmark. All rights reserved. The material in this publication is subject to the rules of the Copyright Act. Unless otherwise specifically agreed with Jan Moelgaard, any reproduction or any other publication or any commercial usage is only allowed as far as it is permitted by law or authorized through an agreement with the proper organization.

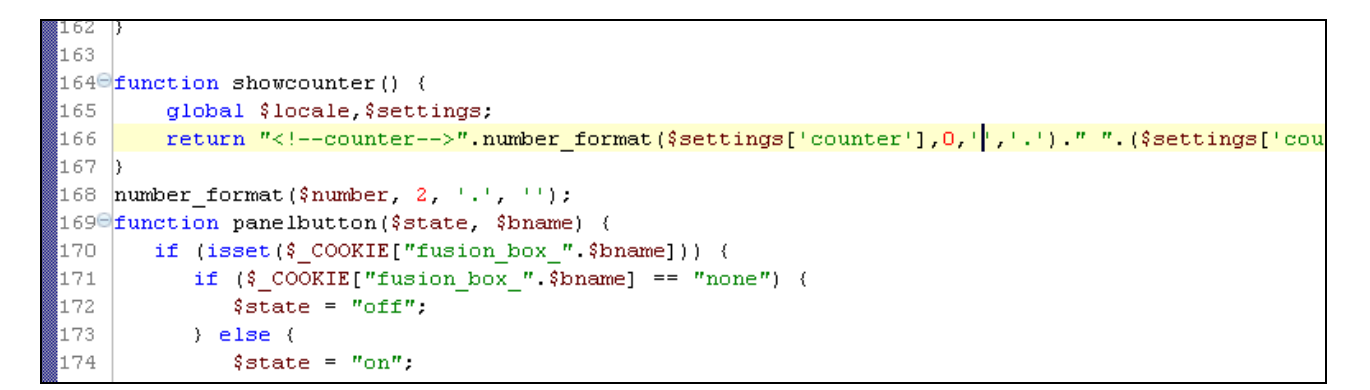

And the result of the change can be viewed here:

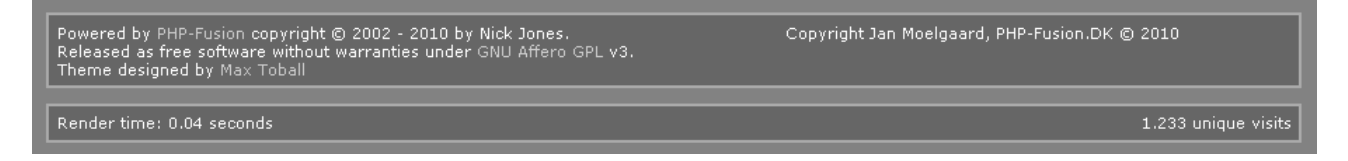

You can read more about how you control the format at http://php.net/number\_format.

## Changing the login and logout messages

More users have asked how to change the message you receive every time a member logs on or off your site – the one looking like this:

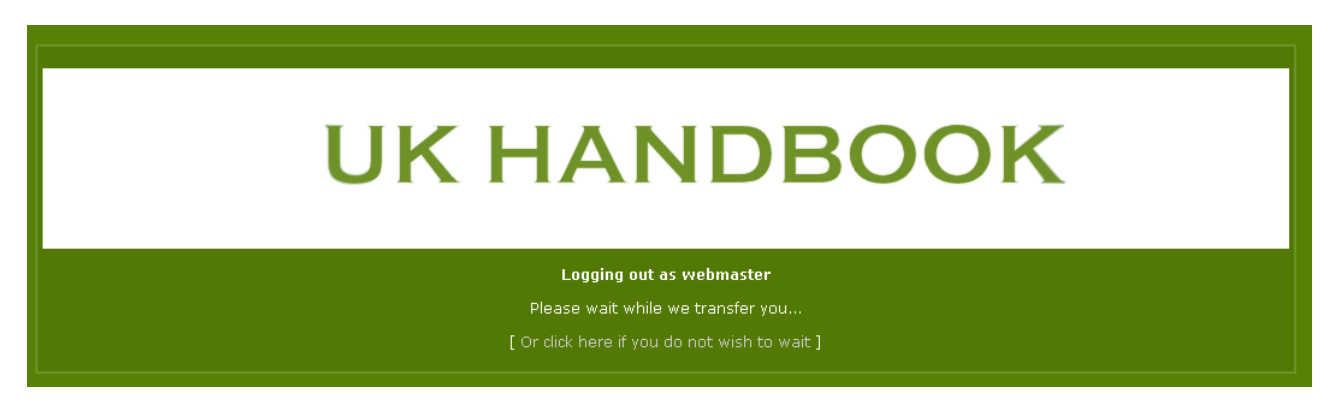

This change is actually a very good example of how to correct for the system to fit your needs, so let's see how it's done.

First find out which file that contains the logon and logoff texts. It's the locale file (all standard texts are stored in locale files) named **global.php**. Here you see the two texts used in connection with the login and logoff procedure:

> $s$ locale<sup>['</sup>global\_192'] = "Logging out as ";  $$local$ ['global 193'] = "Logging in as ";

If you search for \$locale<sup>['</sup>global\_192'] in you scripts you will see, that both 192 and 193 are used in the script **setuser.php**. They can be seen in this piece of code (marked with arrows):

Copyright © 2010 Jan Moelgaard, Porsgrunnsvej 45, 8200 Aarhus N, Denmark. All rights reserved. The material in this publication is subject to the rules of the Copyright Act. Unless otherwise specifically agreed with Jan Moelgaard, any reproduction or any other publication or any commercial usage is only allowed as far as it is permitted by law or authorized through an agreement with the proper organization.

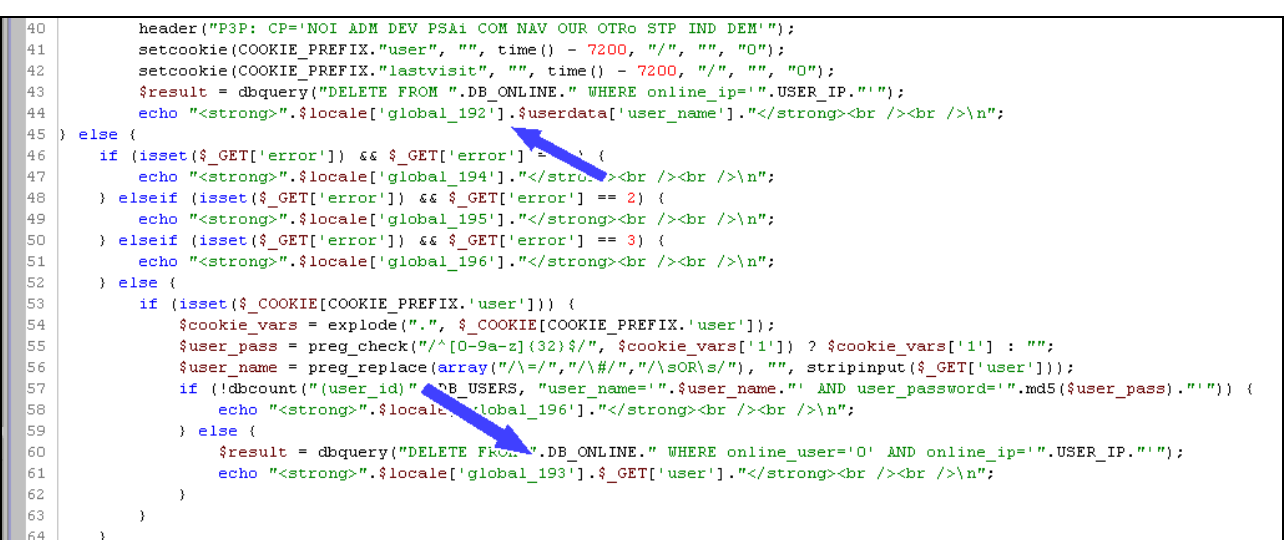

In the same passage you can see, that the system here is using a variable with the users username – we are talking about \$userdata['user\_name'].

If we want to change the texts so that your page writes "Logging you on + page name" and "Logging you off  $+$  page name" we will have to change the code in two places  $-$  in line 44 and in line 61.

But before we do this, we will have to change the locale file. We change the two variables from before to:

> \$locale['global\_192'] = "Logging out from ";  $$located['global_193'] = "Logging in on";$

We do this in the script global.php and save the file.

Now we will have to change setuser.php. The two relevant lines are changed so that it's now the site name which is shown together with the two variables from global.php. This is what it looks like:

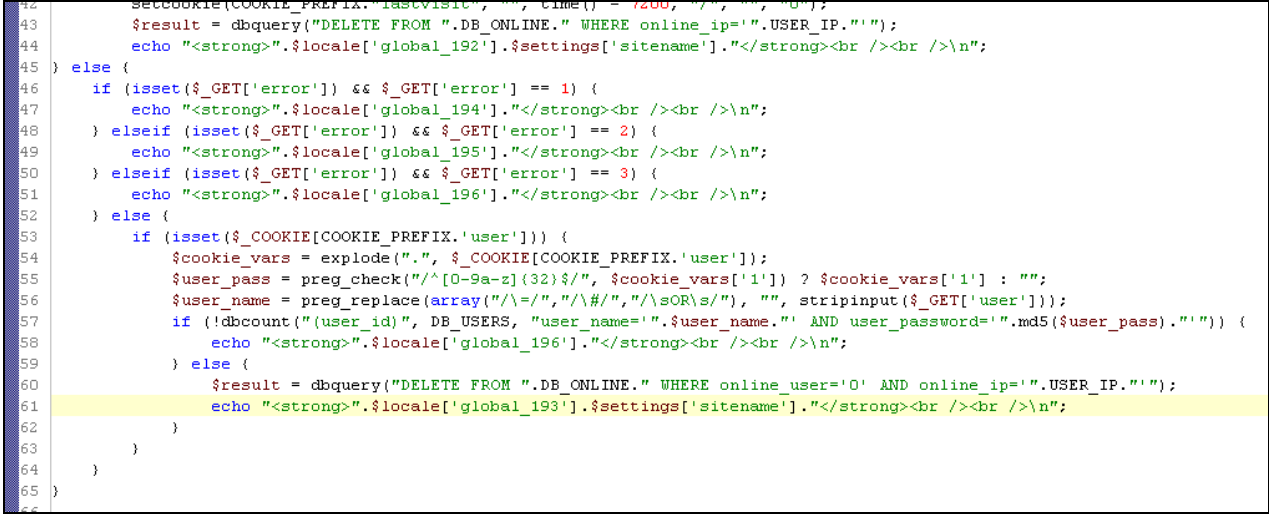

When these changes have been made and the files saved your logoff screen will look like this:

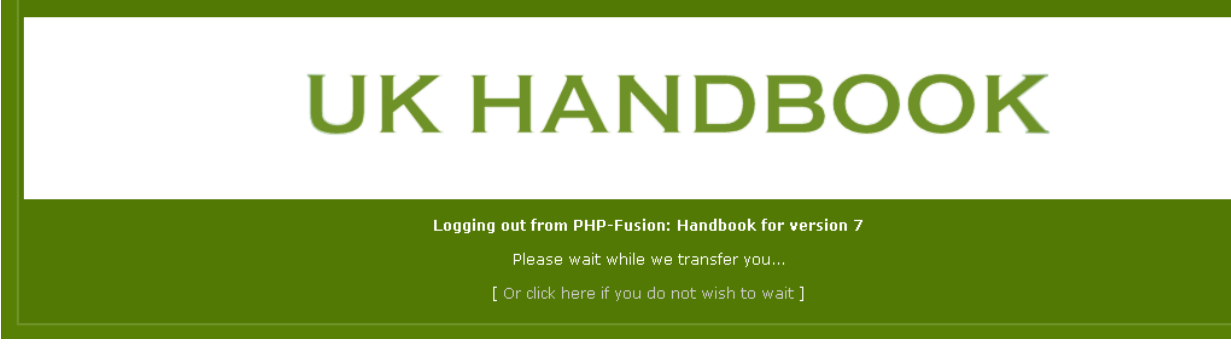

This was another change that relatively easy can be made. But around in the PHP-Fusion world, you can find all sorts of so called MOD's (system modifications), which you – free of charge – can use to add functionality to your page.

In the following section we review a few of them.

## A few MOD examples

In this example we will add two panels at the front page. The first one shows information about the 10 last members that have been visiting your site, and the other one tells the visitor which five downloads are the most popular.

Both system add-ons (or MOD's as they are called) are made by PHP-Fusion users, and can be used for free at your site.

You add both functions as **panels** (left or right side). The code used in the first panel (is gathered at php-fusion.uk and altered afterwards), looks like this:

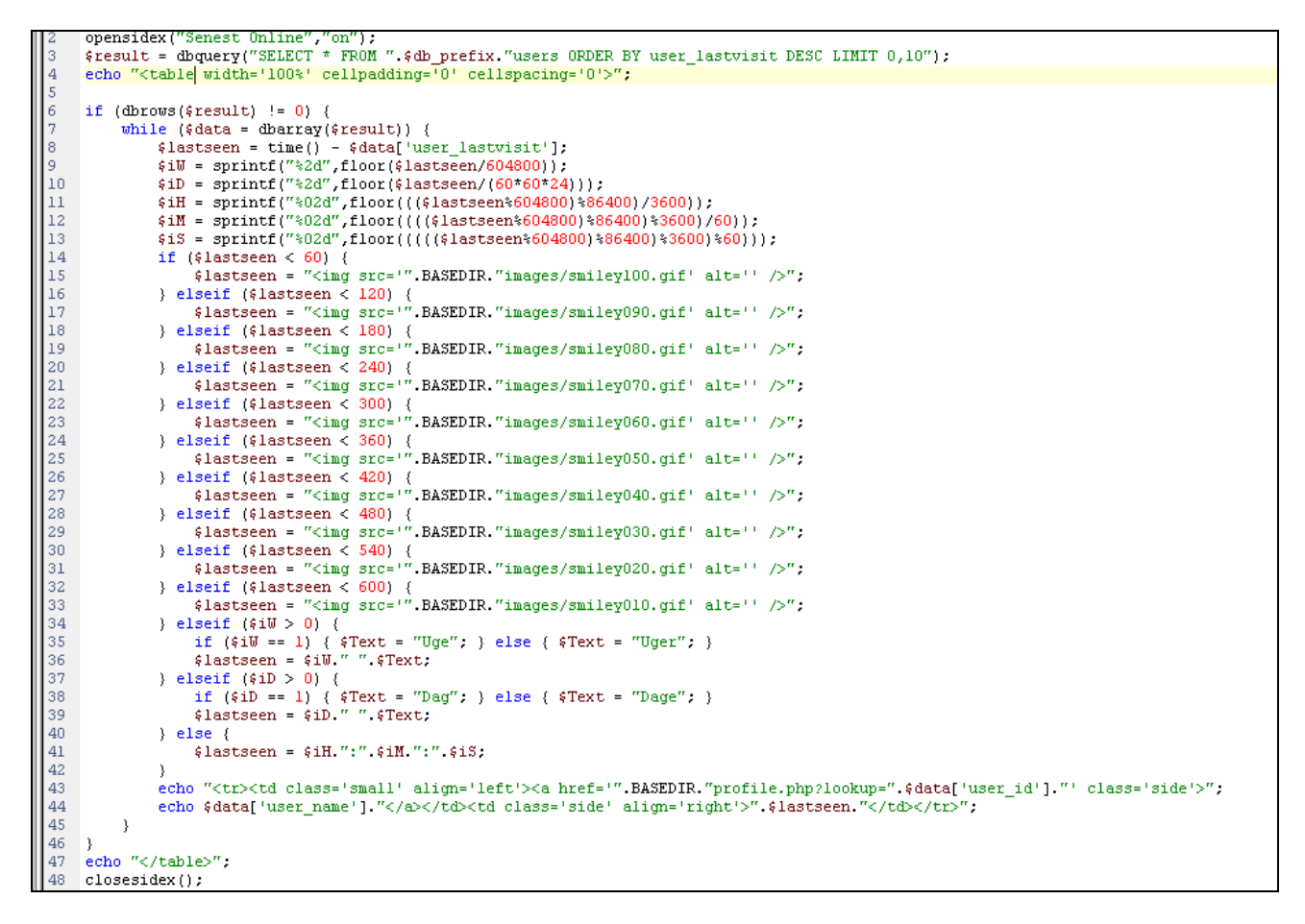

Briefly explained this is what happens:

Line 2: The panel is opened and given a title. We use a function called opensidex, which gives the panel an open / close marker, so that the user can decide whether the item is displayed in full or not.

Line 3: We make a SQL call to the database and store the result in array form in the array \$ result.

Line 6 to 42: Now use the data to calculate values. These values are handled in a series of ifexpressions.

Line 43 to 36: Finally the results are printed on the screen.

Copyright © 2010 Jan Moelgaard, Porsgrunnsvej 45, 8200 Aarhus N, Denmark. All rights reserved. The material in this publication is subject to the rules of the Copyright Act. Unless otherwise specifically agreed with Jan Moelgaard, any reproduction or any other publication or any commercial usage is only allowed as far as it is permitted by law or authorized through an agreement with the proper organization.

In order for this code to work it is necessary that the graphics used by the function (smiley010.gif - smiley100.gif) are uploaded to the **images** folder. But on the editor screen the code looks like this:

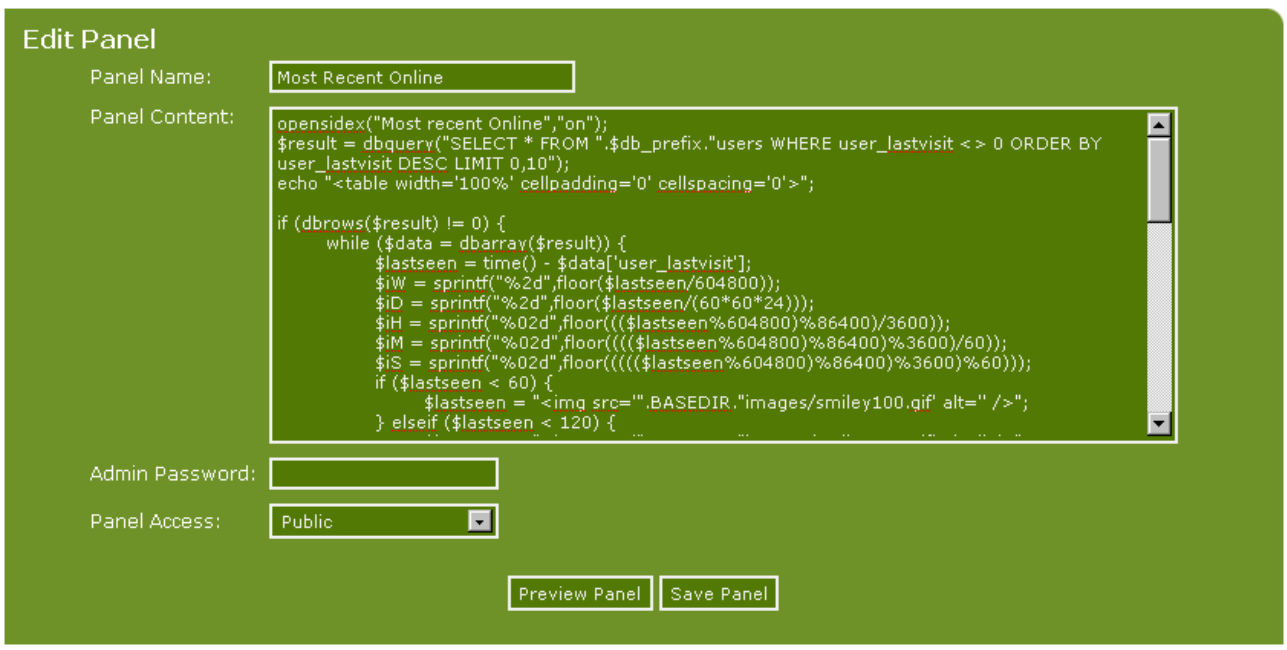

You give the panel a name and save it.

When the panel have been enabled (that's important to remember) this is what it might look like on the front page of your site:

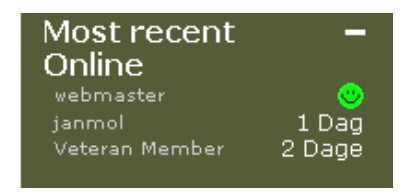

The second panel we will show here displays the 5 most popular downloads. This is what the code for this panel looks like:

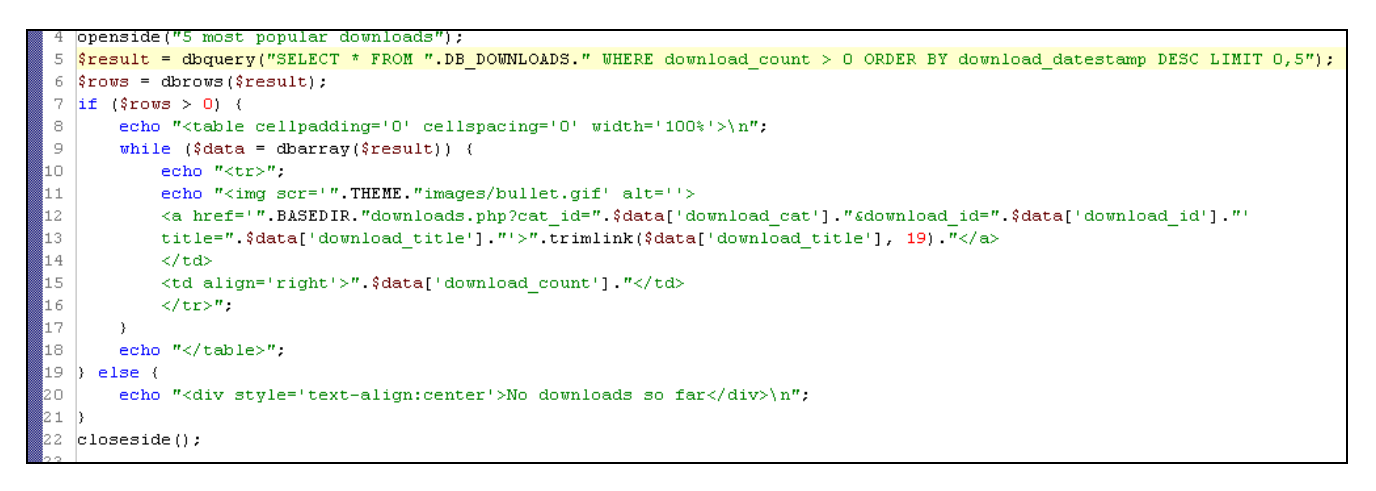

When this panel has been saved and enabled this is what it looks like:

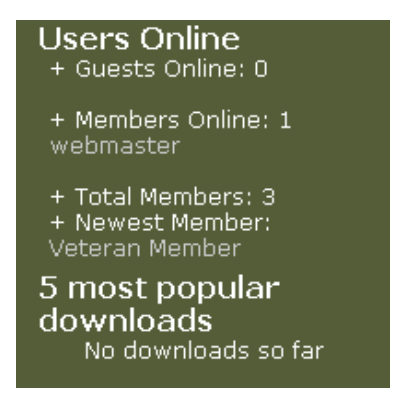

On the official PHP-Fusion pages and on a number of Fusion pages you can find more MOD's – MOD's you can use to enrich and enhance your website.

Actually you don't have to be an expert in PHP-coding to put something like this on your page. Copy the relevant code in the version equivalent to your PHP-Fusion version – paste the code from your admin panel, save and activate. In most cases your new MOD will work immediately.

Even better, with the release of version 5.00 of PHP-Fusion a new standard was introduced for adding extensions to your site. A new standard that makes it a lot easier to add fairly advanced MOD's to your site. This standard - INFUSIONS – is what later chapter deals with.
## Multisites – more sites on one database

It has always been possible with PHP-Fusion to run several pages from one database. The trick is to give the tables different "first names". This means that you – when you install the first site – choose for example **fusion1** as the prefix – for site number two **fusion2** and so on.

The condition is of course that your pages are placed on the same server - or at least uses the same database server. The prefix is given to the tables in connection with the installation on this screen:

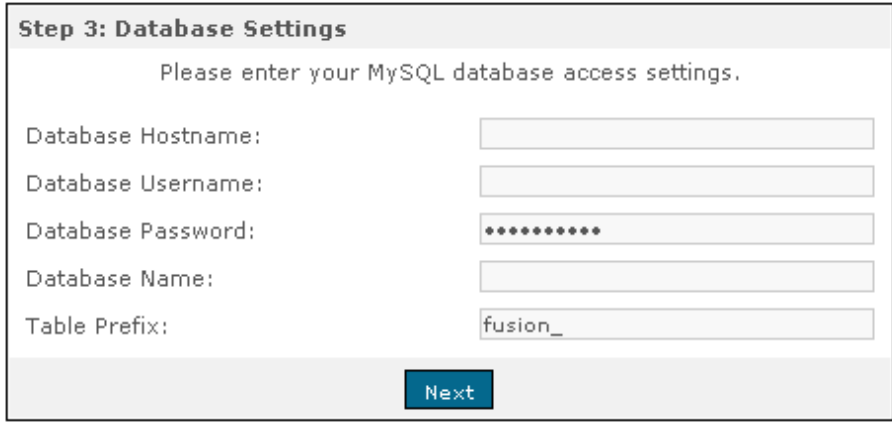

But in PHP-Fusion v.7 you now have the opportunity to share one or more tables between the two sites - for example the **user table** - and thus also share the information. In this section we describe how to do it.

The key to the creation of a multi-site scenario can be found in the file **multisite\_include.php** located in the folder **includes**. This file defines a wide range of standard tables as global variable names, so that these variable names can be used anywhere where PHP-Fusion calls its database.

A portion of the file looks like this:

K?php <u> 1989 - Johann Harry Harry Harry Harry Harry Harry Harry Harry Harry Harry Harry Harry Harry Harry Harry Harry</u>  $\overline{2}$ | PHP-Fusion Content Management System 3  $\overline{4}$ | Copyright (C) 2002 - 2008 Nick Jones l si | http://www.php-fusion.co.uk/  $\sqrt{6}$ \_\_\_\_\_\_\_\_\_\_\_\_\_\_\_\_\_\_\_\_\_\_  $+ - \overline{7}$ | | Filename: multisite include.php  $\bar{8}$ | Author: Nick Jones (Digitanium)  $\overline{q}$  $10$ | | This program is released as free software under the | | Affero GPL license. You can redistribute it and/or  $11$ | modify it under the terms of this license which you 12 I can read by viewing the included agpl.txt or online 13 14 | at www.gnu.org/licenses/agpl.html. Removal of this<br>15 | copyright header is strictly prohibited without | written permission from the original author(s). 16 --------------------------------------// Database table definitions 21 define("DB\_ADMIN", DB\_PREFIX."admin"); 22 define ("DB\_ARTICLE\_CATS", DB\_PREFIX."article\_cats"); 23 define("DB\_ARTICLES", DB\_PREFIX."articles");<br>24 define("DB\_BBCODES", DB\_PREFIX."bbcodes"); 25 define("DB BLACKLIST", DB PREFIX "blacklist"); 25 define ("DB\_CAPTCHA", DB\_FREFIX. "captcha");<br>27 define ("DB\_CAPTCHA", DB\_PREFIX. "captcha");<br>27 define ("DB\_COMMENTS", DB\_PREFIX. "comments"); define ("DB\_CUSTOM\_PAGES", DB\_PREFIX."custom\_pages");<br>29 define ("DB\_DOWMLOAD\_CATS", DB\_PREFIX."custom\_pages");<br>30 define ("DB\_DOWMLOAD\_CATS", DB\_PREFIX."download\_cats");<br>31 define ("DB\_FAQ\_CATS", DB\_PREFIX."downloads");<br>3 32 define("DB\_FAQS", DB\_PREFIX."faqs"); define("DB\_FLOOD\_CONTROL", DB\_PREFIX."flood\_control"); 33 33 define("DB\_FORUM\_ATTACHMENTS", DB\_FREFIX."forum\_attachments");<br>35 define("DB\_FORUM\_ATTACHMENTS", DB\_PREFIX."forum\_attachments");<br>36 define("DB\_FORUM\_POLL\_OPTIONS", DB\_PREFIX."forum\_poll\_voters"); define("DB\_FORUM\_POLLS", DB\_PREFIX."forum\_polls");<br>33 define("DB\_FORUM\_POLLS", DB\_PREFIX."forum\_polls");<br>39 define("DB\_FORUM RANKS", DB\_PREFIX."forum\_ranks");<br>39 define("DB\_FORUMS", DB\_PREFIX."forums"); define("DB\_INFUSIONS", DB\_PREFIX."infusions");<br>define("DB\_MESSAGES", DB\_PREFIX."messages"); 40 41 define("DB MESSAGES OPTIONS", DB PREFIX "messages options"); 42 define("DB\_NEW\_USERS", DB\_PREFIX."new\_users"); 43 define("DB\_NEWS", DB\_PREFIX."news"); 44

As you can see the global variable for the table **fusion\_admin** here is defined as **DB\_ADMIN** and so on.

When this table is used, we use the variable name **DB\_ADMIN** instead of the full table name. This gives a safety benefit, but it will also make it possible to share table data across sites using the same database.

A DB-call could look like this (when we look at the table **fusion\_downloads** defined as **DB\_DOWNLOADS**):

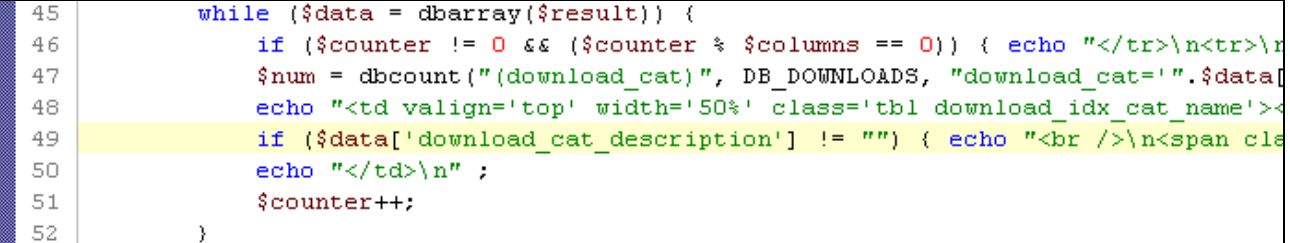

If we assume that we have installed our test page here with the standard **fusion\_** prefix and one more page on the same database with the prefix **fusion2\_**, the site number two will have a series of tables with prefix **fusion\_** and a series of tables with **fusion2\_** prefix as you can see it on the next screen.

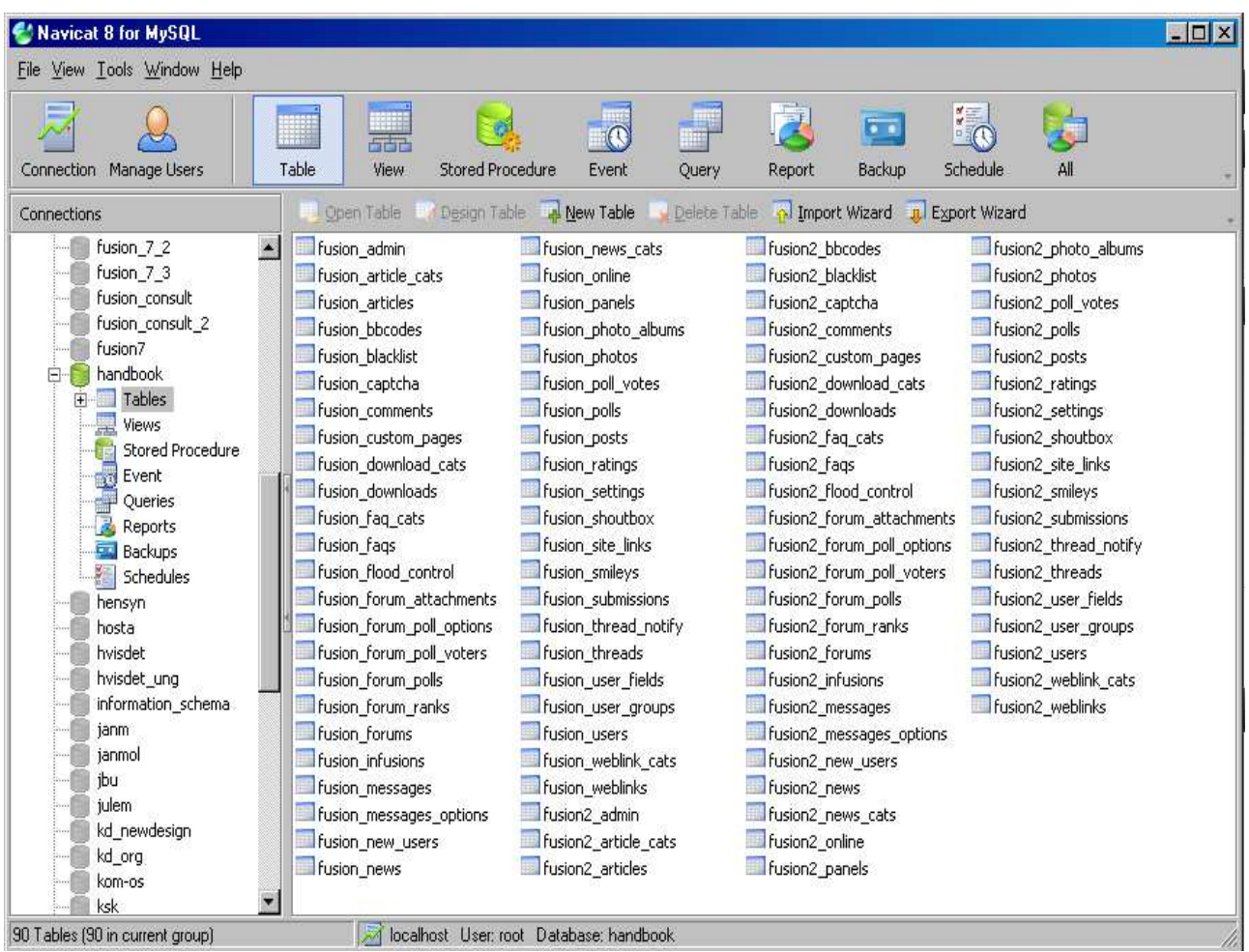

In the configuration file (config.php) the installation process have written information about the database you use and what prefix the tables of this page is using. And in the file **multisite\_include.php** this prefix is used to create the global variable names.

Each site has its own **multisite\_include.php**. And this is the script you need to alter to make the two sites share information.

On the first site this is what config.php and the relevant lines of **multisite\_include.php** look like:

> $\langle$  2php // database settings 12  $adb$  host = "localhost"; l 3  $\sqrt{4}$  $$db$  user = "root"; l s  $\sin \frac{\pi x}{2}$  =  $\sin \frac{\pi x}{2}$  $6d$  name = "handbook".  $\epsilon$  $$db$  prefix = "fusion"; define("DB\_PREFIX", "fusion\_"); 8  $\overline{Q}$  $2\triangleright$

```
define("DB_THREADS", DB_PREFIX."threads");
60
61 define("DB_USER_FIELDS", DB_PREFIX."user_fields");|
62 define("DB_USER_GROUPS", DB_PREFIX."user_groups");
   define("DB_USERS", DB_PREFIX."users");
63
64 define("DB_WEBLINK_CATS", DB_PREFIX."weblink_cats");
65
   define("DB_WEBLINKS", DB_PREFIX."weblinks");
66
   25
```
In config.php the variable \$db prefix is defined as fusion and this is used in multisite include.php via the expression **db\_prefix**. This variable – in other words – has the value **fusion\_**.

If we now take the file multisite\_include.php from the other site - that is installed on the same database but with another db prefix, namely fusion2 so this is how the relevant lines look here:

```
define("DB THREADS", DB PREFIX "threads");
60
     define("DB_USER_FIELDS", DB_PREFIX."user_fields");<br>define("DB_USER_FIELDS", DB_PREFIX."user_fields");<br>define("DB_USER_GROUPS", DB_PREFIX."user_groups");
61
62
     define("DB_USERS", DB_PREFIX."users");
63
     define("DB_WEBLINK_CATS", DB_PREFIX."weblink_cats");
64
      define("DB WEBLINKS", DB PREFIX."weblinks");
65
66
      2\geq
```
It is completely identical with the file from the first page. But now we alter three lines that deal with the user administration like this:

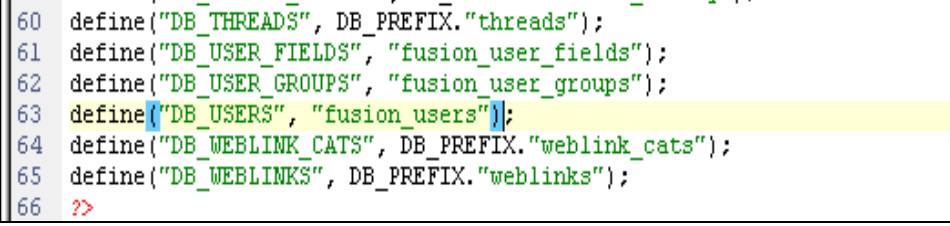

Then this page and the first page will use the same tables to store user information in.

The two pages now share user information.

The same can also be done in other areas such as news or articles. Just remember that some tables require others. The table **downloads** cannot stand alone. If you share **downloads**, you must also share **download\_cats**. The same is the case with articles and news.

## Design in general

We have heard users say many times that all CMS systems are more or less similar to each other and that the basic design in PHP-Fusion, while you can change graphics and alter the style sheet is quite rigid. The basic make up of a PF site i.e. a broad center panel, a column on the left and right and a banner in full width at top.

In this regard users have a point. It requires a lot of work to change the fixed structure. On the other hand, it is not impossible, as few examples are supposed to demonstrate.

All following pages are actually made with PHP-Fusion:

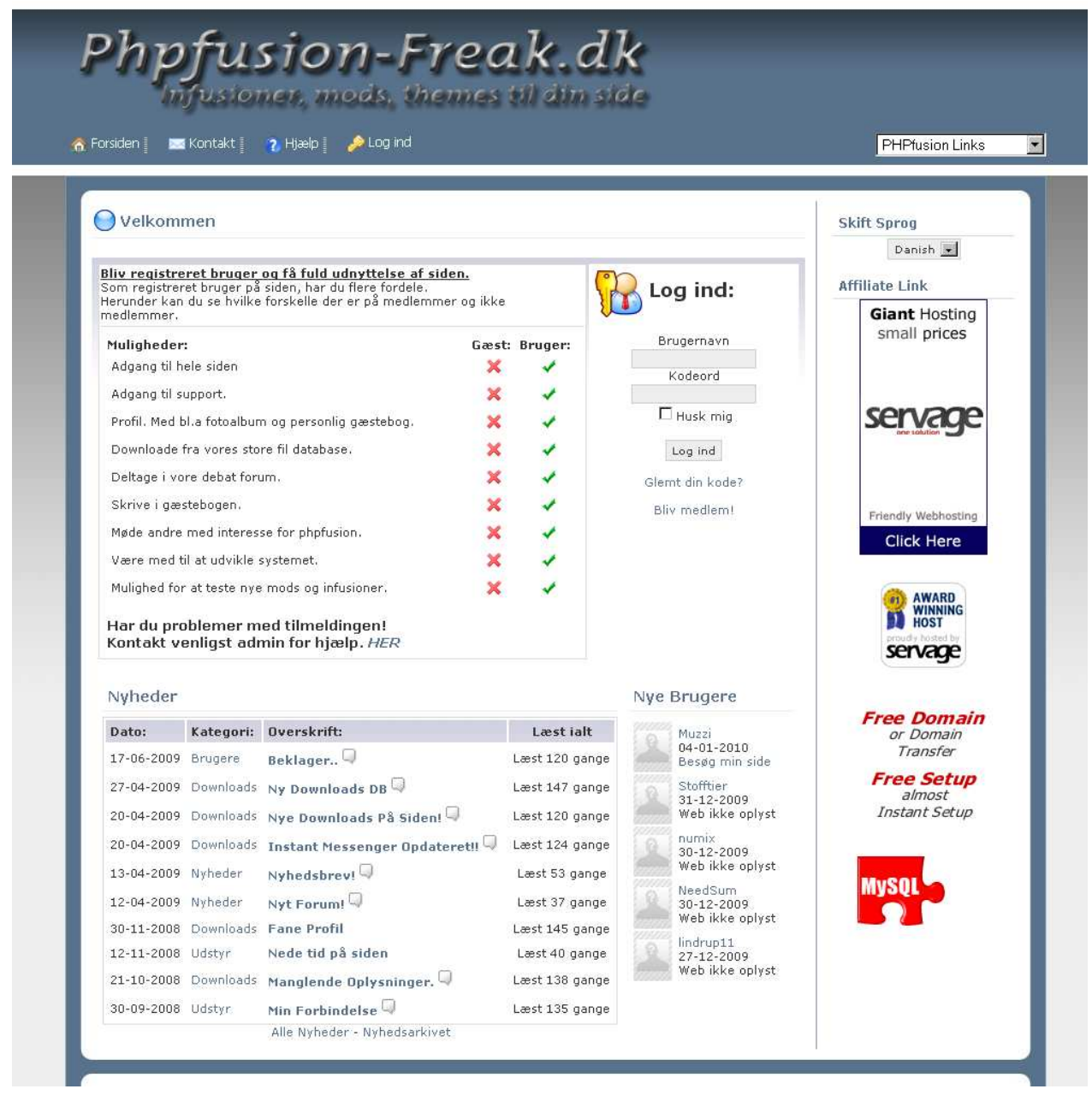

http://phpfusion-freak.dk/

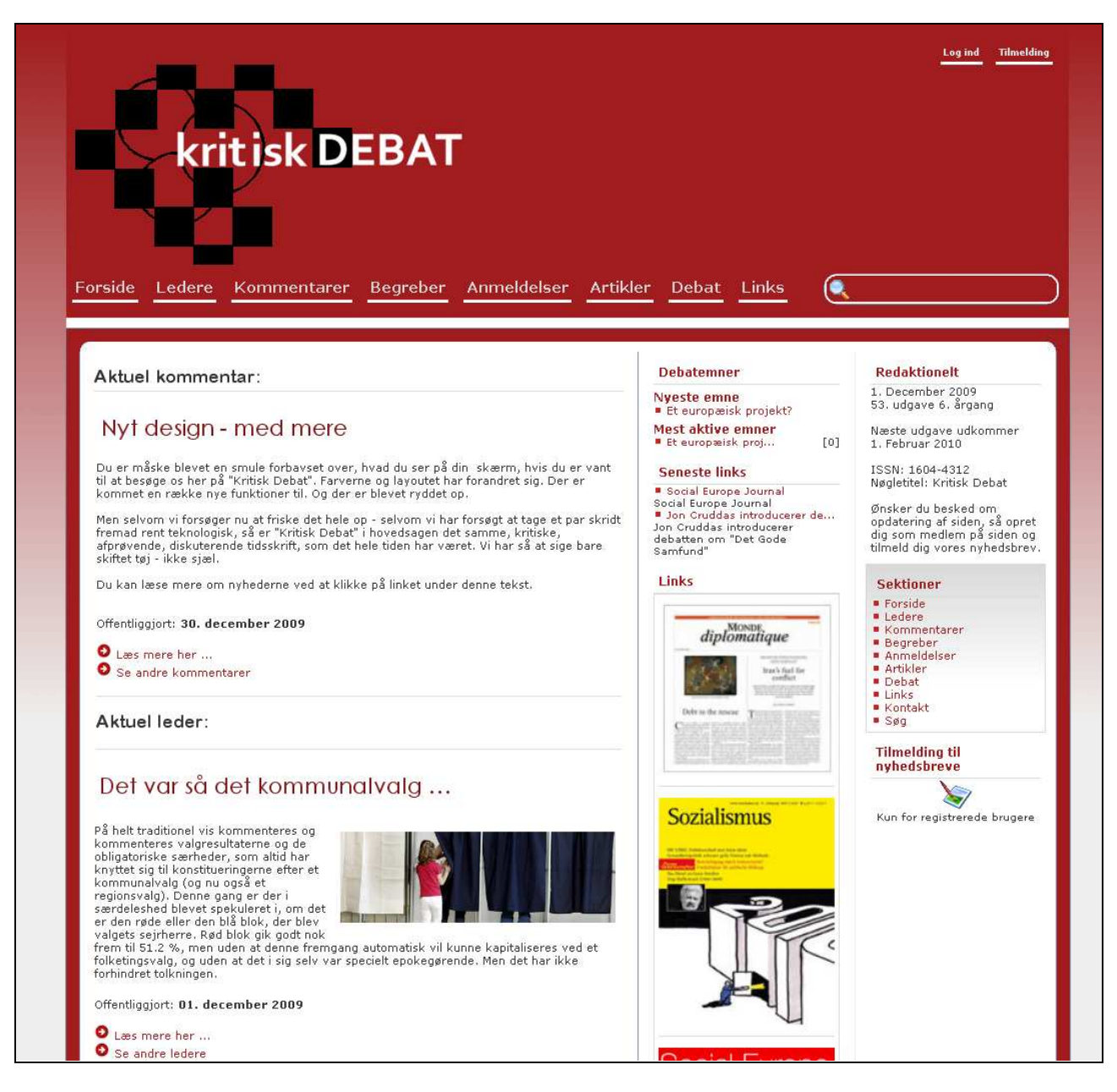

http://www.janm.dk/kritiskdebat

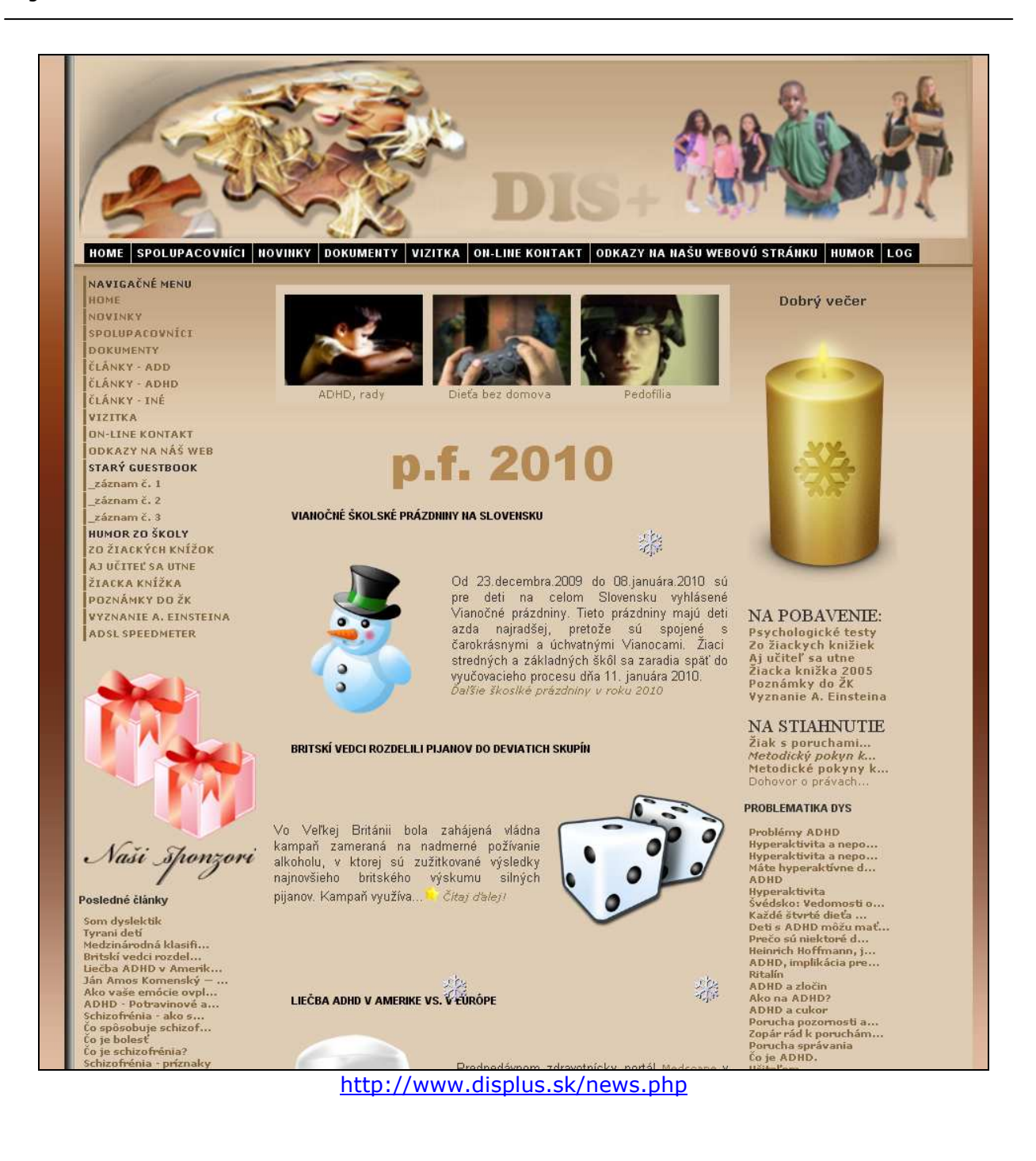

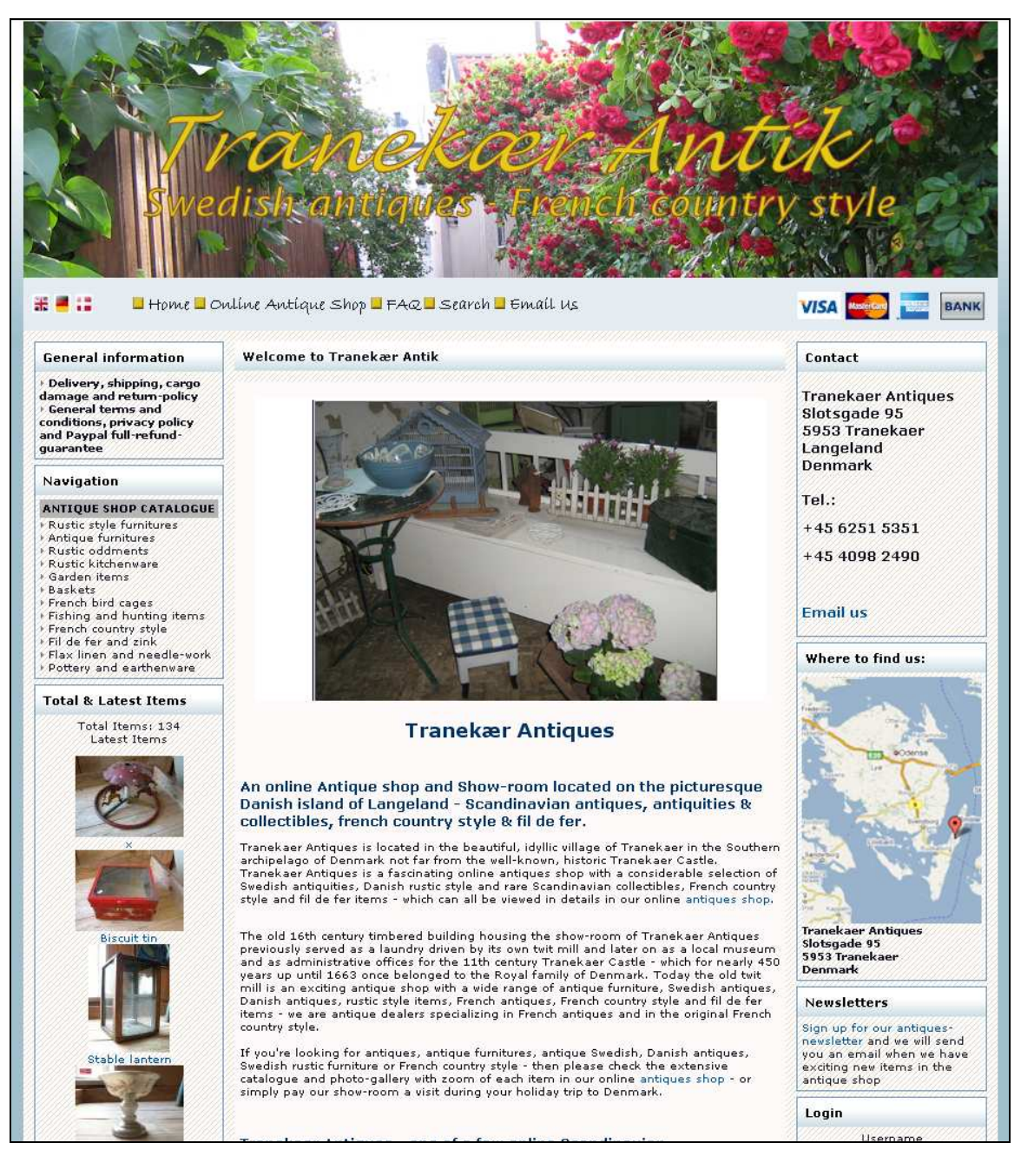

http://www.tranekaerantik.dk/

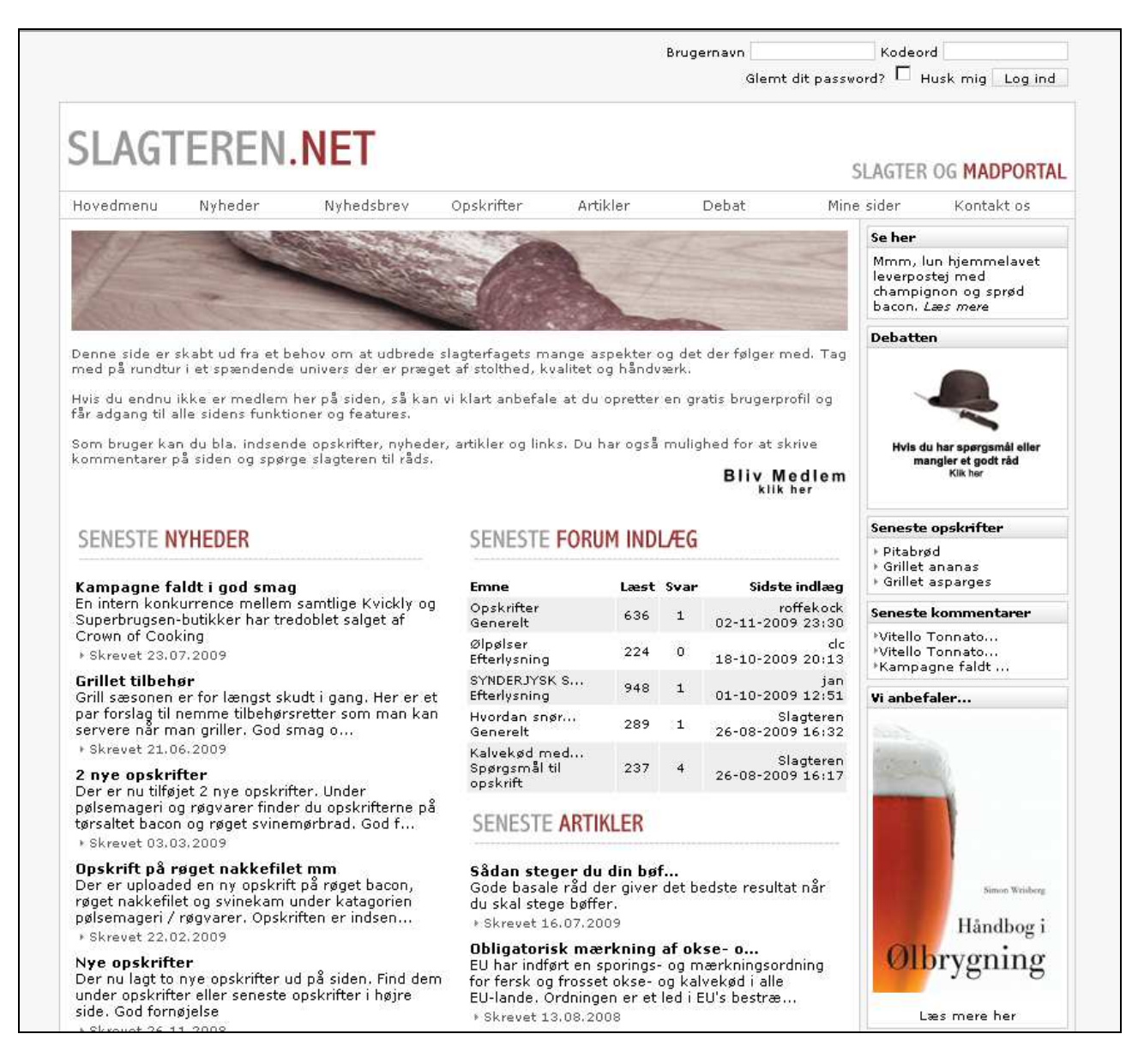

#### http://www.slagteren.net/

The key really is the site owners' imagination and stubbornness. Get inspired. Hunt for good PHP-Fusion pages and then ask the owner how they were made. Most PHP-Fusion users are more than willing to share their ideas with others. It doesn't have to be dull and uniform all the way.

The easiest way to alter the look of your site is by changing the theme to one which reflects your requirements.

# **Infusions**

In connection with the release of PHP-Fusion version 5.00, a new standard for adding extensions to your site was introduced - the INFUSION standard.

The strength of this standard is that system extensions are now added to PHP-Fusion in a much simpler manner, seen from the end users point of view

This concept has been brought even further in version 7.00.xx

The strength of this standard is that add-ons to the system are handled in a way that makes future upgrades much simpler than they were before. No changes to the core files, instead you add a layer to the system that in most cases is not affected at all by upgrades.

### Installing an INFUSION

An INFUSION can consist of more files. If we use the Newsletter INFUSION as an example, the file structure (the folder submitted\_mod\_67, ie HS Gallery) looks like this:

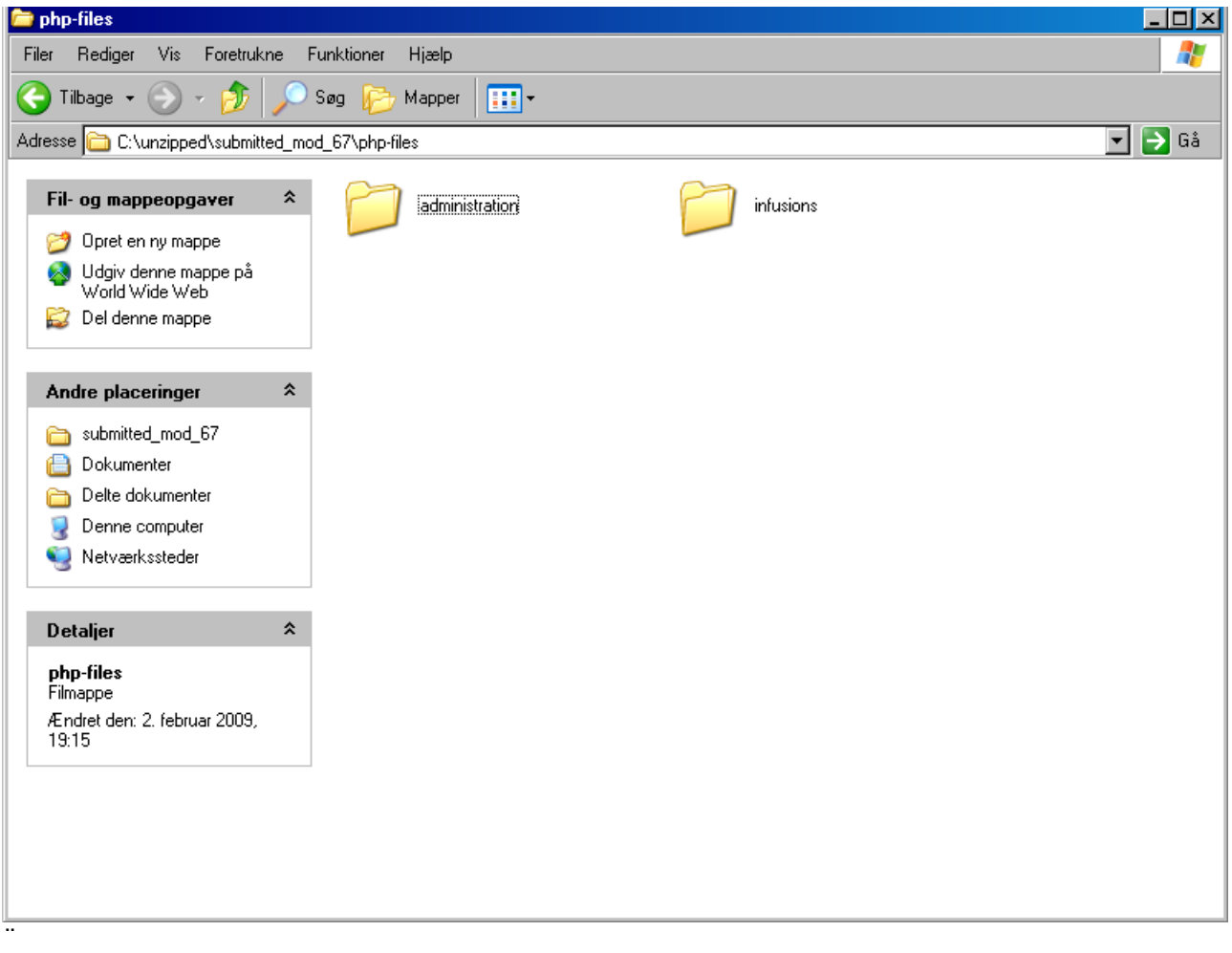

In the two folders you find a single file, some graphics for the admin menu and a number of files that make up the infusion itself:

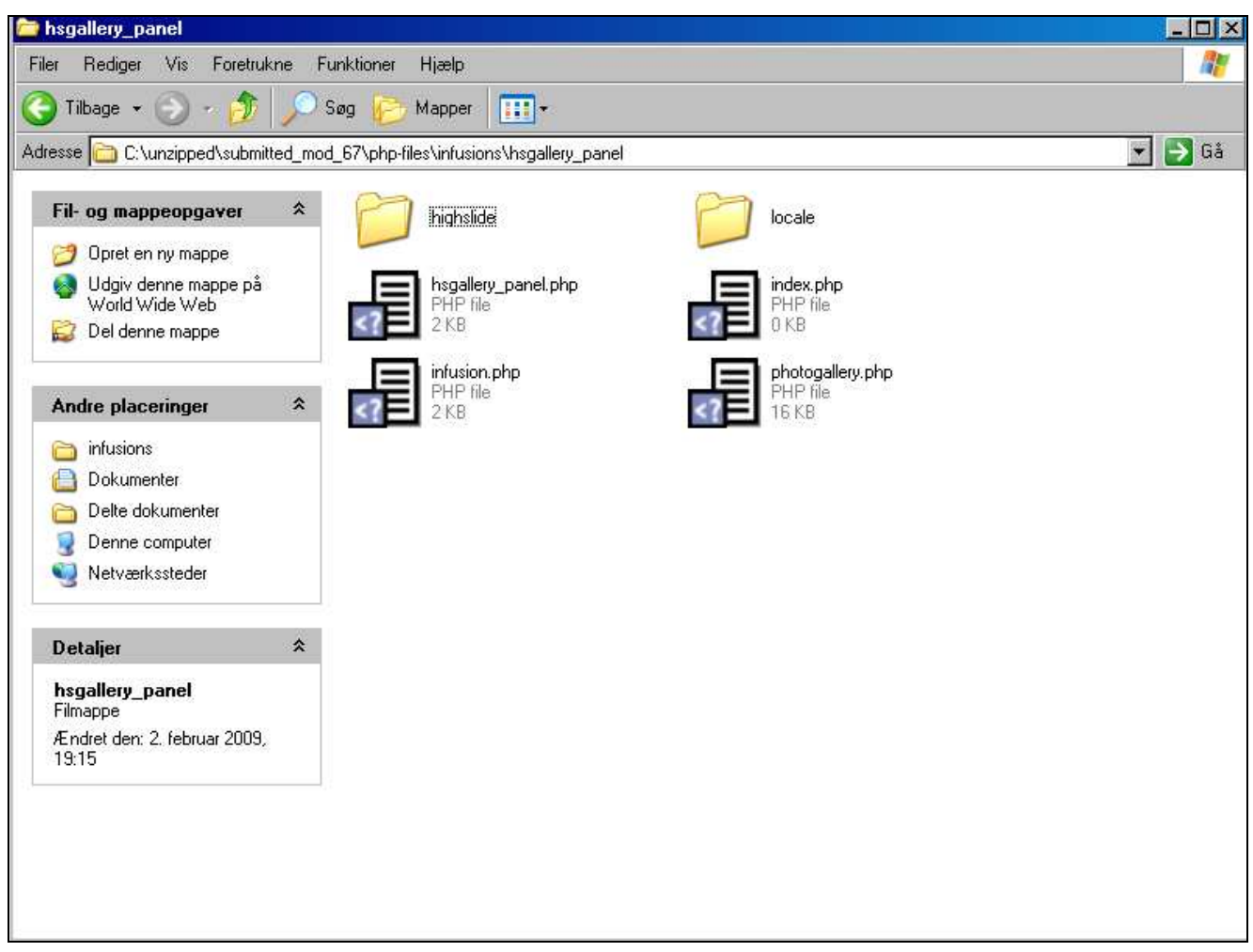

As you can see all of these files are placed in a folder with the same name as the infusion. When you want to install an infusion you start by uploading all the files, in this case the contents of directory administration and contents of the folder infusion to the server.

When this is done, go to administration, then **System** and choose **infusions**. The infusions available for installation can be seen in a drop-down list with a color marker, as shown by the following illustration:

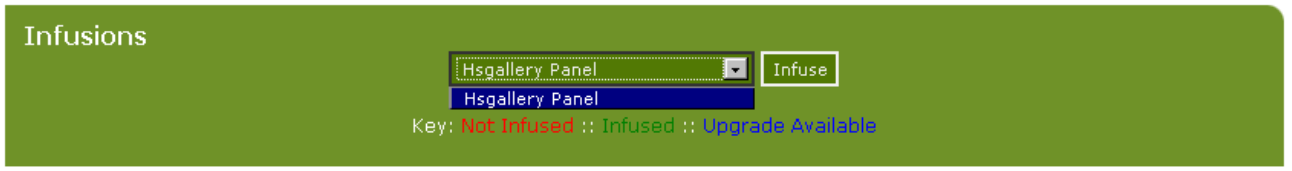

When you click infuse, the infusion is installed. At the same time the line through the text infusions disappears if the infusion has an admin interface. This is a sign that at least one infusion has been installed. In this case it will not happen. But on the infusion install screen something happens:

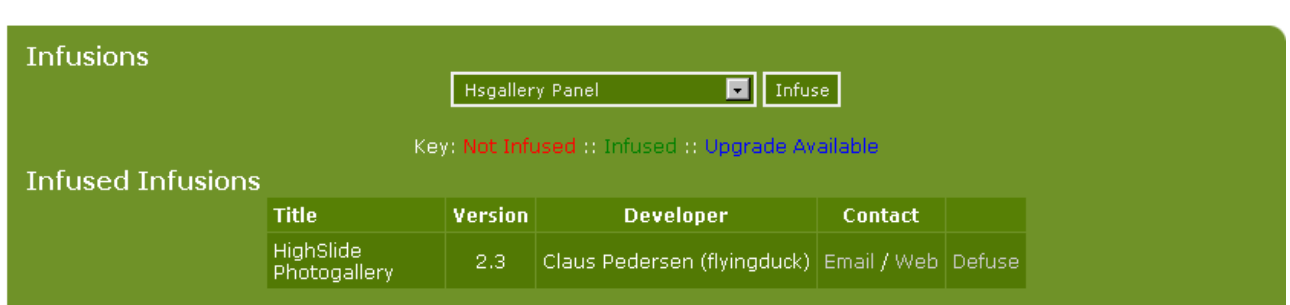

And at the same time a new link have been added in the navigation panel on the front page:

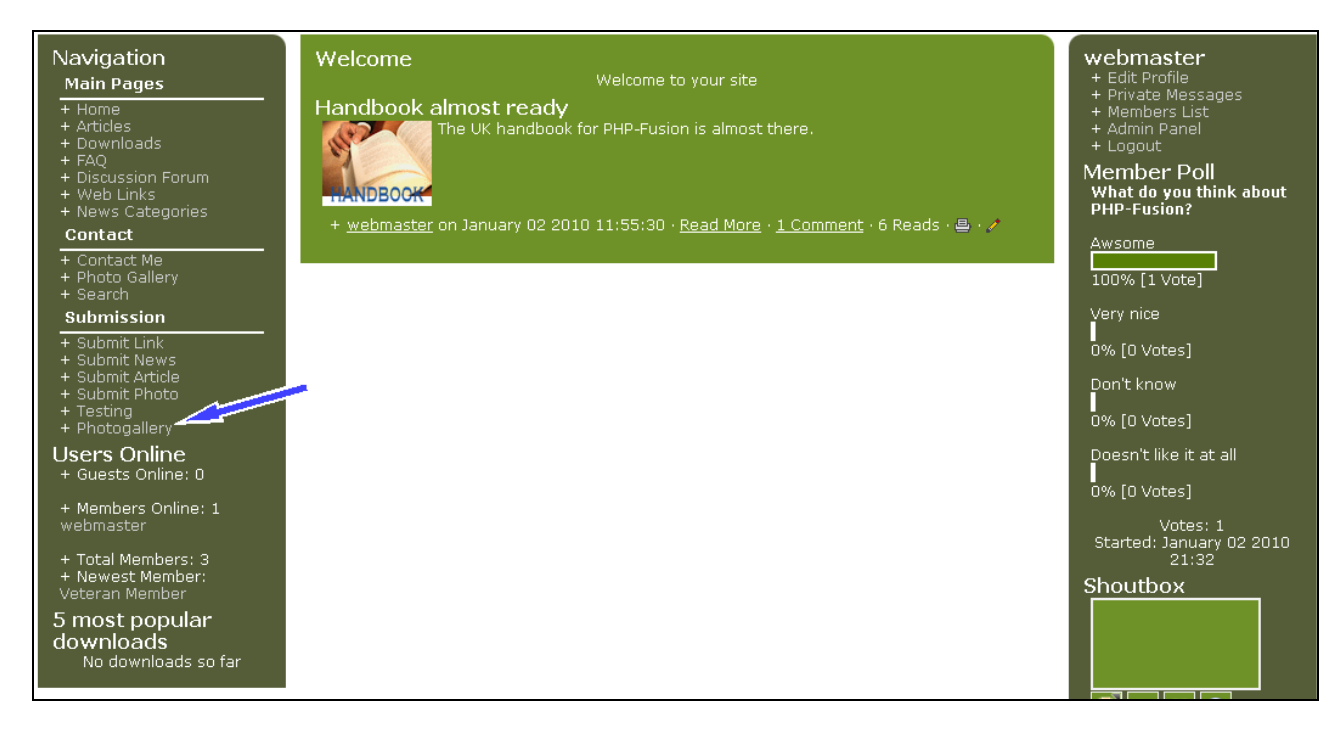

If you click on it, you see your photo gallery as usual. But click on an image to see enlarged, and you will notice that the image view has changed:

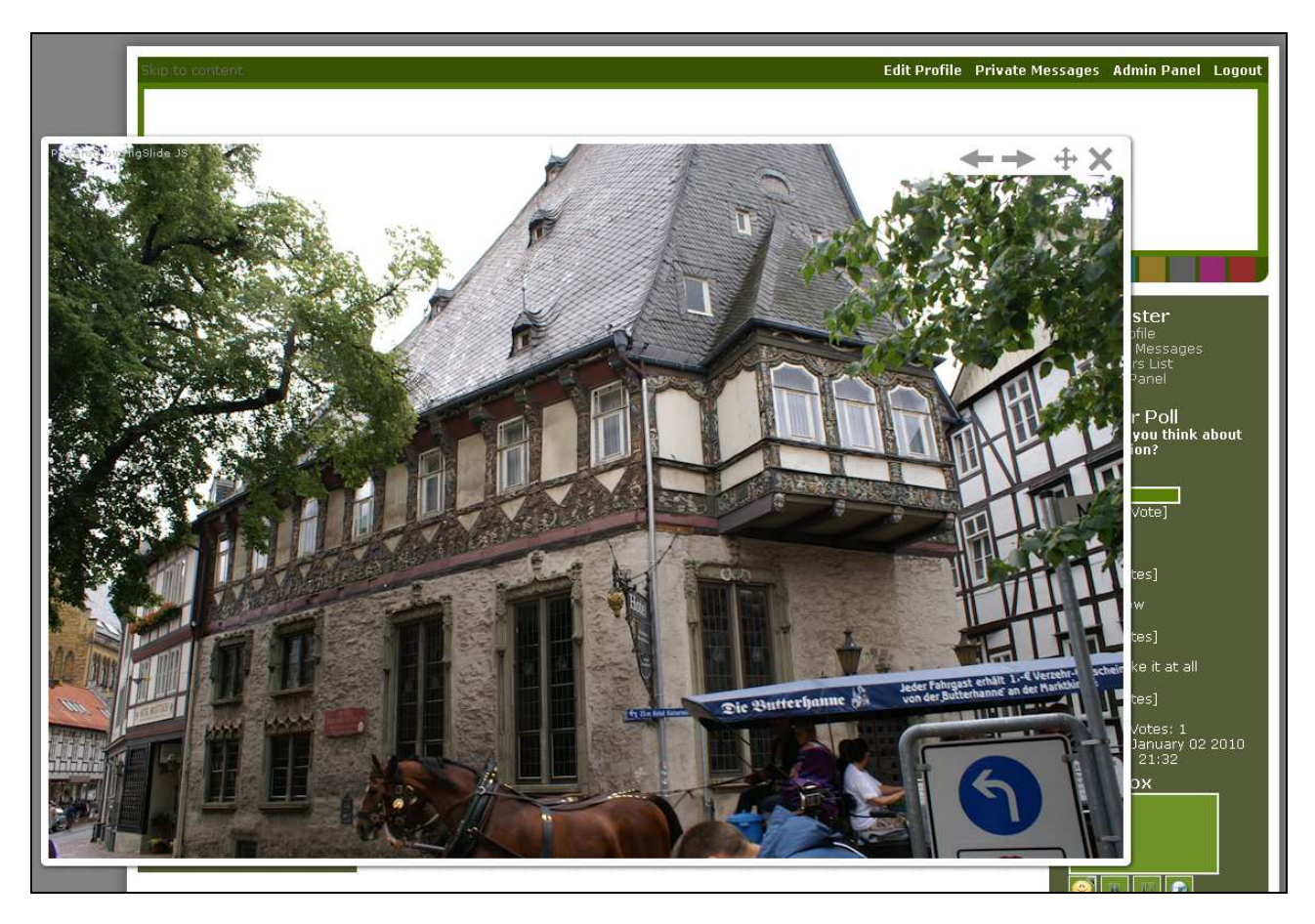

And this is a result of the new infusion.

It's not necessarily complicated and it is not always necessary to make interventions in the database. An infusion may for example consist solely of a single panel. In order for it to be handled by the management tool is has to consist of a file - **infusion.php** - which contains the necessary information to infuse the system.

If we still use the new gallery as an example, this is what infusion.php looks like in this example:

```
22
     // Check if locale file is available matching the current site locale setting.
    if (file_exists(INFUSIONS."hsgallery_panel/locale/".$settings['locale'].".php")) {
23
24
         // Load the locale file matching the current site locale setting.
25
         include INFUSIONS. "hsgallery panel/locale/". $settings['locale'].".php";
26
    \} else {
         // Load the infusion's default locale file.
27
28
         include INFUSIONS. "hsgallery panel/locale/English.php";
29
    \rightarrow30
31 \sin f title = \frac{2}{3}locale['hsql00'];
32 $inf description = $locale['hsgl01'];
    $int\_version = "2.3".33
34 -$inf_developer = "Claus Pedersen (flyingduck)";
35 \sin f email = "admin@flyingduck.dk";
36 $inf_weburl = "http://flyingduck.dk";
37
    \sin f_folder = "hsgallery_panel"; // The folder in which the infusion resides.<br>\sin f_dadmin_image = "hsgallery.gif"; // Leave blank to use the default image.
38
39
    \sin f<sup>[admin]panel = \sin f // The admin panel filename if required.</sup>
40
41
42
43
    sinf_sitelink[1] = array(44
         \sqrt{n}title" => $locale['hsgl02'],
         "url" => "photogallery.php".
45
         "visibility" => "0"
46
47
    \rightarrow\sin f _link_visibility = "0";
48
49
    2\geq
```
Line 23: This line looks for a language file corresponding to the infusion and the language chosen on your site. If we don't find a corresponding locale file we use English.

Line 31: Here we retrieve the title of the infusion

Line 32: Here we retrieve the description of the infusion

Line 33: Here we retrieve the version number

Line 34: Here we retrieve the name of the developer

Line 35: Here we retrieve the mail address of the developer

All of these values are used to make the description of the infusion, which will appear on **infusions** on the admin panel.

Line 38: This is the name of the folder in which the infusion is installed.

Line 39: If the infusion has an administration page and the icon for this page is special, it is indicated here.

Line 40: If there is an administration page, the name of admin script is listed here

Line 43 to 47: This indicates that a link should be added to the navigation bar - and what this link should point to (the new link that came up after installation)

Line 48: Here you indicate for whom the new link should be displayed. In this case, the value is 0 because it should be accessible for guests.

Copyright © 2010 Jan Moelgaard, Porsgrunnsvej 45, 8200 Aarhus N, Denmark. All rights reserved. The material in this publication is subject to the rules of the Copyright Act. Unless otherwise specifically agreed with Jan Moelgaard, any reproduction or any other publication or any commercial usage is only allowed as far as it is permitted by law or authorized through an agreement with the proper organization.

The installation function (even if rather complicated codewise) is pretty simple. It opens the folder (infusions), checks if there's any uninstalled Infusions in it, presents the information about the ones present (which it gather from the file infusion.php) and then execute (at the administrators command) the instructions coded in the file infusion.php.

If there's a file present in the actual Infusion folder that indicates that there's a panel-file needed, it means that the Infusion shall be added via the Panel Administration as well. All you have to do is to activate it after creating the new panel with reference to the file in question.

### Making a new INFUSION

We won't go into details with this issue. If you want to know more about this, you can find more extensive information on http://www.phpfusion-mods.com/ and in the Infusion SDK, which can be downloaded on most official PHP Fusion Support sites. But we will go through and comment on an example found on the Main PHP-Fusion site.

If you want to make a new infusion, you will have to start by downloading the SDK. When you have downloaded this kit (SDK stands for **Software Development Kit**) and unzipped it, this is what you see:

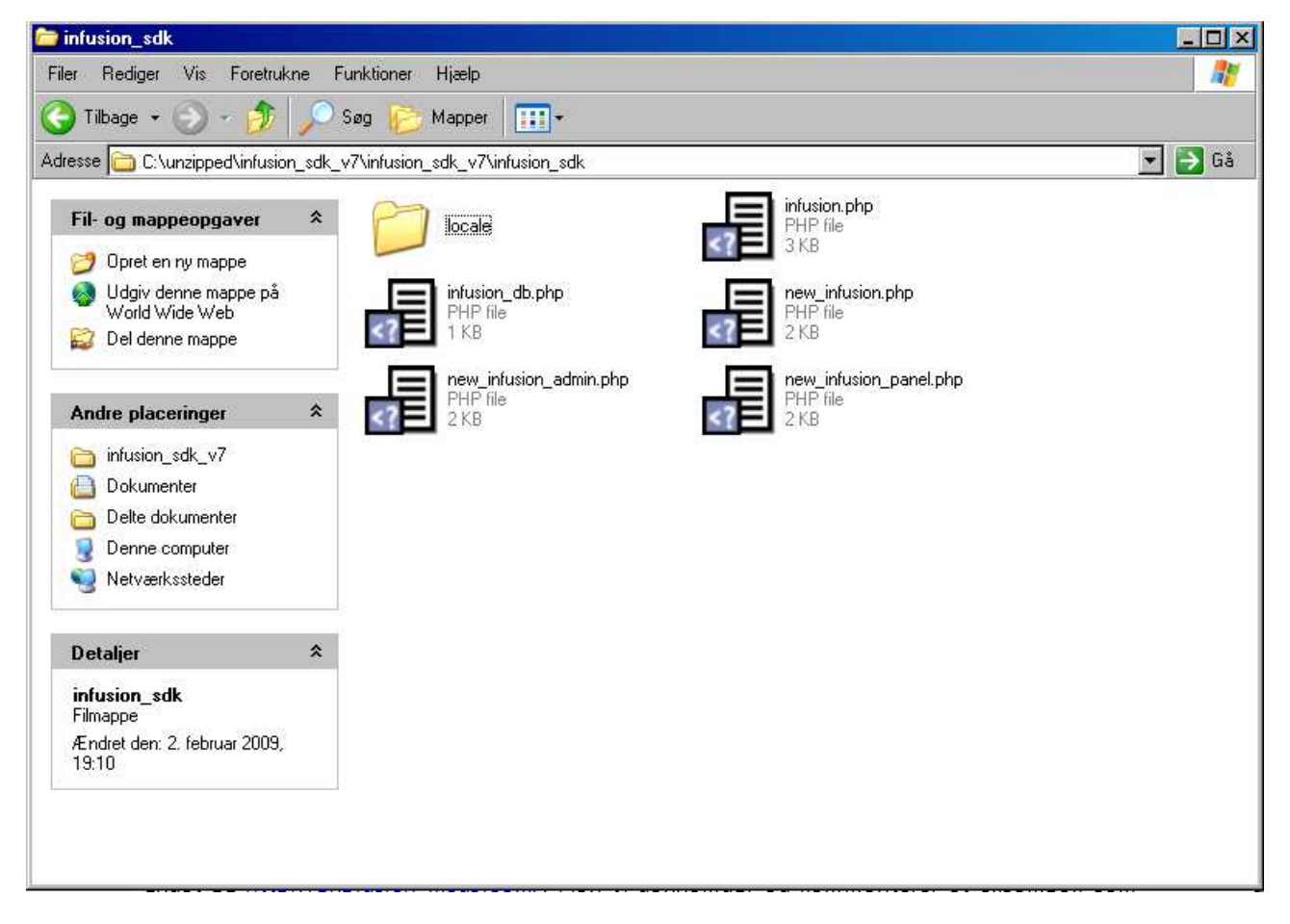

The SDK-kit includes these files:

- new infusion panel.php
- infusion.php
- new infusion\_admin.php

Copyright © 2010 Jan Moelgaard, Porsgrunnsvej 45, 8200 Aarhus N, Denmark. All rights reserved. The material in this publication is subject to the rules of the Copyright Act. Unless otherwise specifically agreed with Jan Moelgaard, any reproduction or any other publication or any commercial usage is only allowed as far as it is permitted by law or authorized through an agreement with the proper organization.

- new infusion.php
- an English standard locale (language) file (in the folder **locale**)

Let's have a look at the files one by one. Let's start with the file **new\_infusion\_panel.php**:

 $\langle$  2php 12 3 | PHP-Fusion Content Management System  $\overline{4}$ | Copyright @ 2002 - 2008 Nick Jones | http://www.php-fusion.co.uk/  $\overline{5}$ 6 ----------------------- $+ - - -$ ------------------------- $7<sup>°</sup>$ | Filename: new\_infusion\_panel.php 8 | Author: INSERT NAME HERE iq. -------------------------------\_\_\_\_\_\_\_\_\_\_\_\_\_\_\_\_\_\_\_\_\_\_\_\_\_\_\_\_\_\_ 10 | This program is released as free software under the 11 | Affero GPL license. You can redistribute it and/or  $12^{\circ}$ | modify it under the terms of this license which you  $13<sup>°</sup>$ I can read by viewing the included agpl.txt or online 14 | at www.gnu.org/licenses/agpl.html. Removal of this 15 | copyright header is strictly prohibited without 16  $\vert$  written permission from the original author(s). 17 ------\*/ 18 if (!defined("IN\_FUSION")) { die("Access Denied"); } 19  $20<sub>1</sub>$ include INFUSIONS."infusion title/infusion db.php"; 21 22 // Check if locale file is available matching the current site locale setting. if (file exists(INFUSIONS."infusion folder/locale/".\$settings['locale'].".php")) { 23 24 // Load the locale file matching the current site locale setting. include INFUSIONS."infusion\_folder/locale/".\$settings['locale'].".php"; 25 26  $\}$  else { 27 // Load the infusion's default locale file. 28 include INFUSIONS."infusion folder/locale/English.php"; 29  $\rightarrow$ 30  $31$ openside("Side panel"); 32 // your code here  $33$  closeside(); 34 35 // opentable("Center panel"); 36. // your code here  $// closetable()$ 37  $38 - 2$ 

The code here is relatively simple. On lines 12 - 14 this script includes the core files of PHP-Fusion.

In line 16 it checks, if the rights of the user – if sufficient the user is allowed access to the panel – if not the user is sent back to the index.php.

The next section (line  $18 - 25$ ) checks to see if there is a local language file present. If not, the English file is used as default.

After that (line 27) the panel is opened (panel code placed between openside("side panel") and closeside()).

Alternatively a panel in the middle section of the page is opened (between opentable("center panel") and closetable()).

That's all.

Copyright © 2010 Jan Moelgaard, Porsgrunnsvej 45, 8200 Aarhus N, Denmark. All rights reserved. The material in this publication is subject to the rules of the Copyright Act. Unless otherwise specifically agreed with Jan Moelgaard, any reproduction or any other publication or any commercial usage is only allowed as far as it is permitted by law or authorized through an agreement with the proper organization.

Next file is **infusion\_db.php**.

```
\mathbb{C}2{\rm php}77 - -\overline{2}--------------------------
lз
    | PHP-Fusion Content Management System
   | Copyright @ 2002 - 2008 Mick Jones
\overline{4}\overline{5}| http://www.php-fusion.co.uk/
   16
   | | Filename: infusion db.php
7
   | Author: INSERT NAME HERE
\overline{8}\overline{9}+ - -10| This program is released as free software under the
\overline{11}| | Affero GPL license. You can redistribute it and/or
12
   | | modify it under the terms of this license which you
13
   I can read by viewing the included agpl.txt or online
    | at www.gnu.org/licenses/agpl.html. Removal of this
14| copyright header is strictly prohibited without
L1.5.
16
   \parallel written permission from the original author(s).
17
                                                      -----+7-----------
                    ----------------
                                      -----------
18
   if (!defined("IN FUSION")) { die("Access Denied"); }
19
    if (!defined("DB INFUSION TABLE")) {
20
21
        define("DB_INFUSION_TABLE", DB_PREFIX."infusion_table");
22
    ⊇
23
    2>
```
In this file line 20 says that if this or these tables are not already defined as variables and therefore could be called from different scripts, they will be defined here. For instance, if you create two new tables with your infusion you should have two lines defining the variable names for these two tables - for example like this:

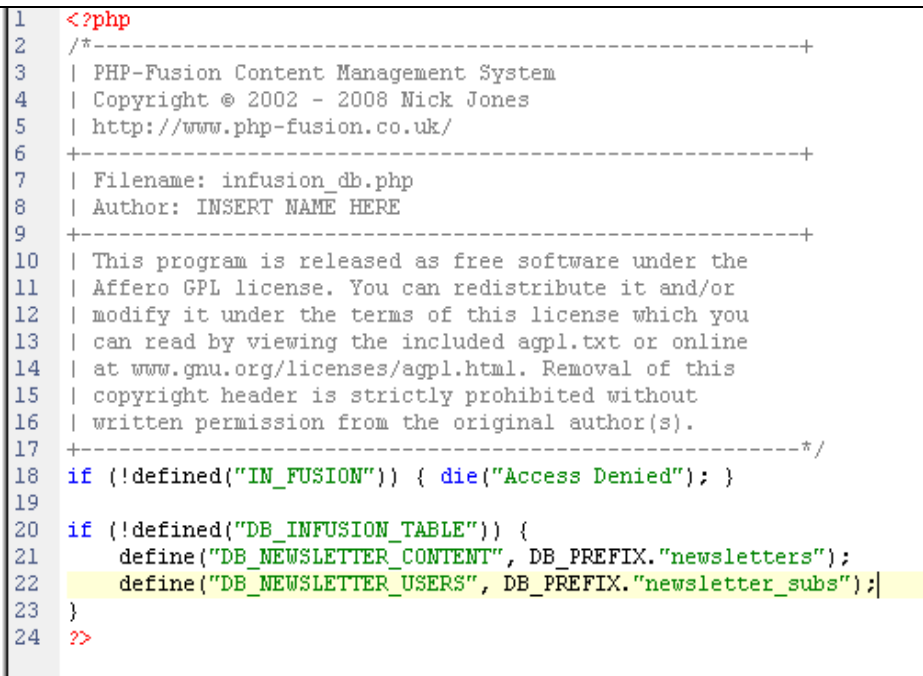

Now we are ready to take a look at the file infusion.php. The upper part of the file or script looks like this:

```
\overline{<}?php
                12
Iз
    | PHP-Fusion Content Management System
Iд
   | Copyright @ 2002 - 2008 Nick Jones
\overline{5}| http://www.php-fusion.co.uk/
          \epsilon+ - - - -| Filename: infusion.php
\overline{7}| Author: INSERT NAME HERE
8
\overline{9}10| This program is released as free software under the
   | | Affero GPL license. You can redistribute it and/or
11| | modify it under the terms of this license which you
12I can read by viewing the included agpl.txt or online
13
14 | at www.gnu.org/licenses/agpl.html. Removal of this
15 | copyright header is strictly prohibited without
16 | written permission from the original author(s).
17
   -----+if (!defined("IN_FUSION")) { die("Access Denied"); }
18
19
20
   include INFUSIONS."infusion folder/infusion db.php";
21
22
    // Check if locale file is available matching the current site locale setting.
   if (file_exists(INFUSIONS."infusion_folder/locale/".$settings['locale'].".php")) {
23
24
       // Load the locale file matching the current site locale setting.
       include INFUSIONS."infusion_folder/locale/".$settings['locale'].".php";
25
26
   \} else {
27
        // Load the infusion's default locale file.
       include INFUSIONS."infusion folder/locale/English.php";
28
29
   D.
30
   // Infusion general information
31.
32
   $inf title = $locale['xxx title'];
   sinf description = ilocale['xxx desc'];
33.
34 $inf version = "1.0";
35
   $int\_develope = "36
   $inf email = "";
37
    \sin f \overline{\text{weburl}} = \text{``http://'''}38
    \texttt{sinf\_folder} = "infusion_folder"; // The folder in which the infusion resides.
39
```
This part of the code has been commented earlier here, so we will leave it at that. Beneath this part of the script you find this:

```
\Delta \Omega41
       // Delete any items not required below.
42 $inf_newtable[1] = DB_INFUSION_TABLE." (
43 fieldl SMALLINT(5) UNSIGNED NOT NULL AUTO_INCREMENT,
44 field2 TINYINT(5) UNSIGNED DEFAULT '1' NOT NULL,
45 field3 VARCHAR(200) DEFAULT '' NOT NULL,
46 field4 VARCHAR(50) DEFAULT '' NOT NULL,
47 PRIMARY KEY (field1)
48 ) TYPE=MyISAM;".
49
50 $inf insertdbrow[1] = DB_INFUSION_TABLE." (field1, field2, field3, field4) VALUES('', '', '', '')";
51
       \sin f droptable[1] = DB INFUSION TABLE;
52
53
54 $inf_altertable[1] = DB_INFUSION_TABLE." ADD etc";
55
56
       $inf deldbrow[1] = "other table";
57
58
     $int\_adminpanel[1] = array(\begin{array}{lll}\n\text{Number of a group} & \text{where} & \text{where} & \text{where} & \text{where} & \text{where} & \text{where} & \text{where} & \text{where} & \text{where} & \text{where} & \text{where} & \text{where} & \text{where} & \text{where} & \text{where} & \text{where} & \text{where } & \text{where } & \text{where } & \text{where } & \text{where } & \text{where } & \text{where } & \text{where } & \text{where } & \text{where } & \text{where } & \text{where } & \text{where } & \text{where } & \text{where } & \text{where } & \text{where } & \text{where59
60
              "pane1" => "filename.php",
61\,"rights" => "XXX"
62
63
      \rightarrow64
65
       $inf\_sitelink[1] = array(66
              "title" => $locale['xxx_linkl'],
              "url" => "filename.php",
67
68
              "visibility" => "0"
69 );
 70
     \rightarrow
```
Line 41 to 48 is the part of the code that creates a new, or in this case two new tables in the database.

```
41 // Delete any items not required below.
|42| (inf newtable[1] = DB NEWSLETTER USERS." (
43 newsletter sub id smallint(5) unsigned NOT NULL auto increment,
44 newsletter_sub_user smallint(5) unsigned NOT NULL default '0',
45 PRIMARY KEY (newsletter sub id)
46 ) TYPE=MyISAM;":
47
48 sinf_{n} f_{n} f_{n} f_{n} f_{n} f_{n} f_{n} f_{n} f_{n} f_{n} f_{n} f_{n} f_{n} f_{n} f_{n} f_{n} f_{n} f_{n} f_{n} f_{n} f_{n} f_{n} f_{n} f_{n} f_{n} f_{n} f_{n} f_{n} f_{n} f_{n} f_{n} 
49 newsletter id smallint(5) unsigned NOT NULL auto increment,
50 newsletter subject varchar (200) NOT NULL default "',
51 newsletter content text NOT NULL,
52 newsletter_format varchar(5) NOT NULL default 'plain',
53 newsletter_datestamp int(10) unsigned NOT NULL default '0',
54 PRIMARY KEY (newsletter id)
55 ) TYPE=MyISAM;":
```
When you create two new tables during the installation, you must also remember to remove them again if you later uninstall this infusion. The instructions that you need for this you find from line 52 and forward. This is what it looks like:

```
$inf insertdbrow[1] = DB INFUSION TABLE." (field1, field2, field3, field4) VALUES('', '', '', '')";
57
58
59
    sinf droptable[1] = DB NEWSLETTER USEERS;60
    $inf droptable[1] = DB NEWSLETTER CONTENT ;
61
62
    $inf_altertable[1] = DB_INFUSION_TABLE." ADD etc";
63
64
    \sin f_{\text{del}}deldbrow[1] = "other_table";
```
The relevant lines are line 59 and 60.

If you in your infusion need to add data to a specific table, do it in line 57 as shown in the illustration above. If this is the case you need to replace DB\_INFUSION\_TABLE with the name of the table and field1, field2 etc replaced with the field names of the fields to be populated and the expressions after **VALUES** marked here with two single quotation marks should be replaced with the corresponding content.

If you need to modify an existing table (add or remove fields), this happens in line 62, where the name of the constant that represents the table name must be replaced with the correct table and where you have to write in a correct SQL expression that performs the command – for example ADD, as shown here.

In the lower part of the script you can - if necessary – describe the data needed to call an admin page or add a site link as described earlier.

```
66
    sinf adminpanel[1] = array(
67
         "title" => $locale['xxx admin'],
        "image" => "image, qif".
68
69
        "panel" => "filename.php"
         "rights" => "XXX"
70
71
    J۶
72
73
    sinf_sitelink[1] = array(74
         \sqrt[n]{\text{title}} => $locale['xxx_linkl'],
        "url" => "filename.php"
75
76
         "visibility" => "0"
77
    -) ;
78
    2\geq
```
Finally we have a template for an admin page for the new infusion – file name is **new\_infusion\_admin.php**, and this is how the code looks:

```
\leq 2php
\overline{a}\overline{3}| PHP-Fusion Content Management System
\overline{4}| Copyright @ 2002 - 2008 Nick Jones
\sqrt{5}| http://www.php-fusion.co.uk/
6\phantom{.}6\overline{\tau}| Filename: new infusion admin.php
   Author: INSERT NAME HERE
\bf8<sup>9</sup>
    + - - -10| This program is released as free software under the
11\,| Affero GPL license. You can redistribute it and/or
12| modify it under the terms of this license which you
   can read by viewing the included agpl.txt or online
1314 | at www.gnu.org/licenses/agpl.html. Removal of this
15| copyright header is strictly prohibited without
16<sub>1</sub>| written permission from the original author(s).
17\,-----+18 require once "../../maincore.php";
19<sup>°</sup>require once THEMES. "templates/admin_header.php";
20\,21\,include INFUSIONS."infusion title/infusion db.php";
22
23
    if (!checkrights("XXX") || !defined("iAUTH") || \in GET['aid'] != iAUTH) { redirect("../index.php"); }
\bar{z}425
    // Check if locale file is available matching the current site locale setting.
26\,if (file_exists(INFUSIONS."infusion_folder/locale/".$settings['locale'].".php")) {
27
         // Load the locale file matching the current site locale setting.
28
        include INFUSIONS."infusion folder/locale/". $settings['locale'].".php";
29
    \rightarrow else {
        // Load the infusion's default locale file.
30
31\,include INFUSIONS."infusion_folder/locale/English.php";
32
   \rightarrow33
34 opentable("");
35
    // your code here
36
    closeable();
37
38
    require once THEMES. "templates/footer.php";
39
    2\geq
```
As you can see this is where you have to place the code for administration of the new infusion (your code here). And it is also here you can define the access rights to this admin page - that is what is going on in line 23.

The only thing missing now is to make a new locale file that is placed in the locale folder.

### Final remarks about INFUSIONS

A new infusion must be approved before it is published - and the best way to get it approved (and approval ensures that this addition to the system meets all standards and acts in accordance with the description) is to upload the infusion to http://phpfusion-mods.com/.

It's always a good idea only to use authorized and approved infusions. This will make your life as a site owner easier when your site needs upgrading.

## Literature and web links

Below is a list of resources on the Internet and to books which might help you if you wish to further improve your understanding of PHP-Fusion and PHP / MySQL-programming. All the books mentioned can be bought through http://www.amazon.com.

### **PHP**

PHP is a scripting language – a programming language used to build products and solutions that can be executed on a web server (for example **Internet Information Server** from Microsoft or **Apache**).

The complete documentation for PHP can be found online on different websites.

#### **Online-manual**

English online-manual for PHP: http://dk.php.net/manual/en/

You can find a lot of information on other addresses on the Internet as well. A couple of these you can see below:

#### **Zend Technologies**

Here you find the homepage for a brilliant editor (primarily for advanced users). This page also has a lot of general information and help: http://www.zend.com/. I use a code editor from Zend called Zend Studio.

#### **PSPad – free PHP editor**

It's actually pretty good and it's free. http://www.pspad.com/

#### **PHPBuilder.com**

Lots of ideas and explanations – in English: http://www.phpbuilder.com/

#### **PHP Resources**

Extensive English page with lots of ideas: http://www.php-resources.org/

#### **"Beginning PHP 5 and MySQL – from novice to professional"**

W. Jason Gilmore, Apress, 2004: A very good and extensive documentation to both PHP and databases – from the simplest to the most advanced (and not very expensive either).

#### **Object-Orientated Programming with PHP5**

By Hasin Hayder – PACKT Publishing For the more advanced coders. I have used it with good results.

#### . **MySQL**

MySQL is the database which PHP-Fusion (and lots of other products) is using as the database back end. It's Open Source – provided free of charge (yet) and it is allowed to use and modify it to suit your own needs.

#### **MySQL Manual**

Online manual (in English) to MySQL: http://dev.MySQL.com/

#### **PHP and MySQL for Dummies, 2nd Edition**

In spite of the title it's actually quite good. Janet Valade, 2004

Graphics, HTML, Java and JavaScript isn't covered here. Try www.amazon.com or one of the more specialized internet bookshops. They can probably supply you with all the information you need to move on. Or ask at one of the official PHP-Fusion sites.

## Final remarks

One could examine many other similar additions to the system, but we have chosen to limit ourselves to these few. A certain standard for how modifications are made is evolving, and usually you can not only see the code for the additions but also a pretty rigorous review of how to get them work.

And remember, that if you have any problems with either system or with an addition or extension to it, you can almost always get help on one of the official websites. PHP-Fusion users are generally helpful - also because this is a new system, and because users feel a bit like pioneers in the field.

We hope that this manual can help you get started so that you can become a part of its helpful and happy community.

# **Credits**

This handbook was originally written in Danish by Jan Moelgaard in 2009 based on a similar handbook for the 6.01 version of the system. And it was translated and adapted for the English language by Jan Moelgaard in the beginning of 2010. It describes PHP-Fusion 7.00 © 2008 - 2010 Nick Jones.

The handbook is available free at your disposal. This means that you are allowed to use it to make your own PHP-Fusion site. But you are not allowed to sell it either as a part of another transaction or as a product in a store.

You may redistribute it though. But here the same rules apply. The copyright of the handbook belongs to the author so it cannot be distributed in whole or in part, without specifying the source.

Thanks to Happy Svensson, Sweden (KEFF) and the rest of the team on PHP-Fusion, who has spent many hours to ensure that this book is technically correct.

Thanks also to all the major international team behind PHP-Fusion. It is fantastic to be part of such a community.

Enjoy!

Aarhus January 4 2010 Jan Moelgaard (mail:janm@janm.dk)

# Index

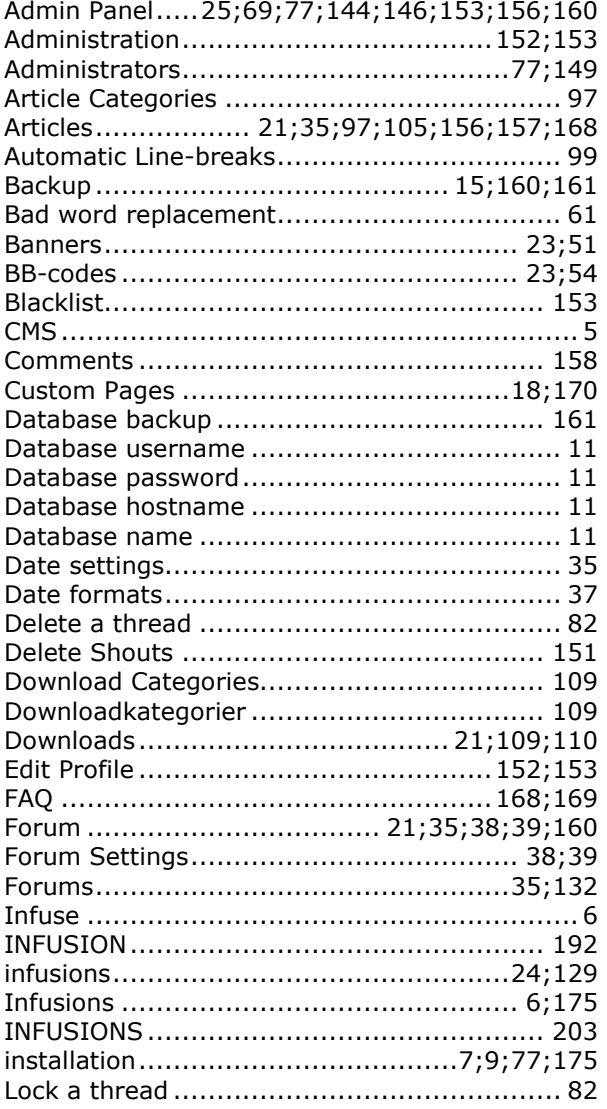

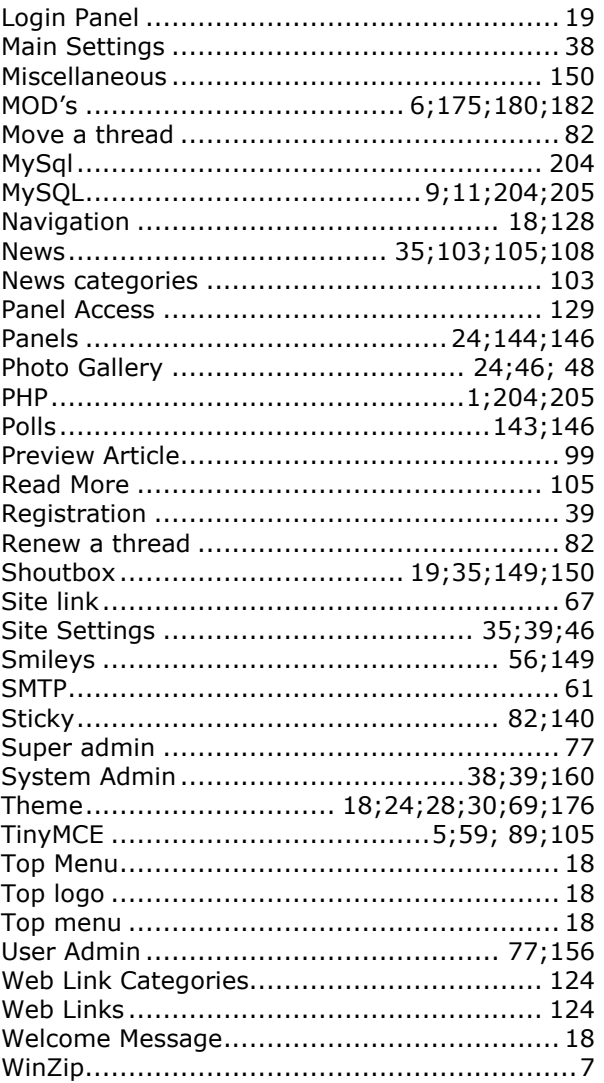